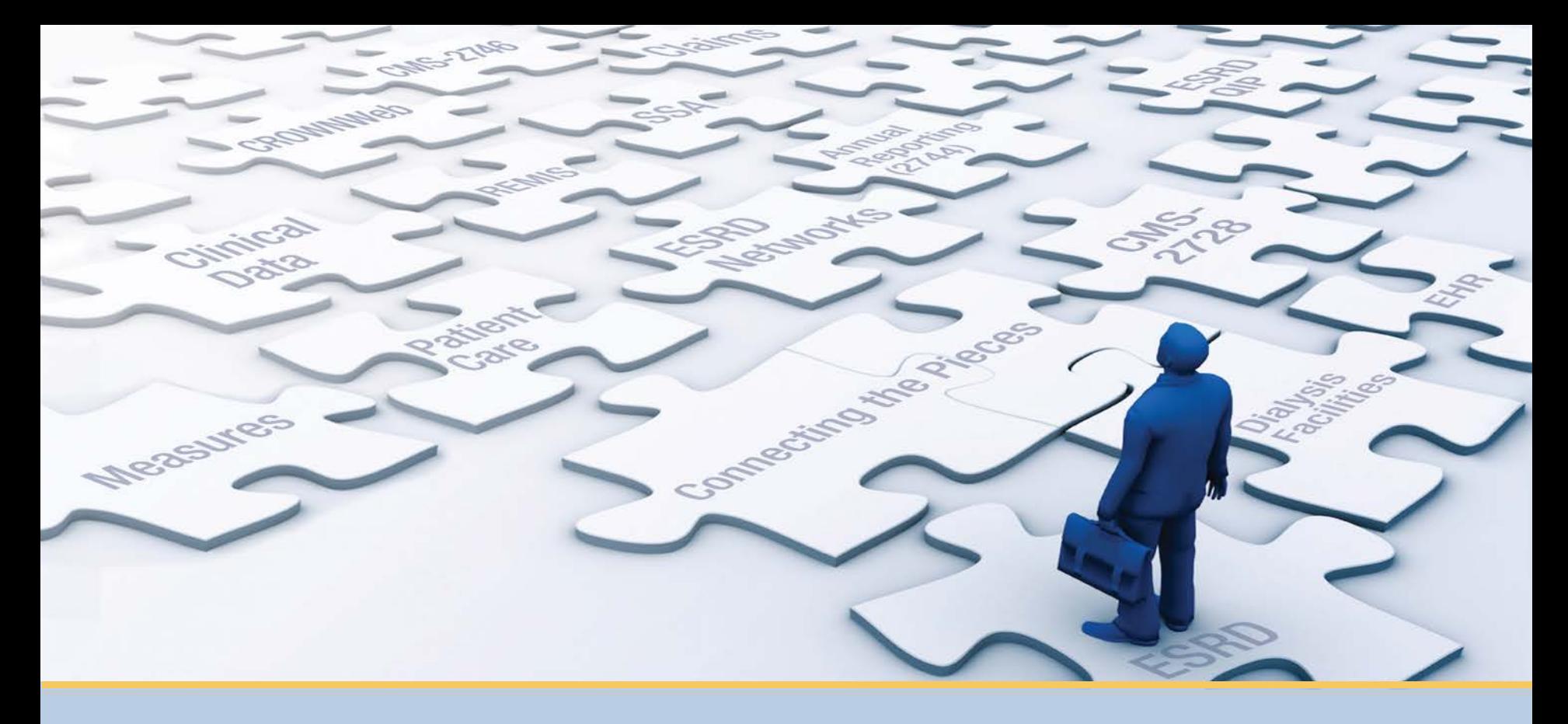

### **EQRS New User Training**

*With ESRD Outreach, Communication, and Training (EOCT)*

> **End Stage Renal Disease Quality Reporting System**

### **Today's Trainer**

#### **ESRD Outreach, Communication, and Training Team**

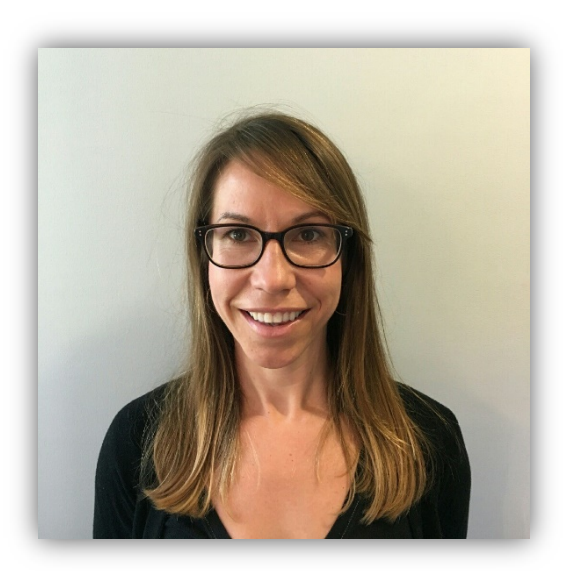

#### **Jane Chaine, MSN, RN, CNN, RD** *Communications Director*

### **Submitting Questions**

Type questions in the "Ask a Question" section, located on the heft-hand side of your screen.

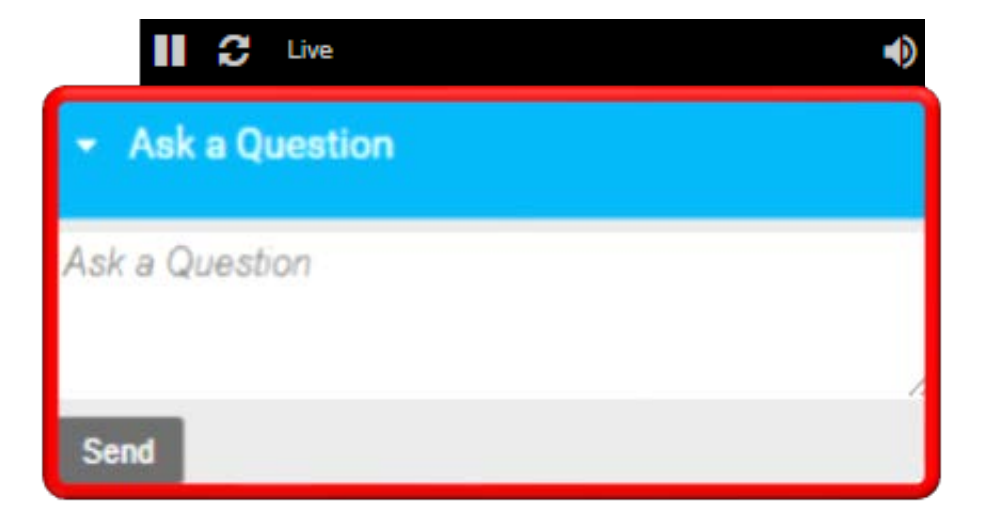

**Note:**Some questions may require additional research. Unanswered questions may be submitted to **CRAFT@MyCROWNWeb.org**.

### **Our Agenda Today**

- **Manage Access**
- **Facility Dashboard Overview**
- **Set Default Preferences**
- **Add Facility Personnel**
- **Admit a Patient**
- **View and Edit Patient Details**
- **Submit an Initial CMS-2728 Form**
- **Add Treatment Information**
- **Enter Clinical Information**
- **Enter Clinical Depression Data**
- **Discharge a Patient**
- **Complete a CMS-2746 Form**
- **Resolve Accretions**
- **Resources and Evaluation**

### **How We'll Do Things Today**

### **Each lesson is divided into two parts:**

- Part 1 Background information
- Part 2 Demonstration

#### **Note:**

Data used in this presentation is fictitious. Content subject to change.

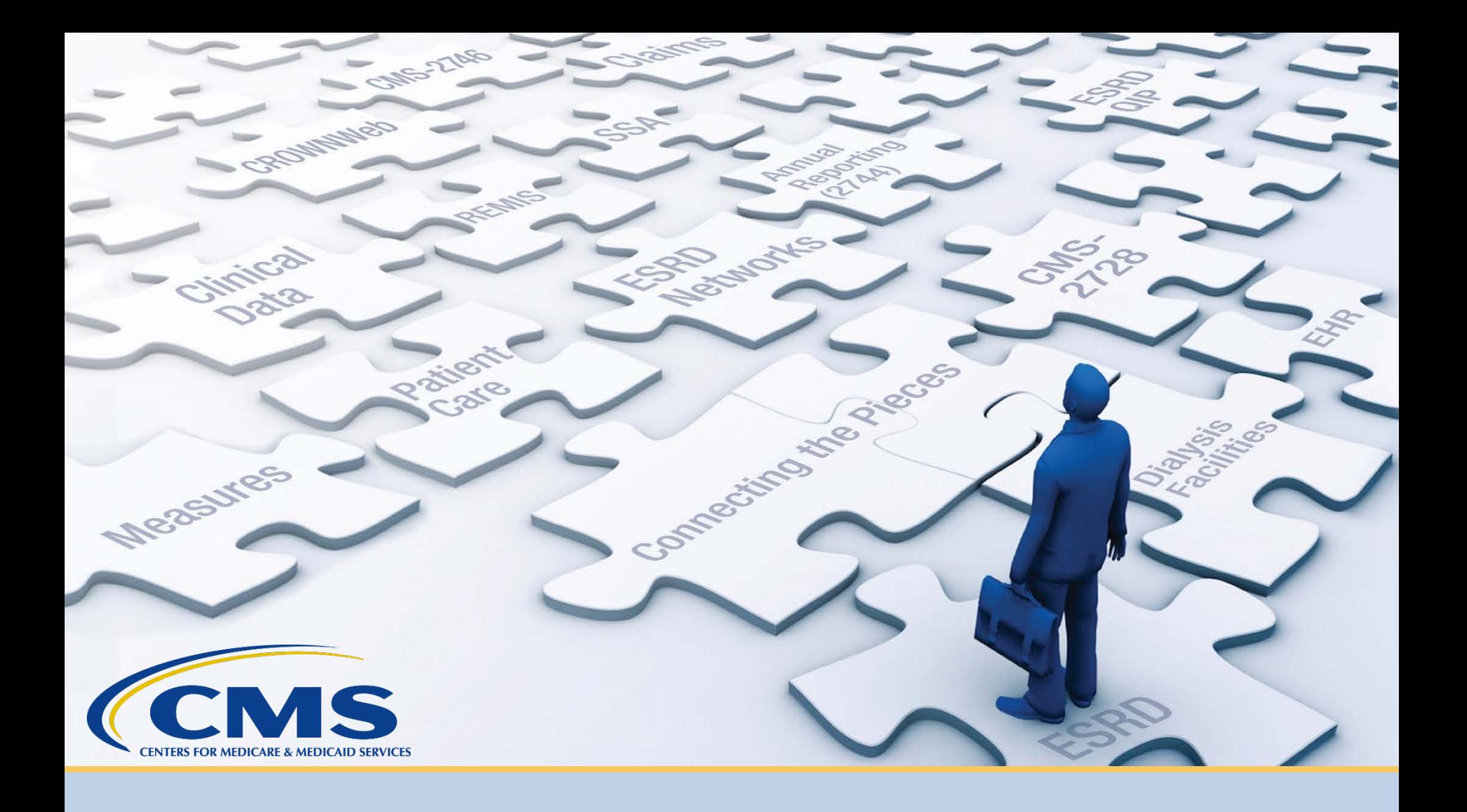

### **Manage Access**

### **Maintain HARP User Account**

Use the Healthcare Quality Information System (HCQIS) Access Roles and Profile (HARP) to maintain your user account.

- One HARP account is needed to access multiple CMS applications.
- All EQRS users must have a HARP account.
- Maintain HARP account via

[https://harp.cms.gov/user-profile/home.](https://harp.cms.gov/user-profile/home)

• Access HARP training materials via [https://mycrownweb.org/harp-training/.](https://mycrownweb.org/harp-training/)

### **HARP Menu Options**

#### Use the HARP menu options to update your account.

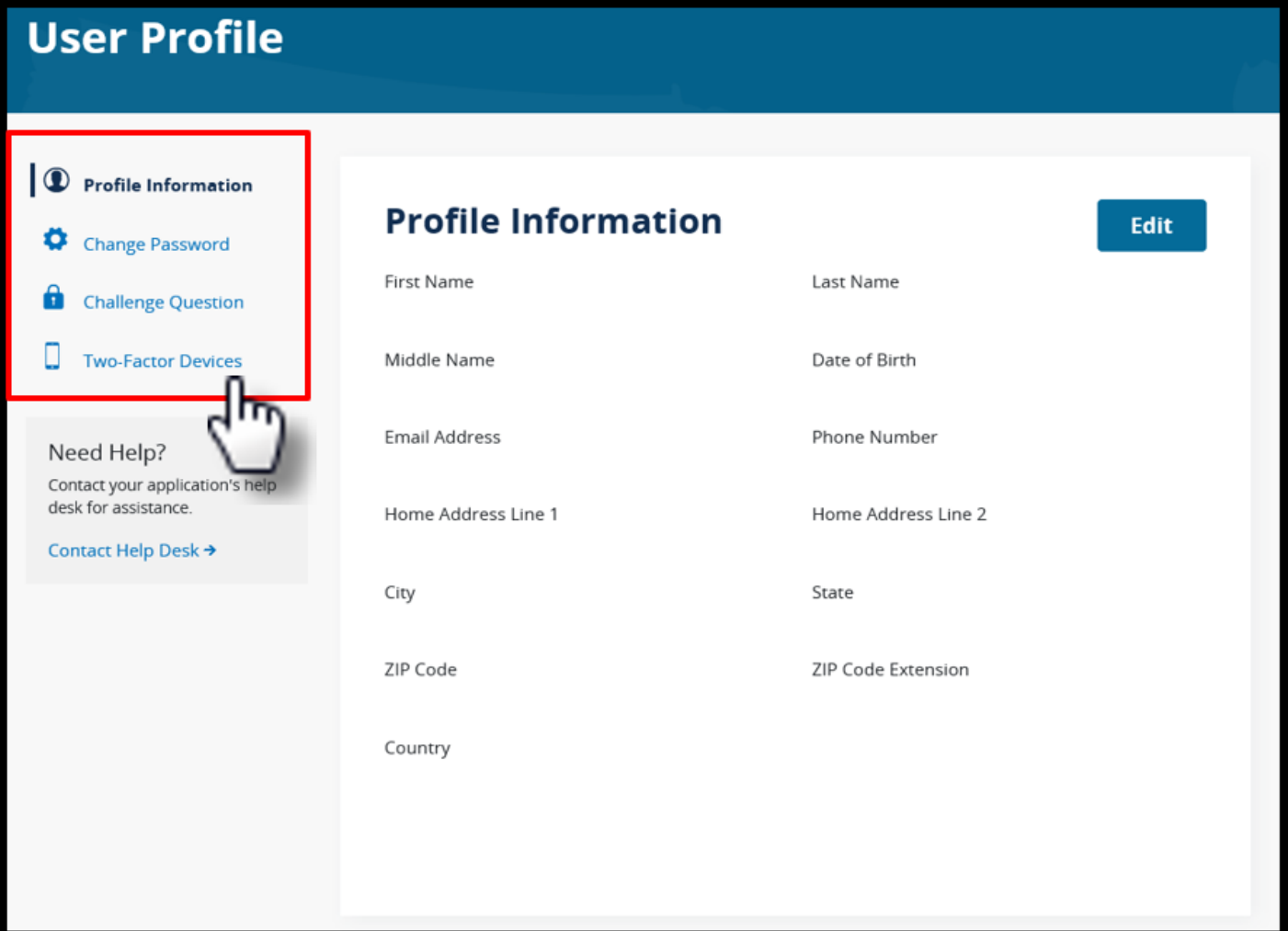

# **Maintain EQRS Role(s)**

- EQRS blends functionalities of the following legacy ESRD Systems into one global application:
	- CROWNWeb
	- ESRD QIP
	- Renal Management Information System (REMIS)
- Use EQRS to maintain and request roles for necessary user interfaces. Direct link: <https://eqrs.cms.gov/globalapp>

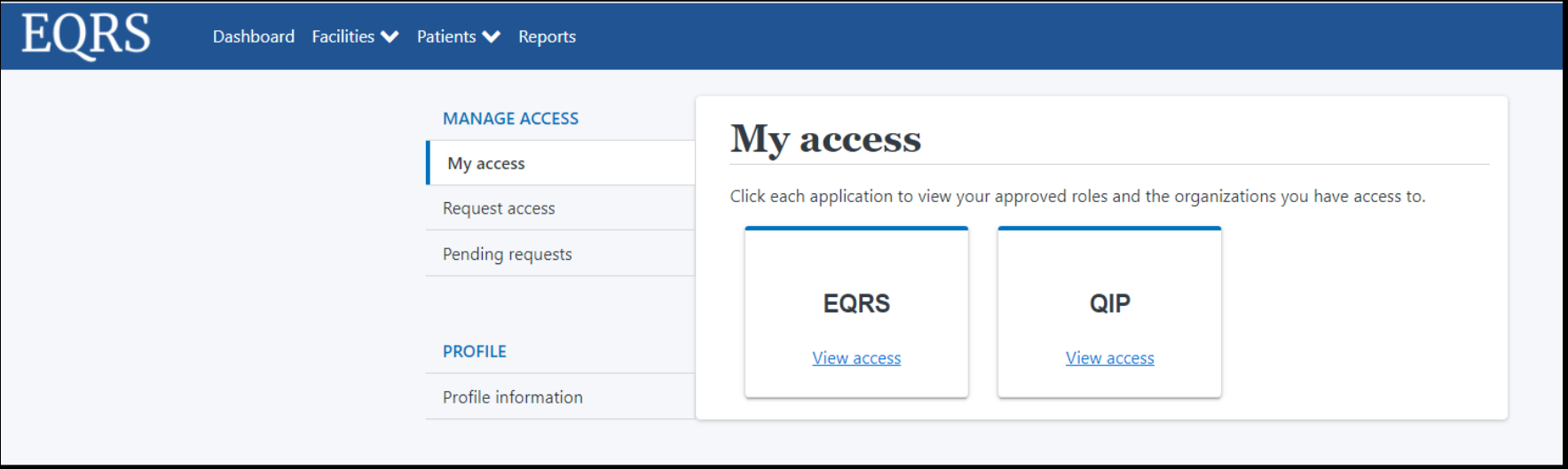

**Note**: Access step-by-step HARP account registration and EQRS role request instructions via<https://mycrownweb.org/harp-training/>.

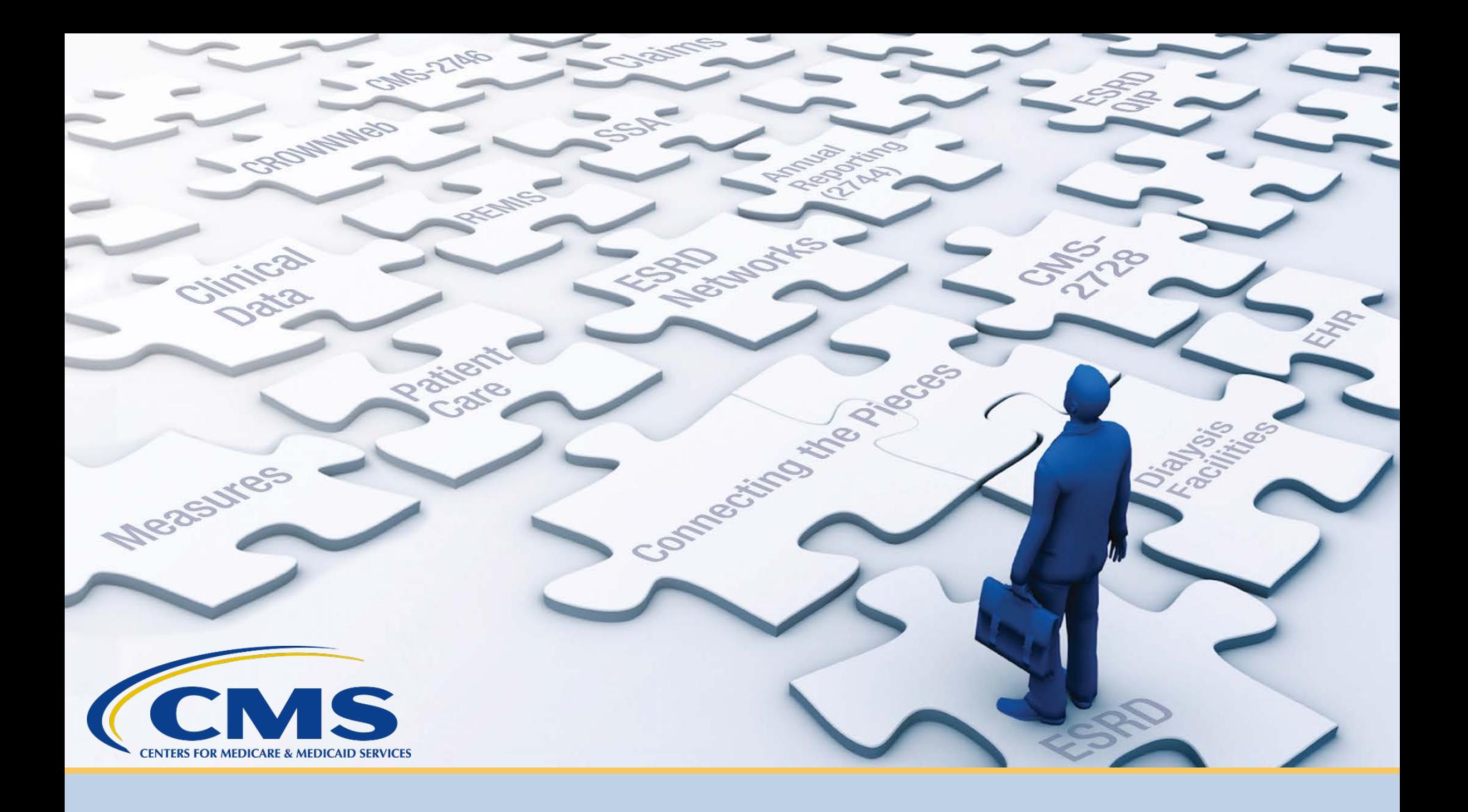

### **Facility Dashboard Overview**

## **Facility Dashboard**

The EQRS Facility Dashboard provides reminders and announcements.

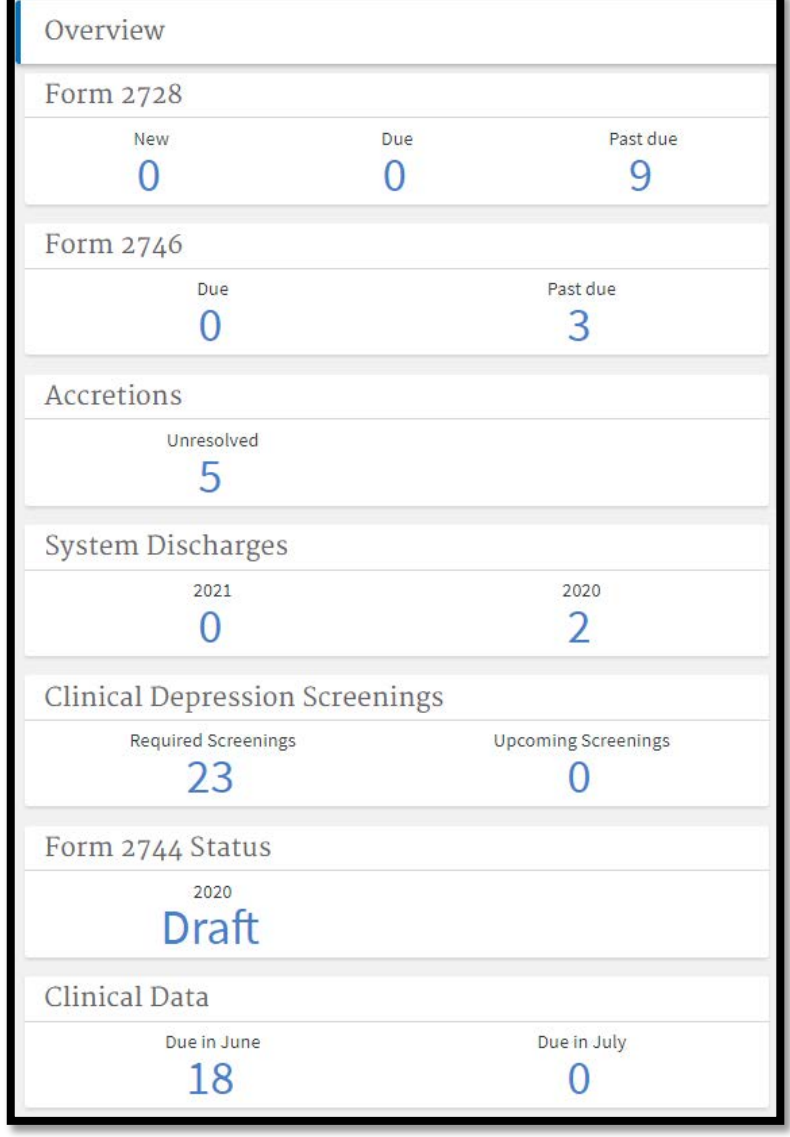

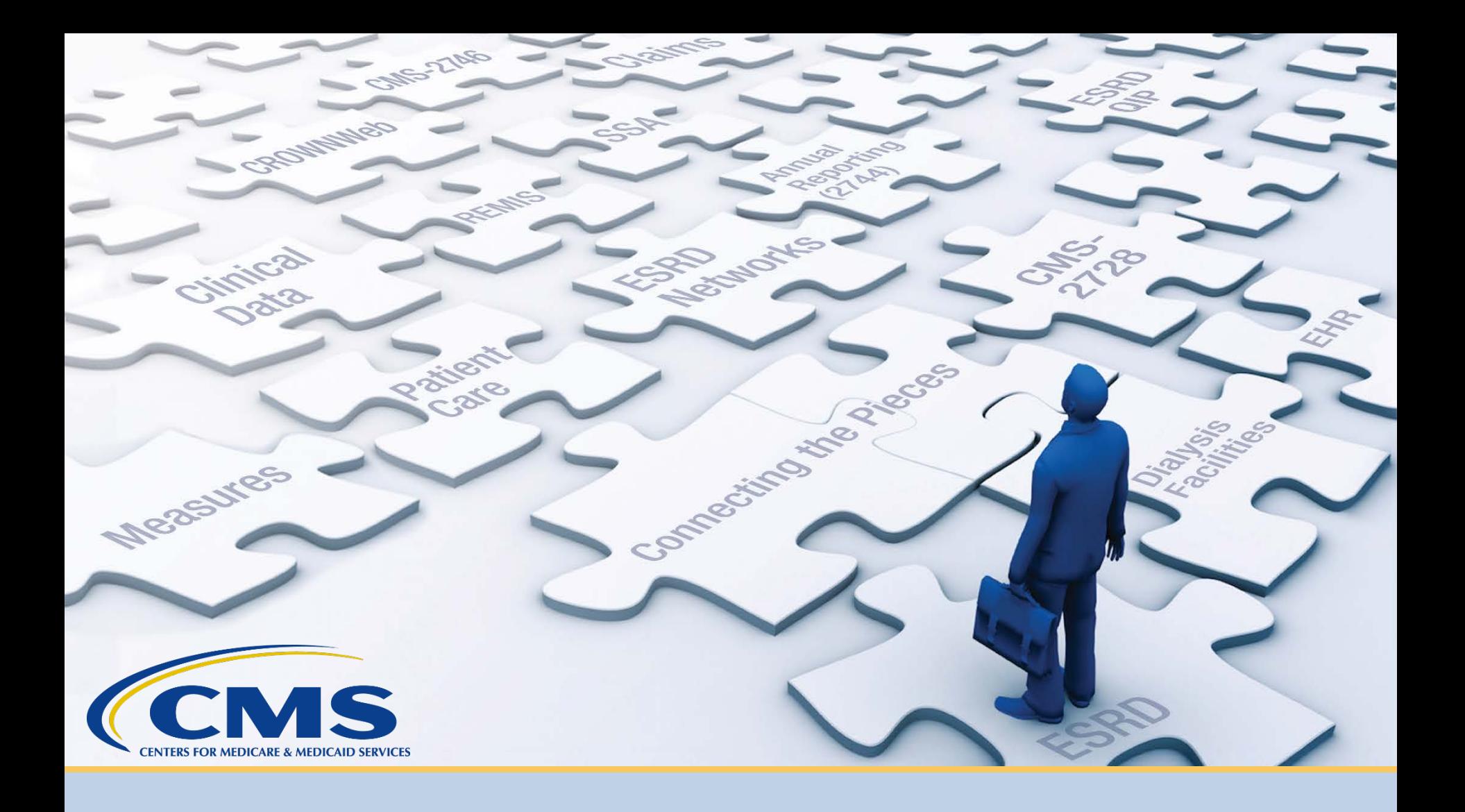

### **Set Default Preferences**

## **Click Facilities**

### Click **Facilities** in the navigation menu.

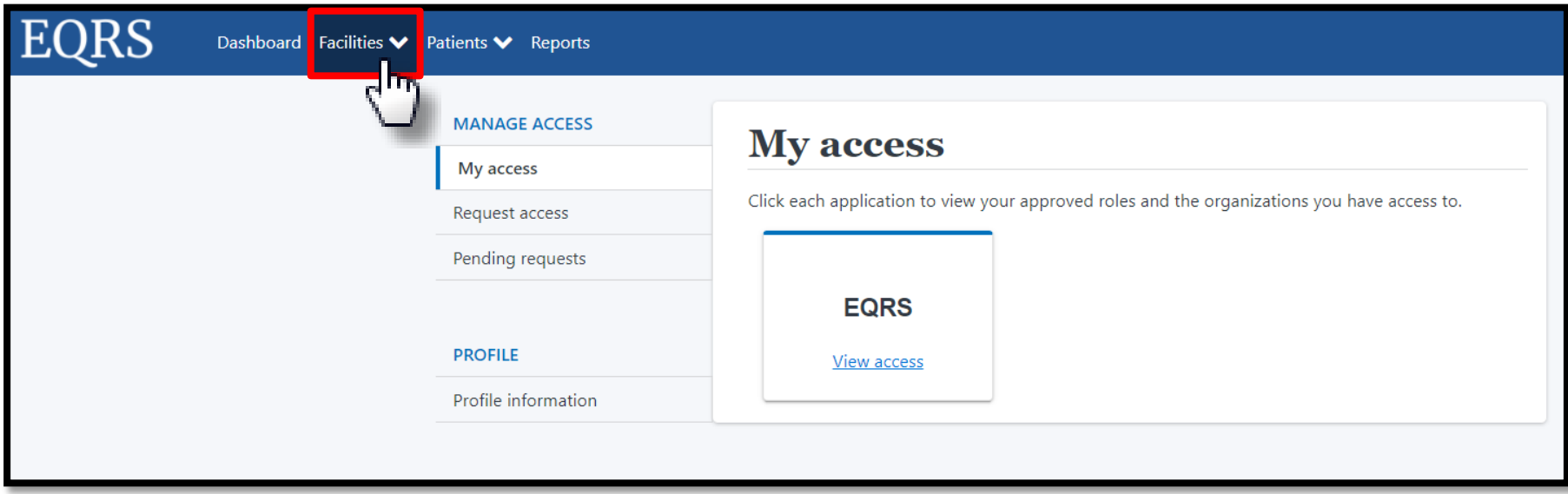

### **Click Search Facilities**

#### Click **Search Facilities** in the navigation menu.

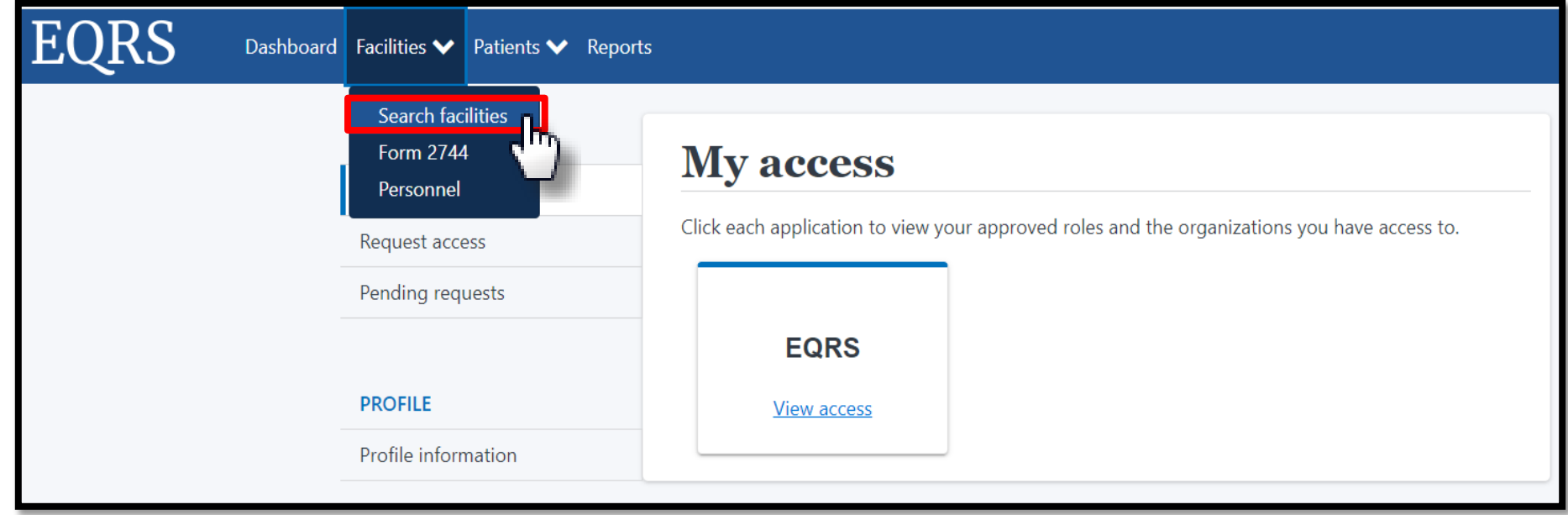

# **Search for Facility**

### Enter the facility identifier.

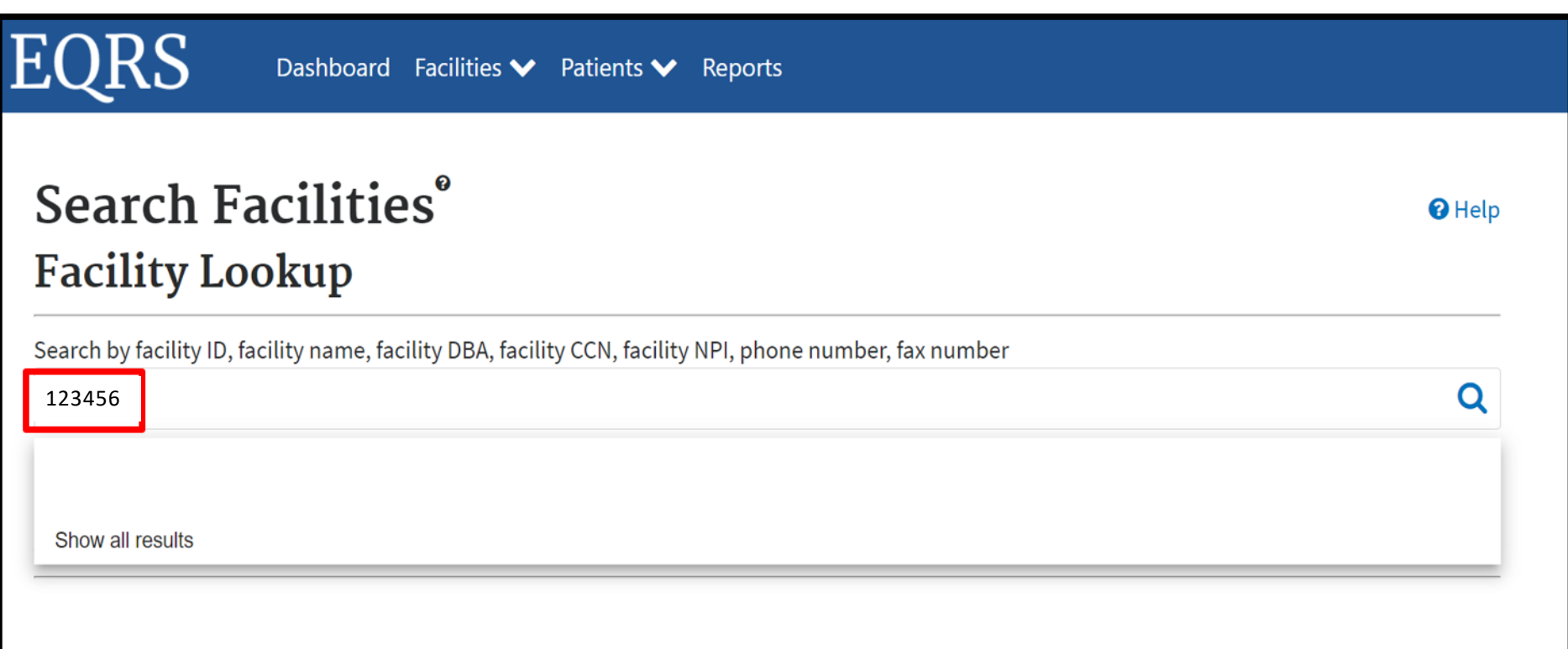

### **Click Default Preferences**

#### Click the **Default Preferences** link in the Actions section.

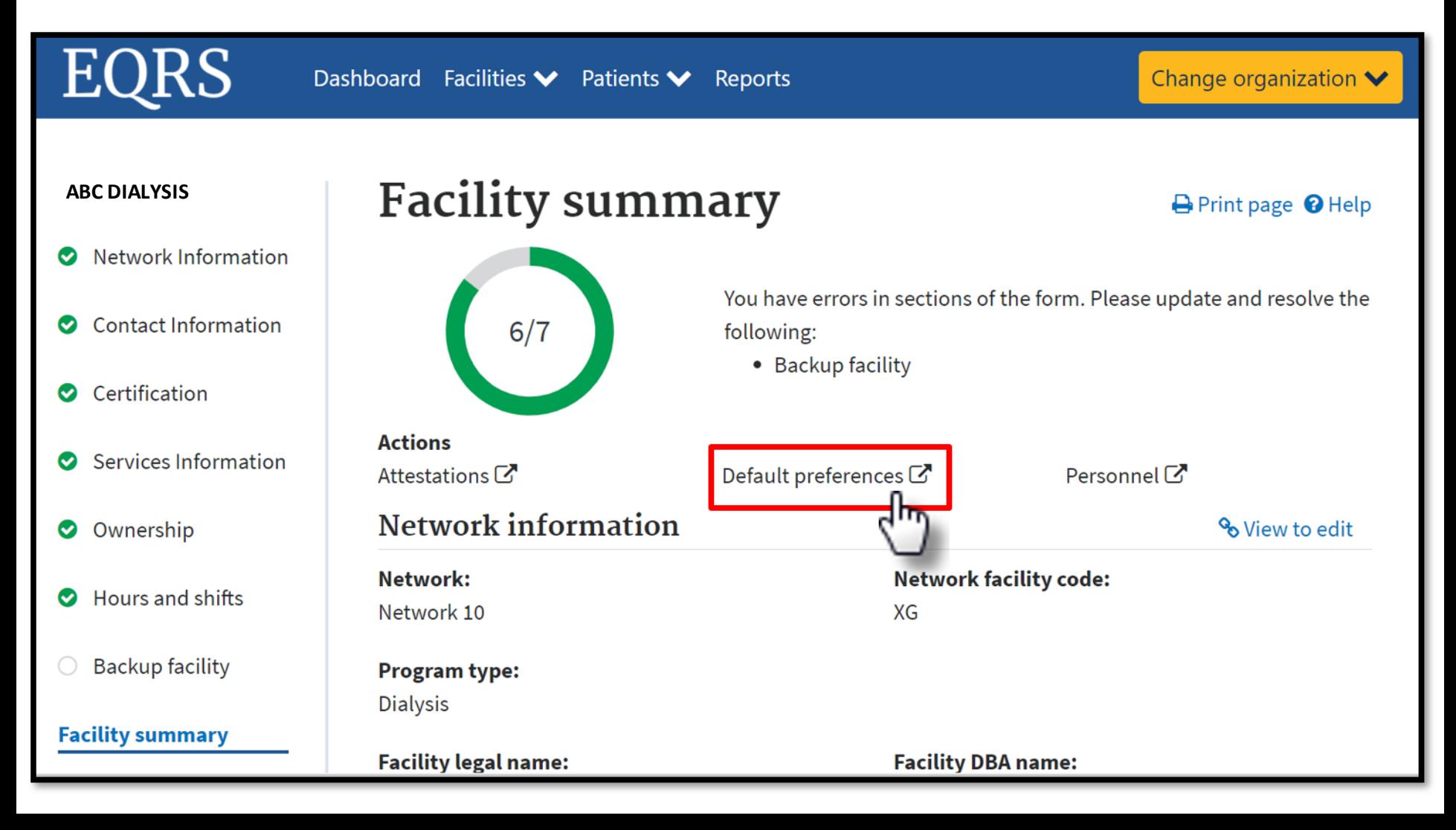

# **Select Preferences**

#### Select default values and click **Submit**.

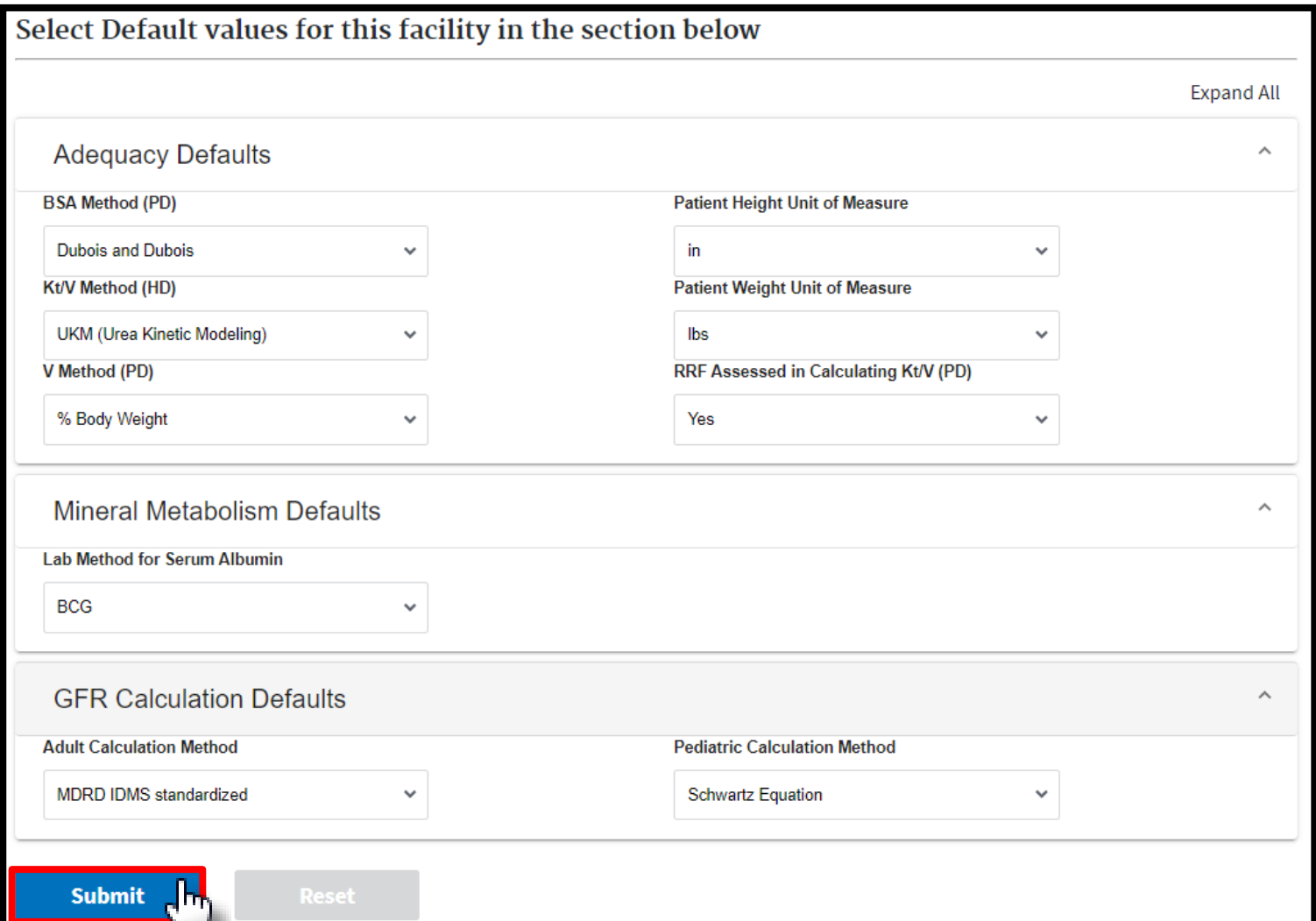

### **Successful Submission**

### EQRS displays a "**Facility default Preferences submitted successfully**" message.

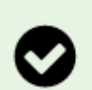

#### Successful

Facility default Preferences submitted successfully.

#### **Adequacy Defaults**

**BSA Method (PD): Dubois and Dubois** Kt/V Method (HD): UKM (Urea Kinetic Modeling) V Method (PD): % Body Weight

**Patient Height Unit of Measure:** cm **Patient Weight Unit of Measure:** kg RRF Assessed in Calculating Kt/V (PD): Yes

**Mineral Metabolism Defaults** 

**GFR Calculation Defaults** 

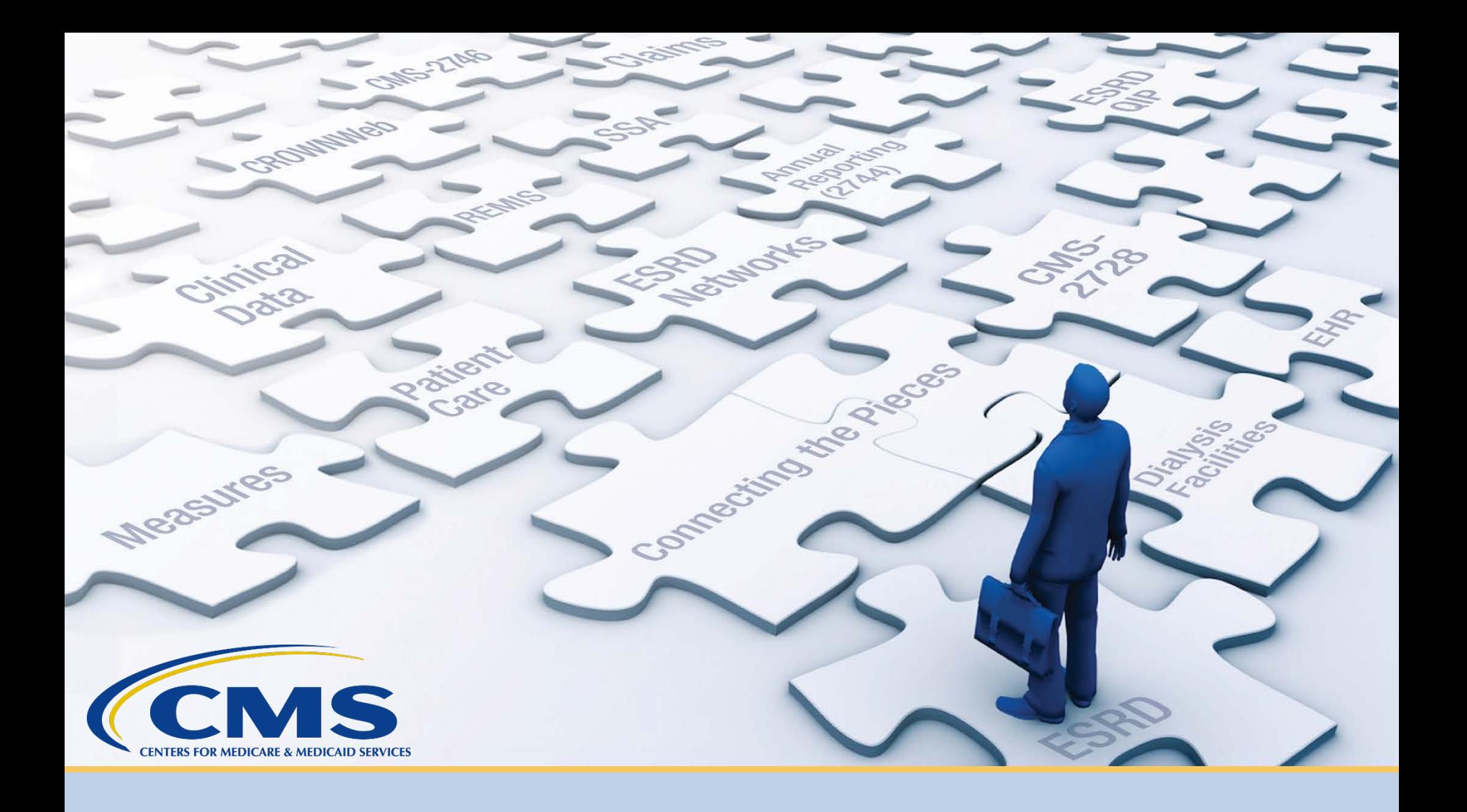

### **Add Facility Personnel**

## **Click Facilities**

#### Click **Facilities** in the navigation menu.

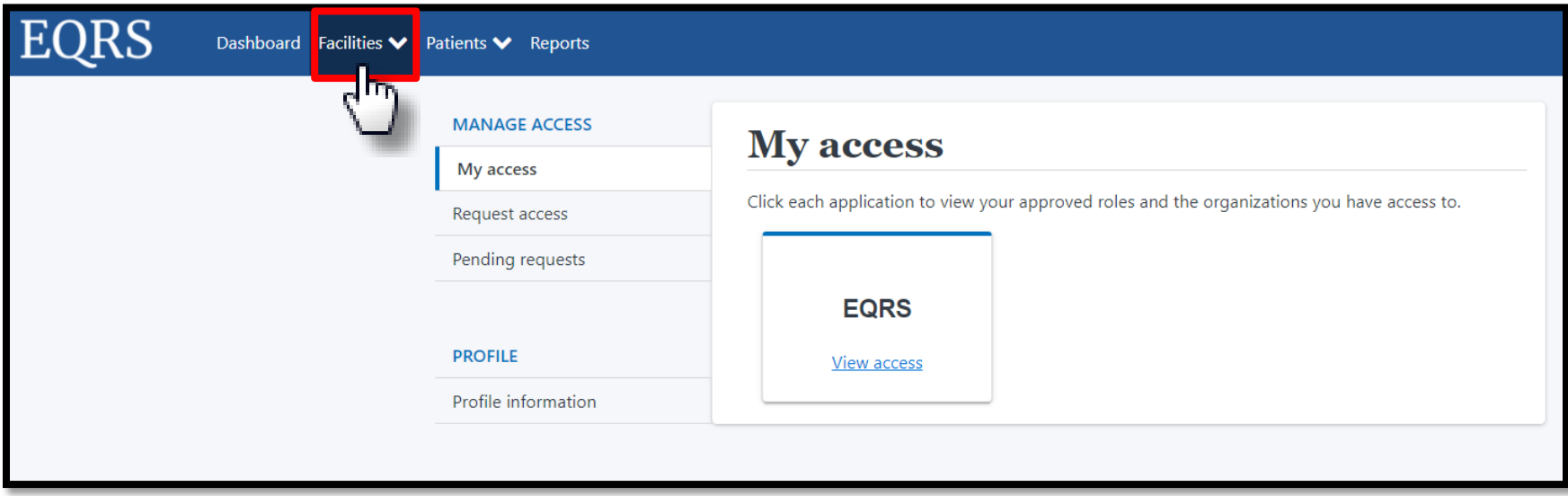

# **Click Search Facilities**

### Click **Personnel** in the navigation menu.

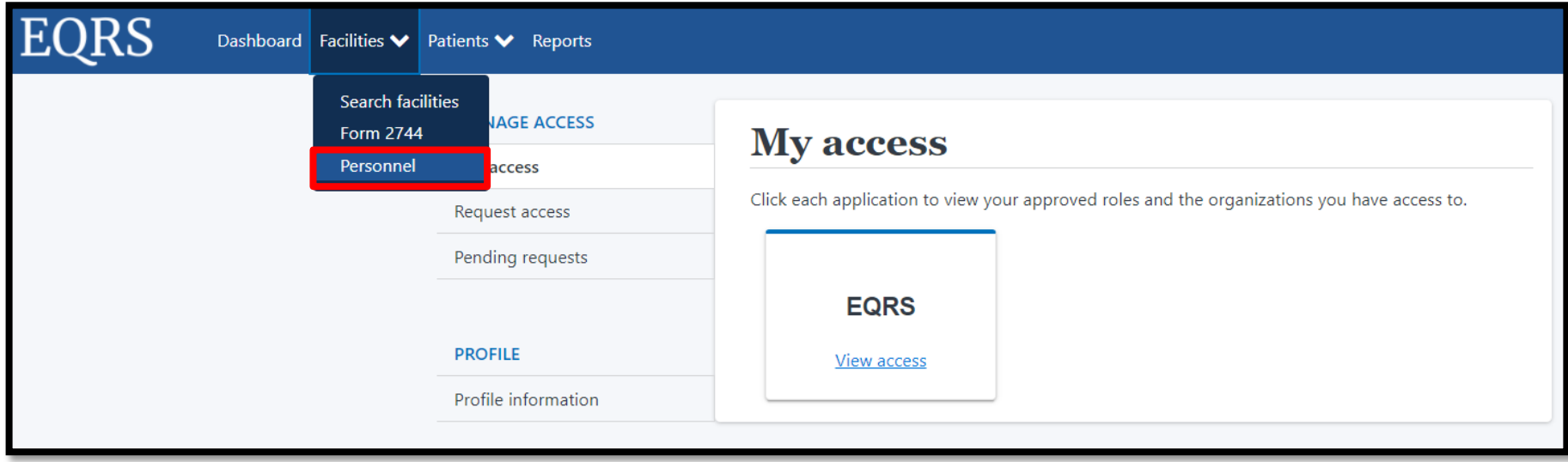

### **Click New Personnel**

#### Click **New Personnel** to display menu options.

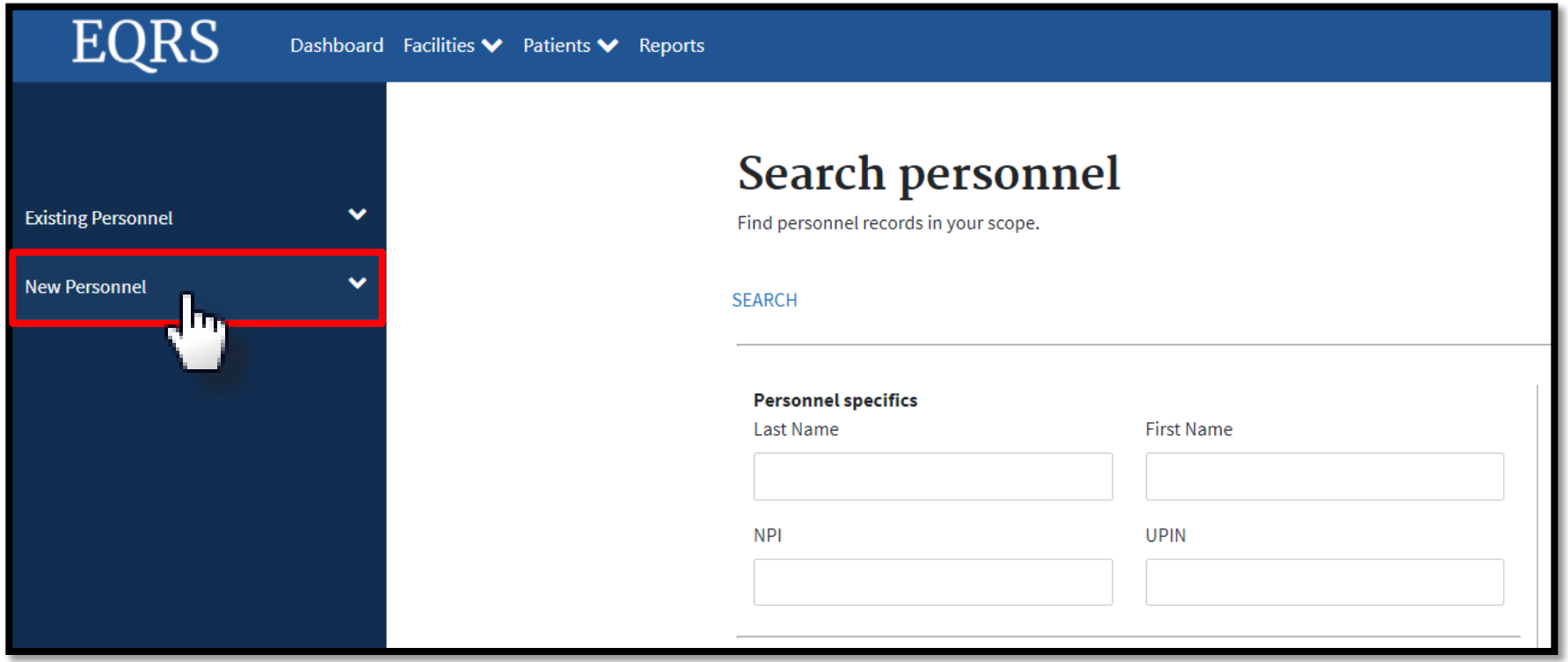

### **Click Add Personnel**

#### Click **Add Personnel** to enter information.

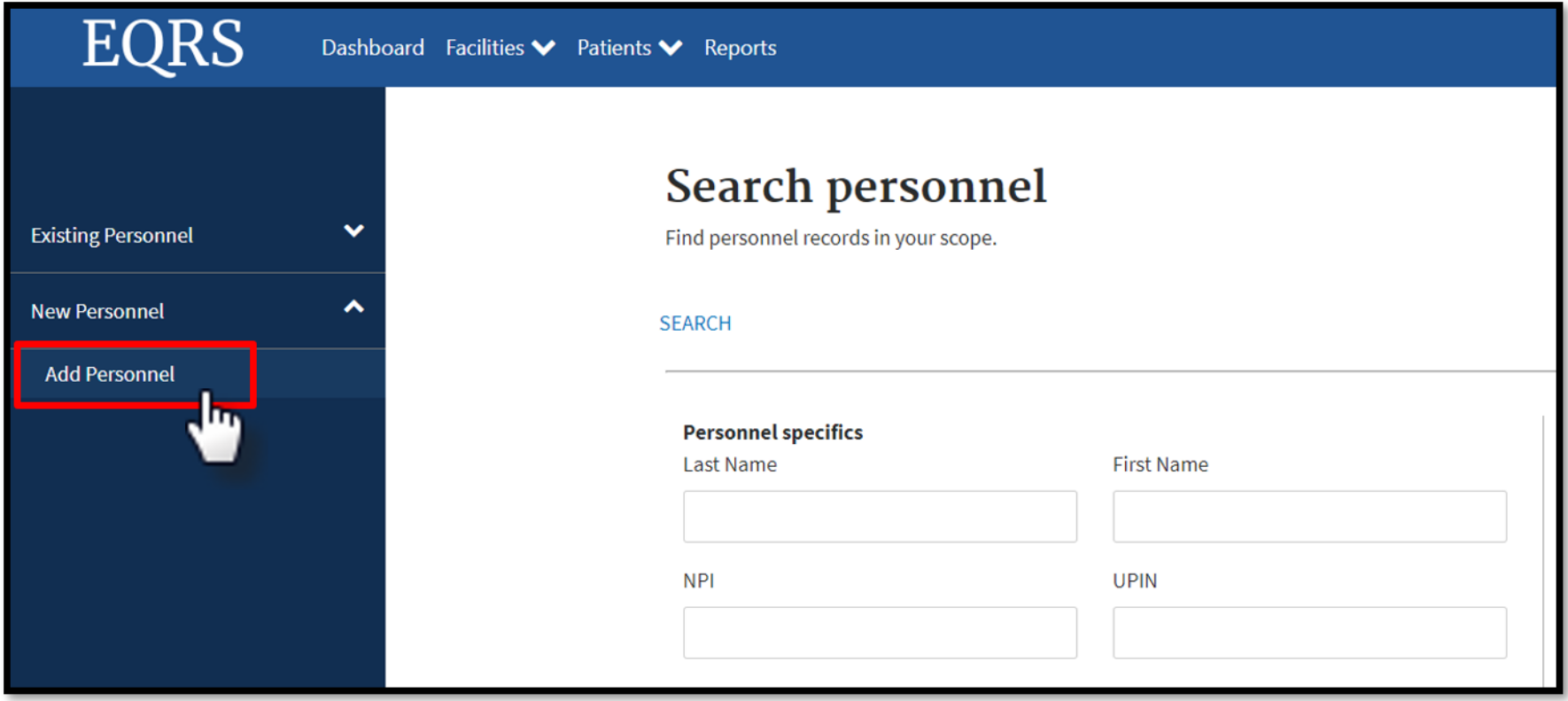

### **Select Accordion**

#### Click on the desired section to expand and view.

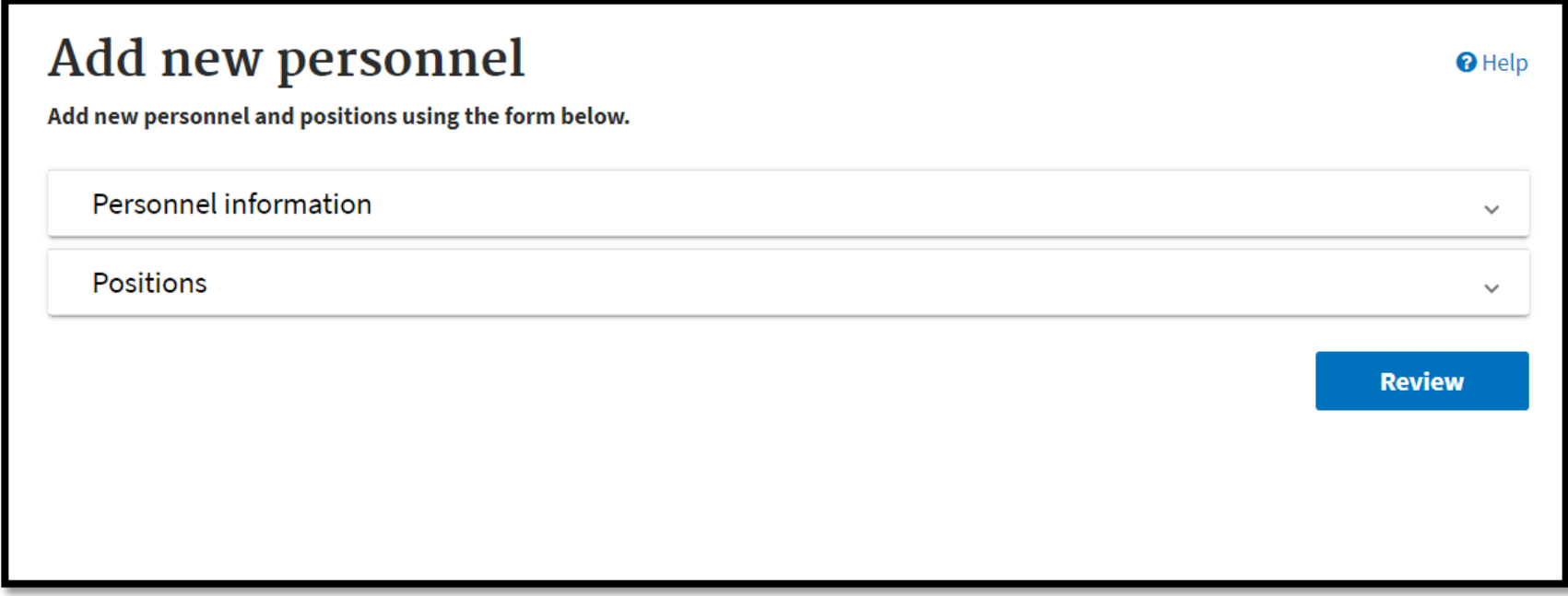

### **Enter Personnel Information**

#### Complete the Personnel Information section.

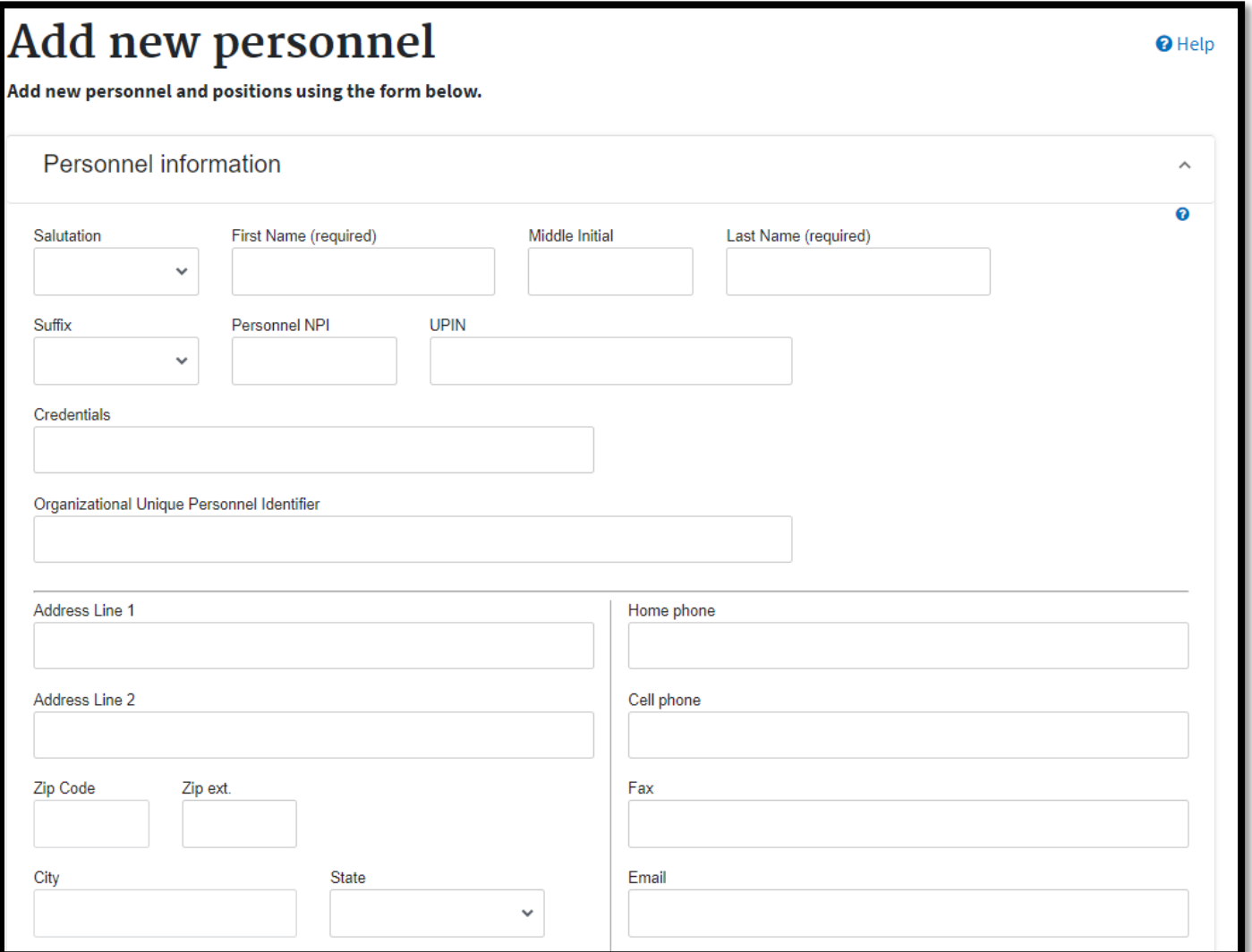

25

# **Add Position**

#### Indicate the employee's position and click **Add Positions**.

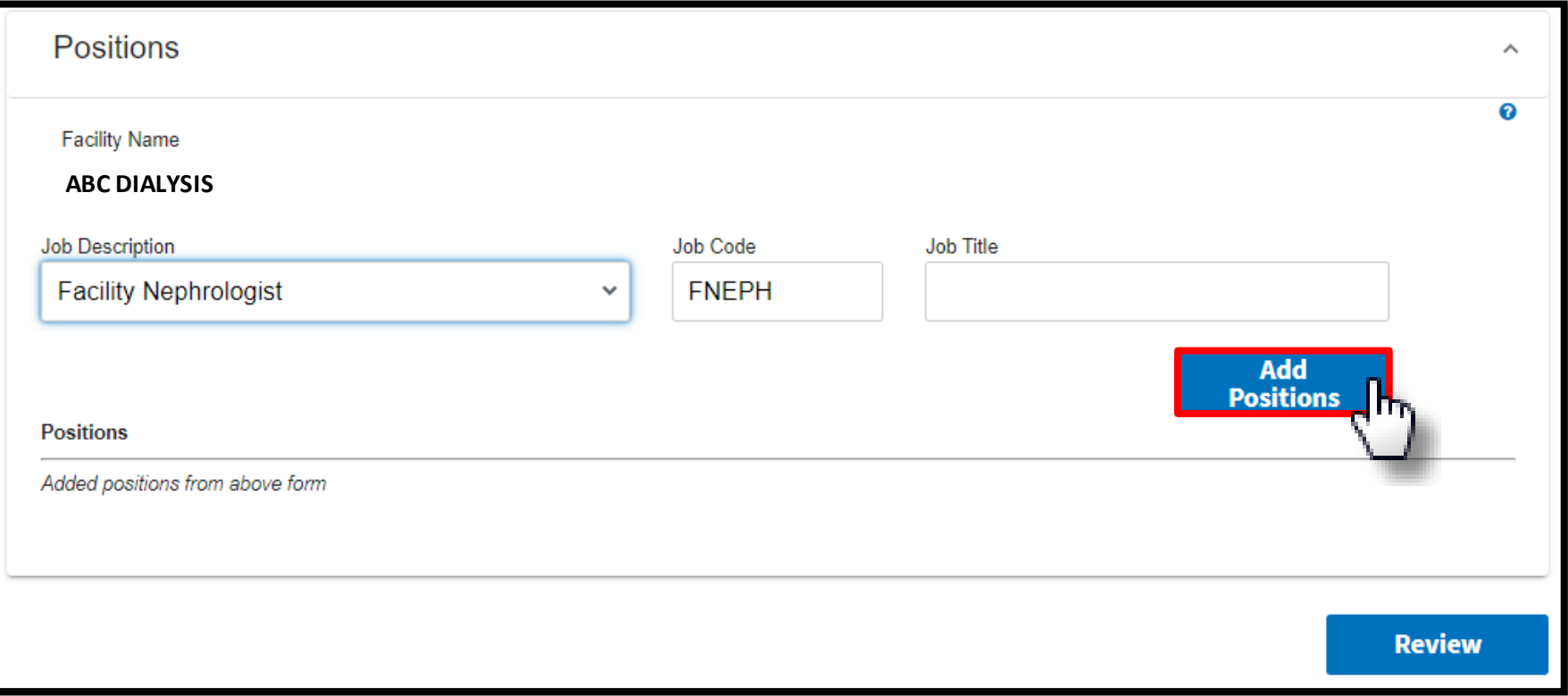

## **Click Review**

#### Click **Review** for a final look before submission.

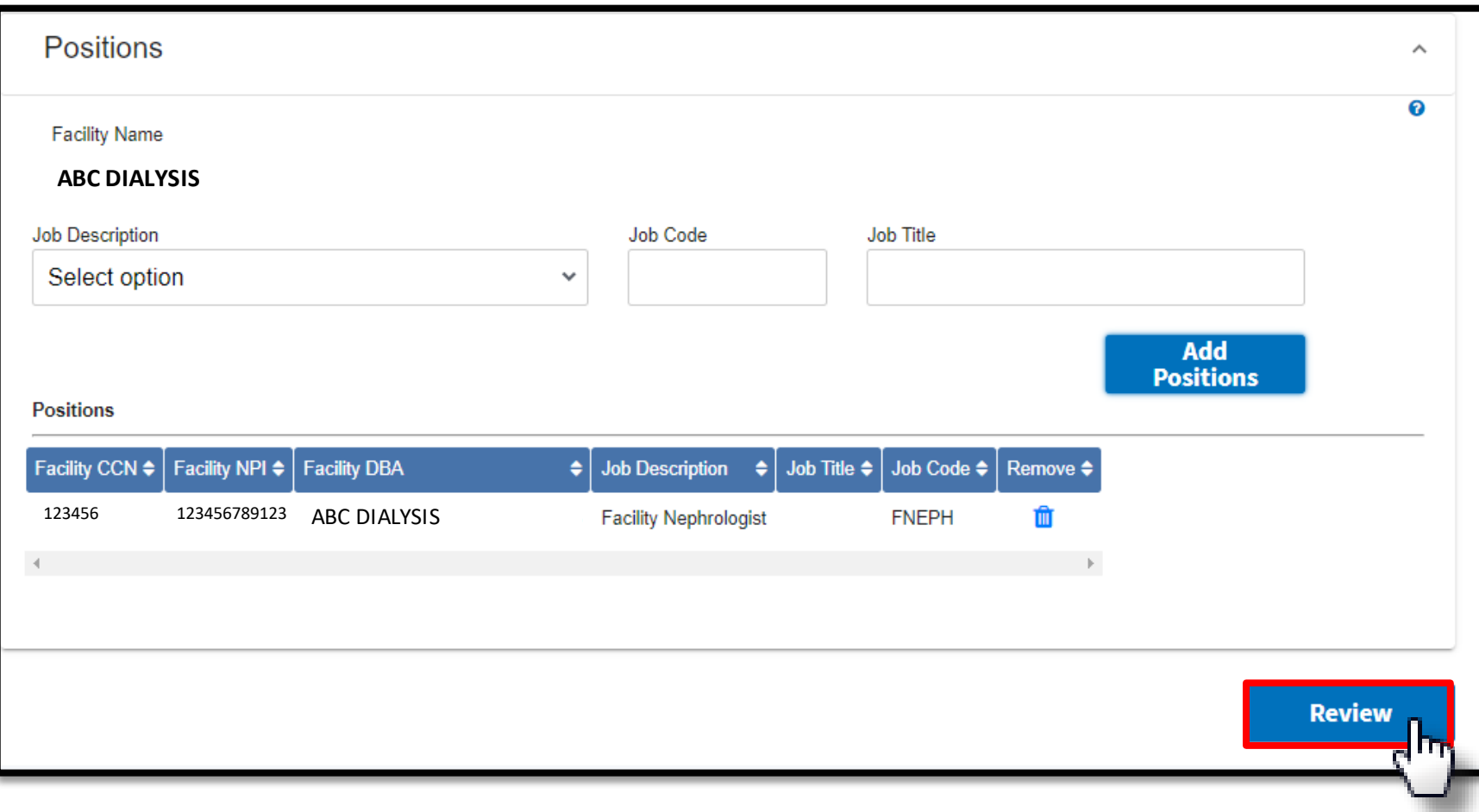

# **Click Submit**

#### Review the entry and click **Submit**.

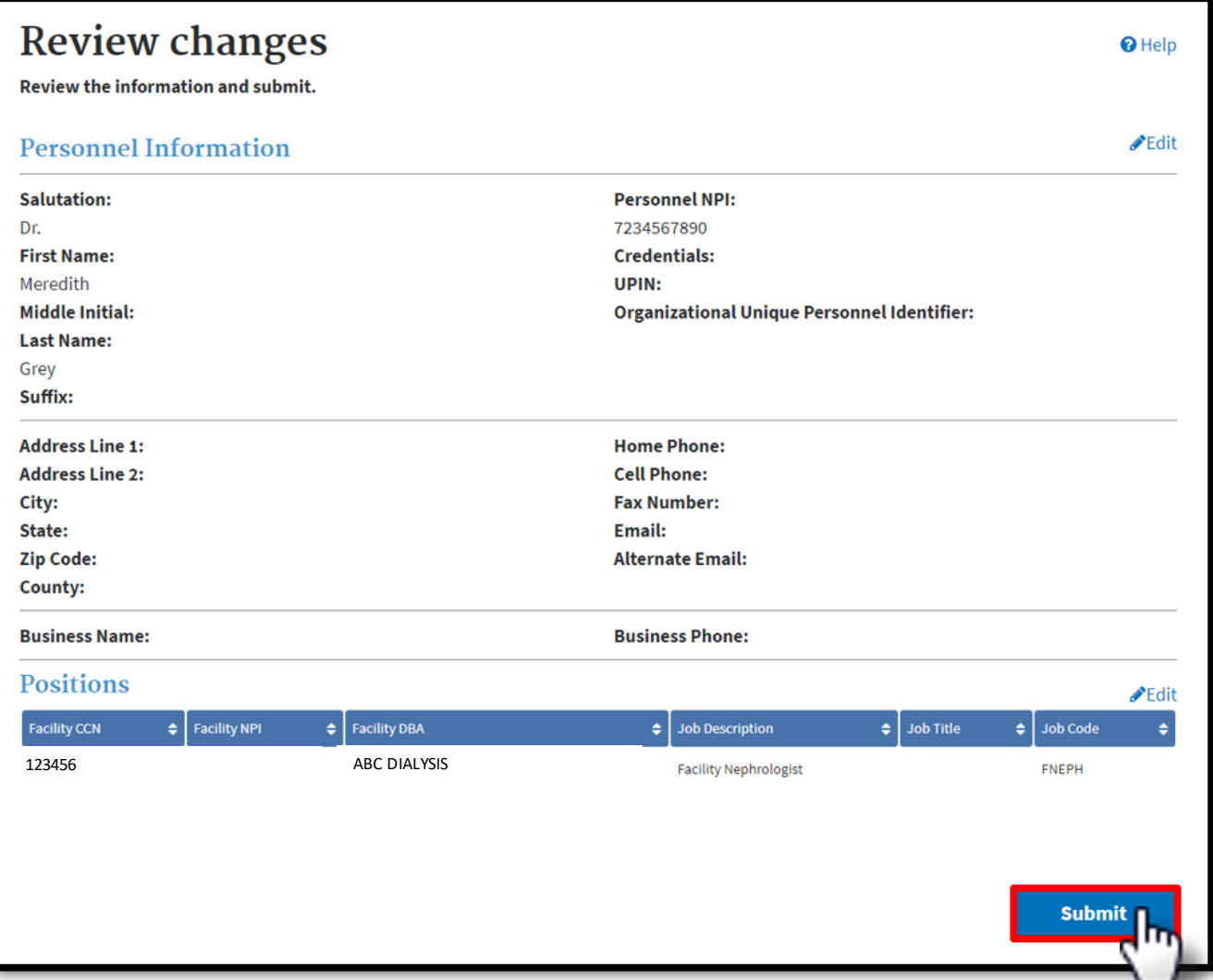

### **Successful Submission**

### EQRS displays "**Personnel information added successfully**" message.

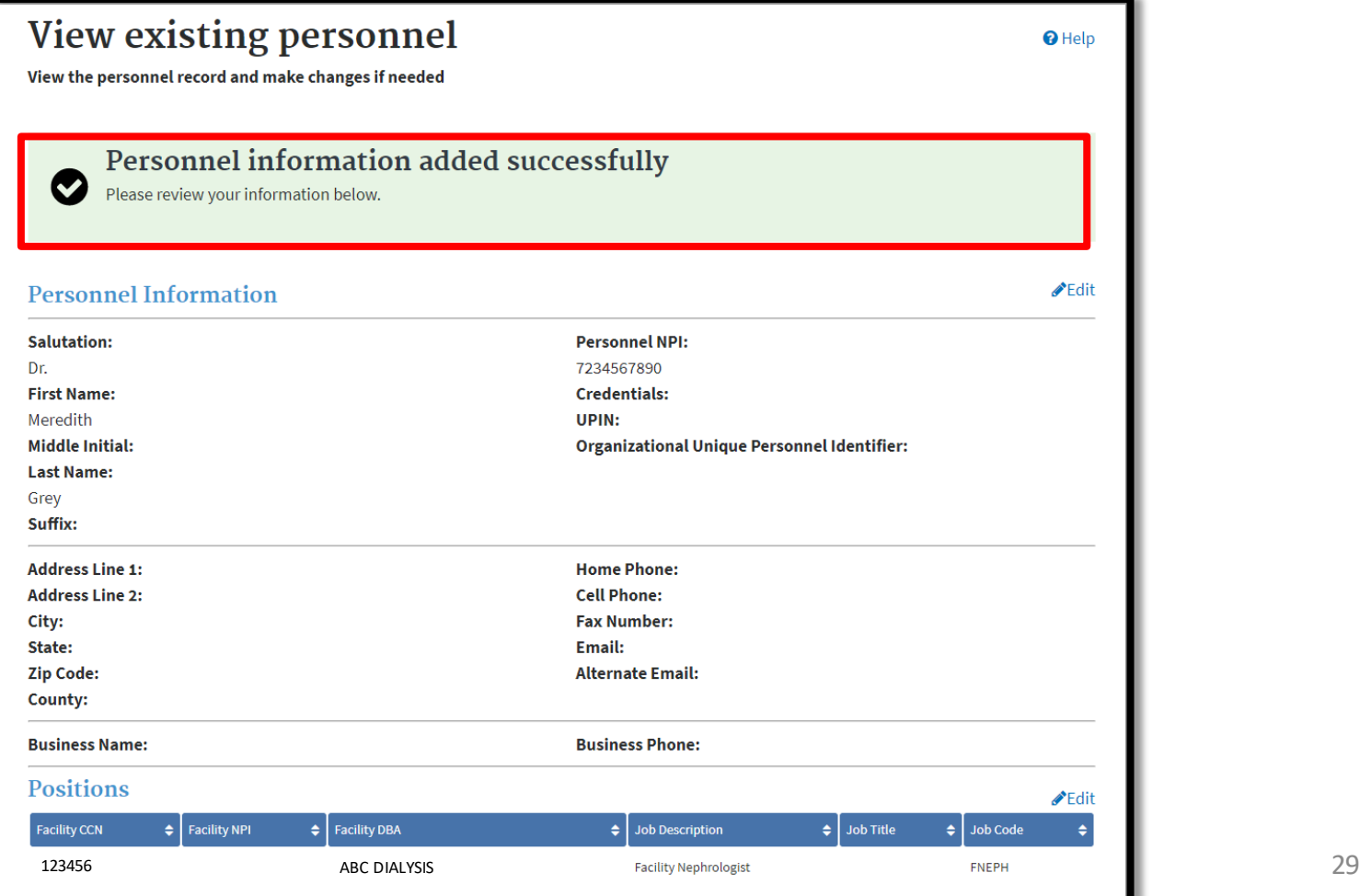

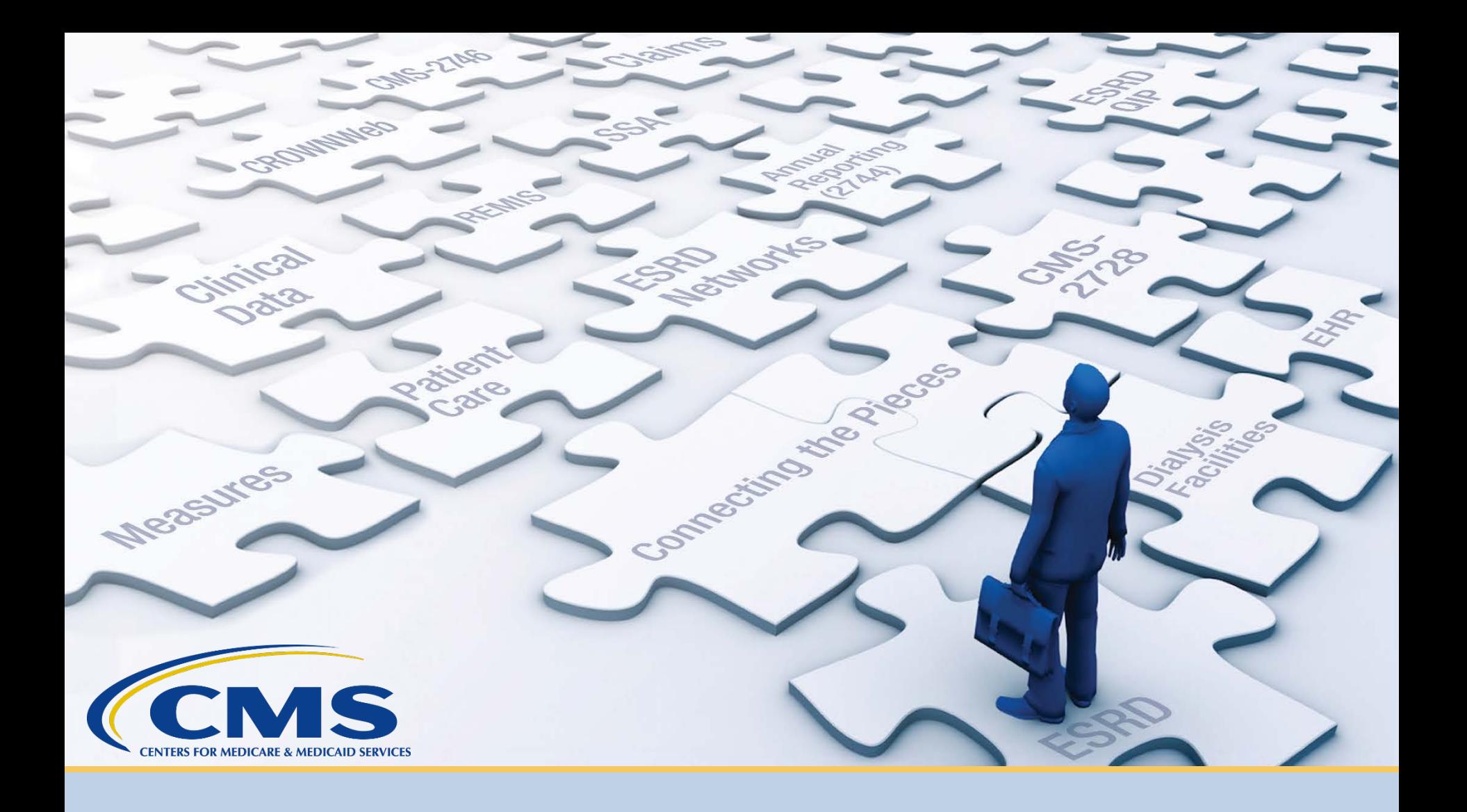

### **Admit a Patient**

## **Key Identifiers**

### EQRS uses six key identifiers when transferring a patient:

- First Name
- Last Name
- Date of Birth
- Gender
- Social Security Number
- Medicare Beneficiary Identifier

### **Click Patients**

#### Click **Patients** in the navigation menu.

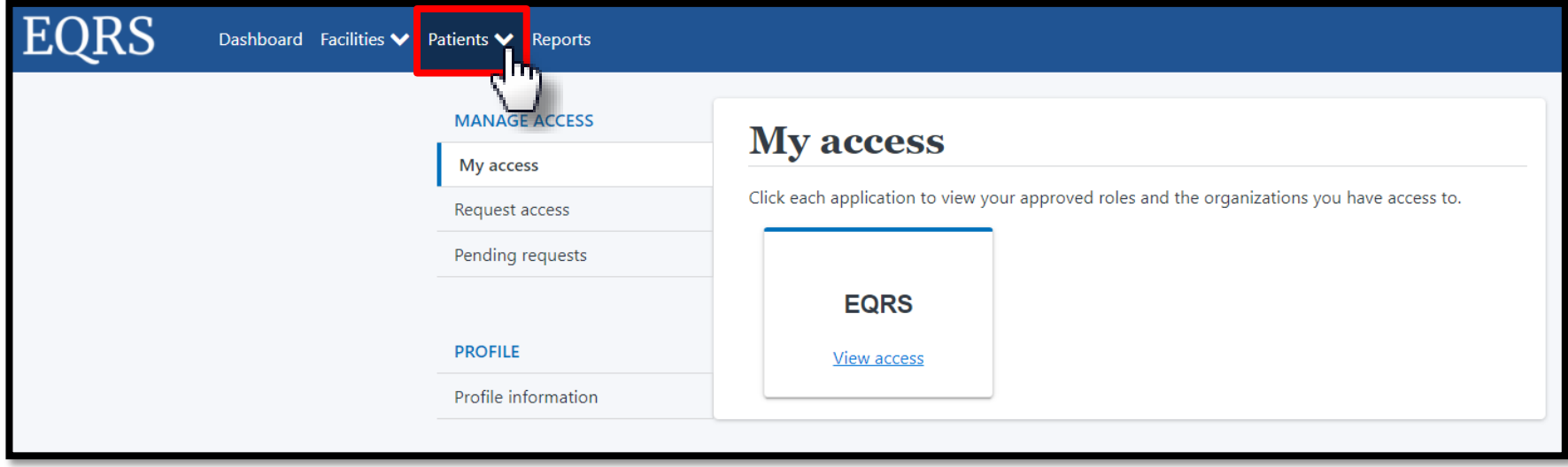

## **Click Admit Patient**

#### Click **Admit Patient** in the Patients sub-menu.

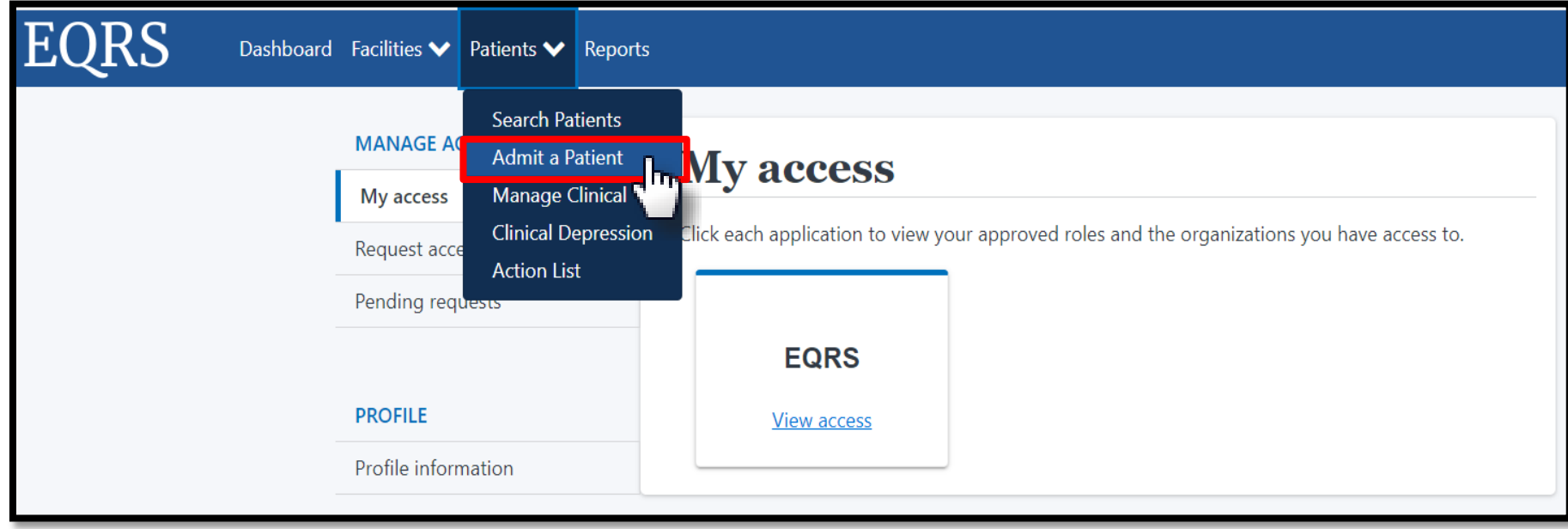

### **Enter Patient Information**

#### Enter data in the Patient Information section.

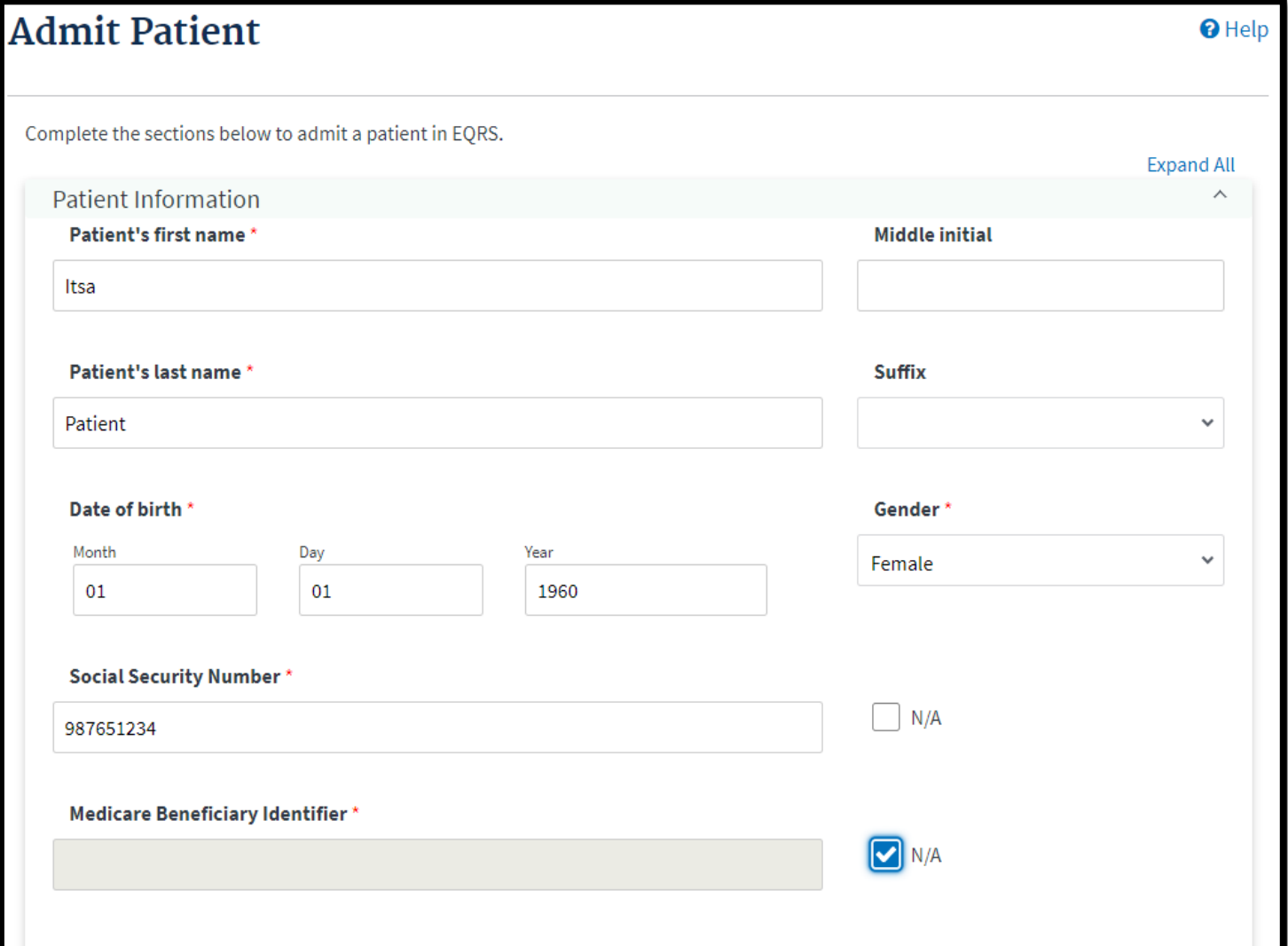

## **Enter Admission Information**

### Enter data in the Admission Information section and click **Next**.

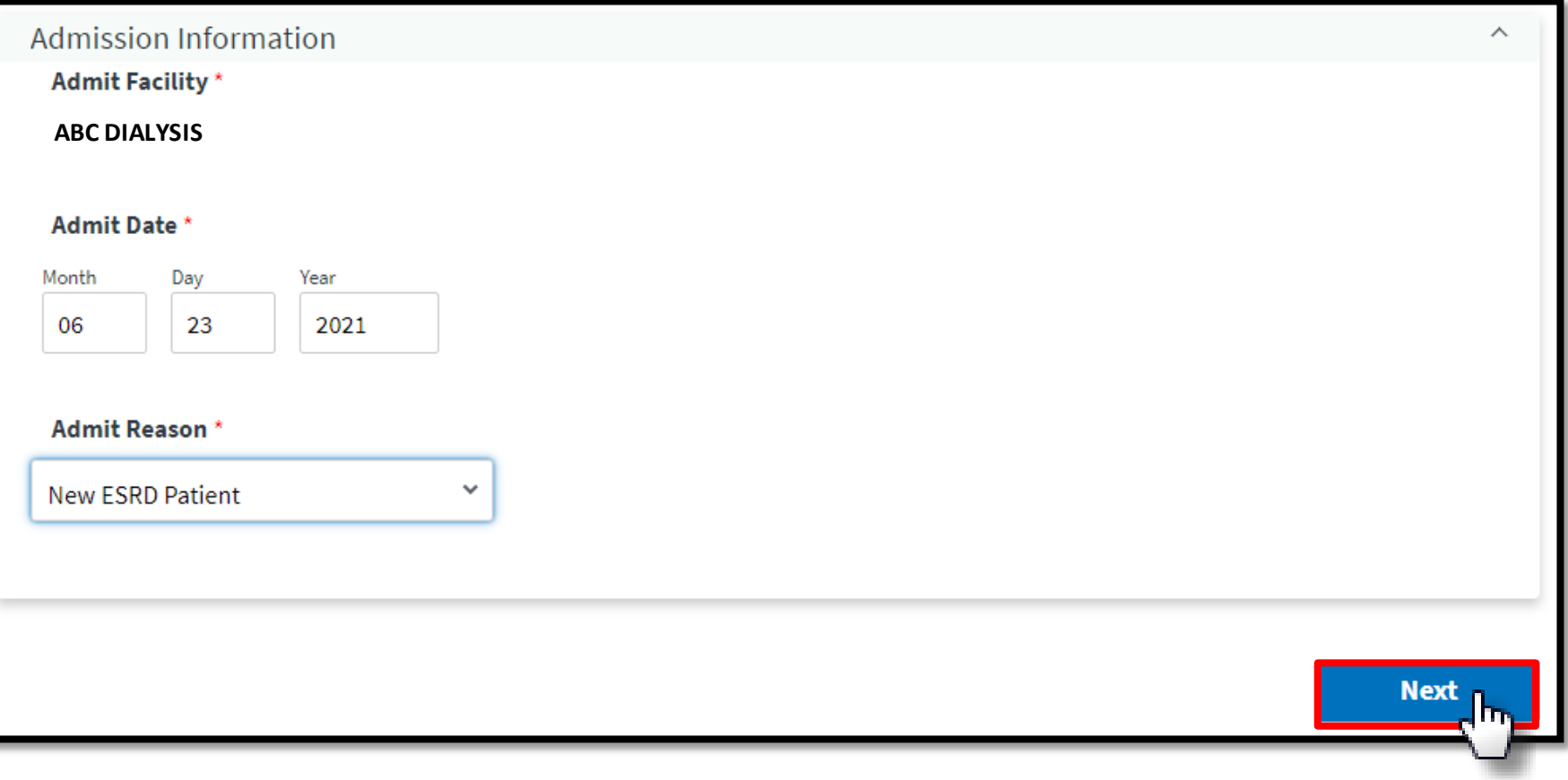

### **Patient Match Message**

### Displays for new patient records says, "**No patient matches found**."

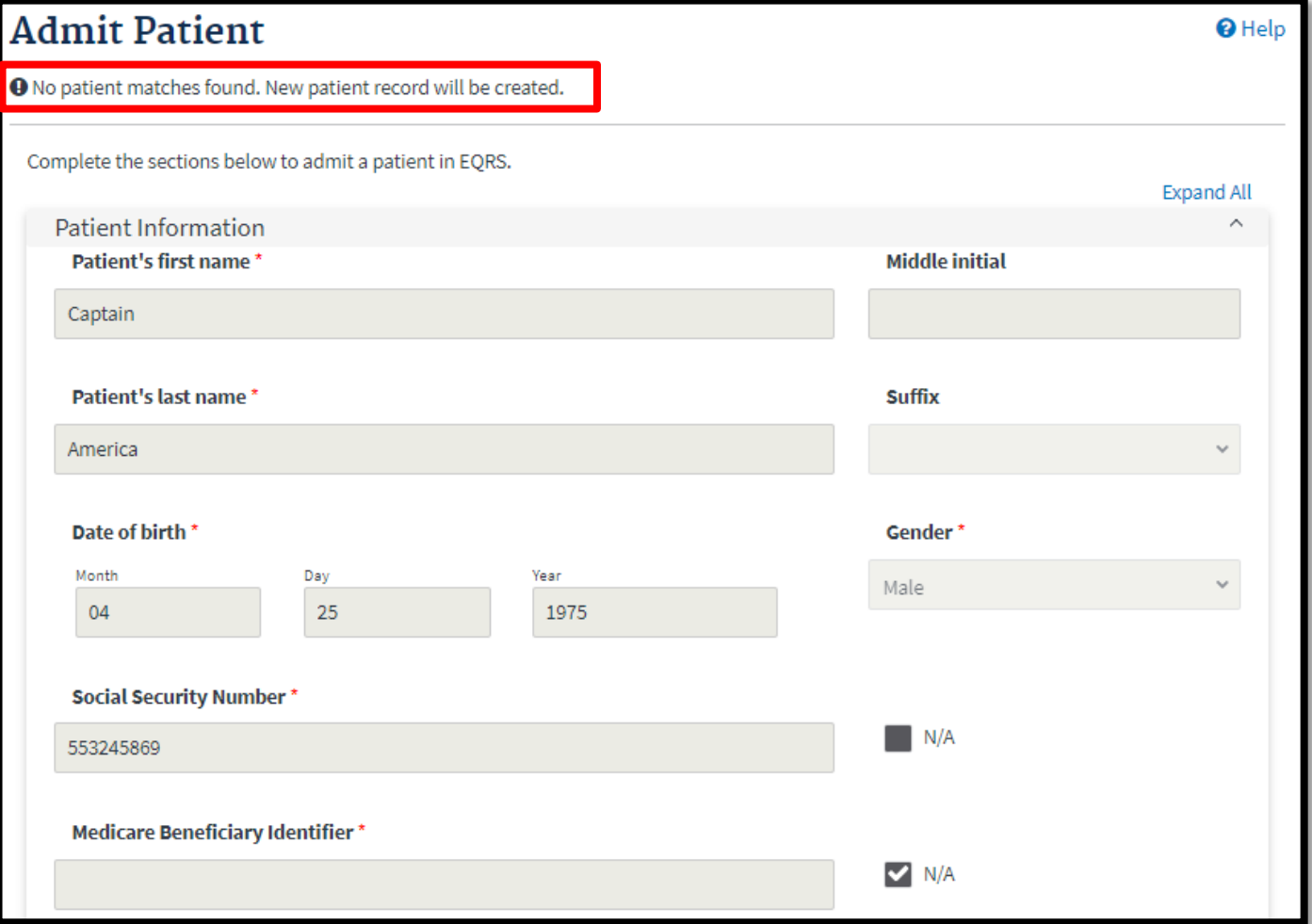
# **Additional Fields Display**

#### EQRS displays additional fields for data entry.

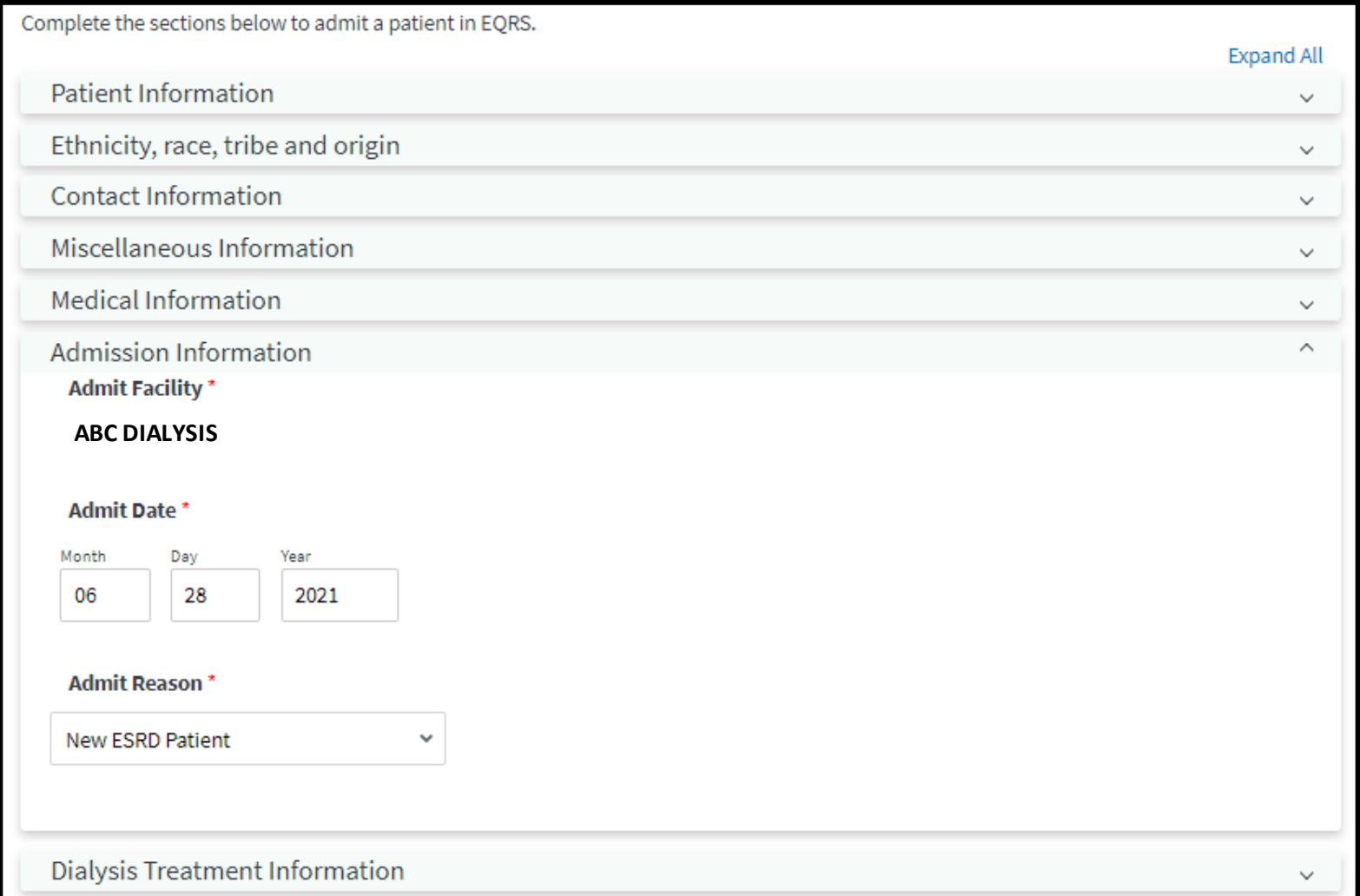

### **Enter Race and Ethnicity**

#### Enter race and ethnicity, and tribe and origin, if

### applicable.

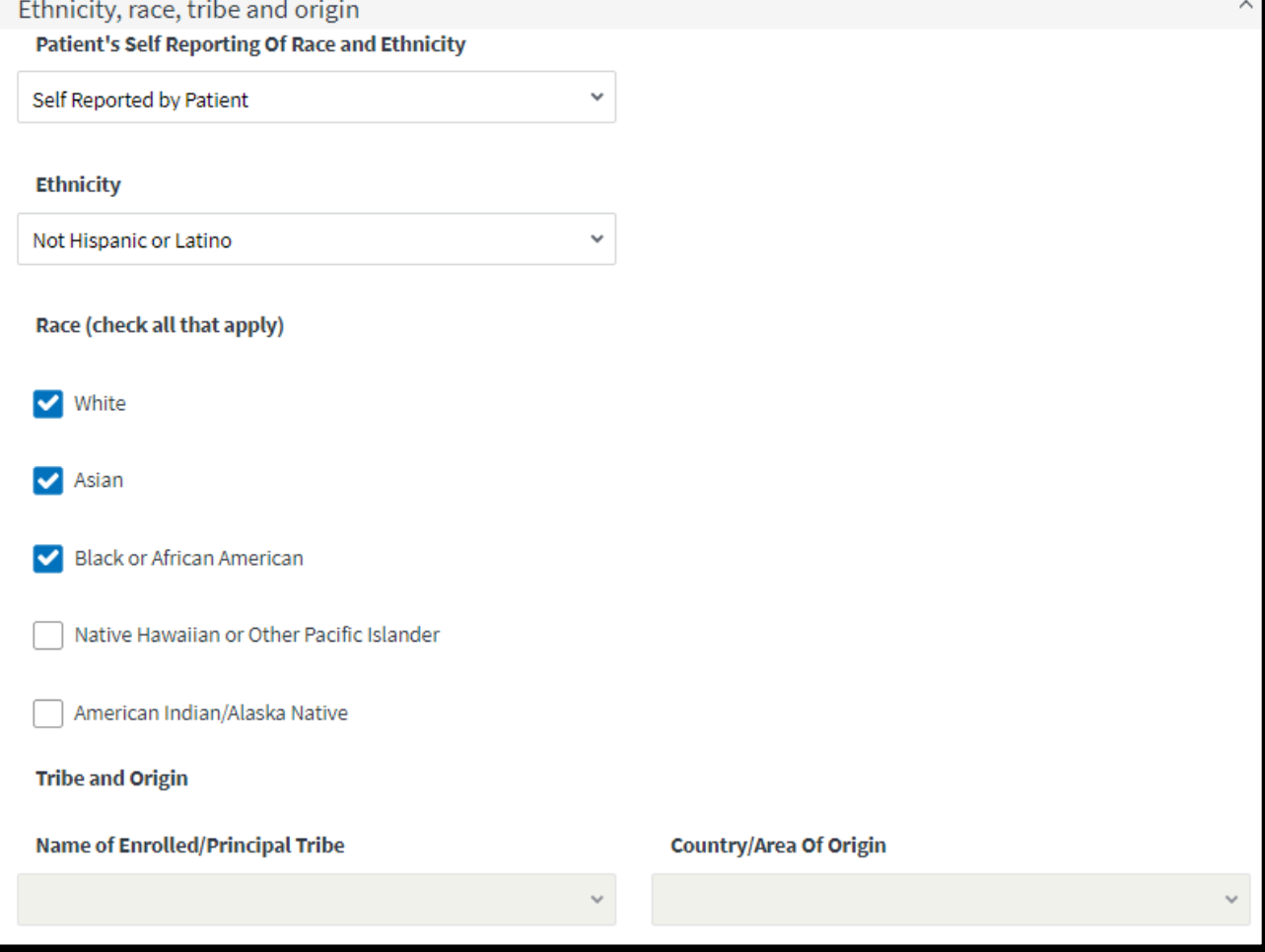

### **Enter Contact Information**

#### Enter the mailing address.

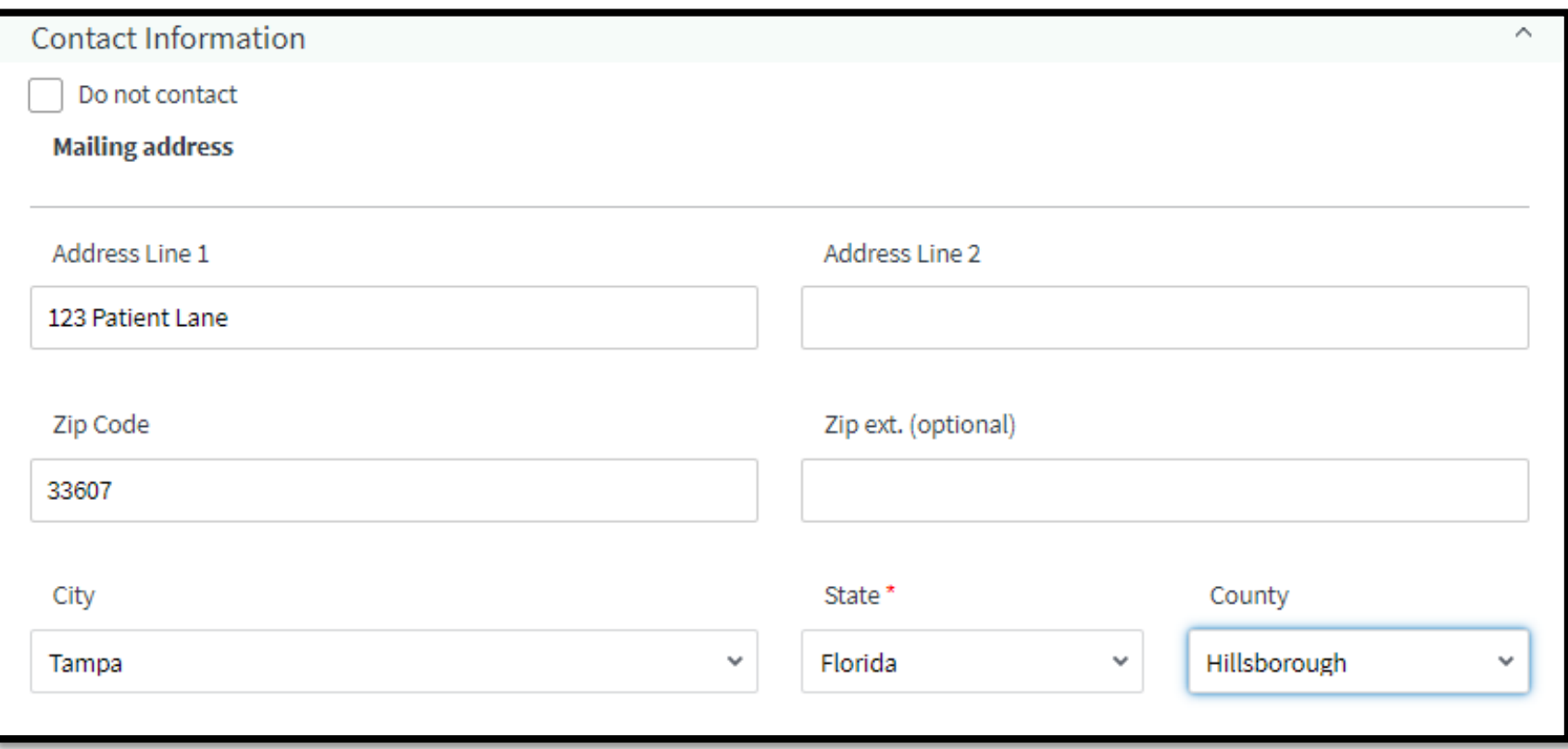

# **Provide Physical Address**

#### Provide the physical address.

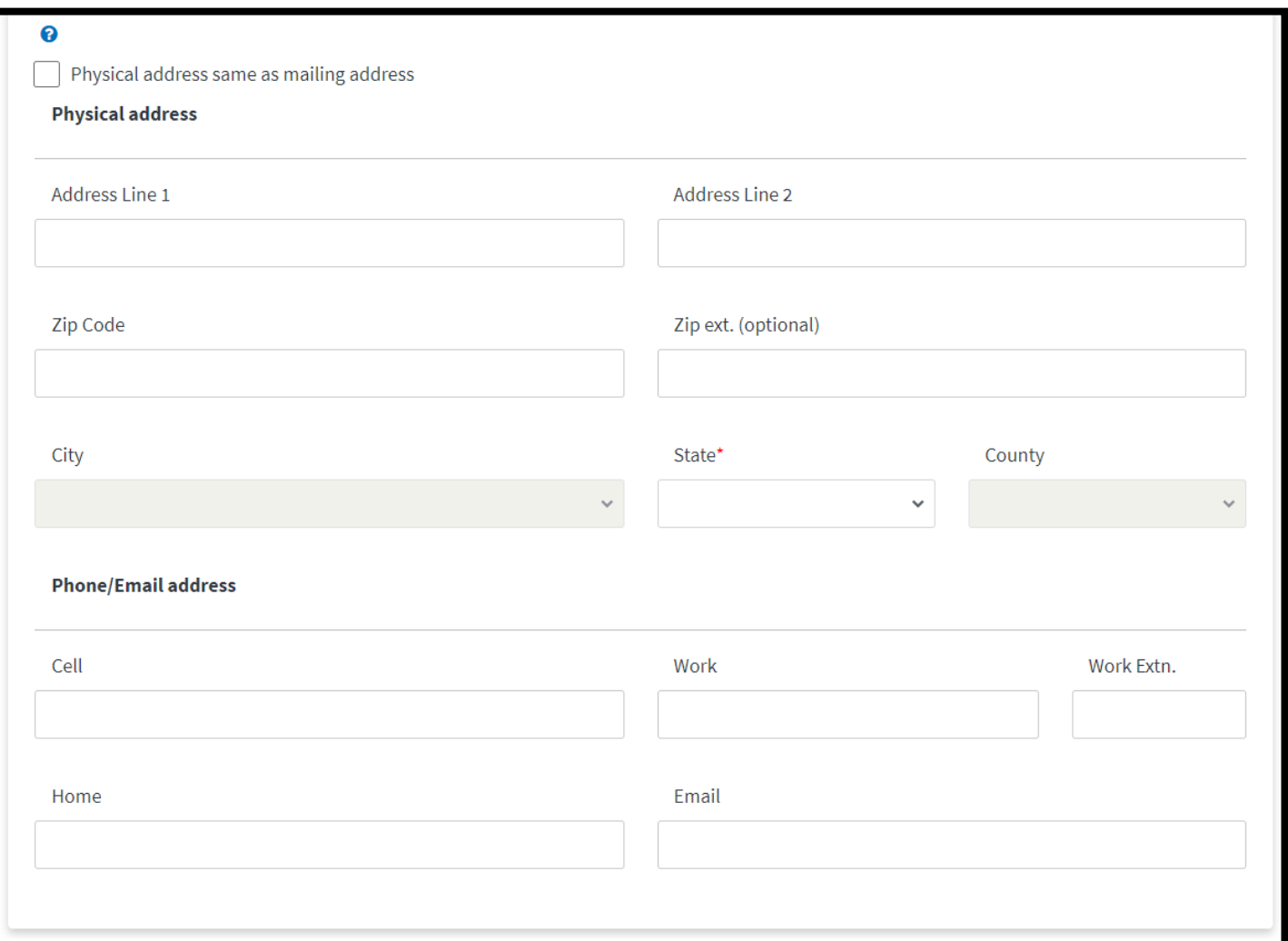

# **Enter Miscellaneous Info**

#### Enter data in the Miscellaneous Information section.

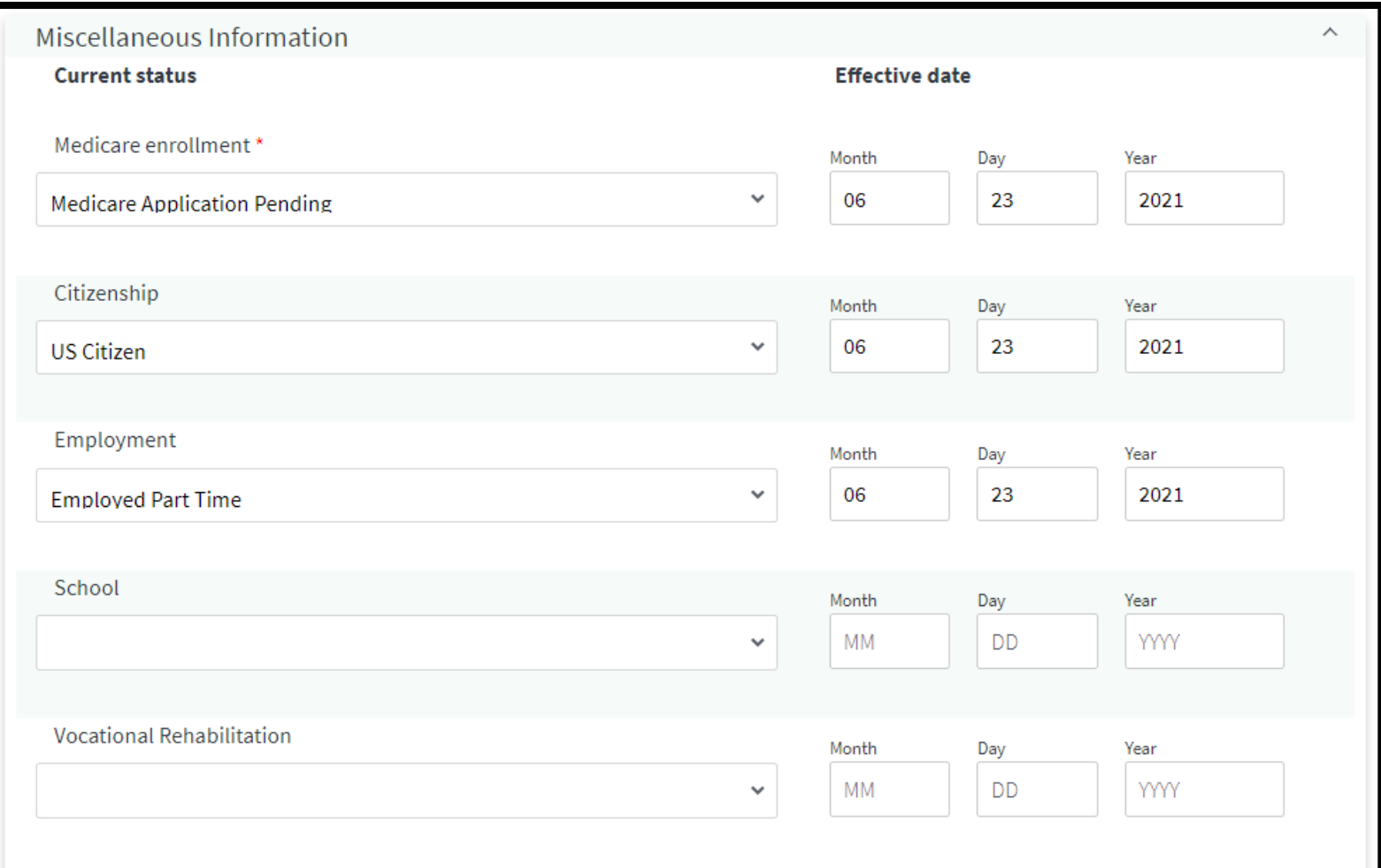

# **Enter Effective Date**

#### Enter the Medical Information effective date.

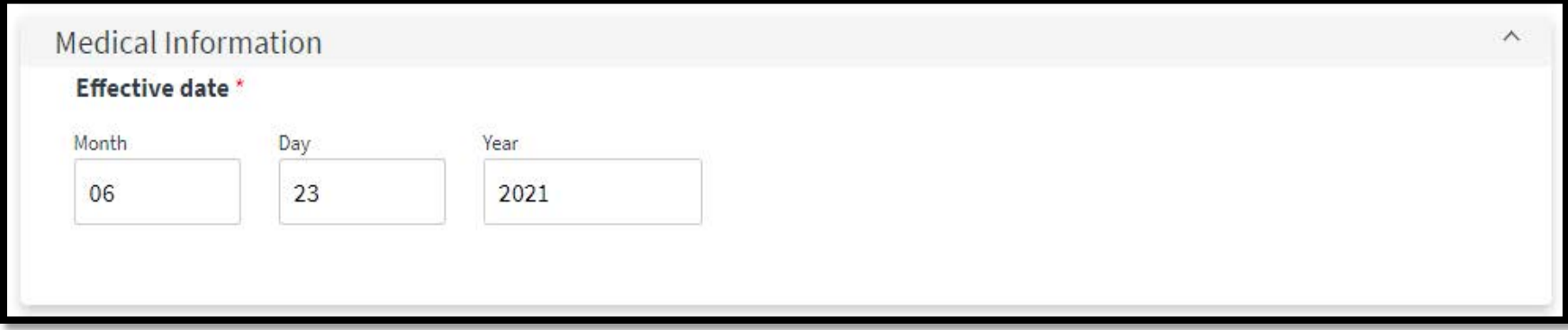

# **Review Admission Information**

#### The Admission Information section is pre-populated.

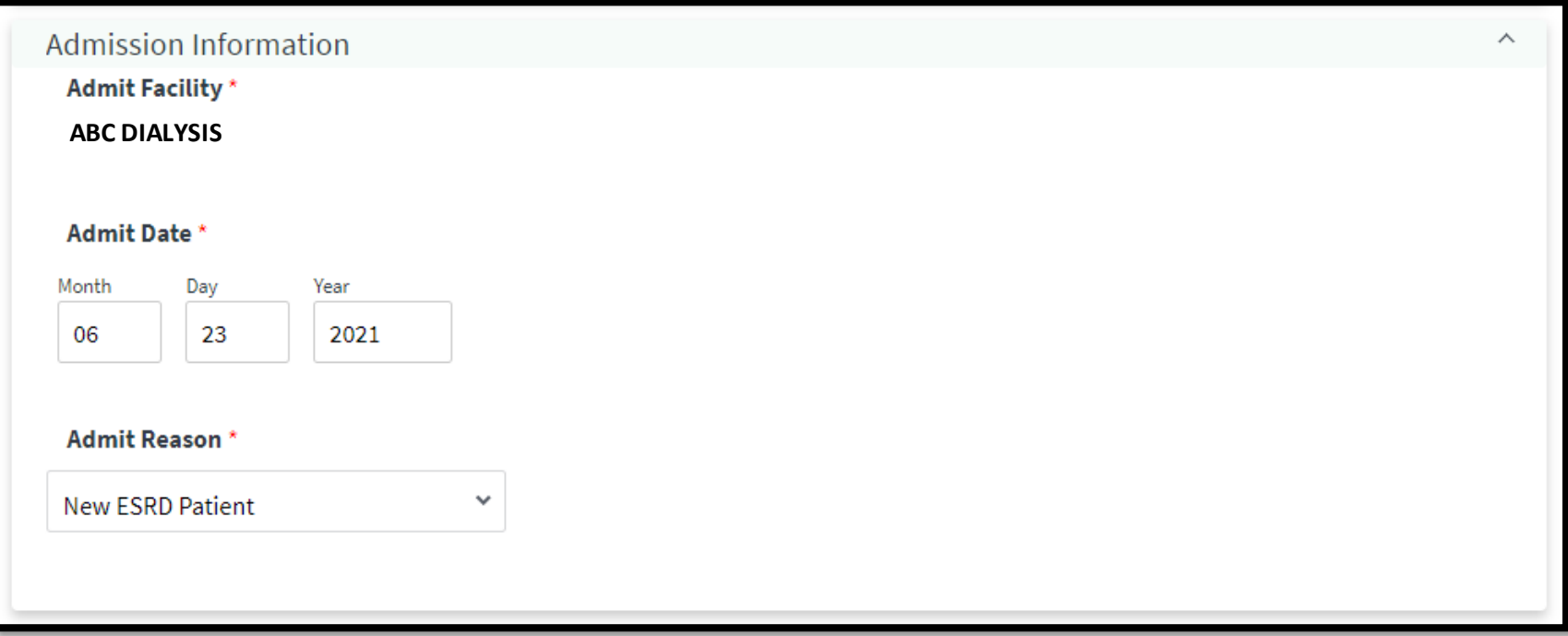

# **Enter Dialysis Treatment Information**

#### Add a new dialysis treatment.

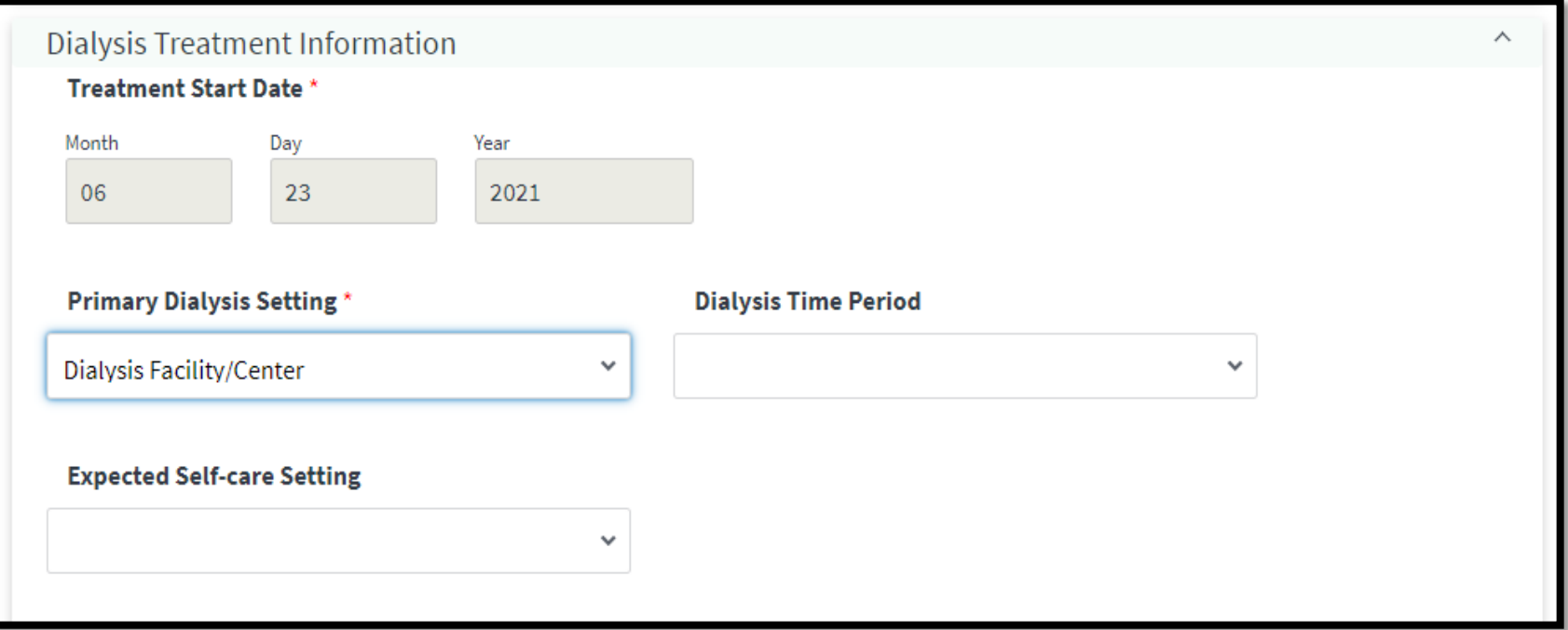

# **Enter Dialysis Treatment Information**

#### Add a new dialysis treatment and click **Submit**.

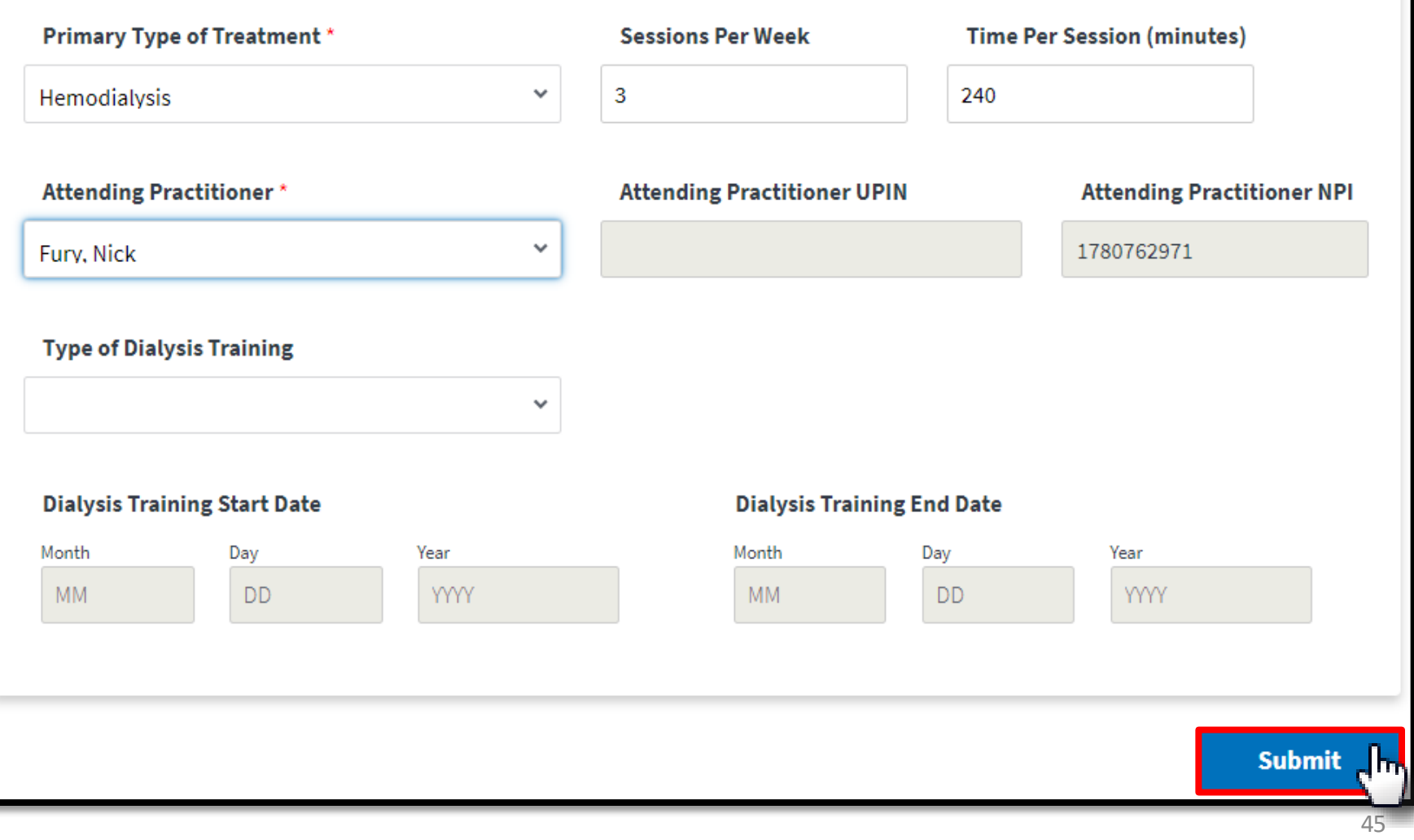

# **Successful Admission**

#### EQRS displays "**Patient admission was successful**" message.

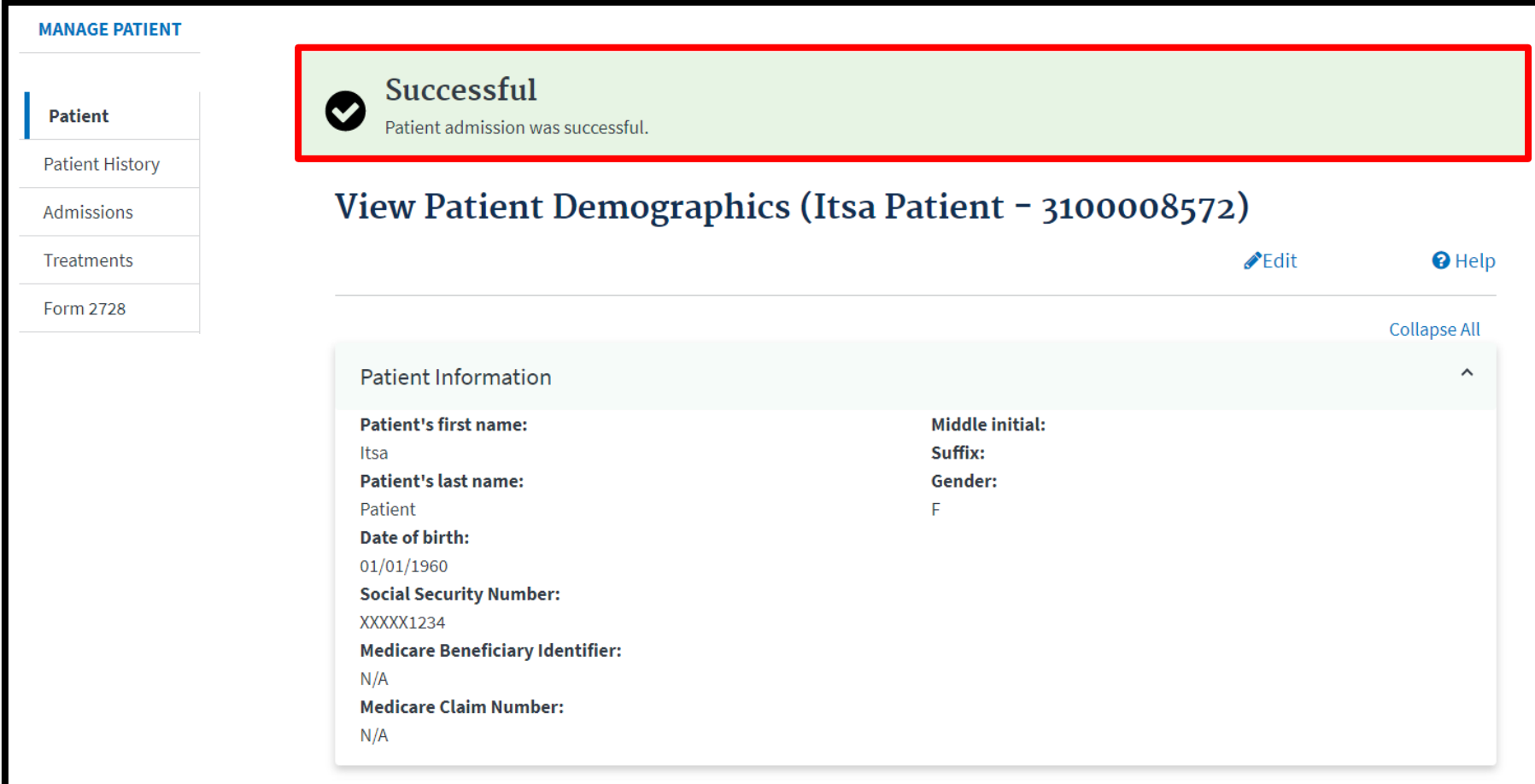

### **Pop Quiz**

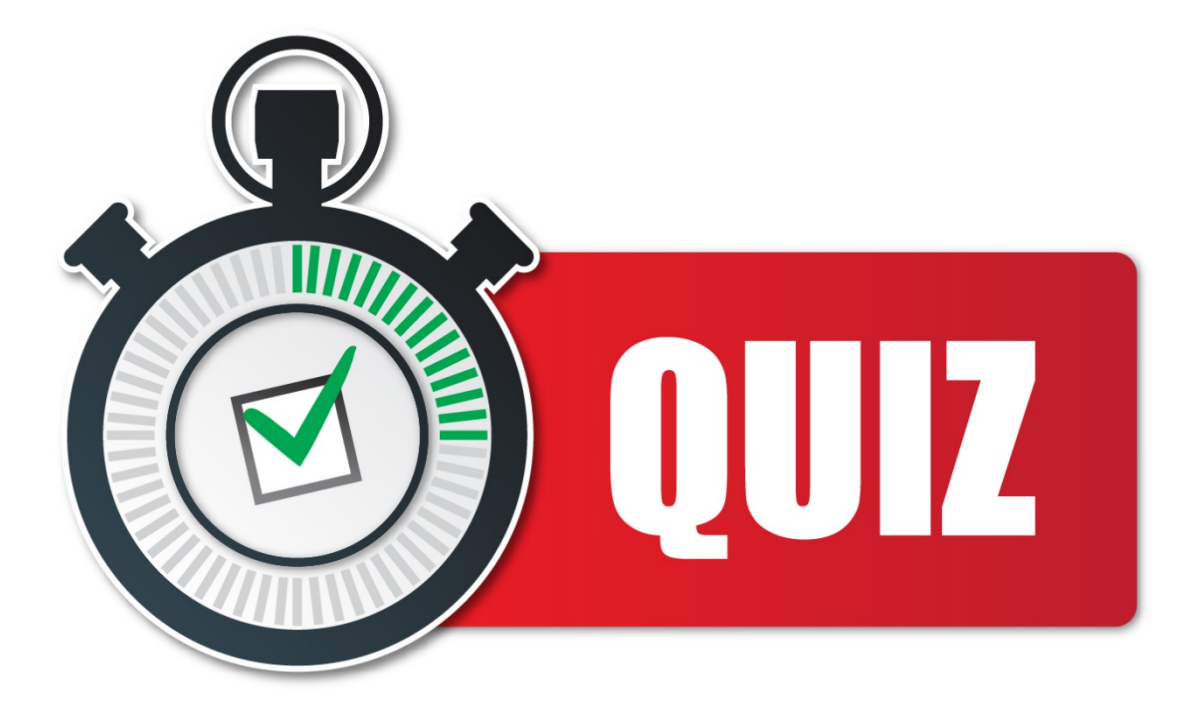

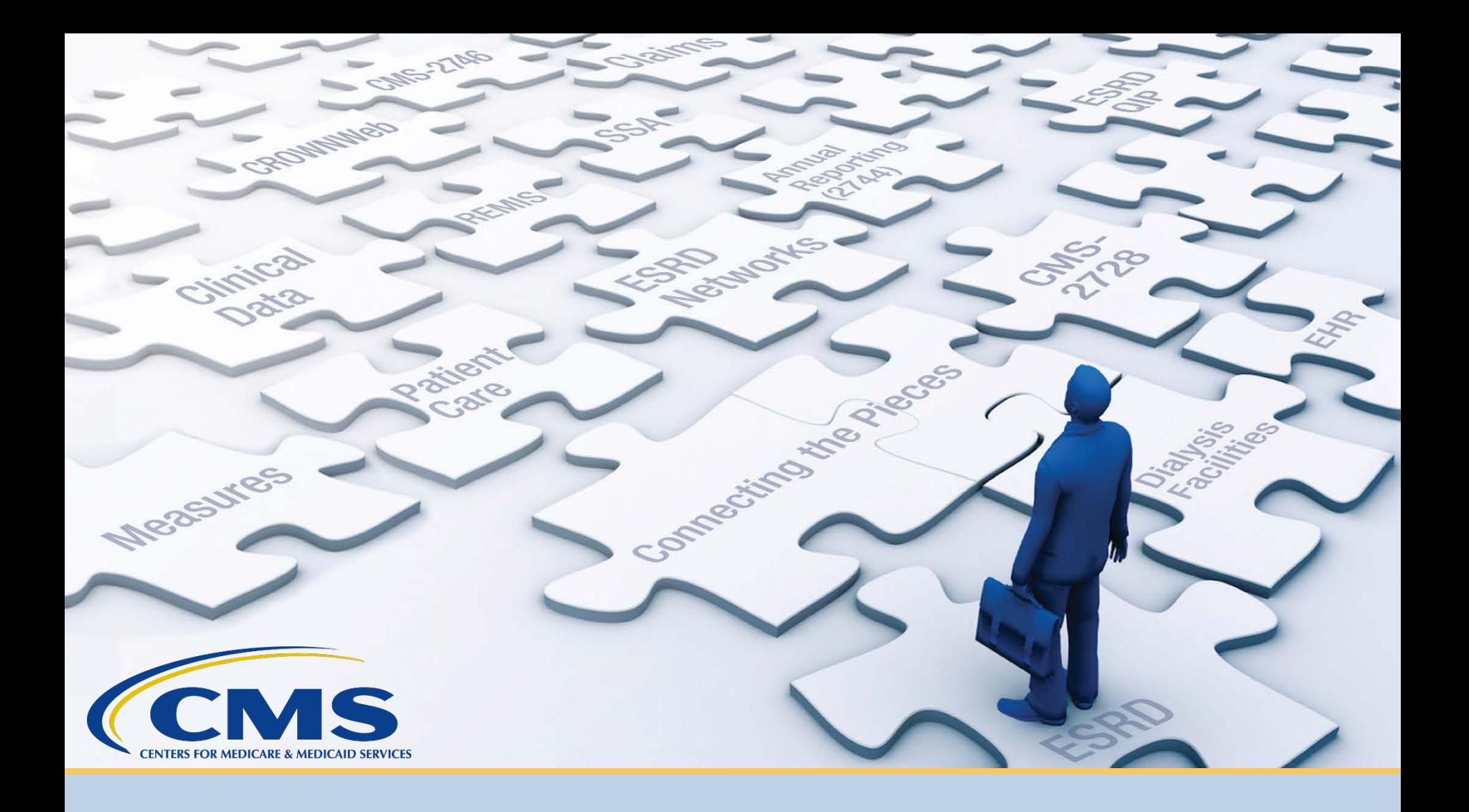

### **View and Edit Patient Details**

# **Click Patients**

#### Click **Patients** in the navigation menu.

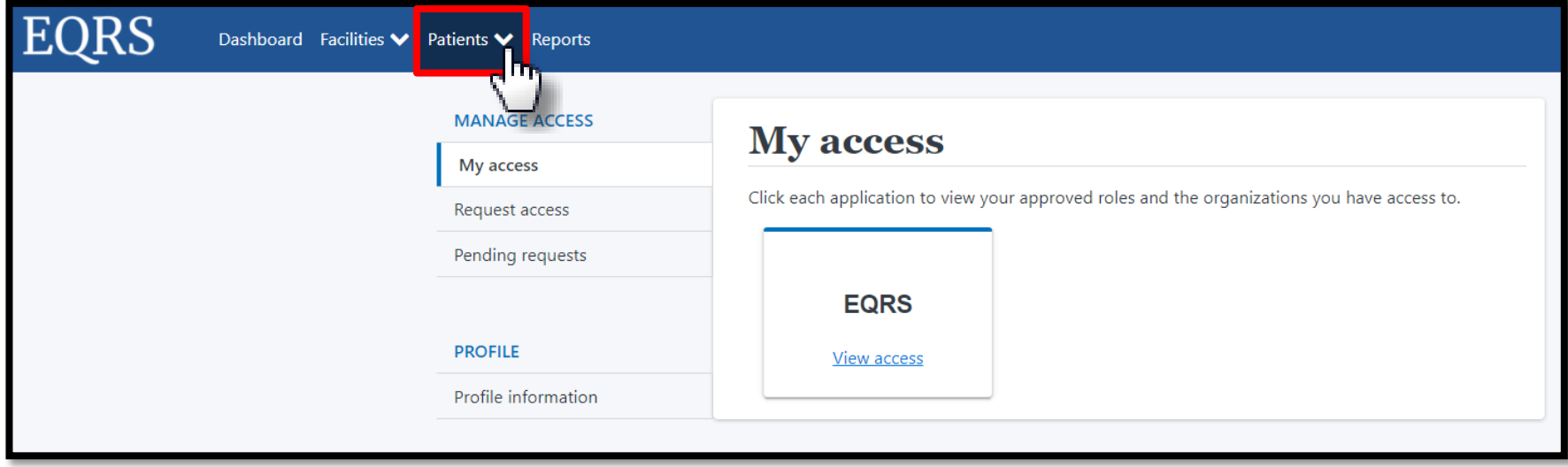

# **Click Search Patients**

#### Click **Search Patients** in the Patients sub-menu.

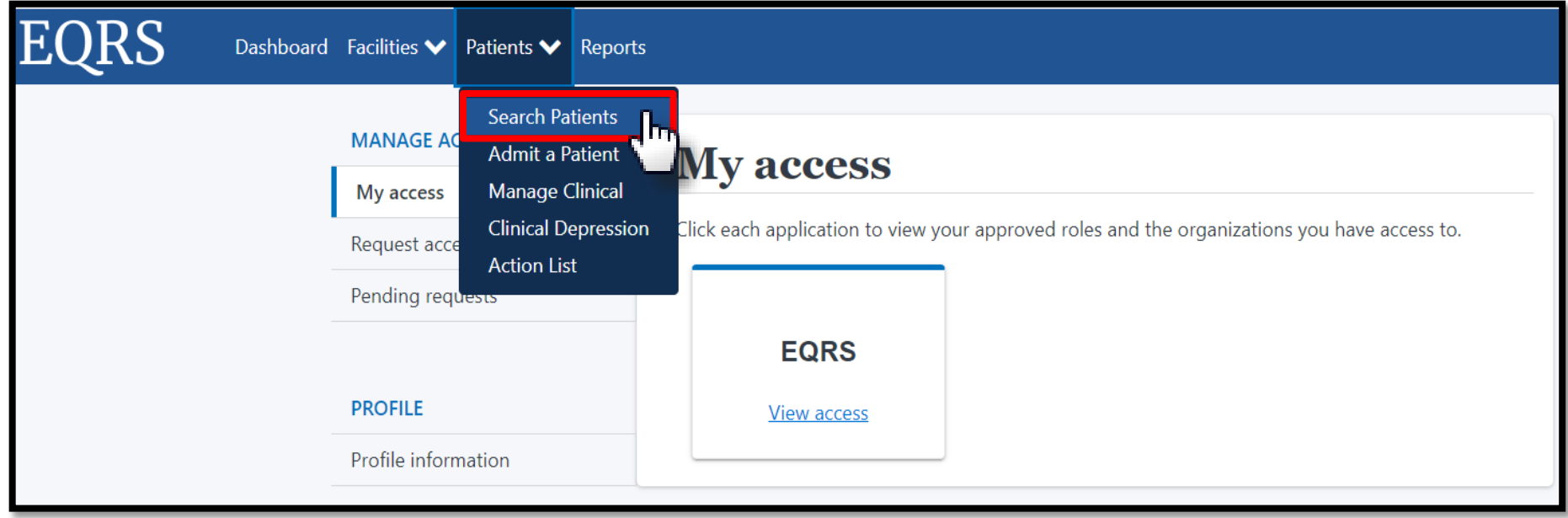

# **Enter Search Criteria**

#### Enter search criteria to locate patient.

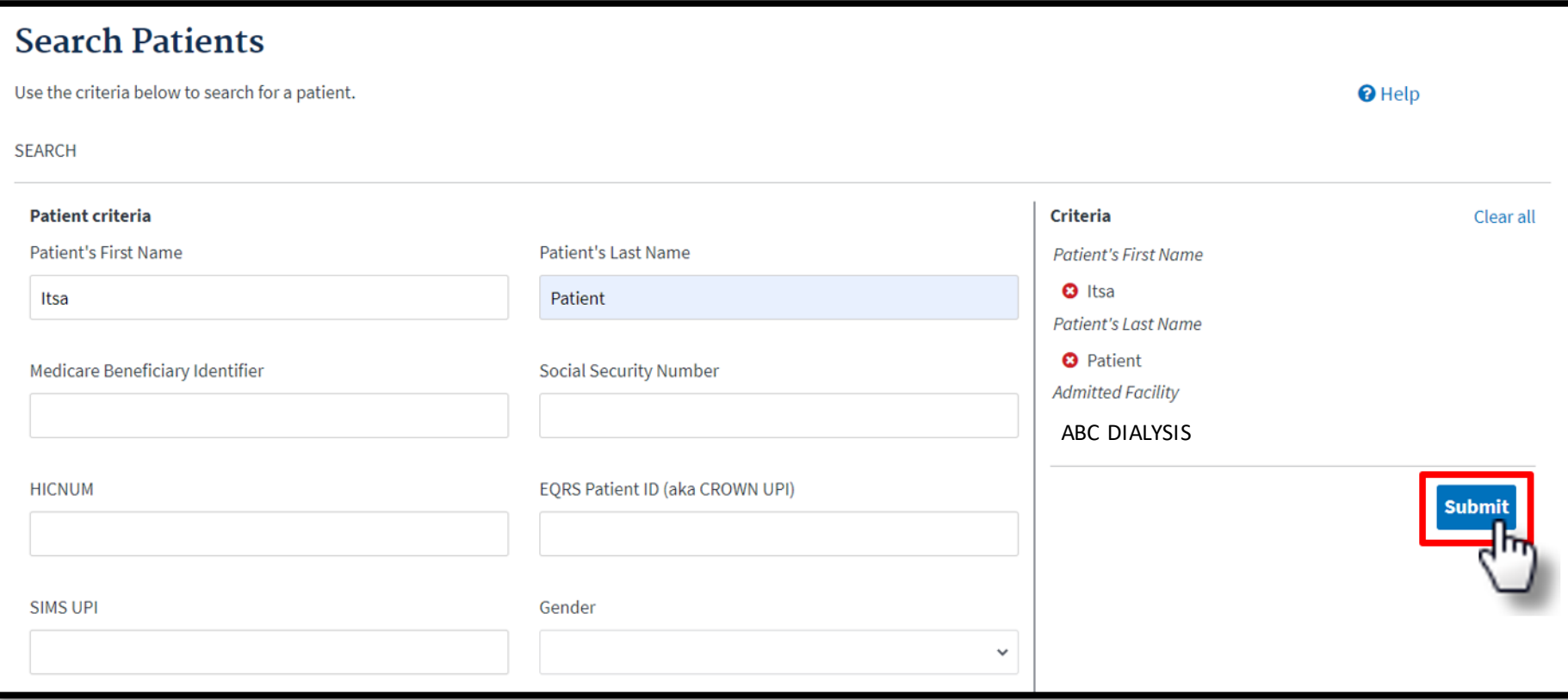

# **Click EQRS Patient ID**

#### Click the **EQRS Patient ID (aka CROWN UPI)**.

#### **Search Patient Results**

 $\Theta$  Help

#### **Back to Search**

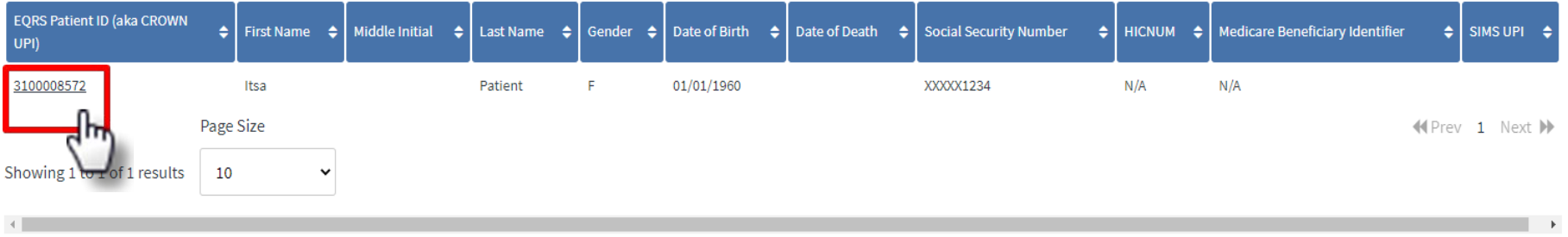

# **Click Edit**

#### Click **Edit** to update the patient's information.

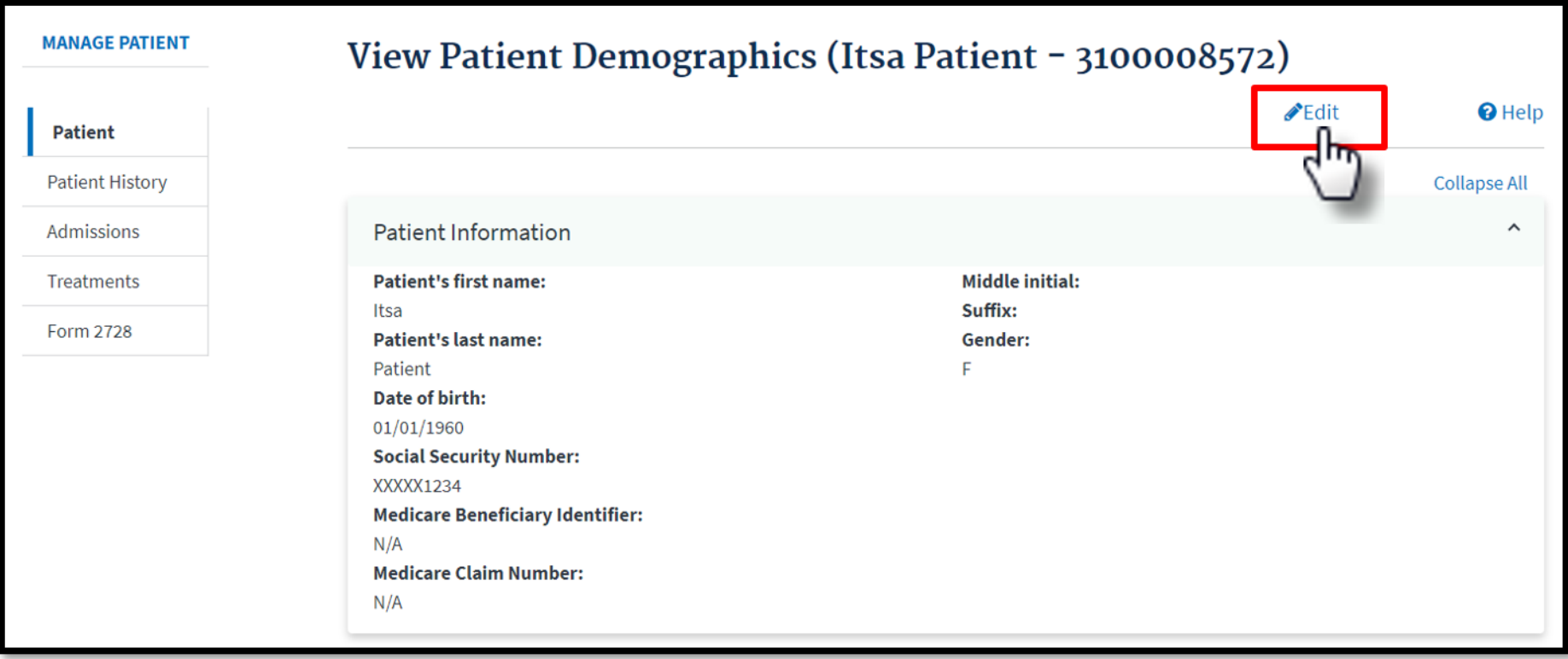

# **Enter Updates**

#### Enter the desired updates.

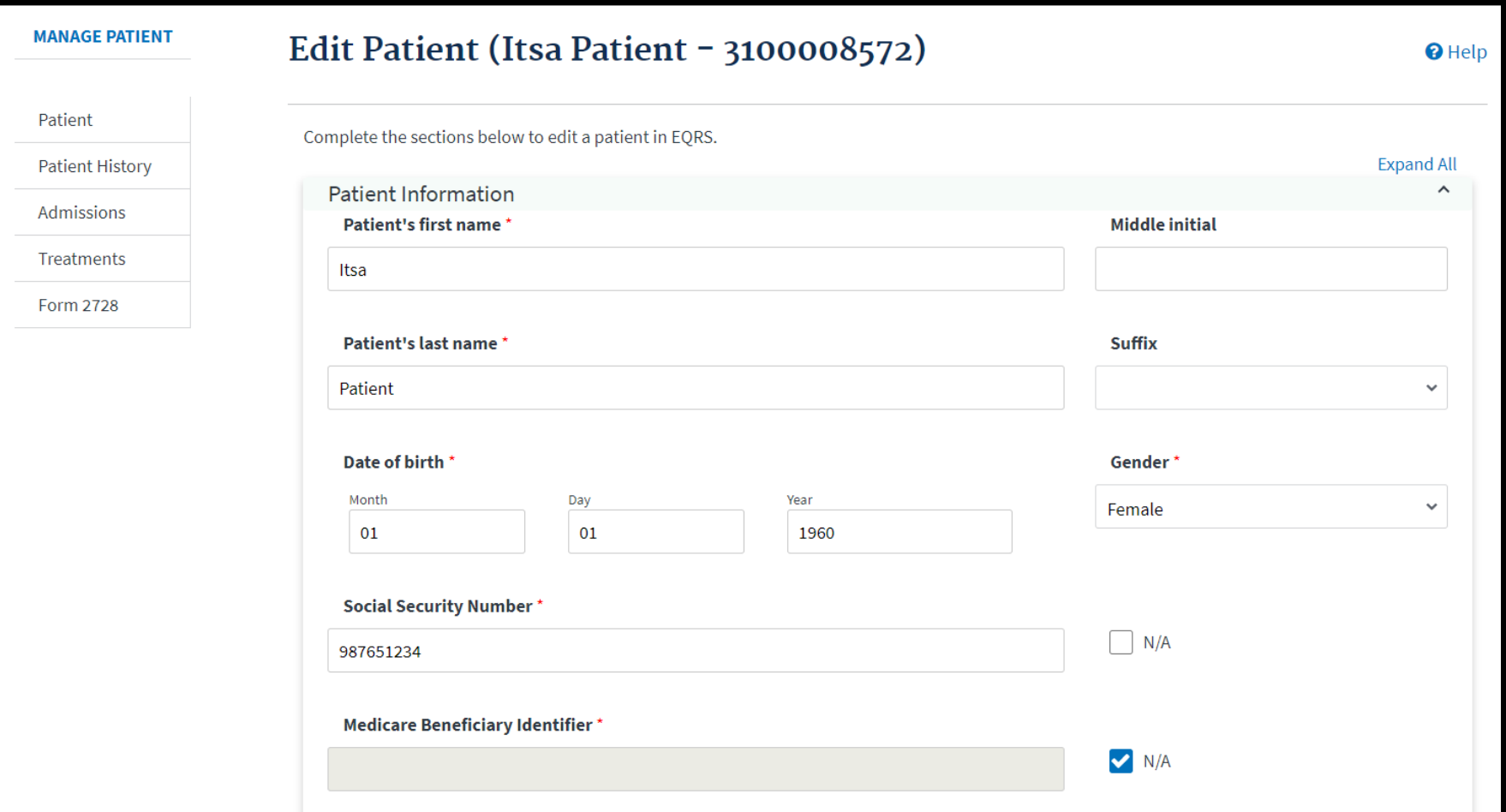

# **Submit Updates**

#### Click the **Submit** button to process the desired updates.

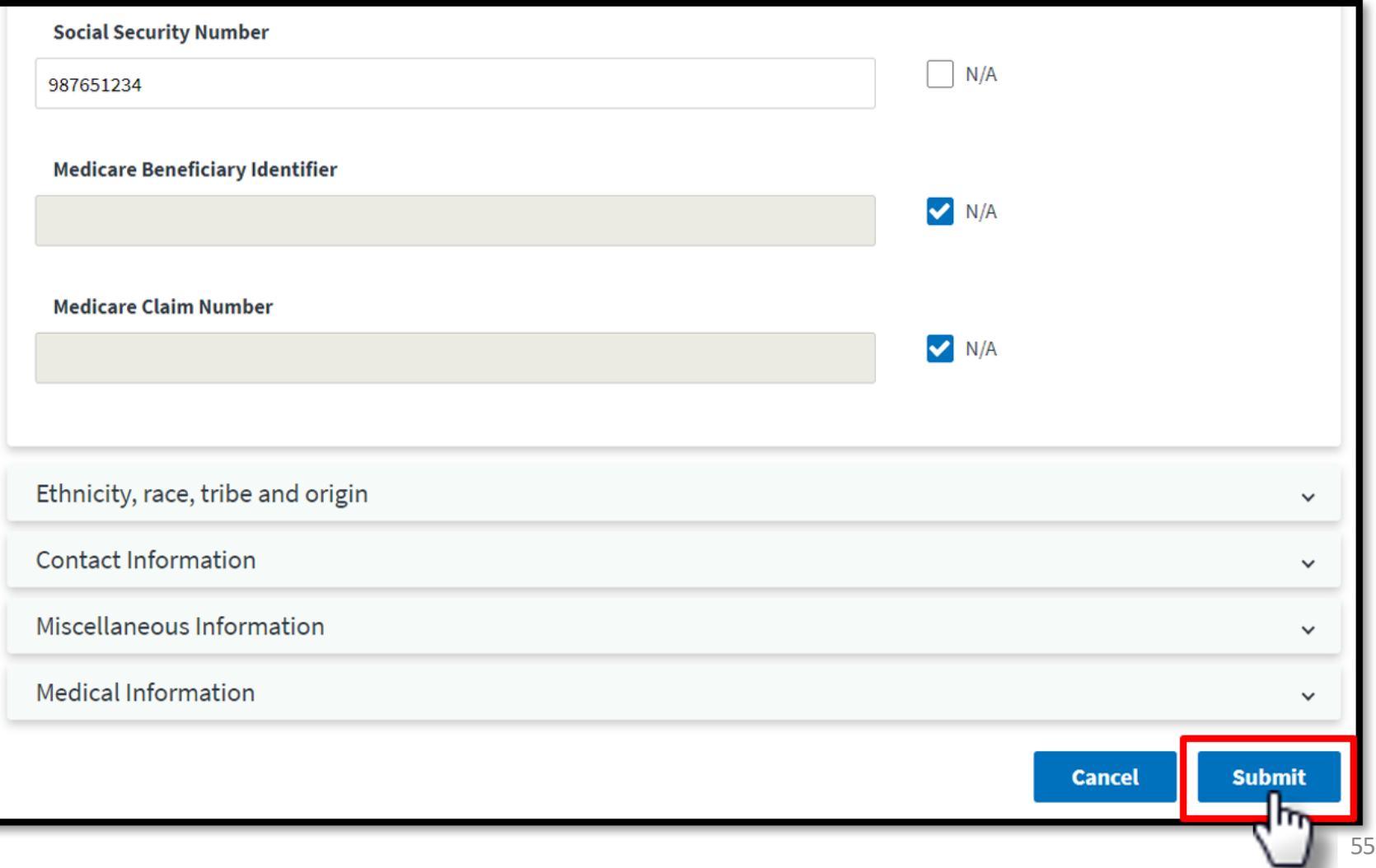

# **Successful Submission**

#### EQRS displays "**Successfully edited patient**" message.

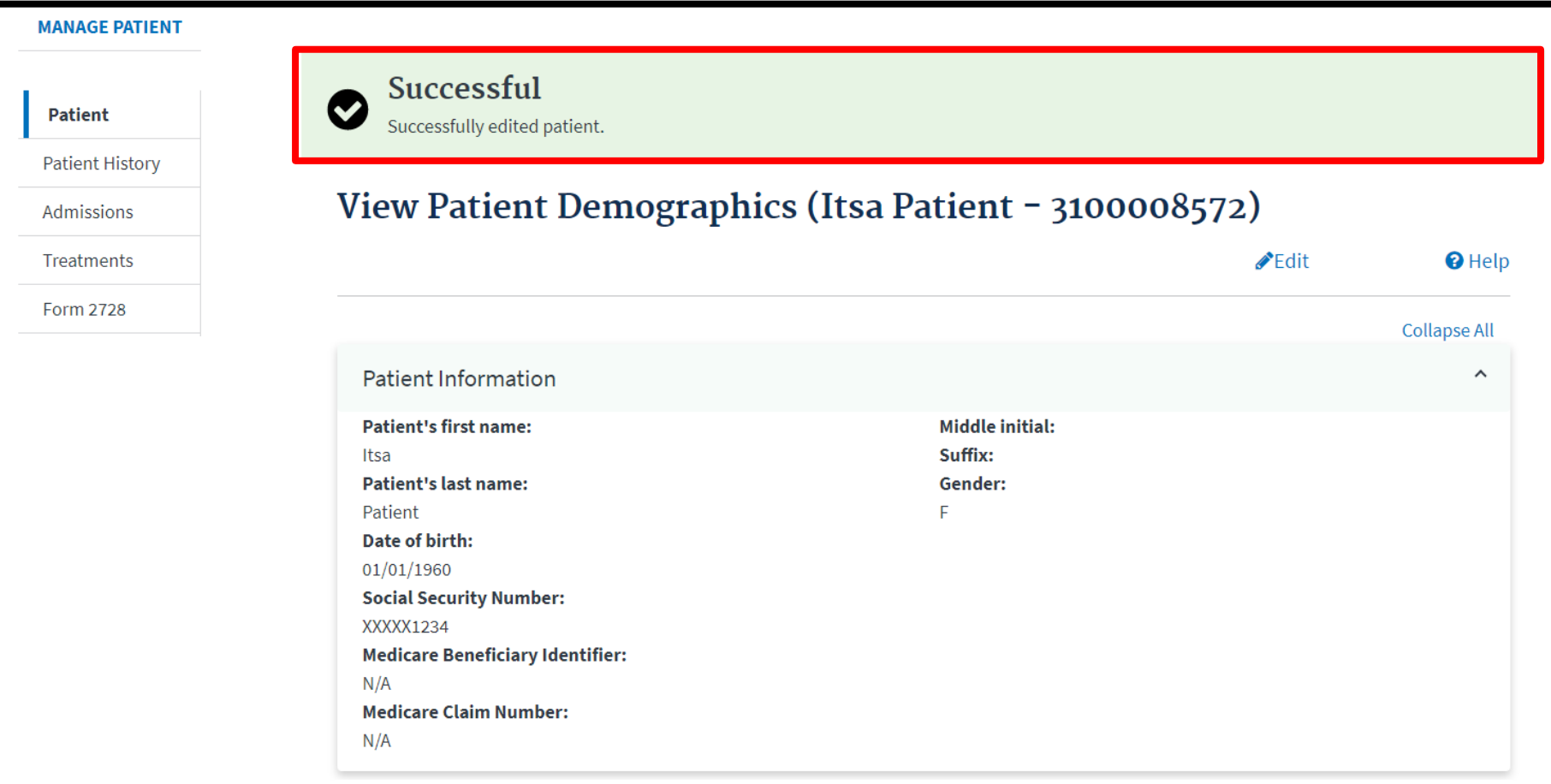

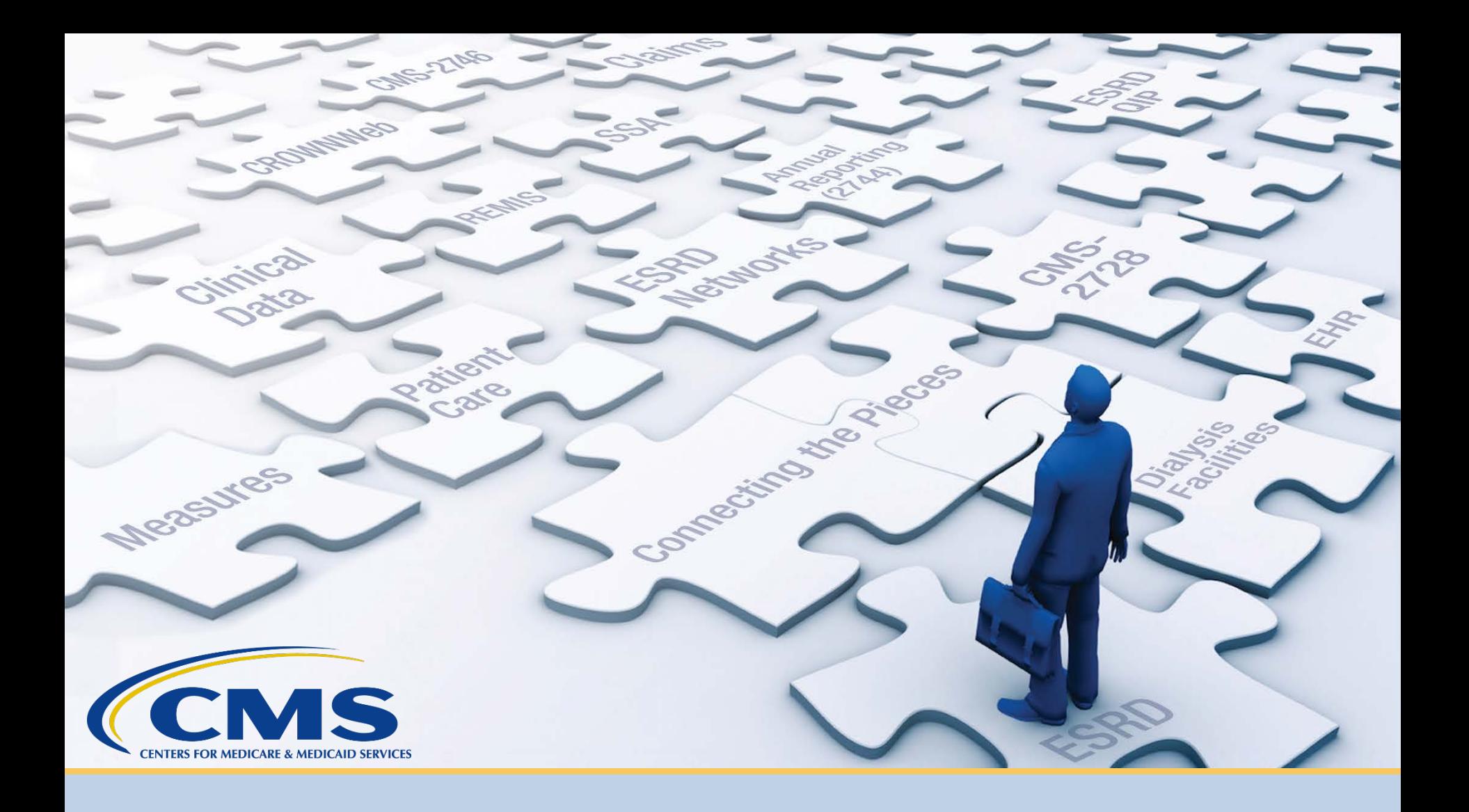

### **Submit an Initial CMS-2728**

# **Click Patients**

#### Click **Patients** in the navigation menu.

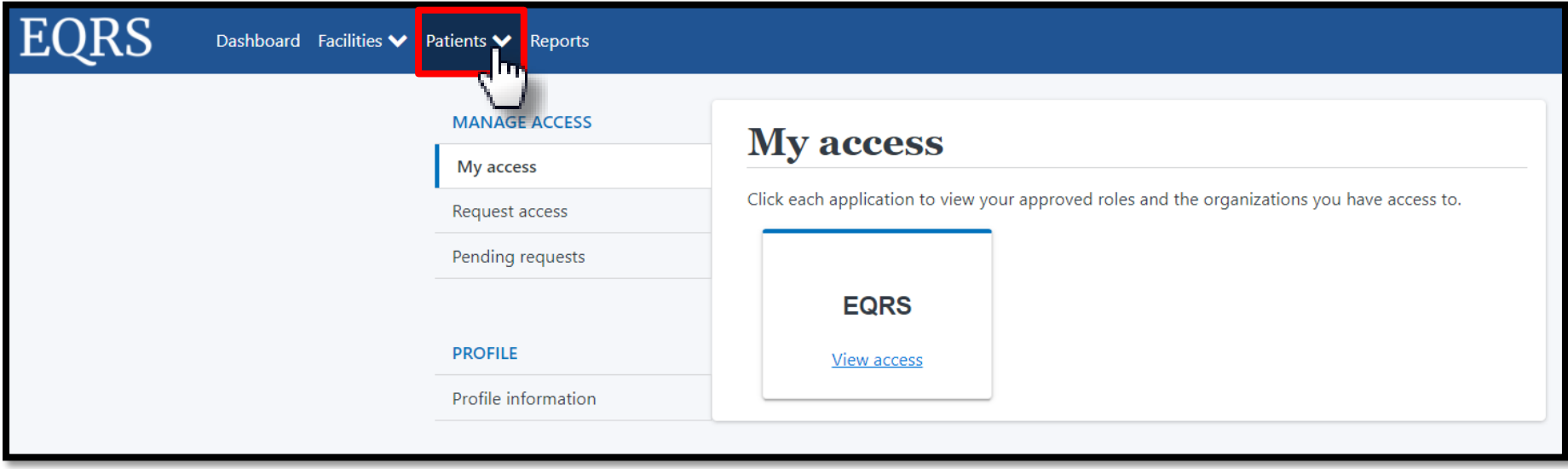

# **Click Search Patients**

#### Click **Search Patients** in the Patients sub-menu.

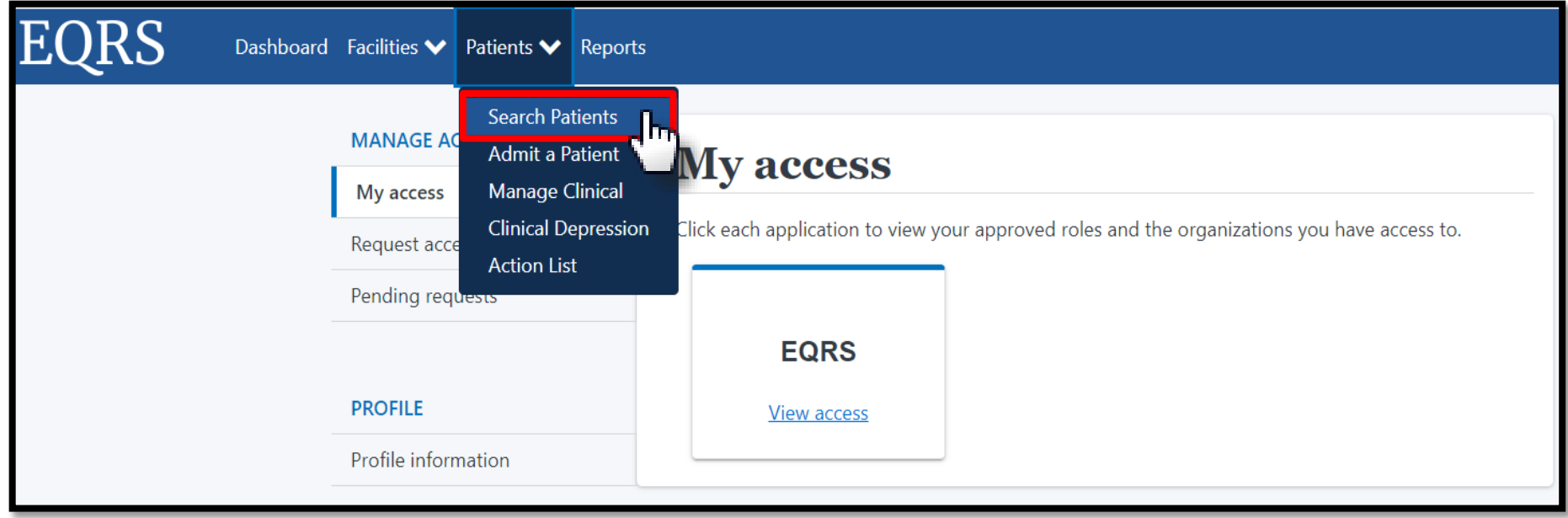

# **Enter Search Criteria**

#### Enter search criteria to locate patient and click **Submit**.

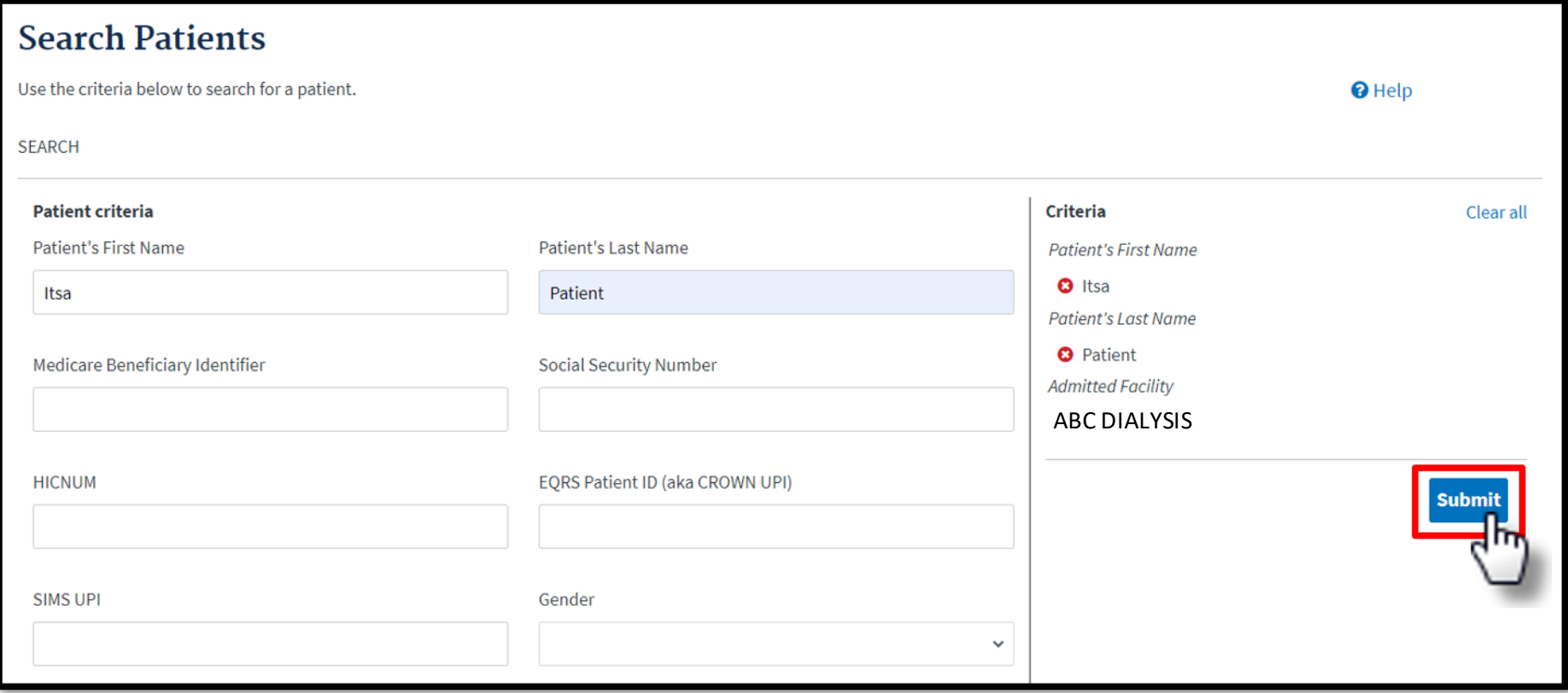

# **Click EQRS Patient ID**

#### Click the **EQRS Patient ID (aka CROWN UPI)**.

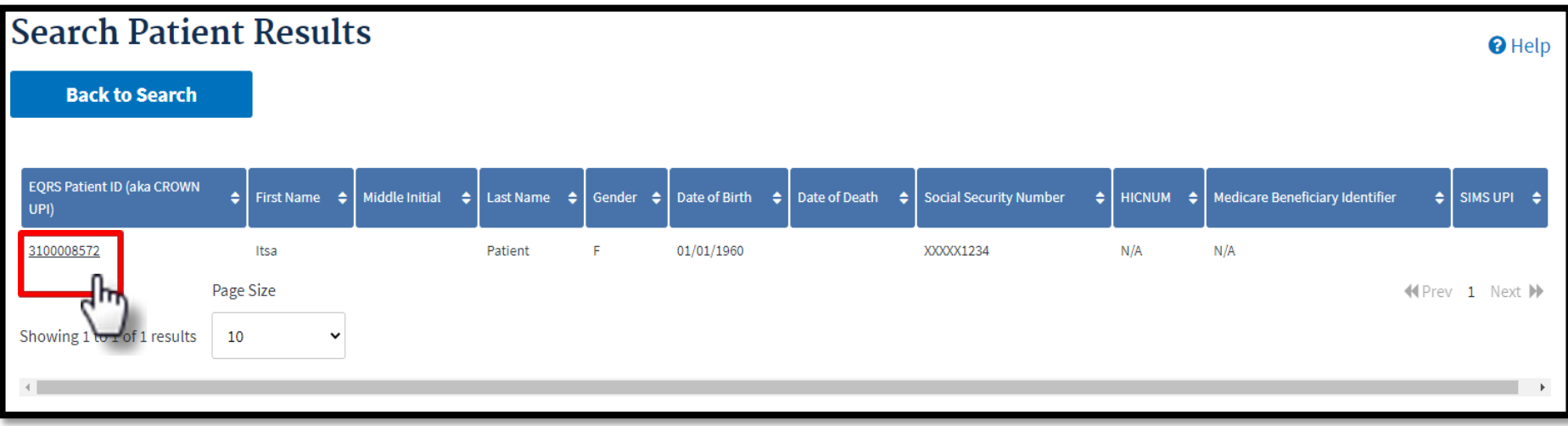

# **Click Form 2728**

#### View the patient's demographics and click the **Form 2728** link.

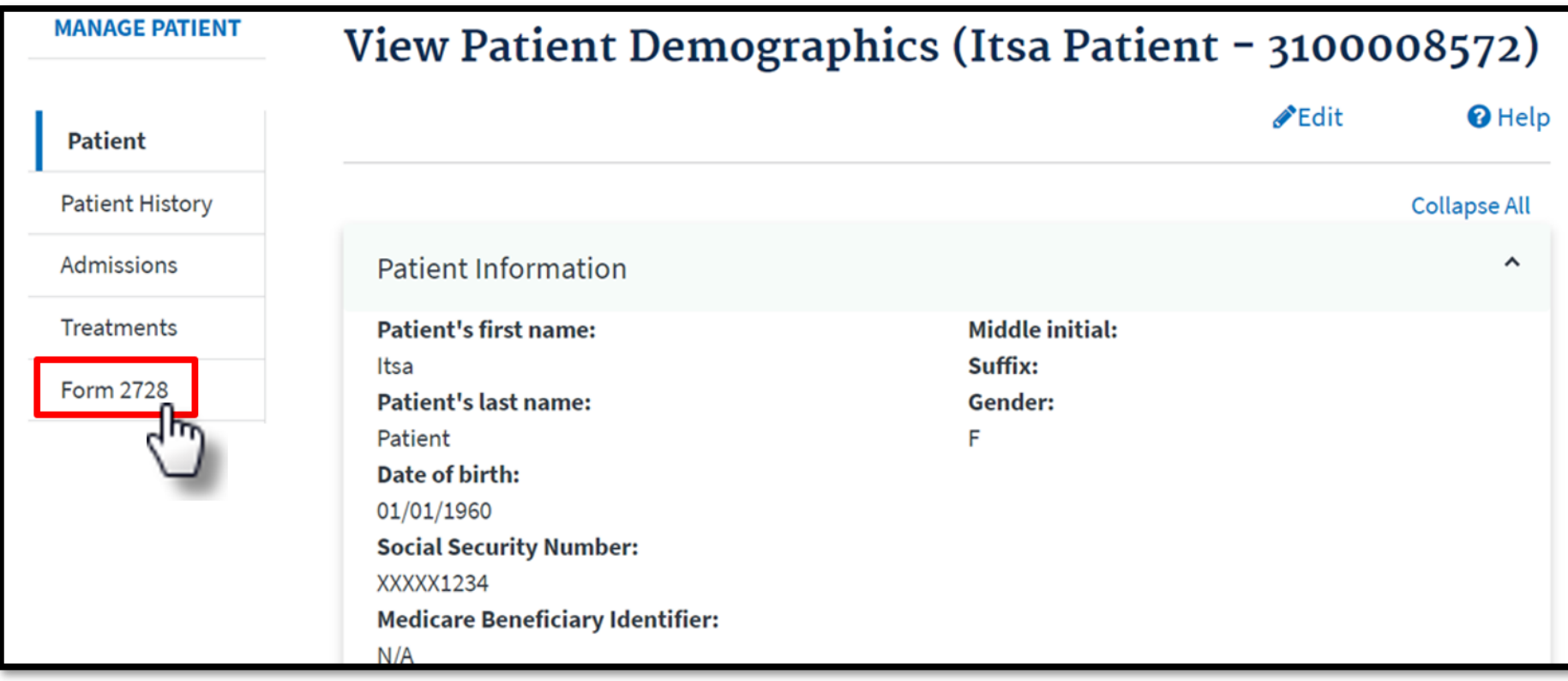

# **Add Initial 2728**

#### Click **Add Initial 2728**.

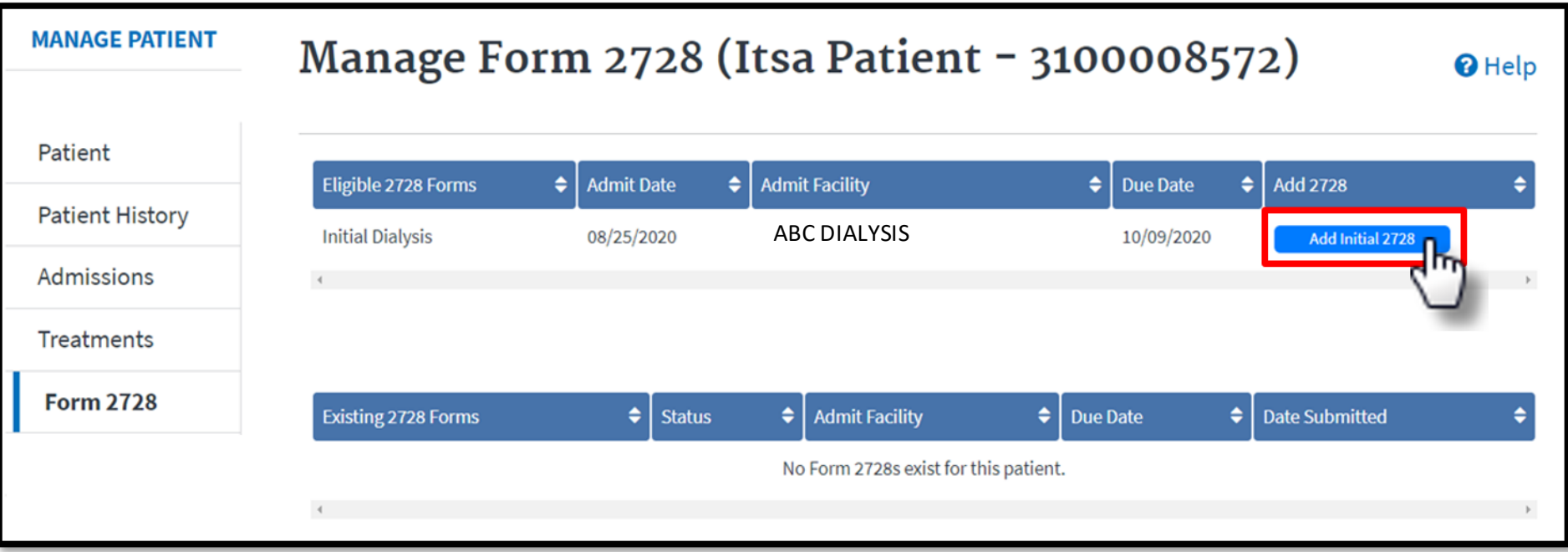

### **CMS-2728 Section A**

#### Review and complete Section A, as needed.

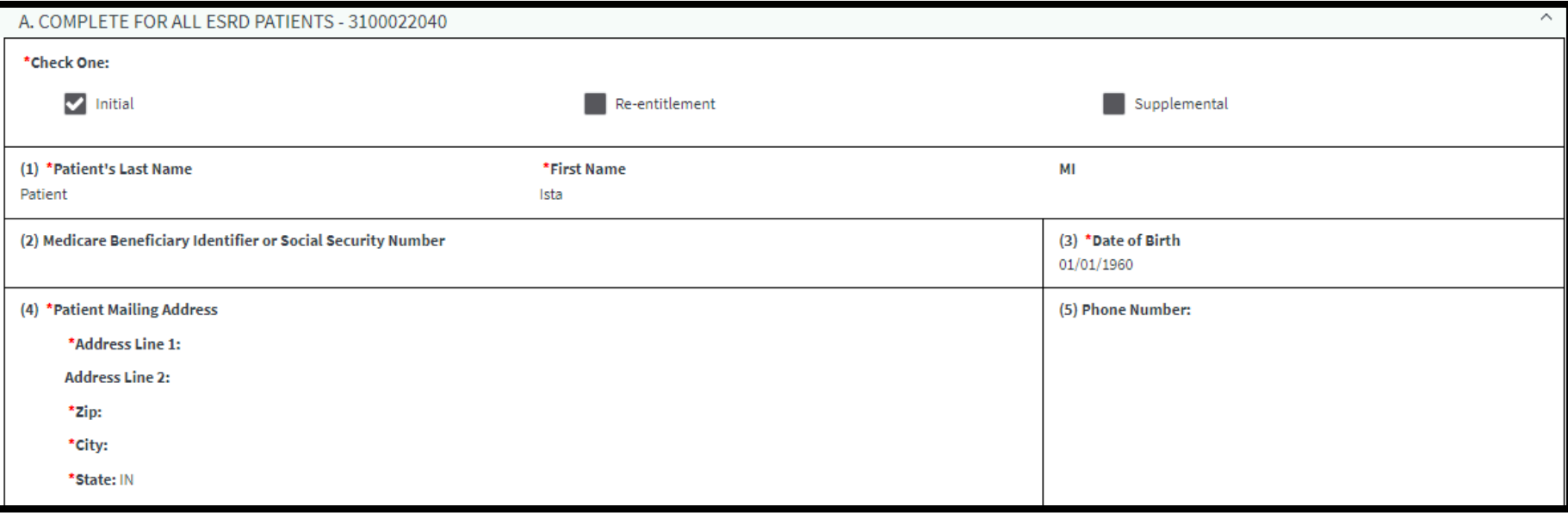

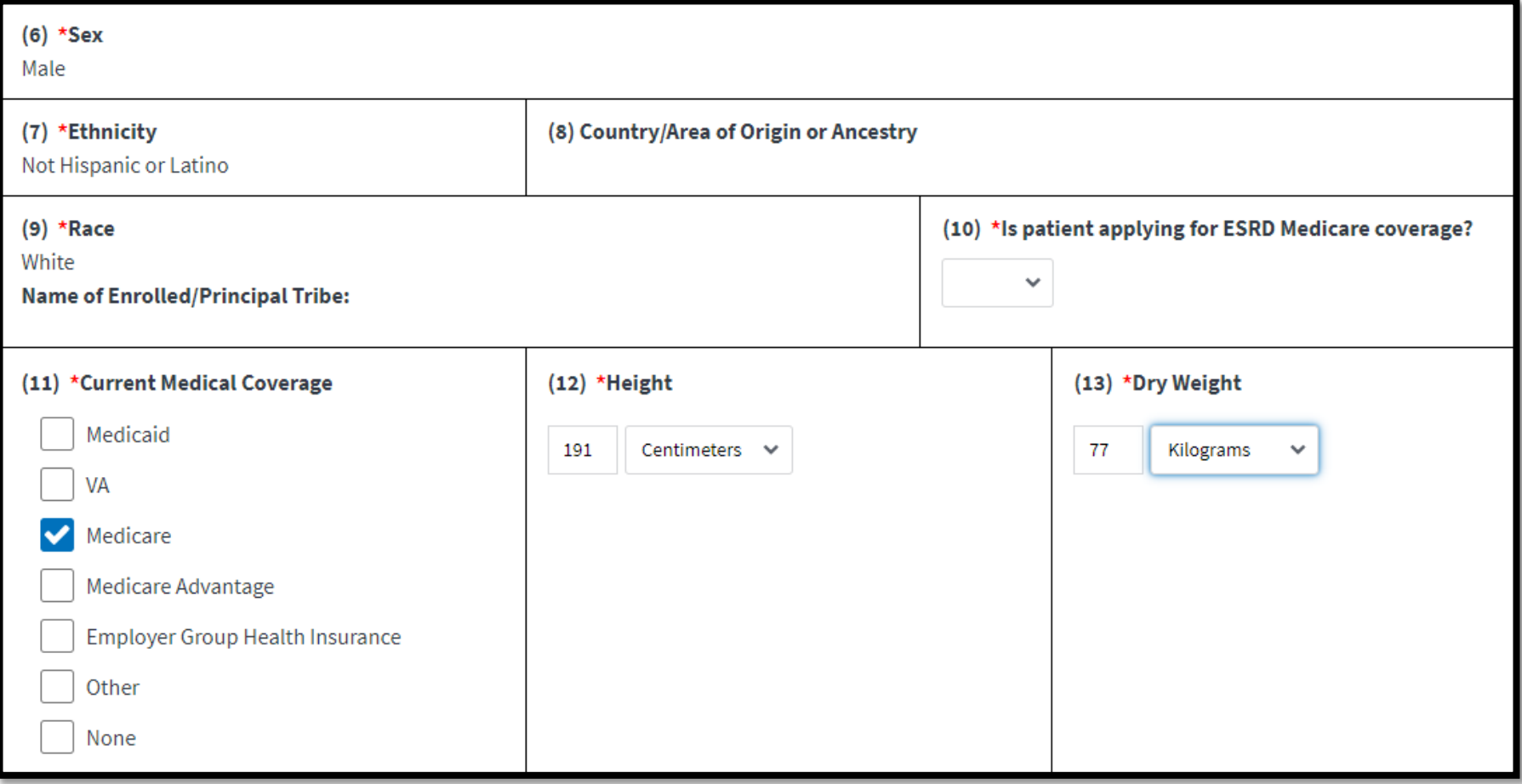

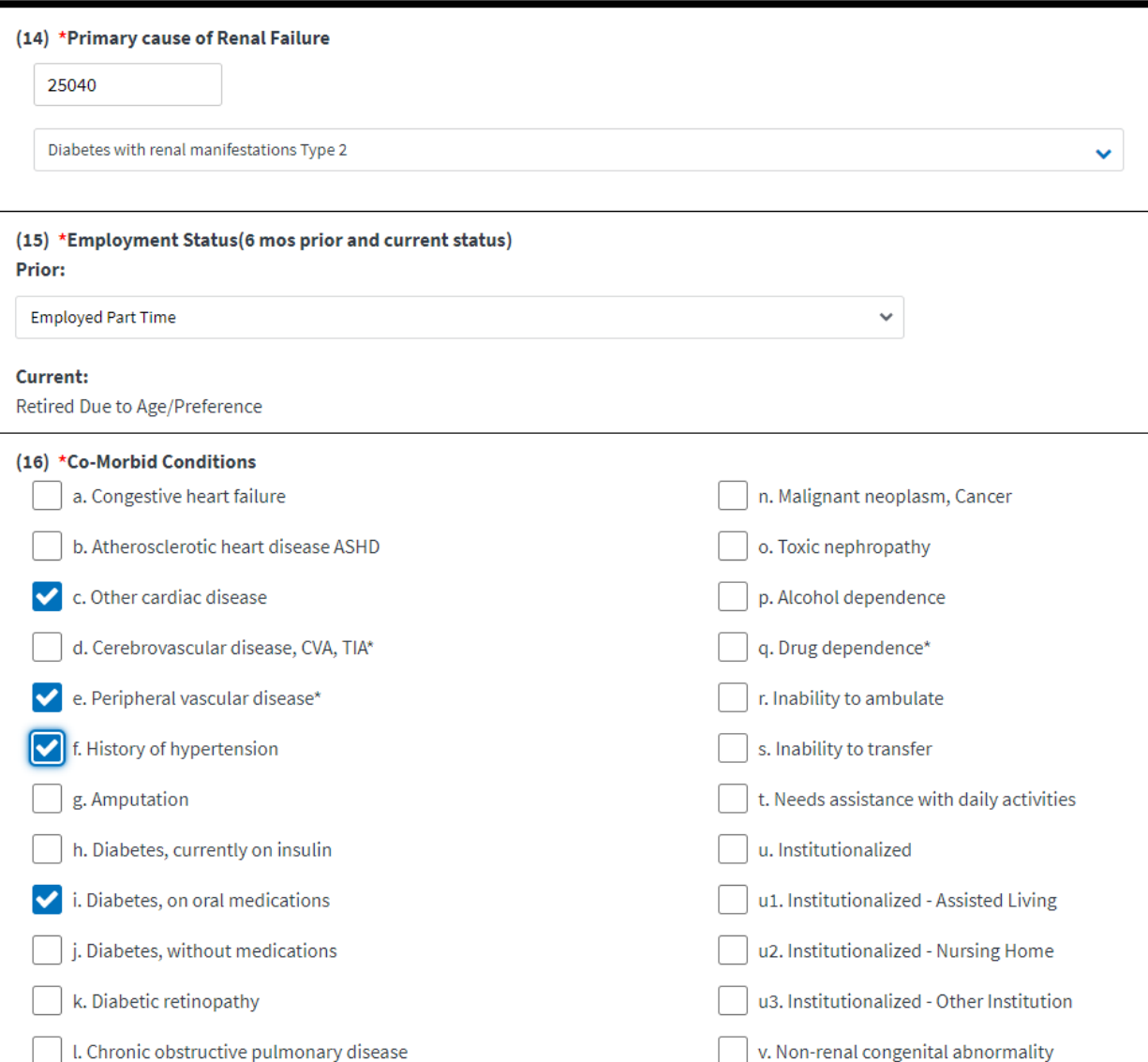

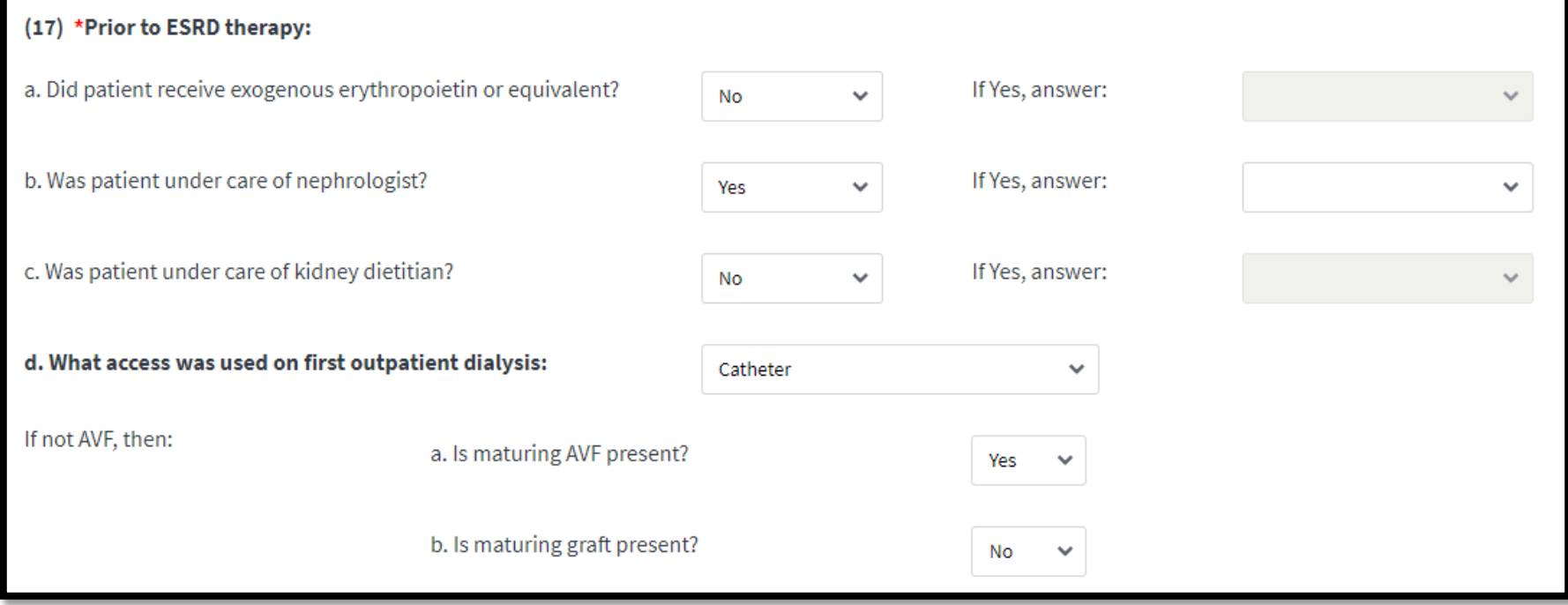

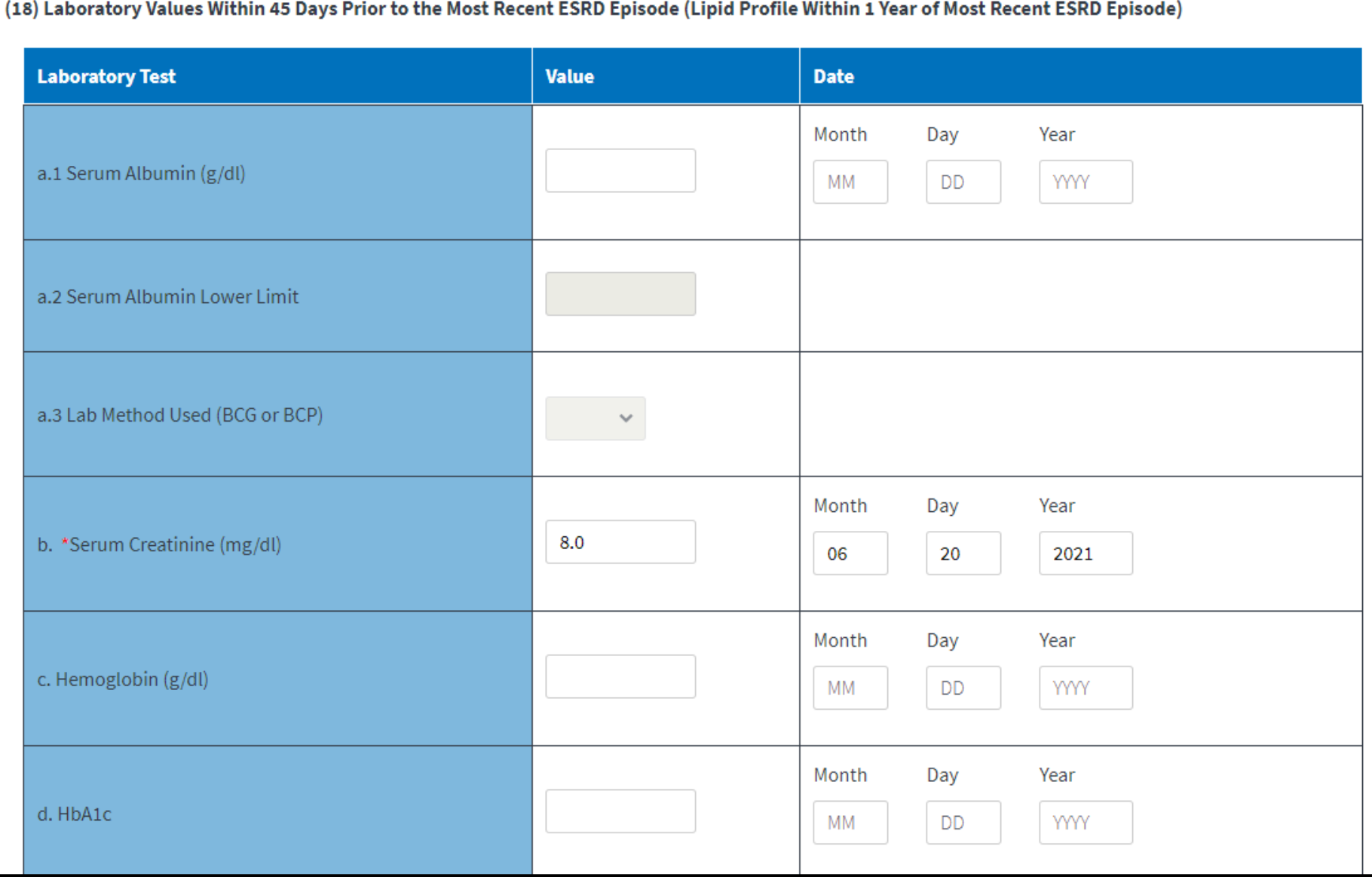

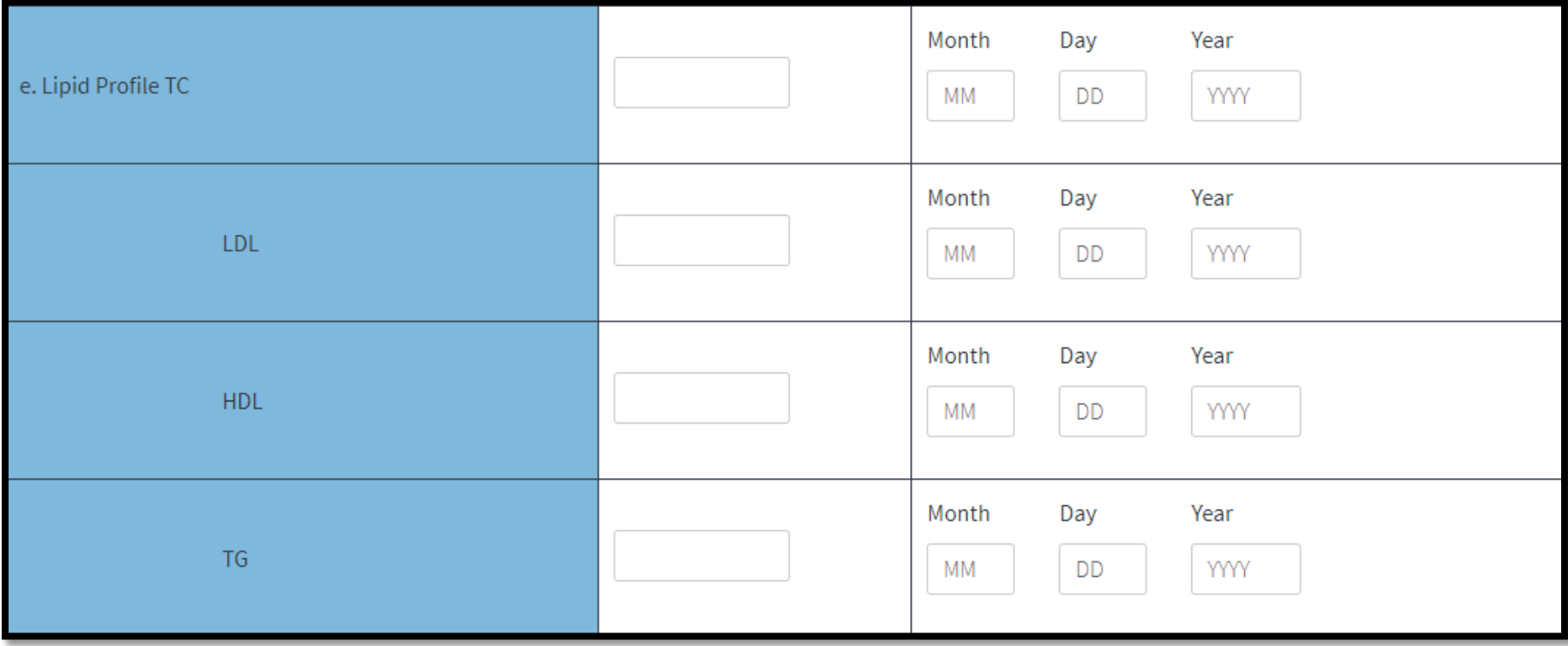

# **Select Next Accordion Section**

#### Click on the desired section to expand and view.

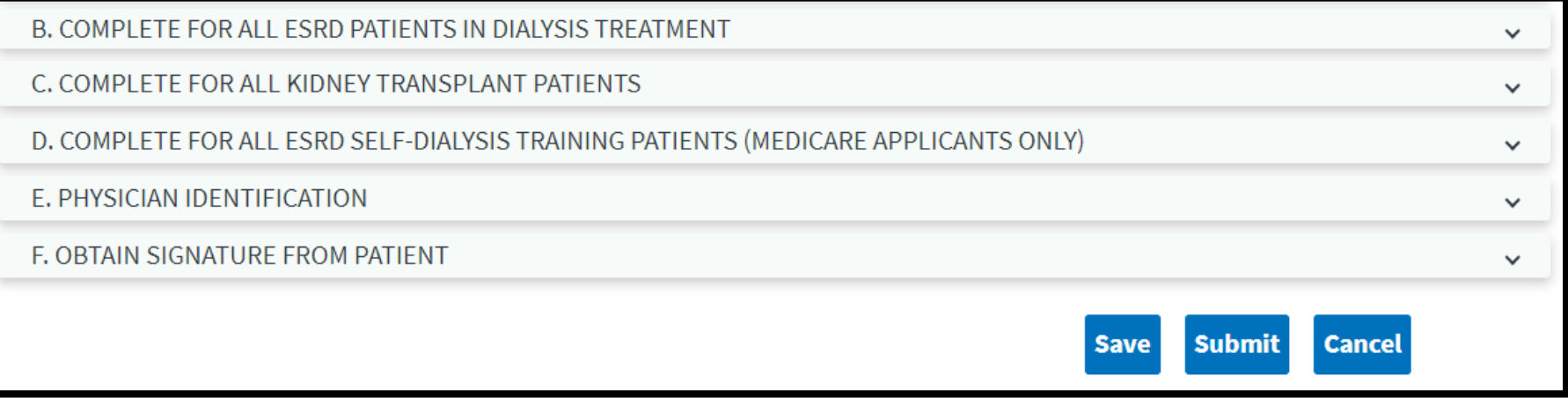

# **CMS-2728 Section B**

#### Review and complete Section B, as needed.

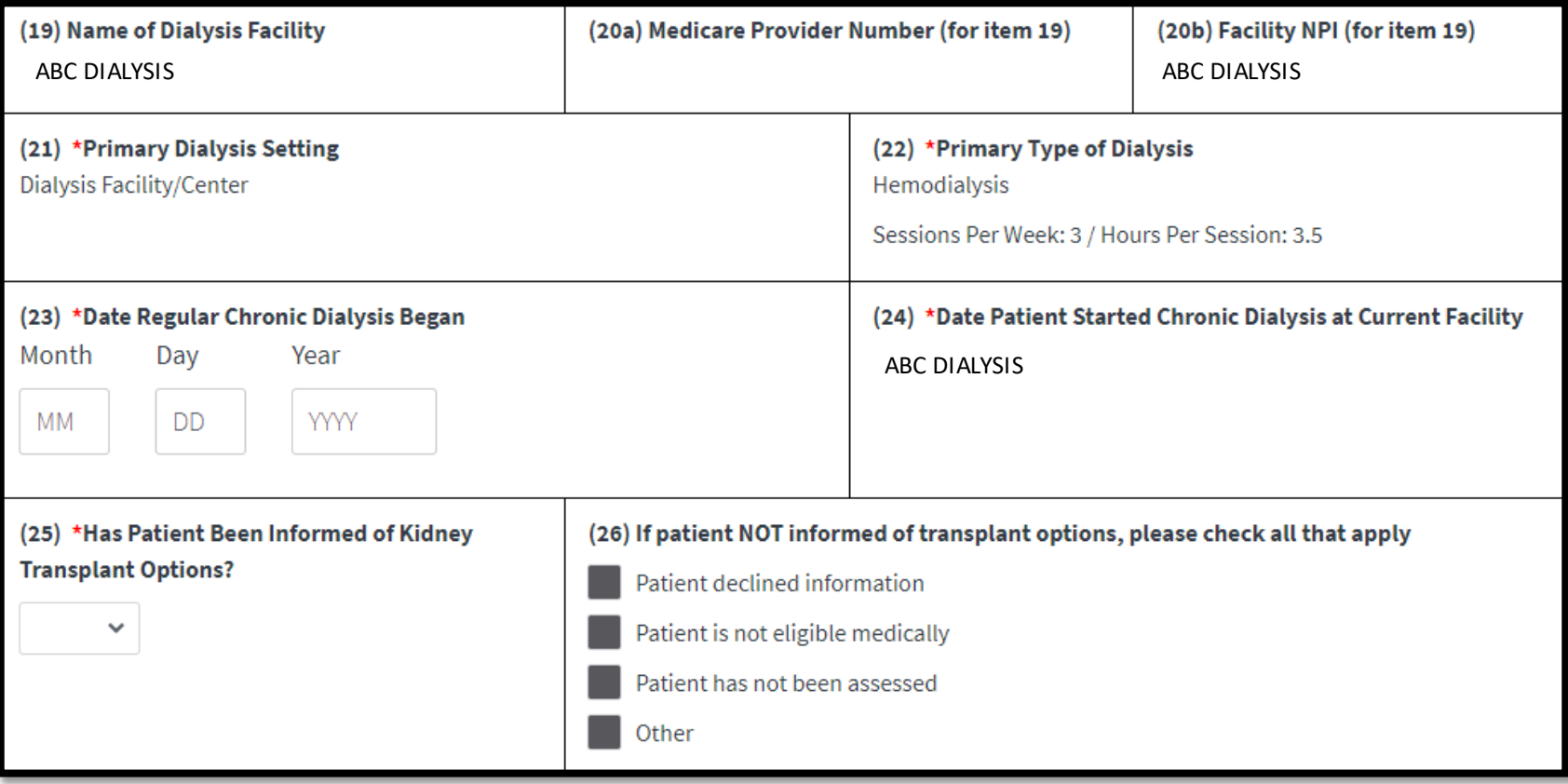

# **CMS-2728 Section C**

#### Review and complete Section C, as needed.

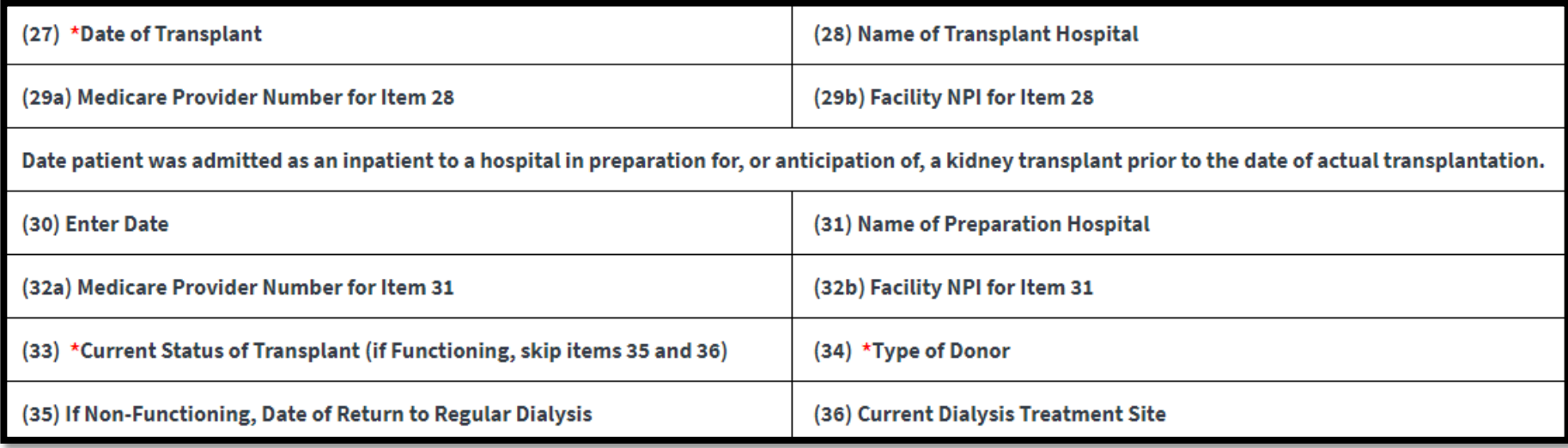
## **CMS-2728 Section D**

#### Review and complete Section D, as applicable.

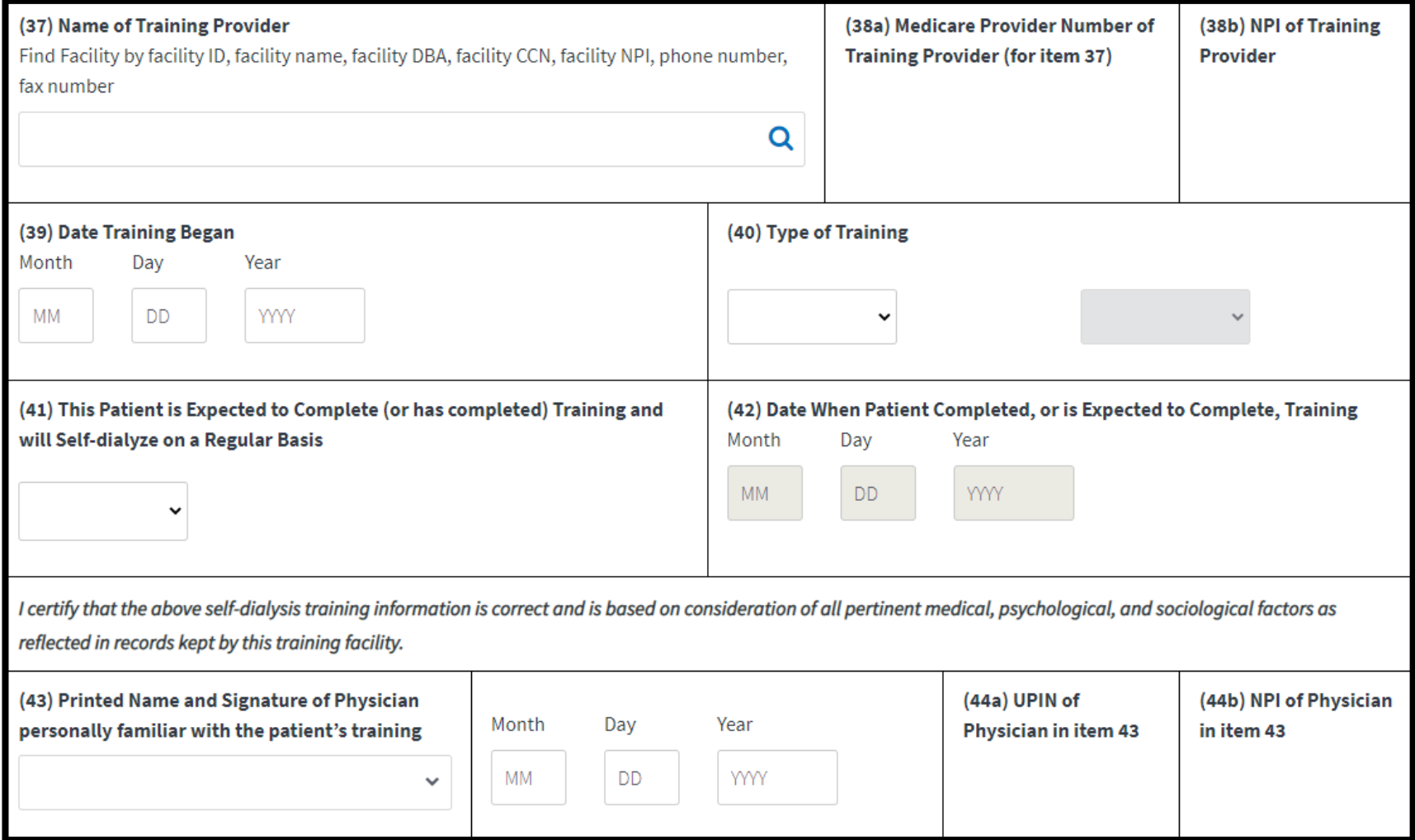

**CMS-2728 Section E**

### Select the Attending Physician.

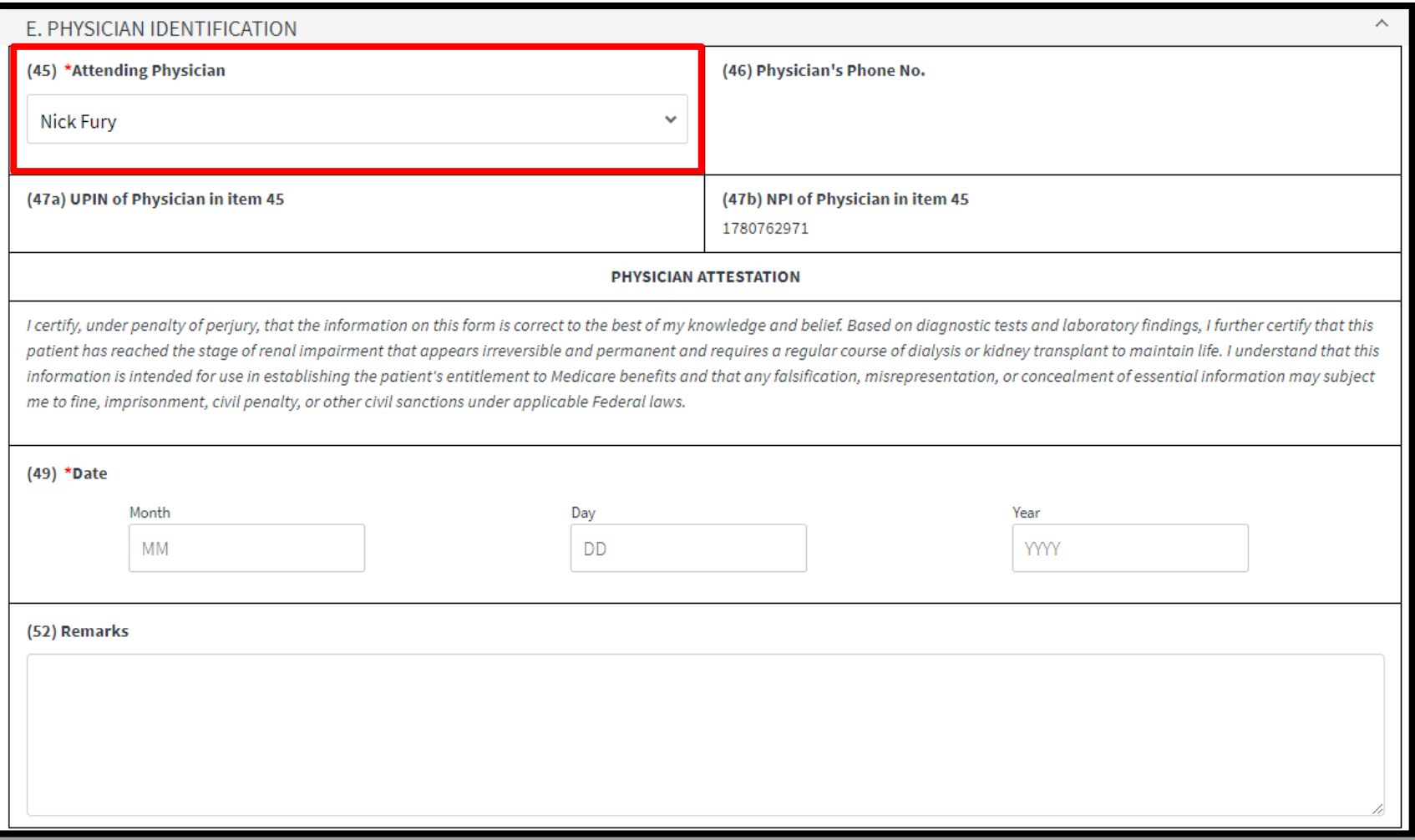

## **Click Save**

### Select the GFR Calculation Method and click **Save**.

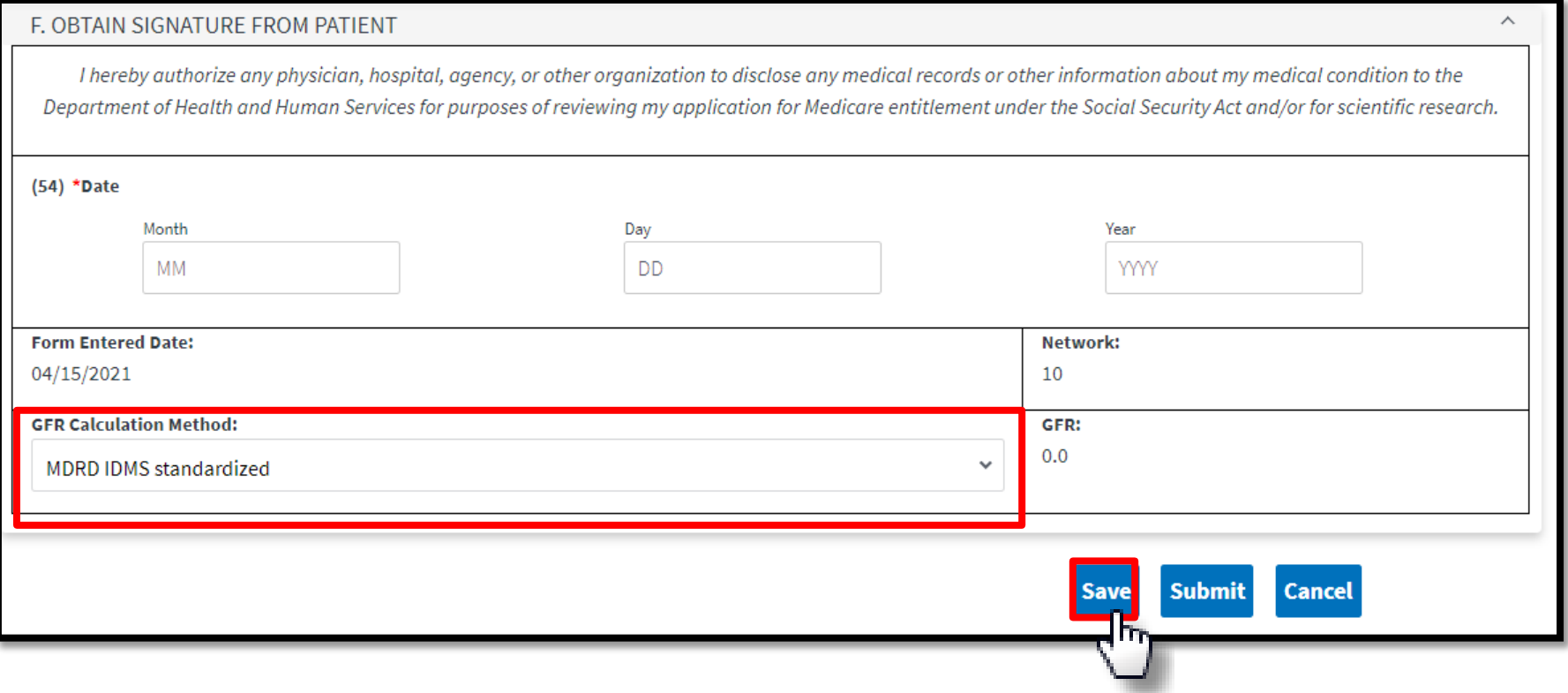

## **Select Print**

### EQRS displays the "**Successfully saved form 2728**" message. Click the **Print** link.

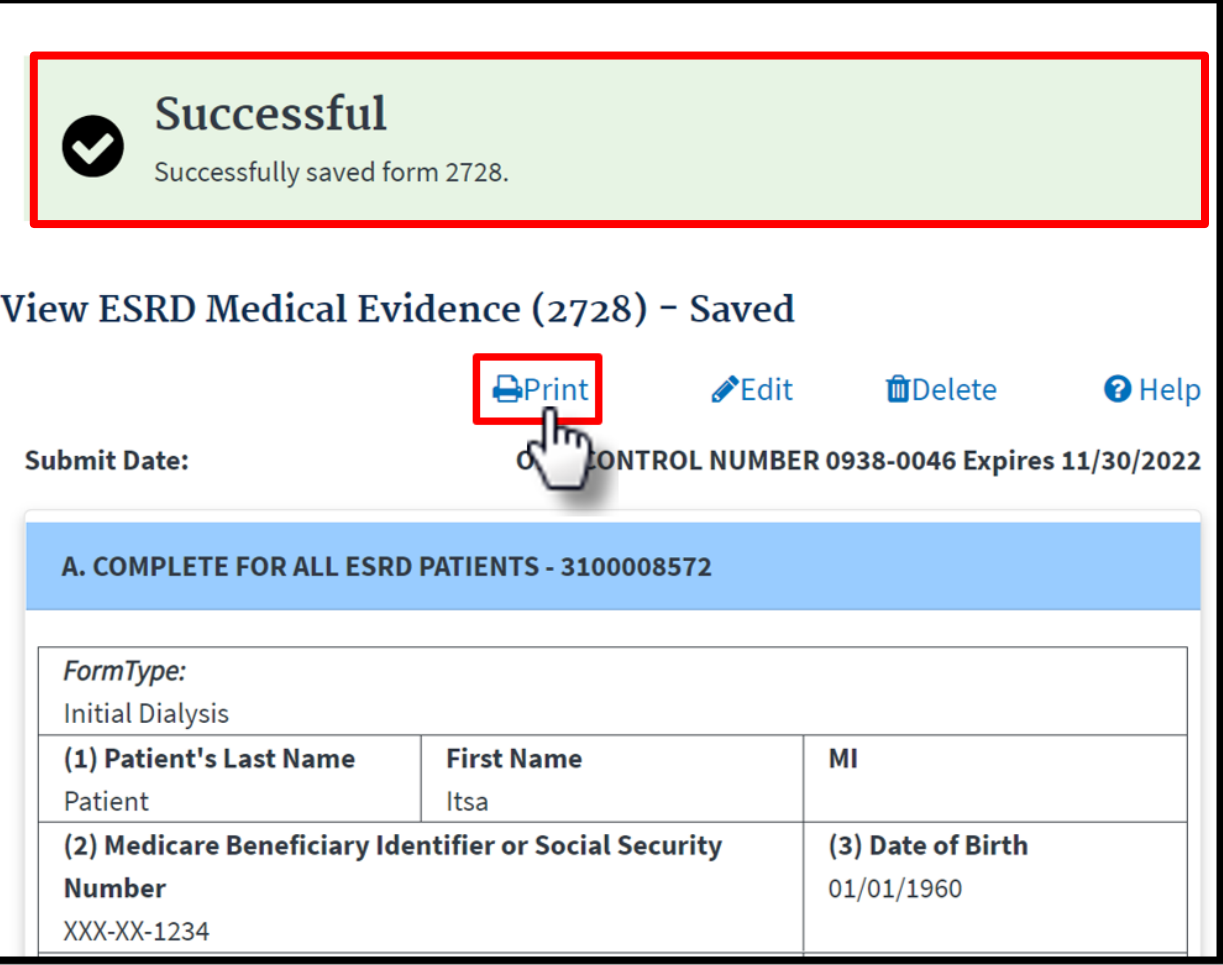

## **Form Signed: Click Patients**

### Click **Patients** in the navigation menu.

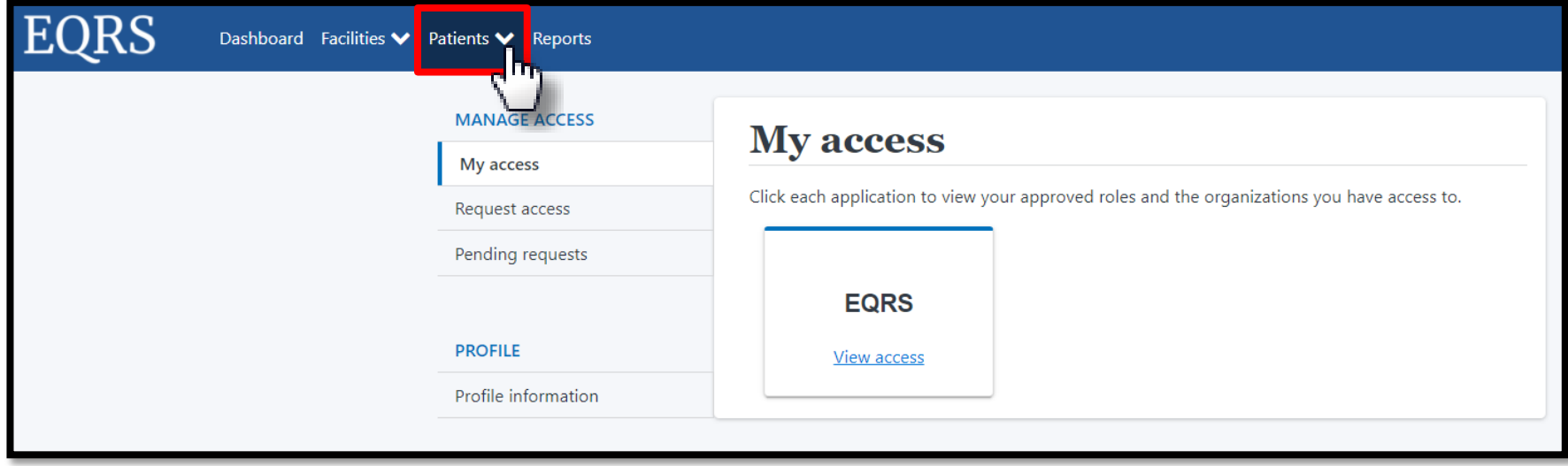

## **Click Search Patients**

### Click **Search Patients** in the Patients sub-menu.

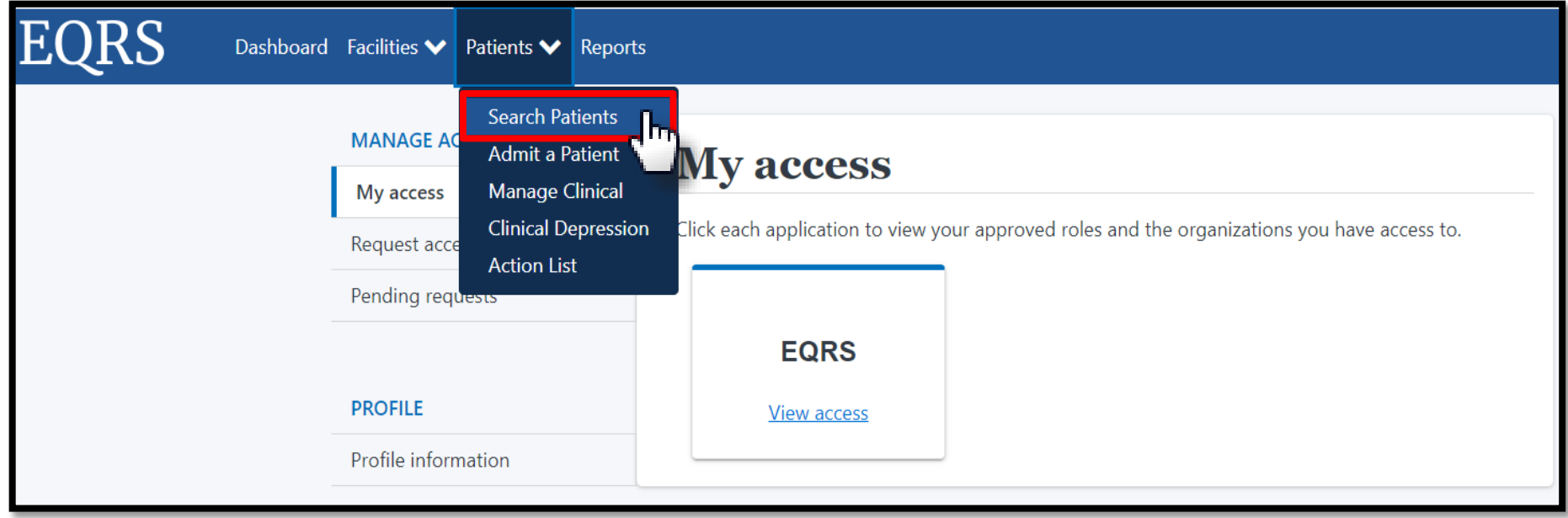

## **Enter Search Criteria**

### Enter search criteria to locate patient and click **Submit**.

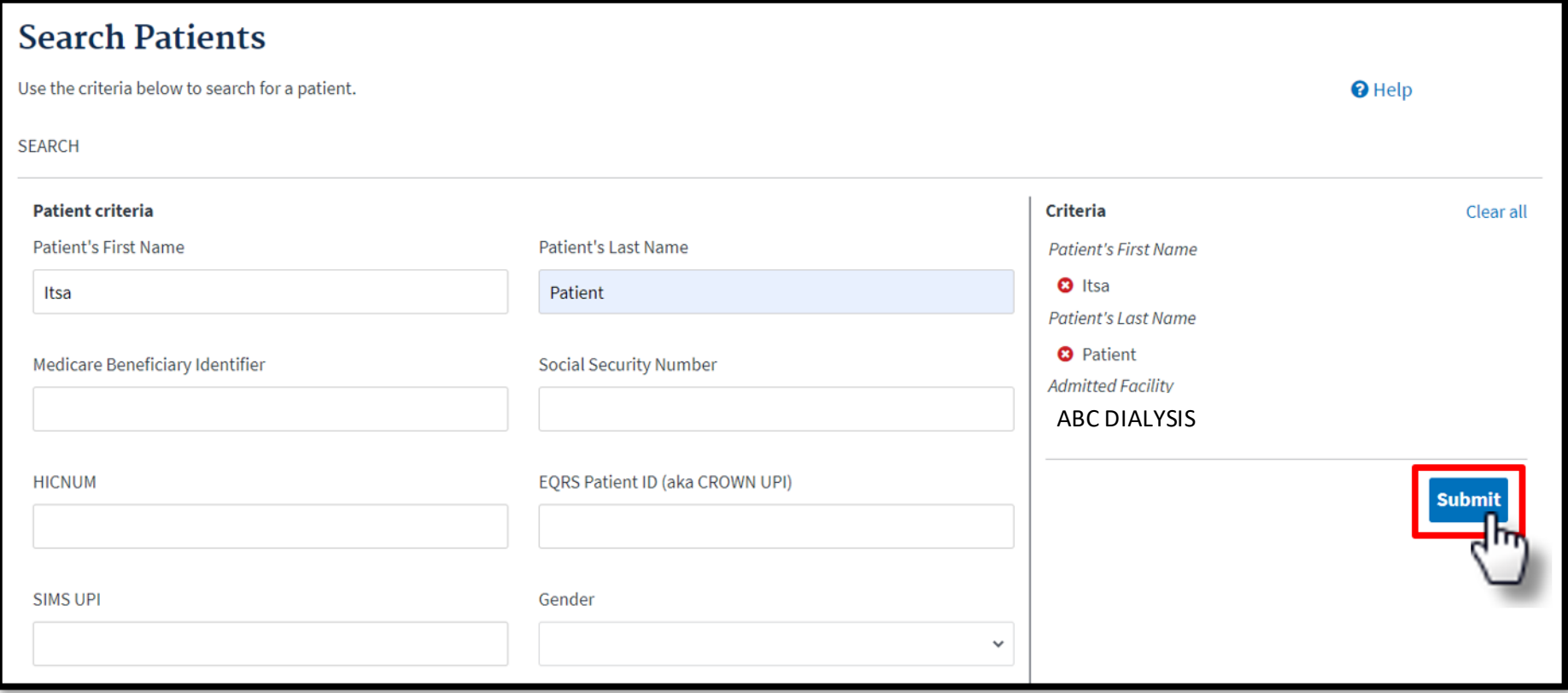

# **Click EQRS Patient ID**

### Click the **EQRS Patient ID (aka CROWN UPI)**.

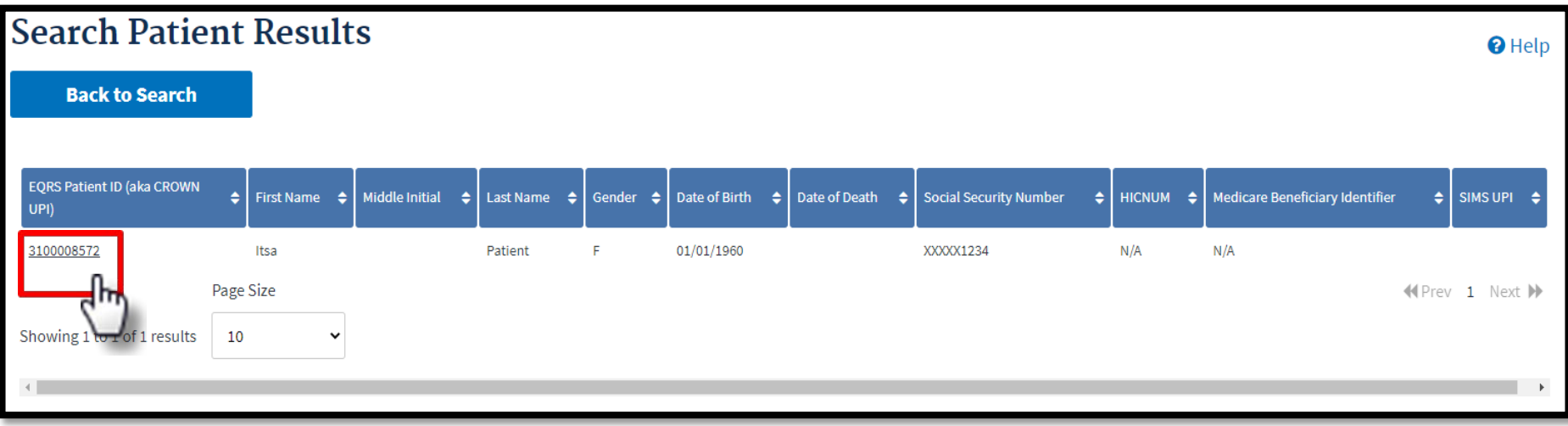

## **Click Form 2728**

### View the patient's demographics and click the **Form 2728** link.

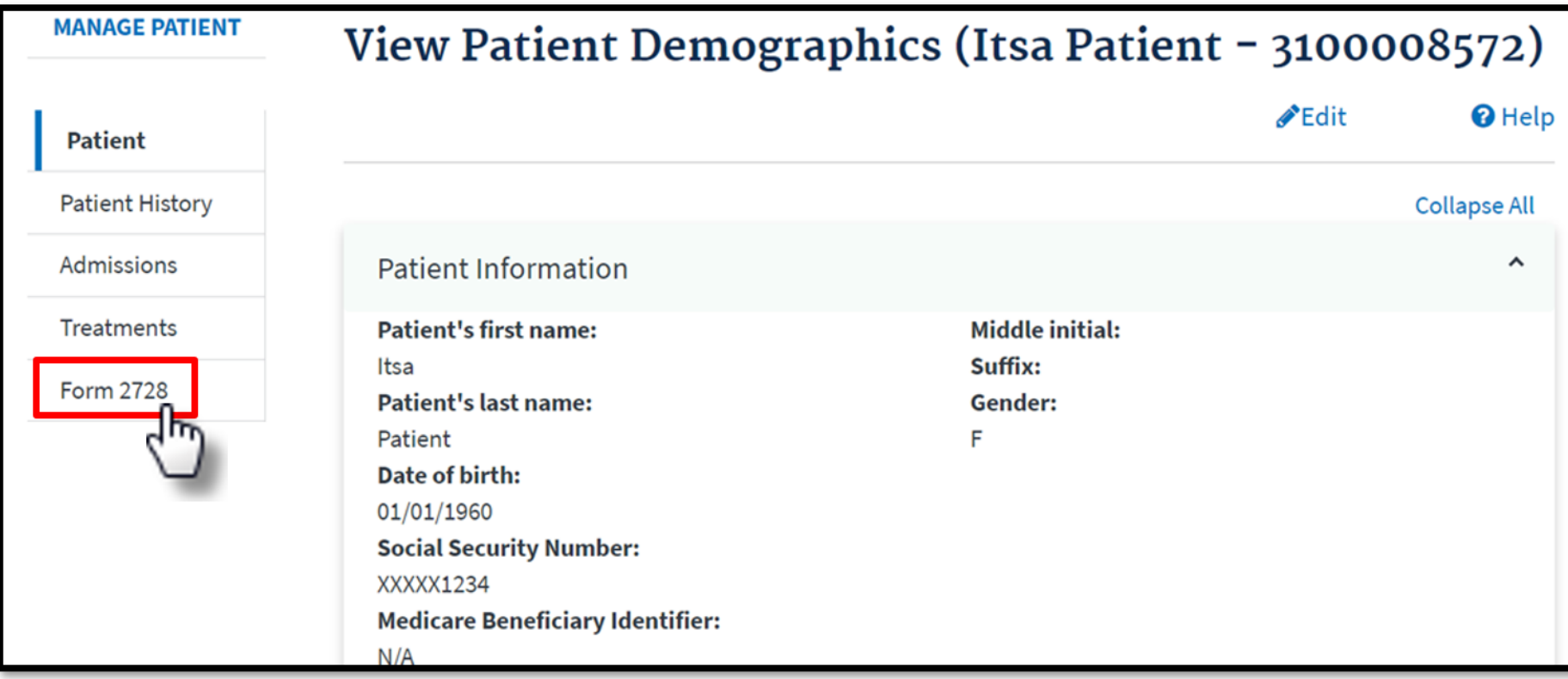

# **Existing 2728 Forms: Initial Dialysis**

### Click the **Initial Dialysis** link.

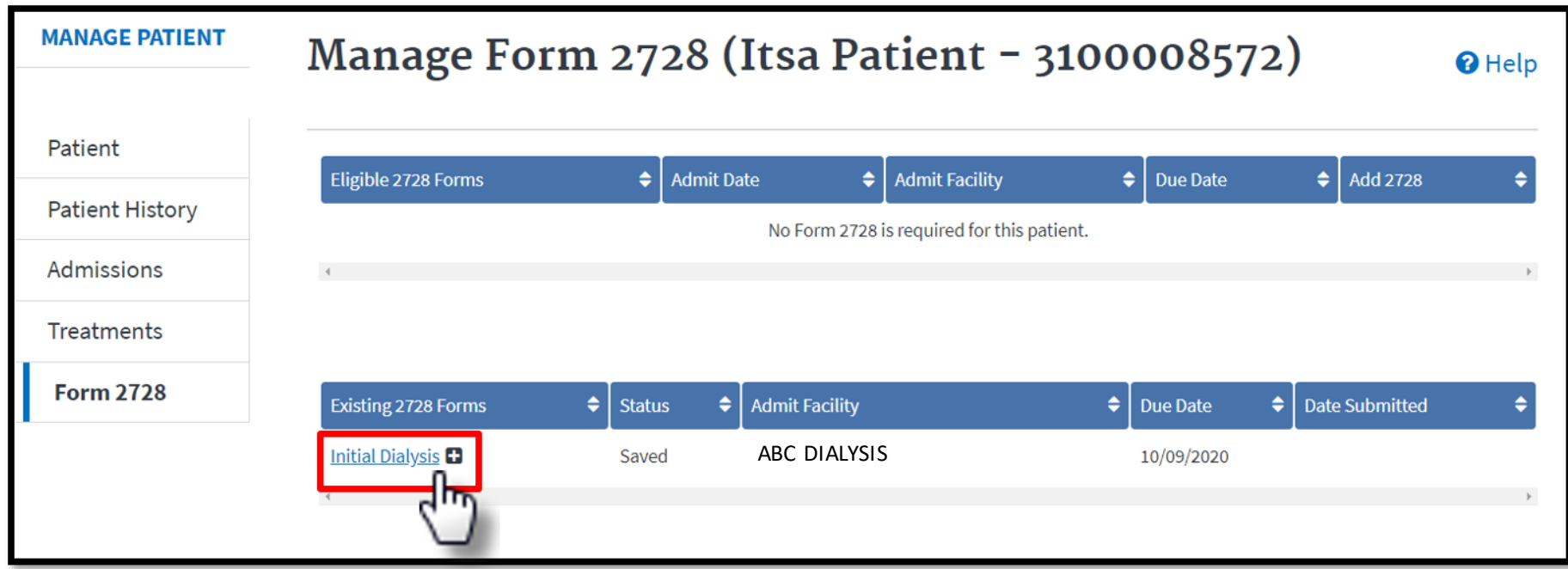

# **Click Edit**

### Click the **Edit** link.

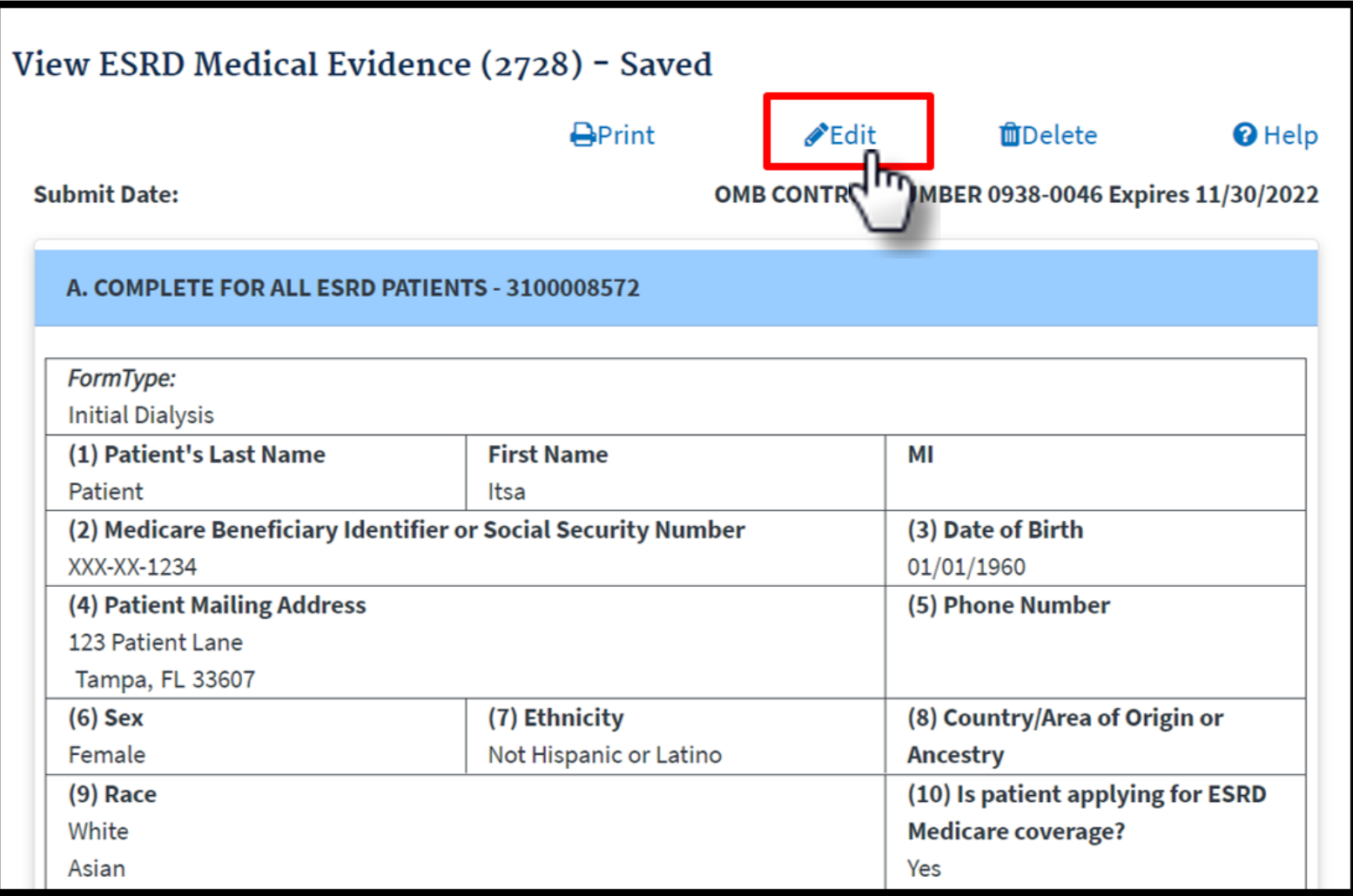

# **View Section E**

### Scroll down to Section E.

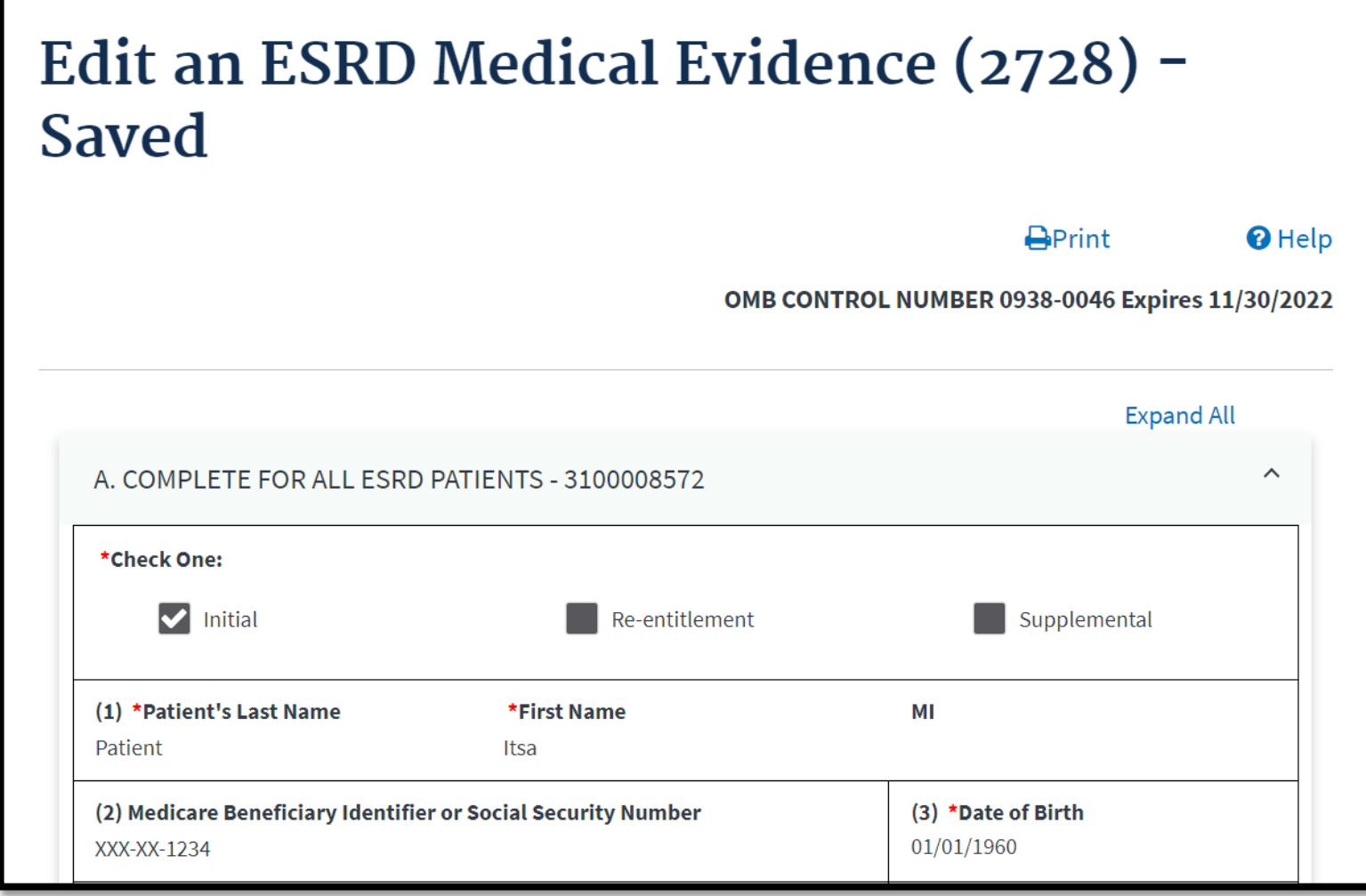

# **Enter Date Physician Signed**

### Enter the date the physician signed the form.

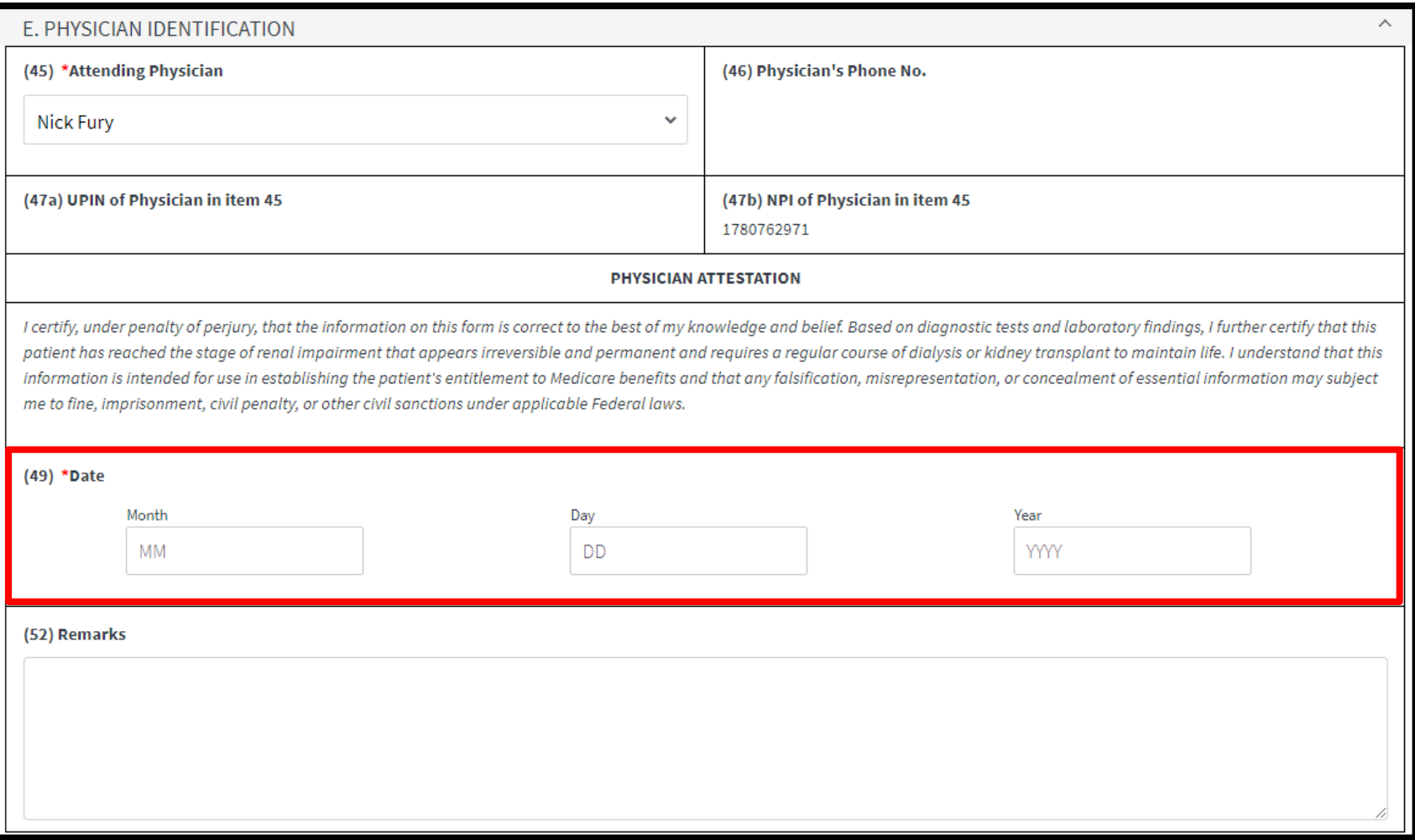

## **Enter Date Patient Signed and Submit**

#### Enter the date the patient signed the form and click **Submit**.

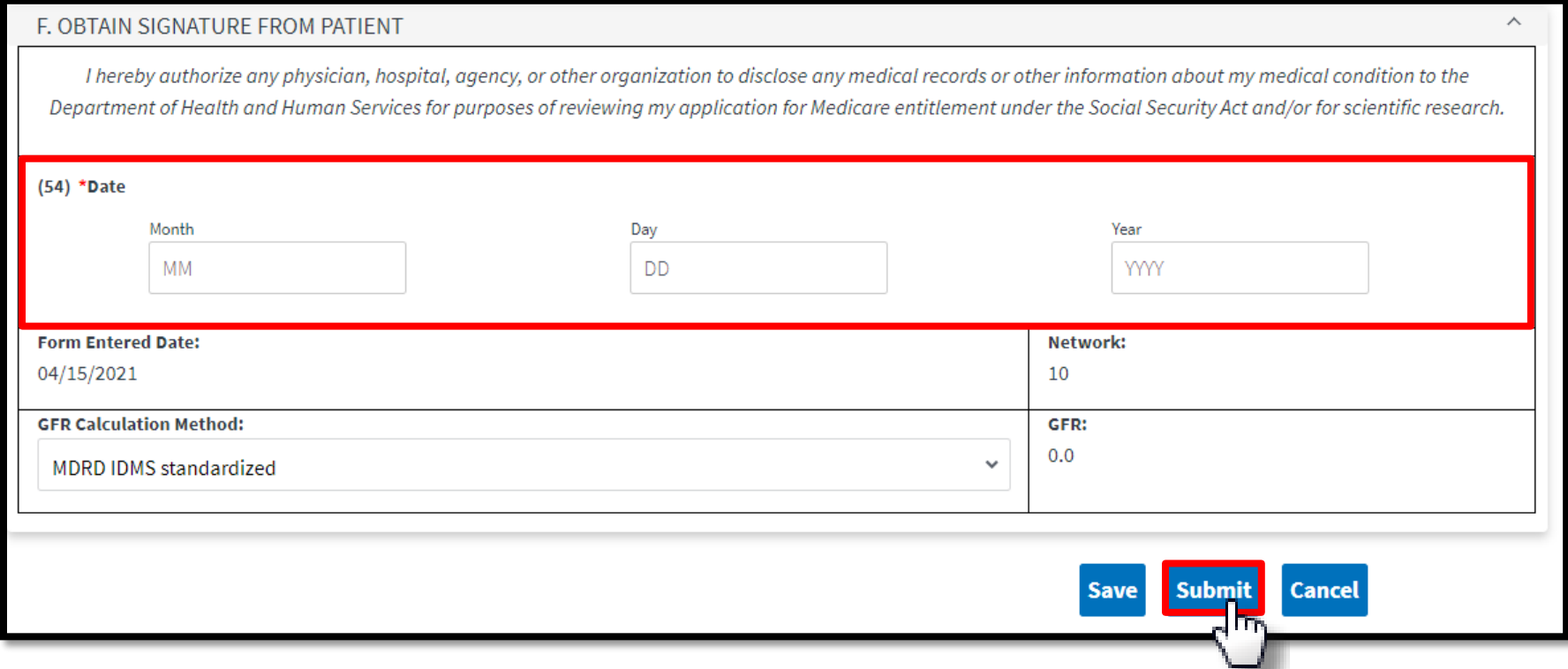

## **Successful Submission**

### EQRS displays the "**Successfully submitted form 2728**" message.

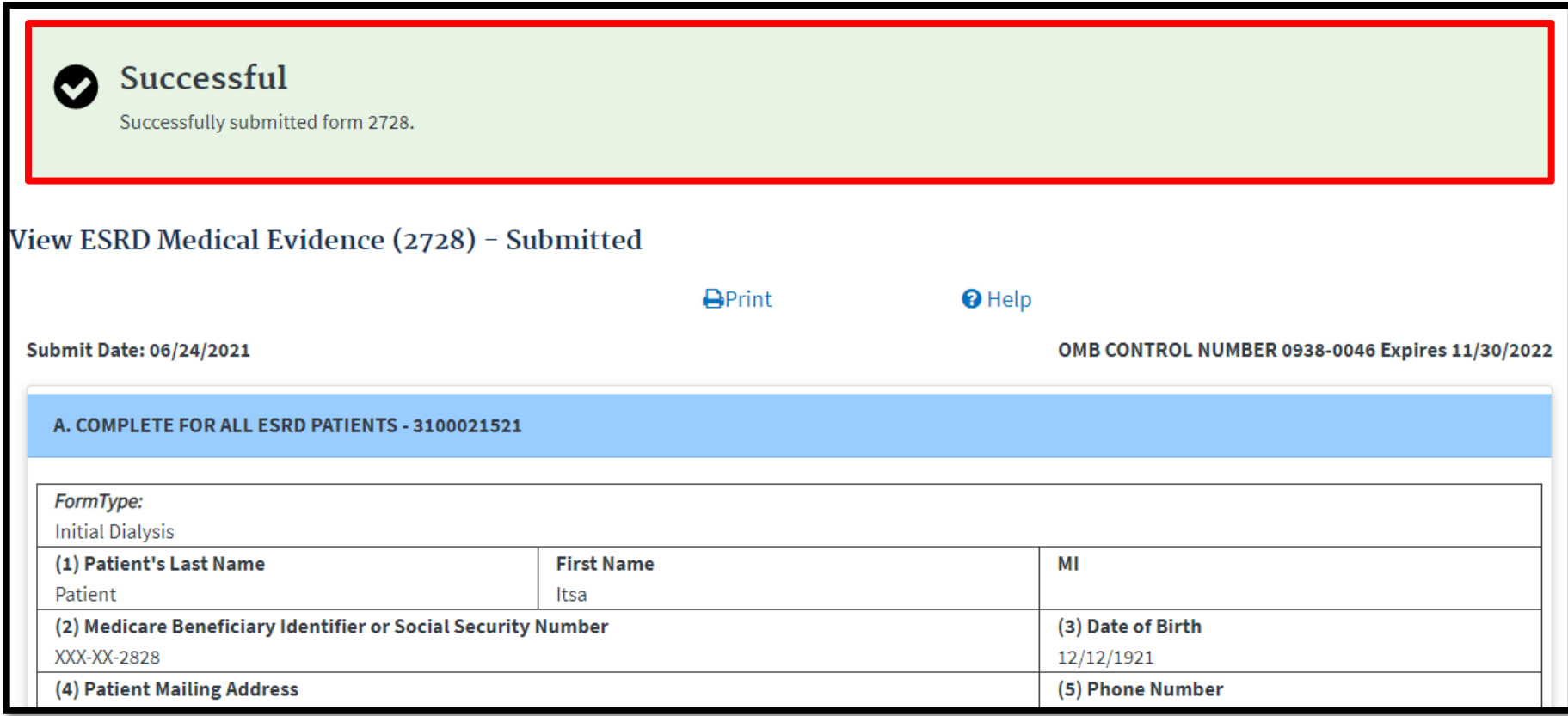

## **Pop Quiz**

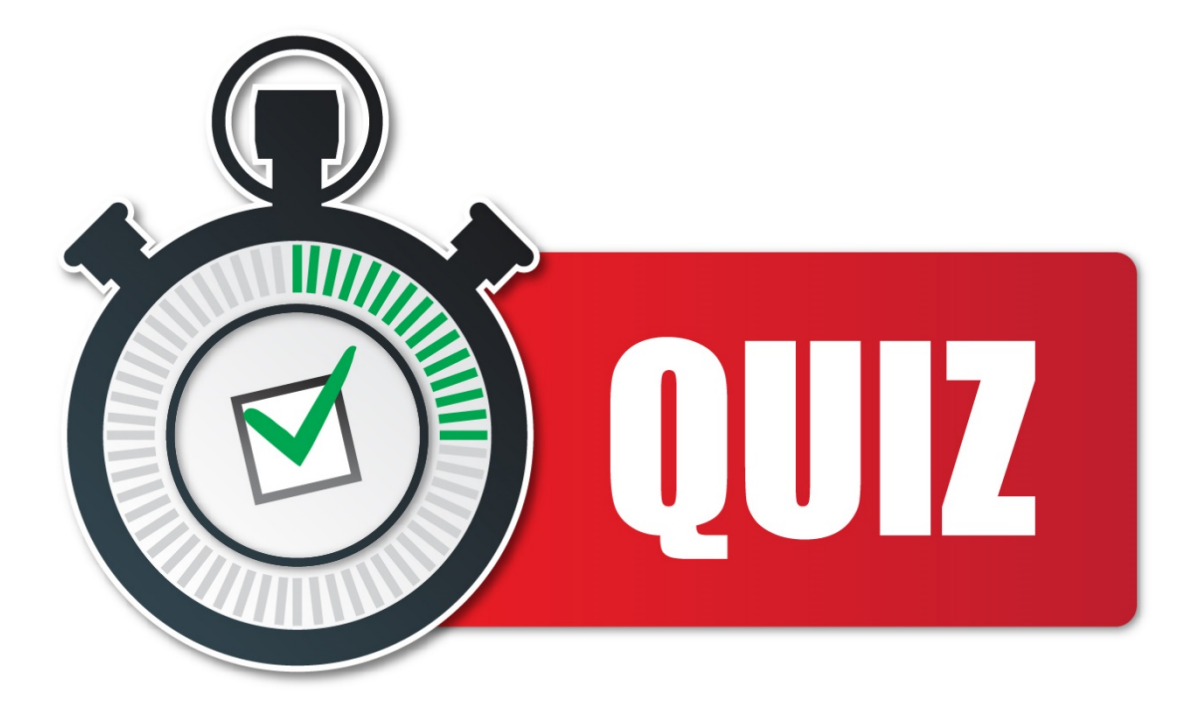

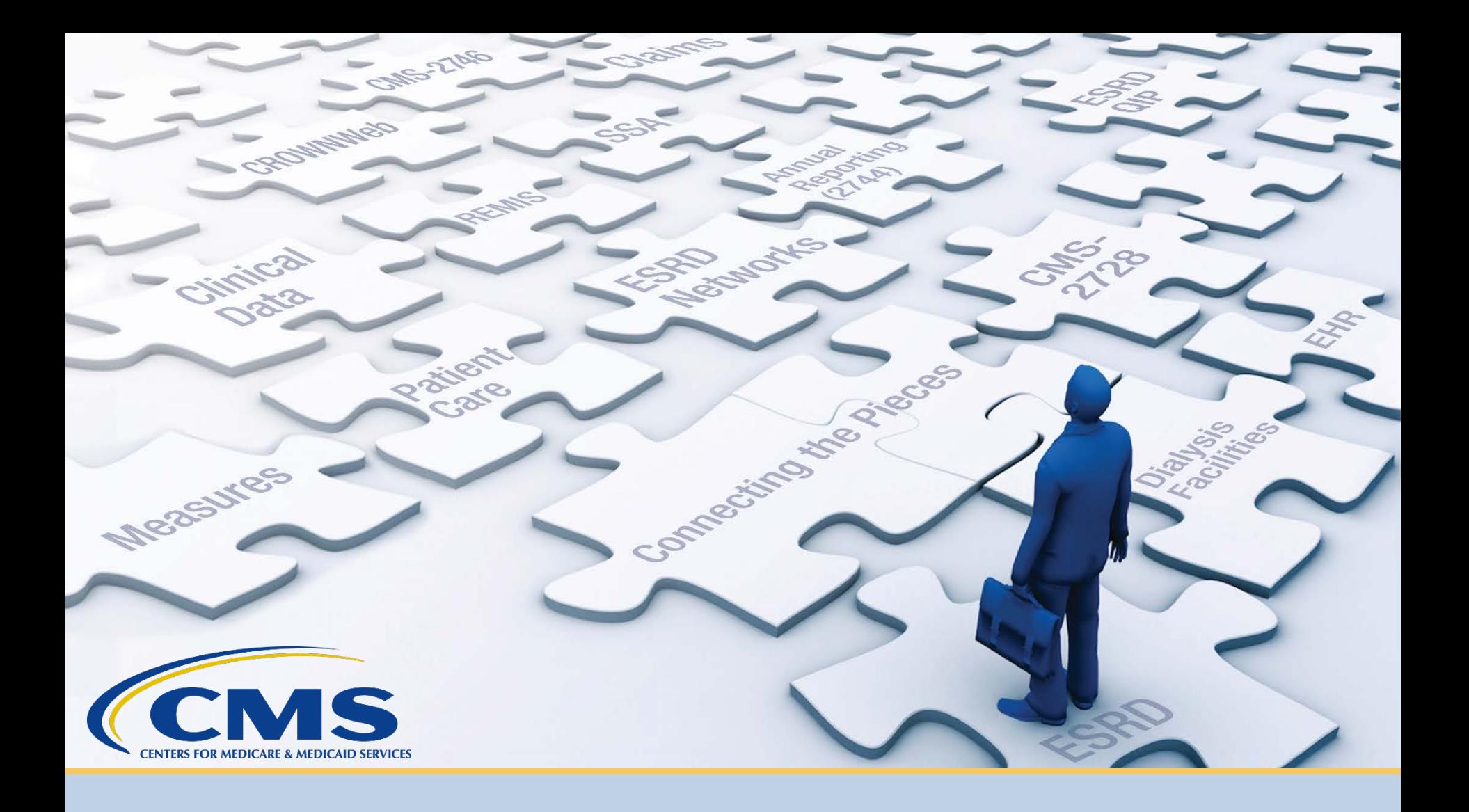

## **Add Treatment Information**

## **Form Signed: Click Patients**

### Click **Patients** in the navigation menu.

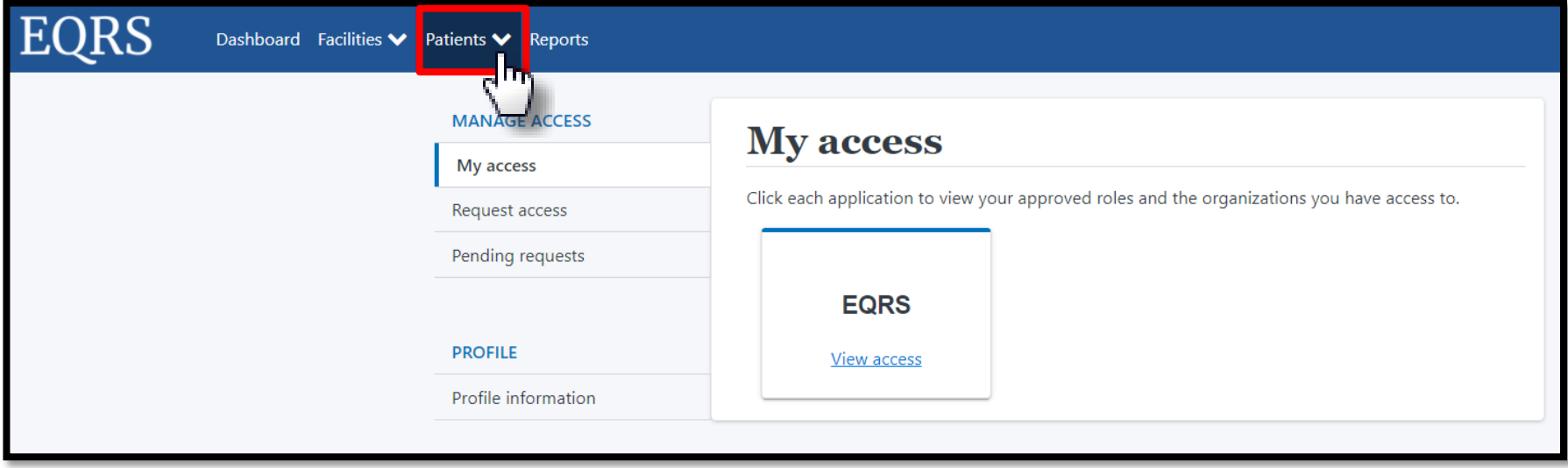

## **Click Search Patients**

### Click **Search Patients** in the Patients sub-menu.

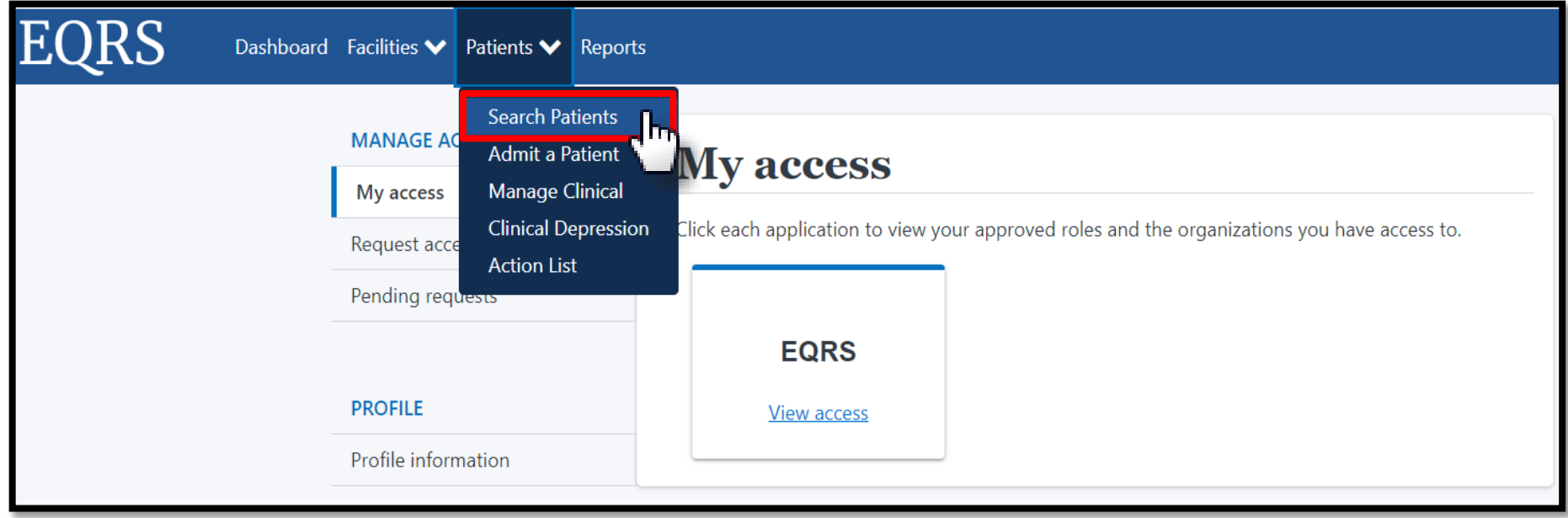

## **Enter Search Criteria**

### Enter search criteria to locate patient and click **Submit**.

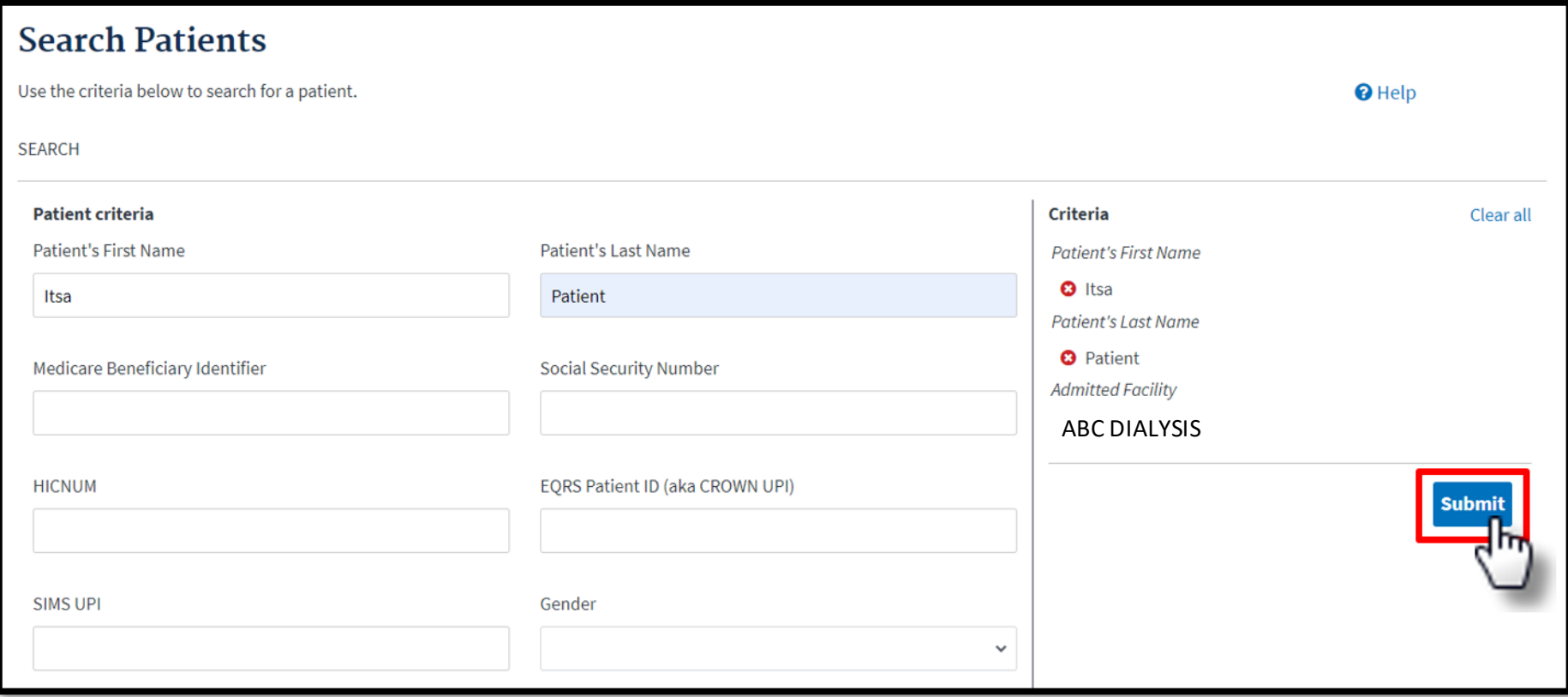

# **Click EQRS Patient ID**

### Click the **EQRS Patient ID (aka CROWN UPI)**.

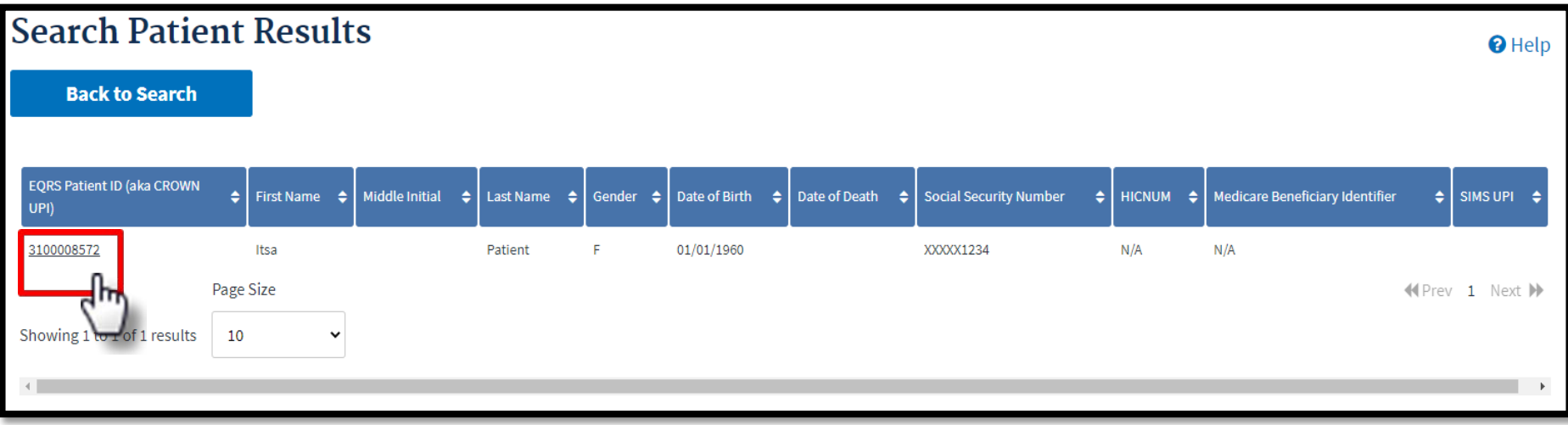

## **Click Treatments**

### View the patient's demographics and click the **Treatments** link.

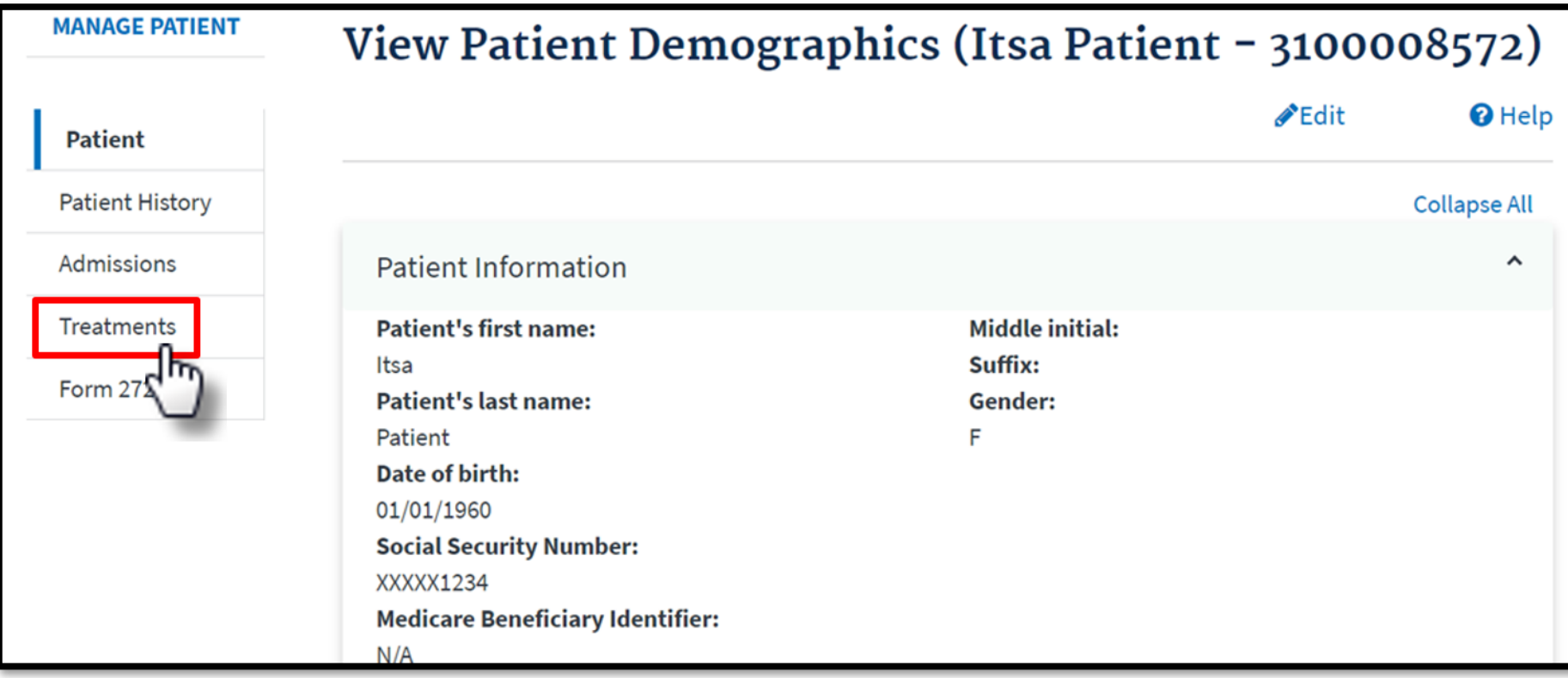

# **Click Admit Date**

### Click the **Admit Date** link.

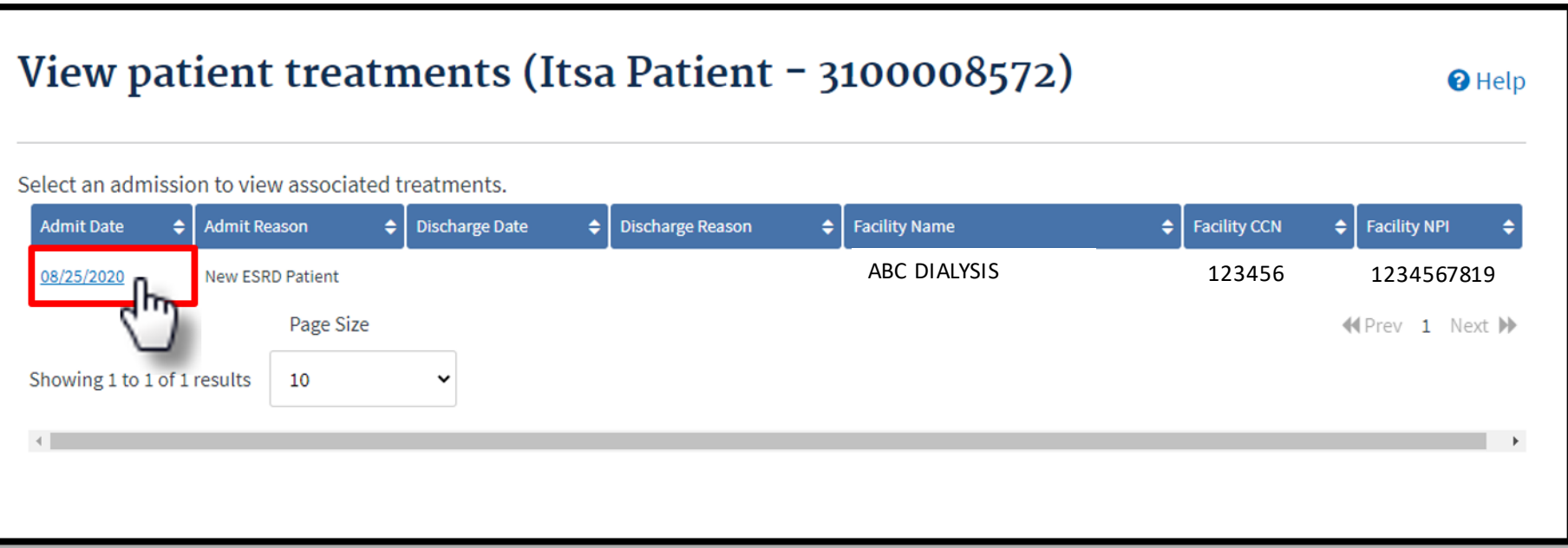

# **Click New Treatment**

### Click the **New Treatment** link.

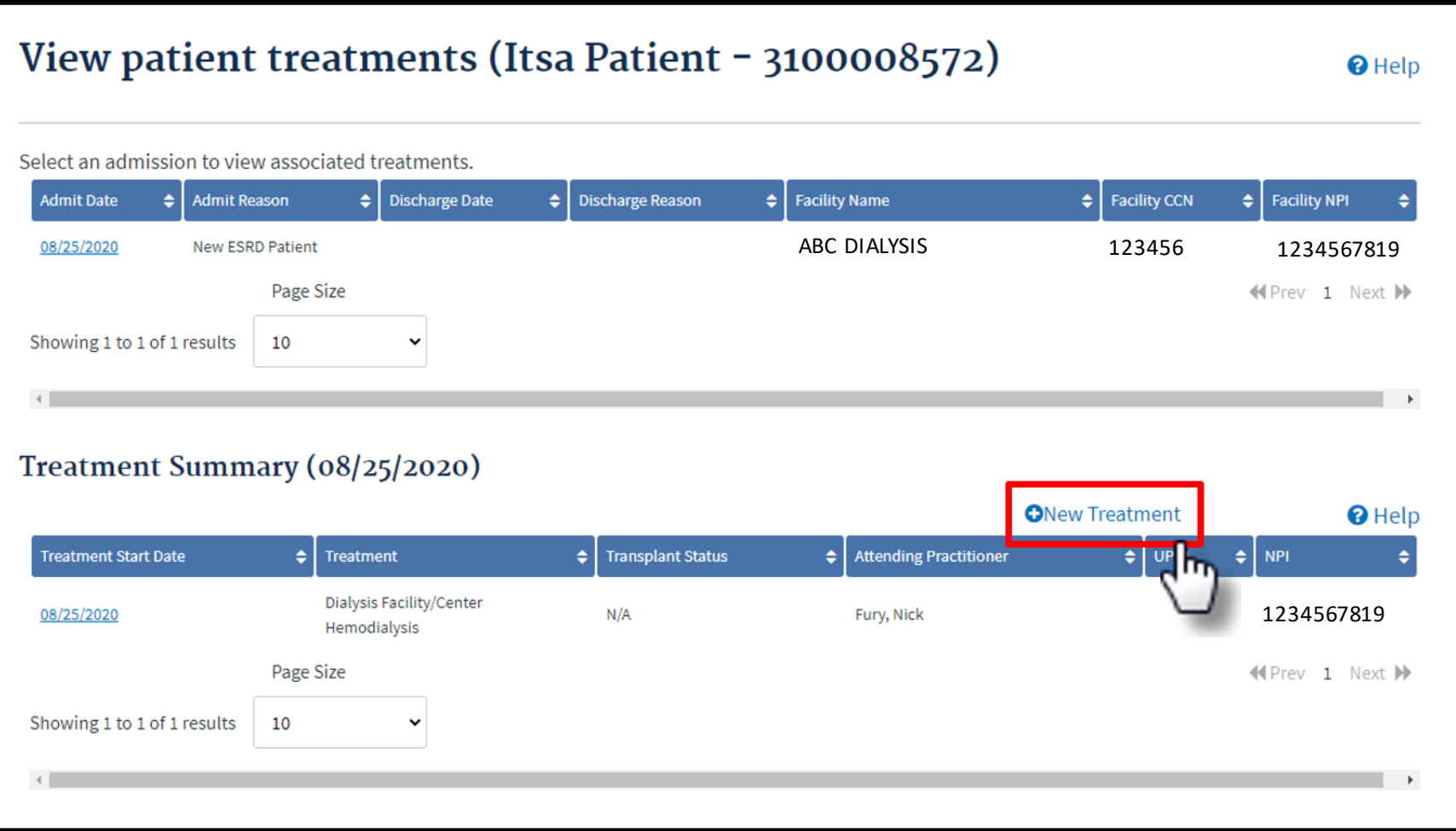

## **Submit New Treatment**

#### Enter the new treatment information. Click **Submit**.

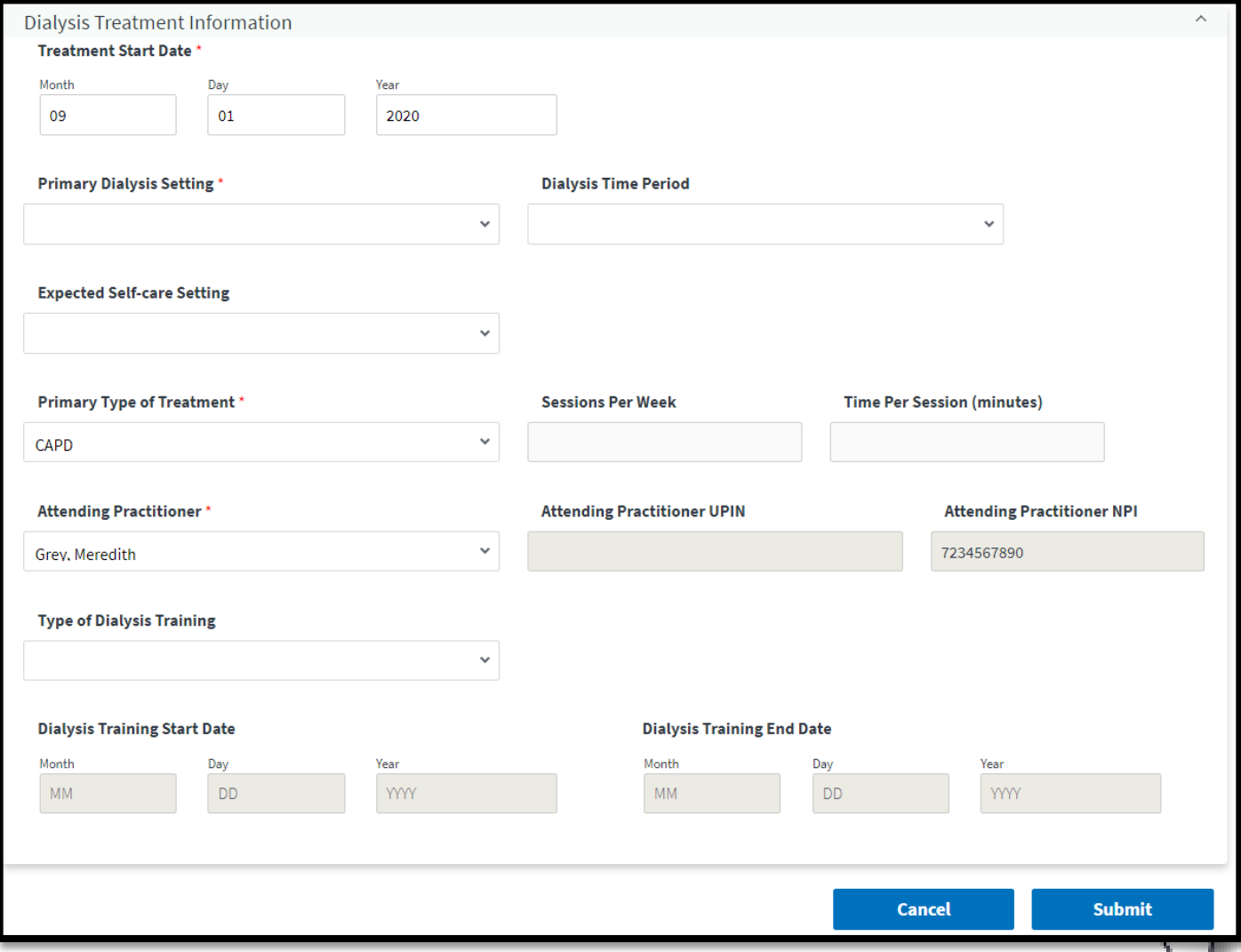

## **Successful Submission**

### EQRS displays the "**Treatment added successfully**"

#### message.

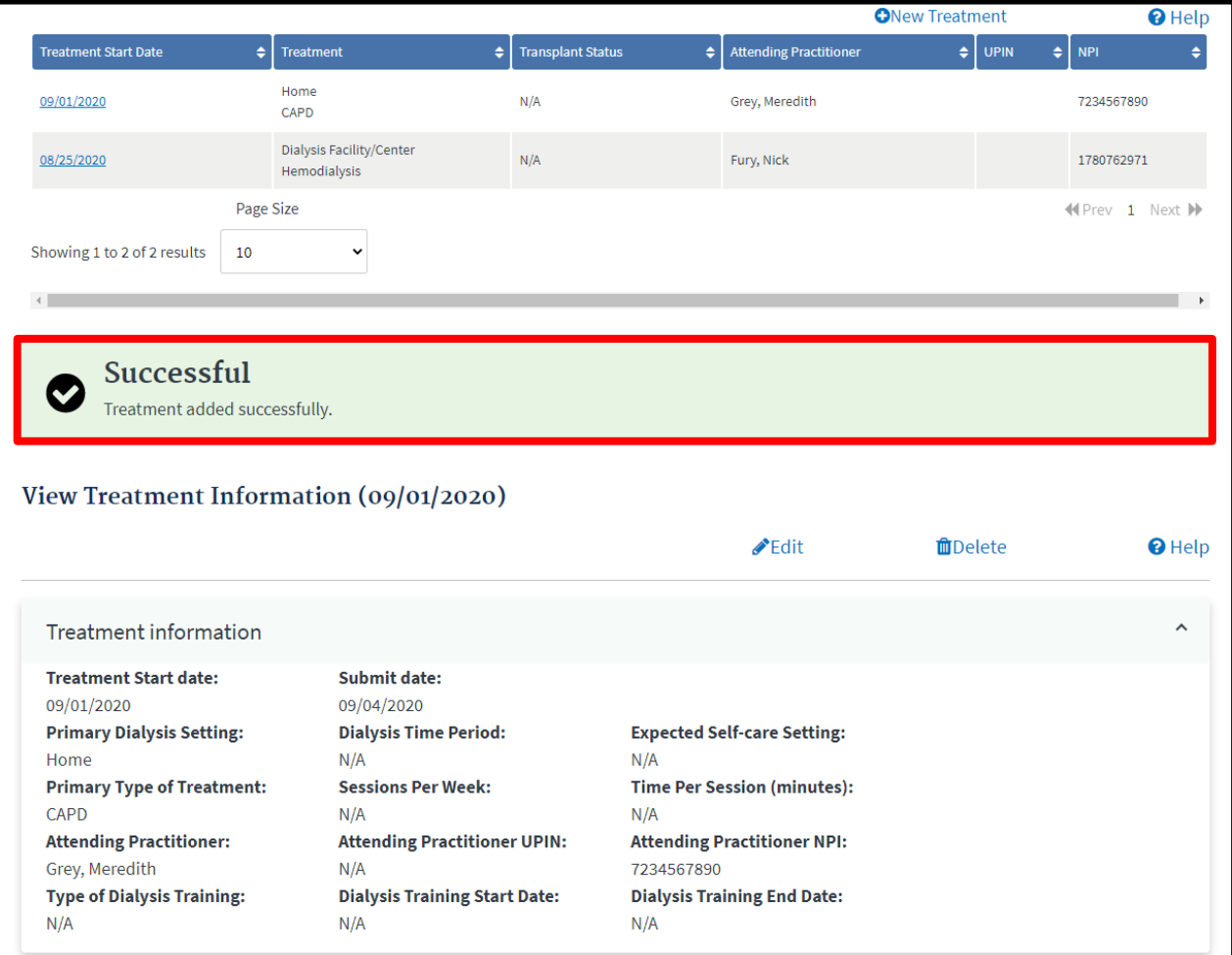

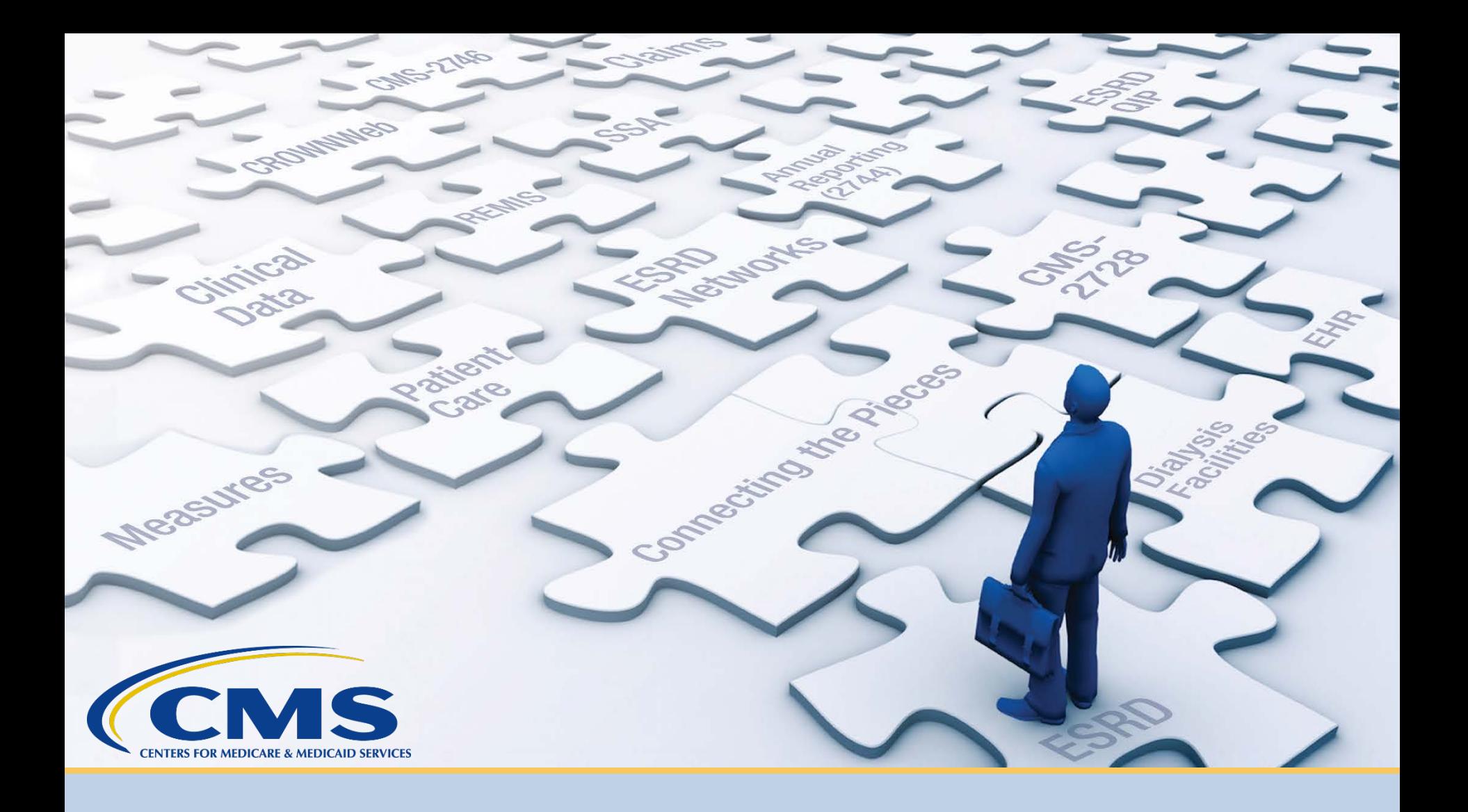

## **Enter Clinical Information**

## **Click Patients**

#### Click **Patients** in the navigation menu.

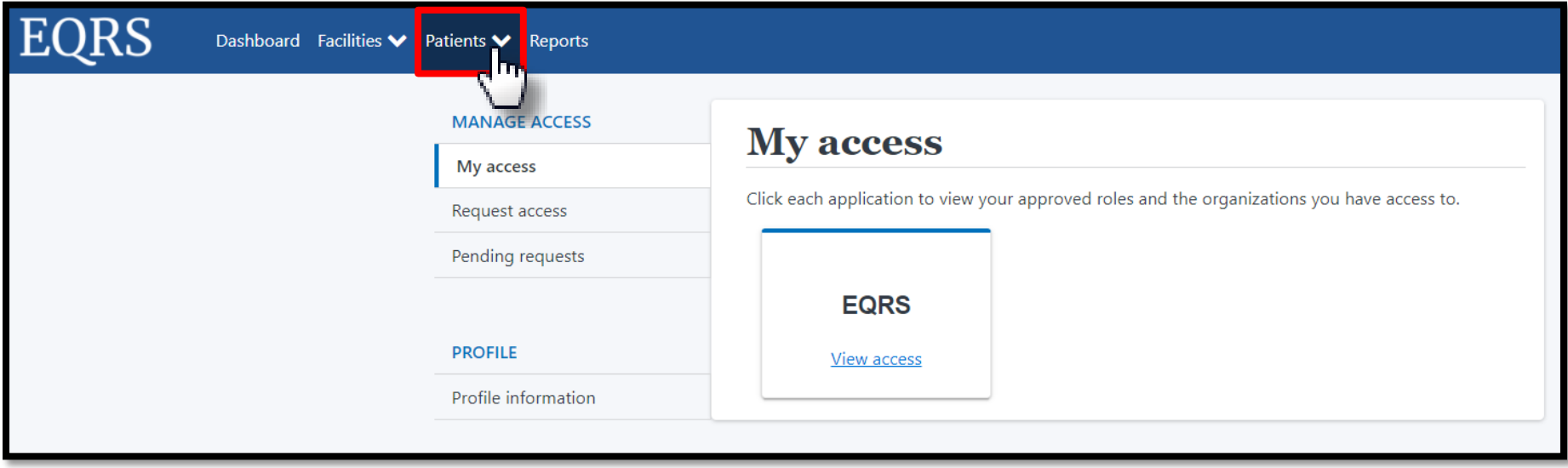

# **Click Manage Clinical**

### Click **Manage Clinical** in the Patients sub-menu.

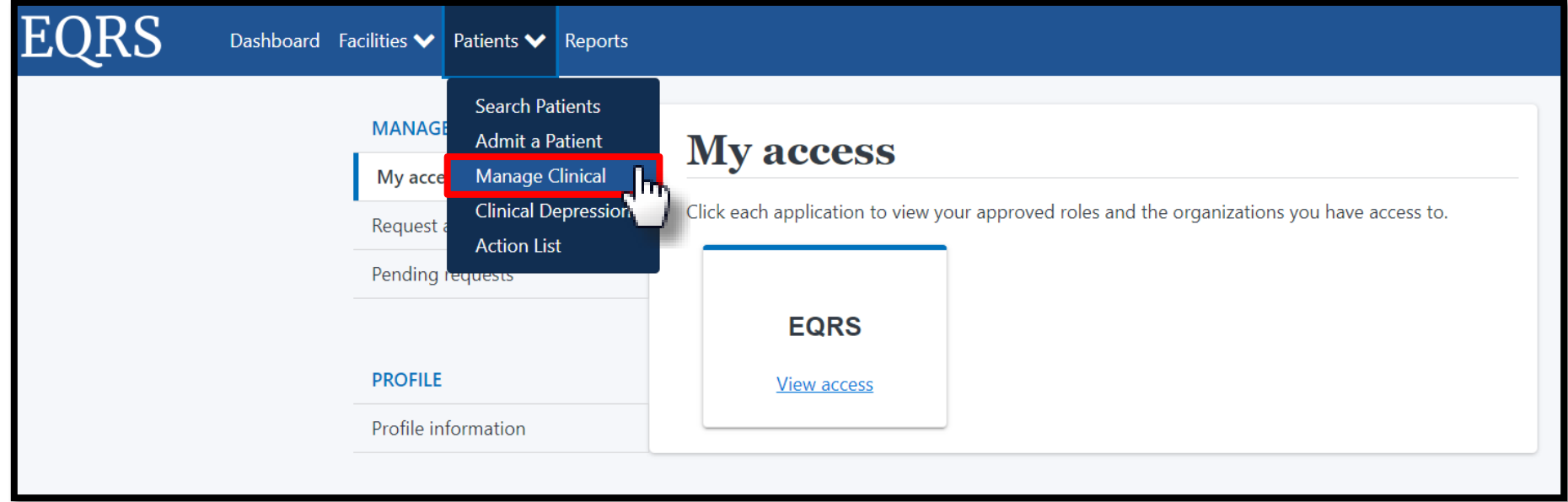

## **Patient Search**

### Select the search criteria for the desired patient and click **Search Patients**.

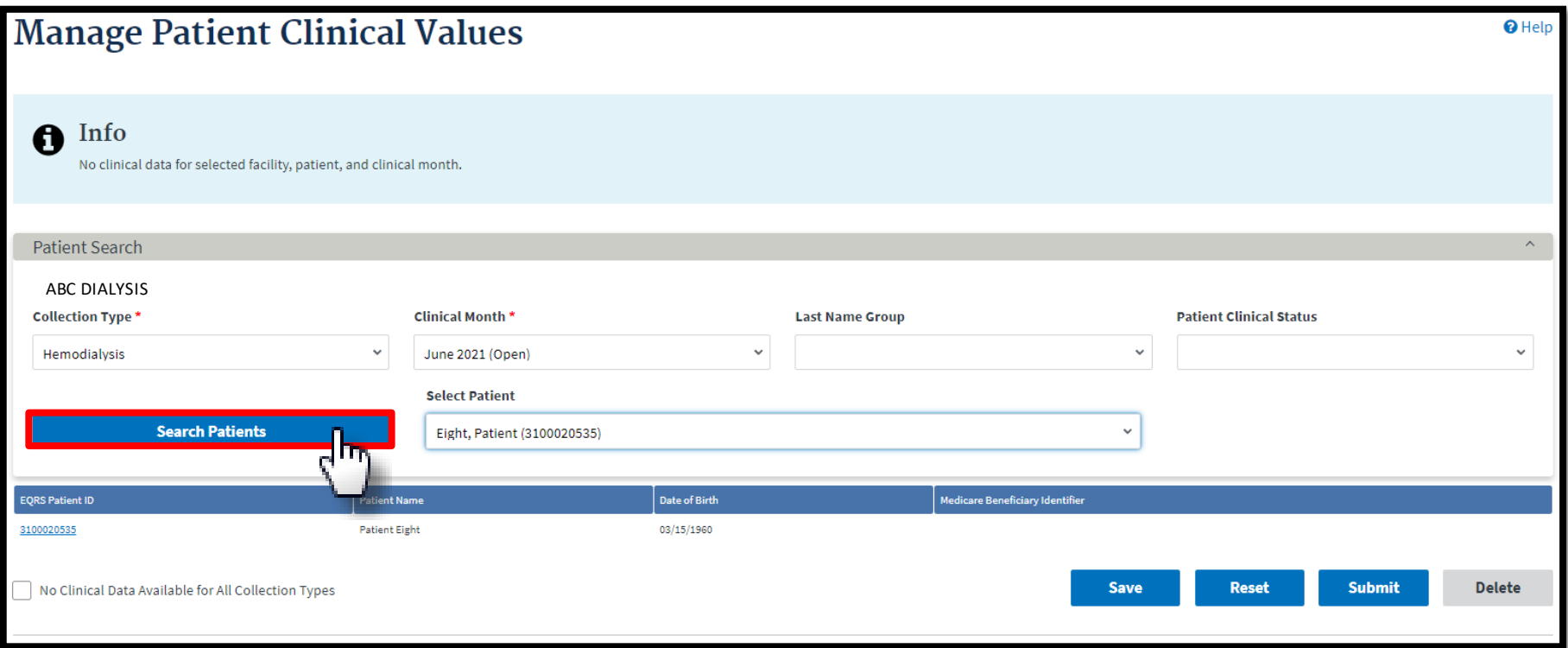

## **Set Common Lab Test Date**

### Indicate the Common Lab Test Date to support data reporting efforts and Click **Apply**.

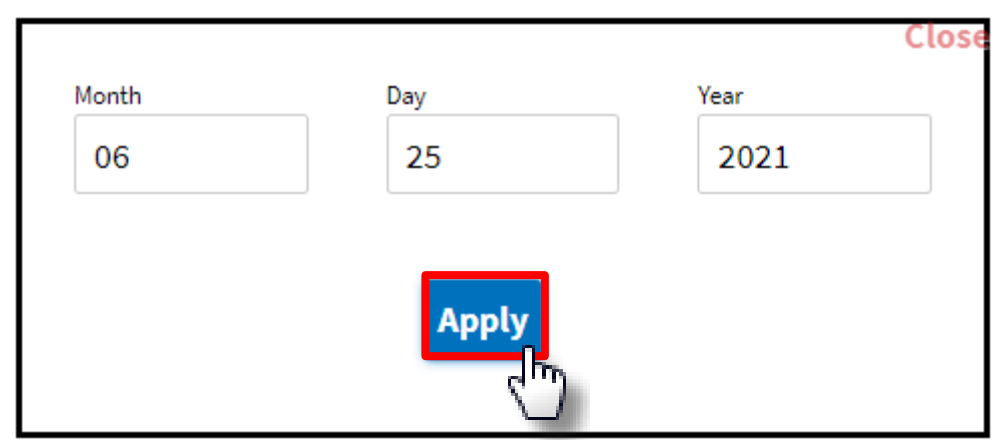

Common Lab Test Date: 06/25/2021

## **Enter Anemia Management**

### Review and enter Anemia Management data, if applicable.

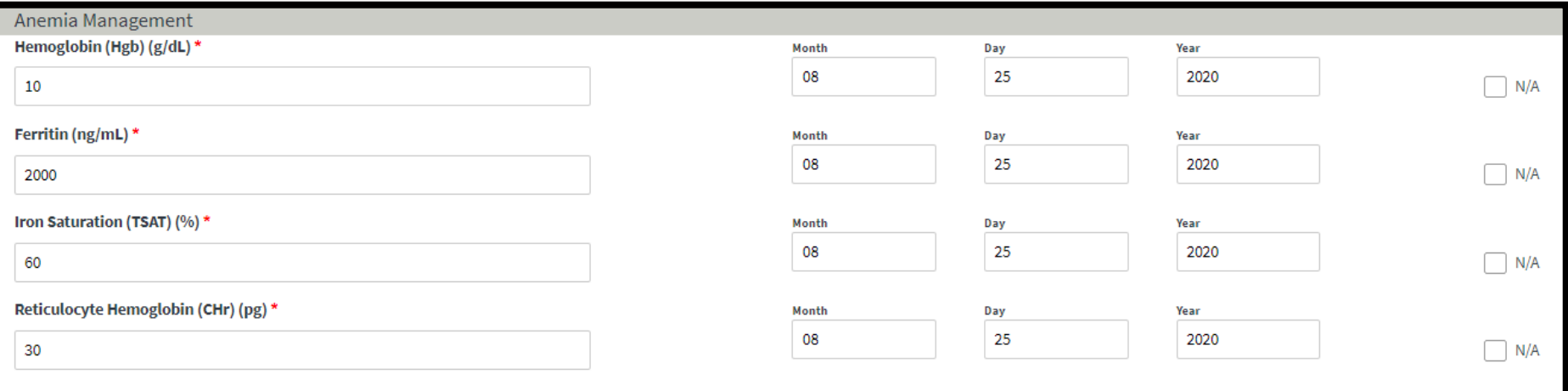

# **Enter Adequacy**

### Review and enter Adequacy data, if applicable.

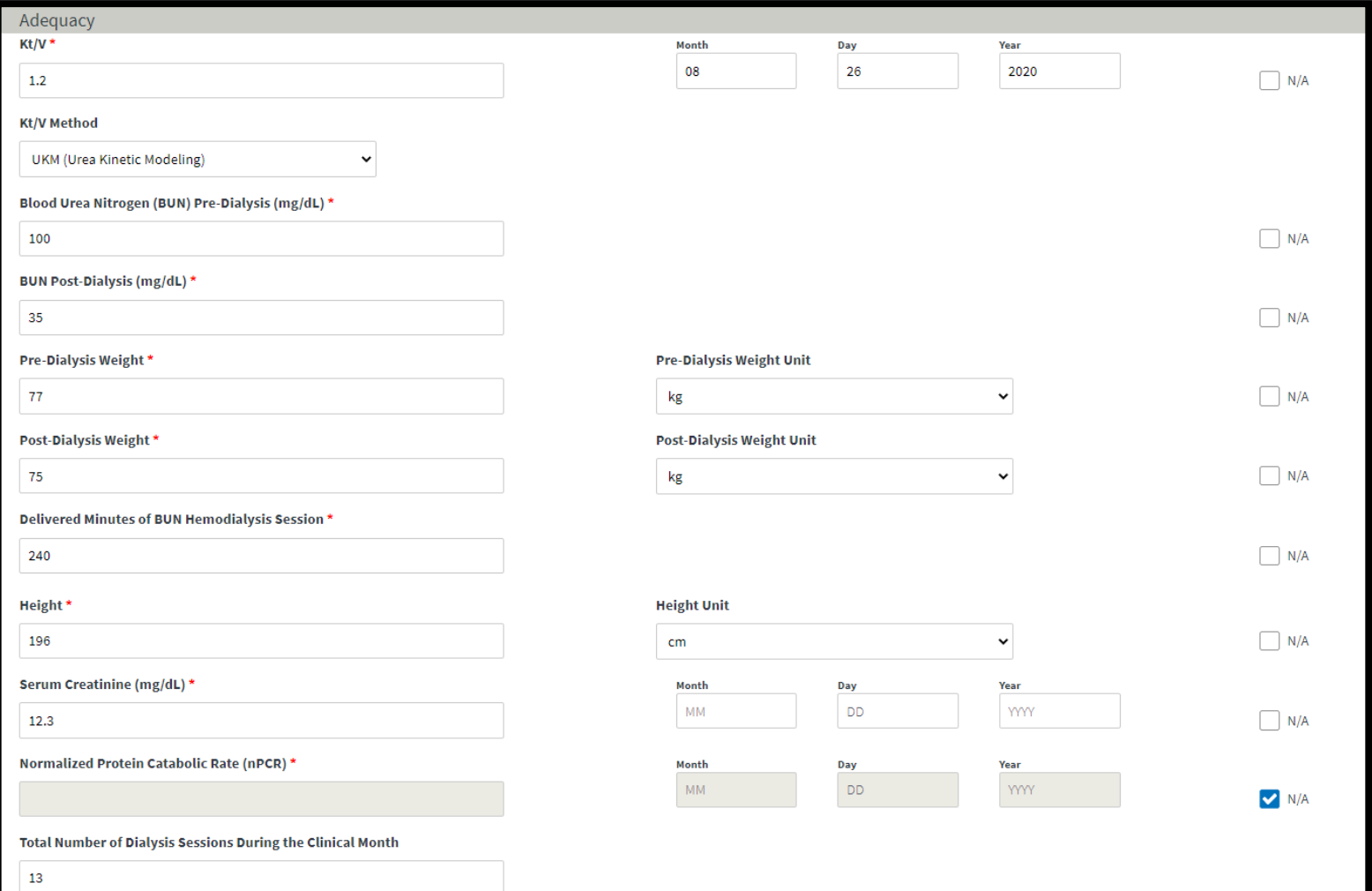

## **Add Ultrafiltration**

### Review and **Add** Ultrafiltration data, if applicable.

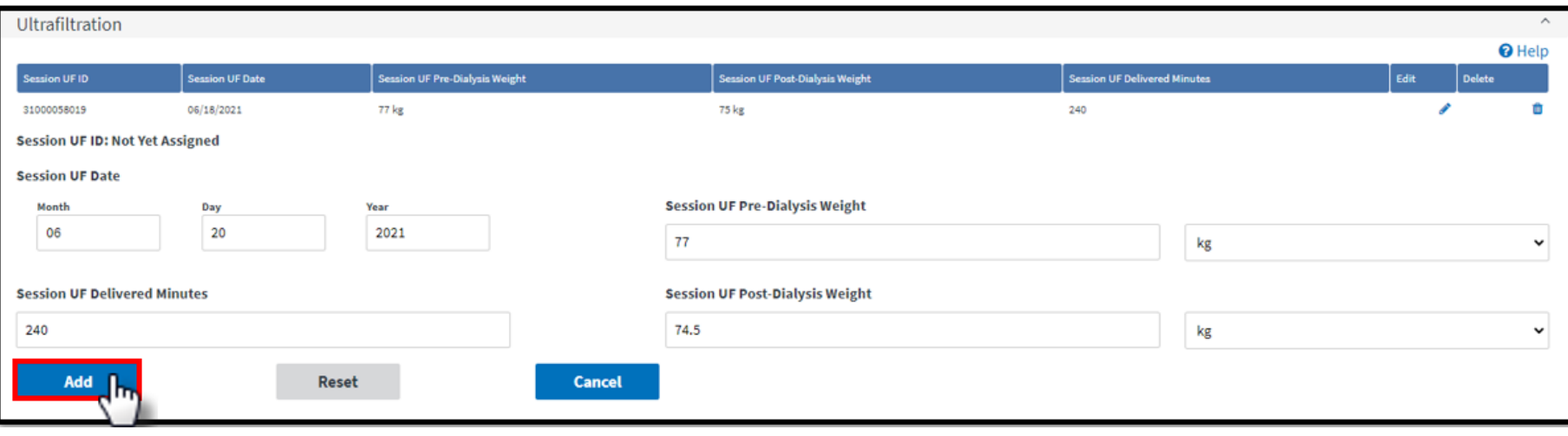

## **Enter Medication Reconciliation**

### Review and enter Medication Reconciliation data, if applicable.

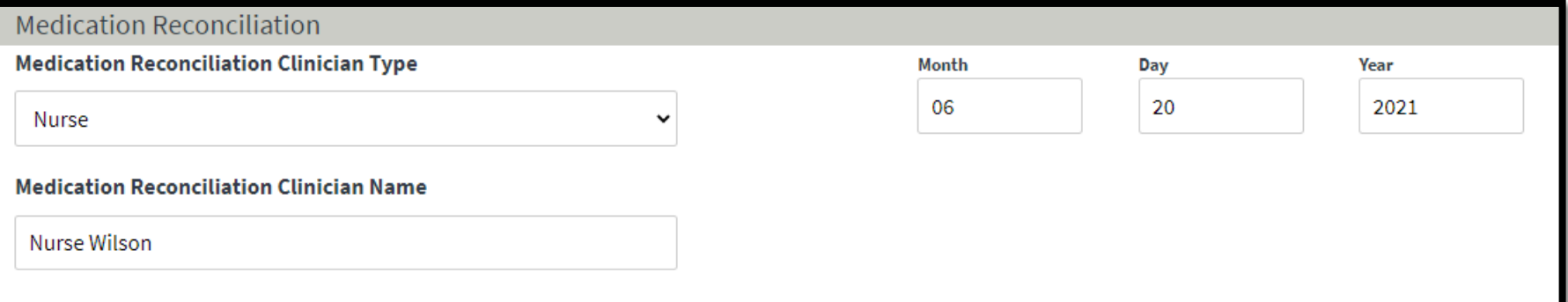

## **Enter Mineral Metabolism**

### Review and enter Mineral Metabolism data, if applicable.

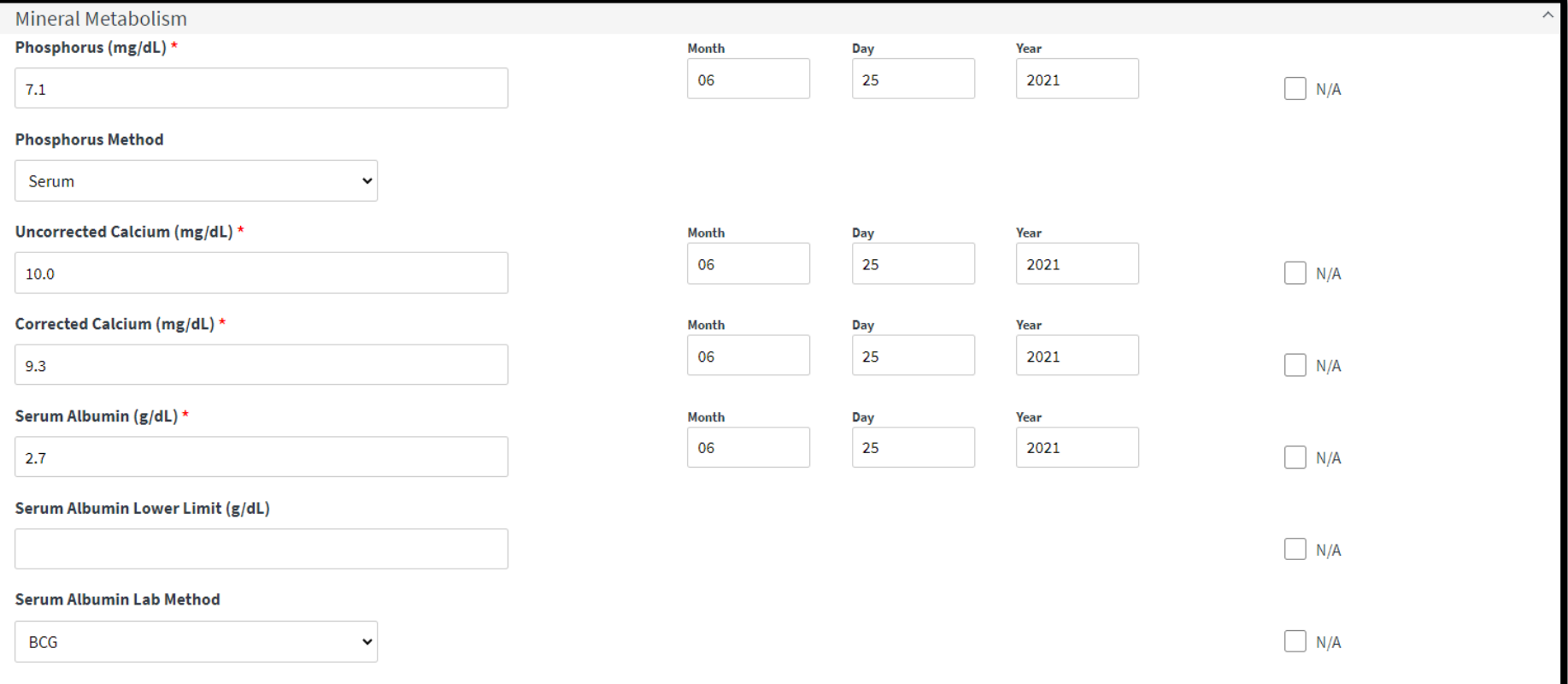
### **Erythropoietin Stimulating Agents (ESA)**

Review and provide ESA data, as needed.

ESA Date = Date of the most recent prescription

ESA Monthly Dose:

- In-center Patients = Amount administered
- Home Patients = Amount prescribed

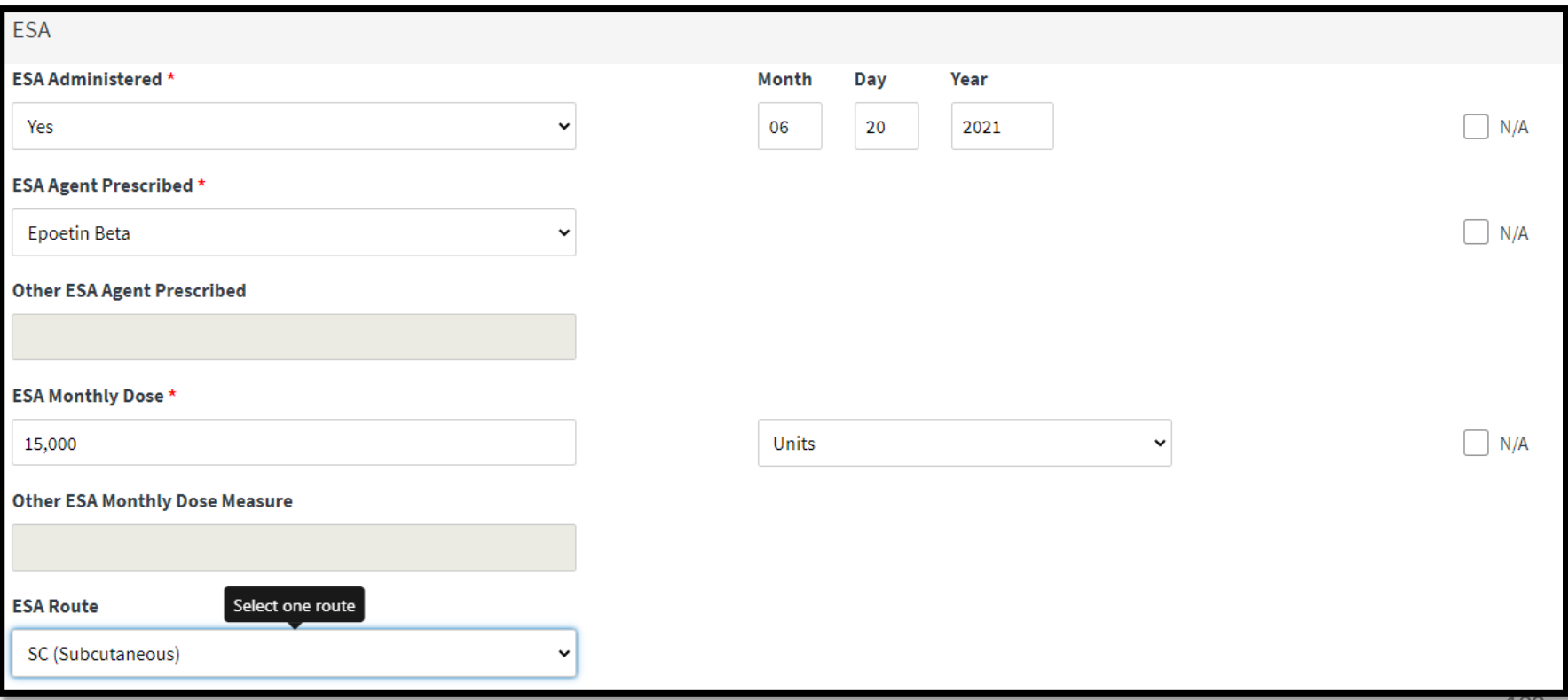

# **Add Infection**

#### Review and **Add** Infection data, as needed.

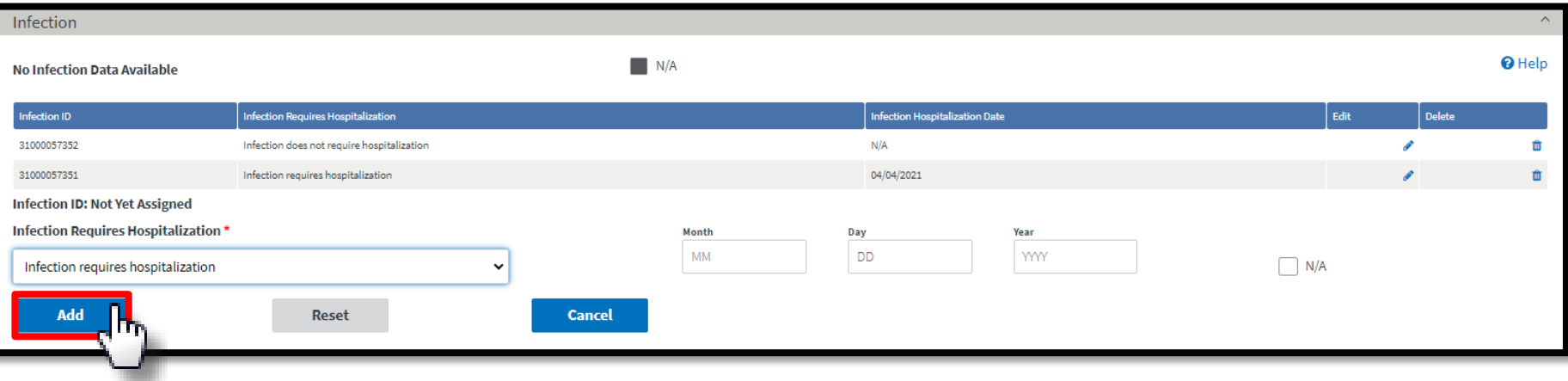

### **Enter Iron**

Review and enter Iron data, if applicable.

Iron Date = Date of the most recent prescription

Iron Dose:

- In-center Patients = Amount administered
- Home Patients = Amount prescribed

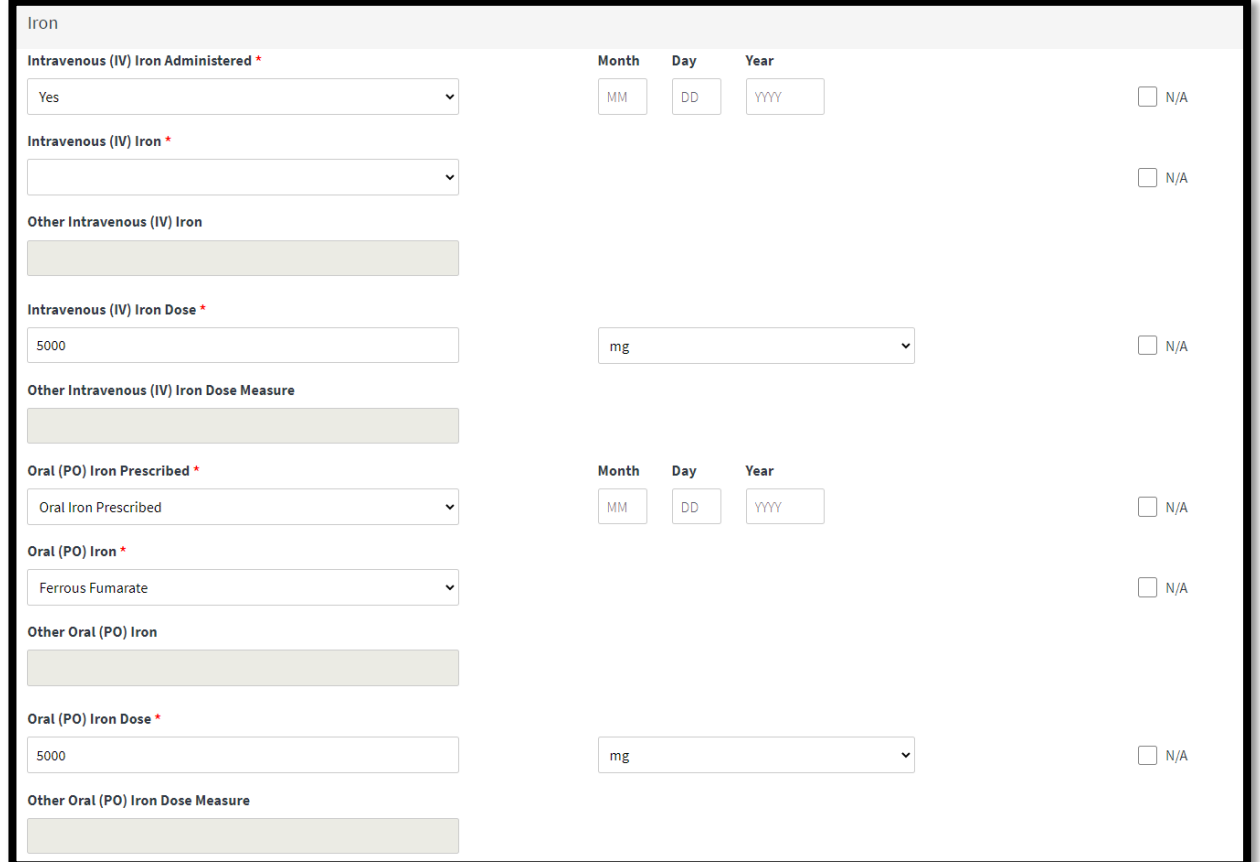

## **Enter Fluid Weight Management**

### Review and enter Fluid Weight Management data, if applicable.

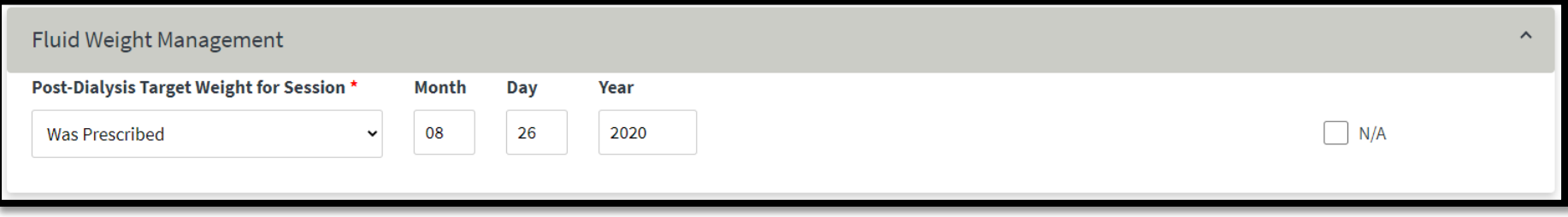

### **Enter Hospitalization**

### Review and click **Add** to enter Hospitalization data, if applicable.

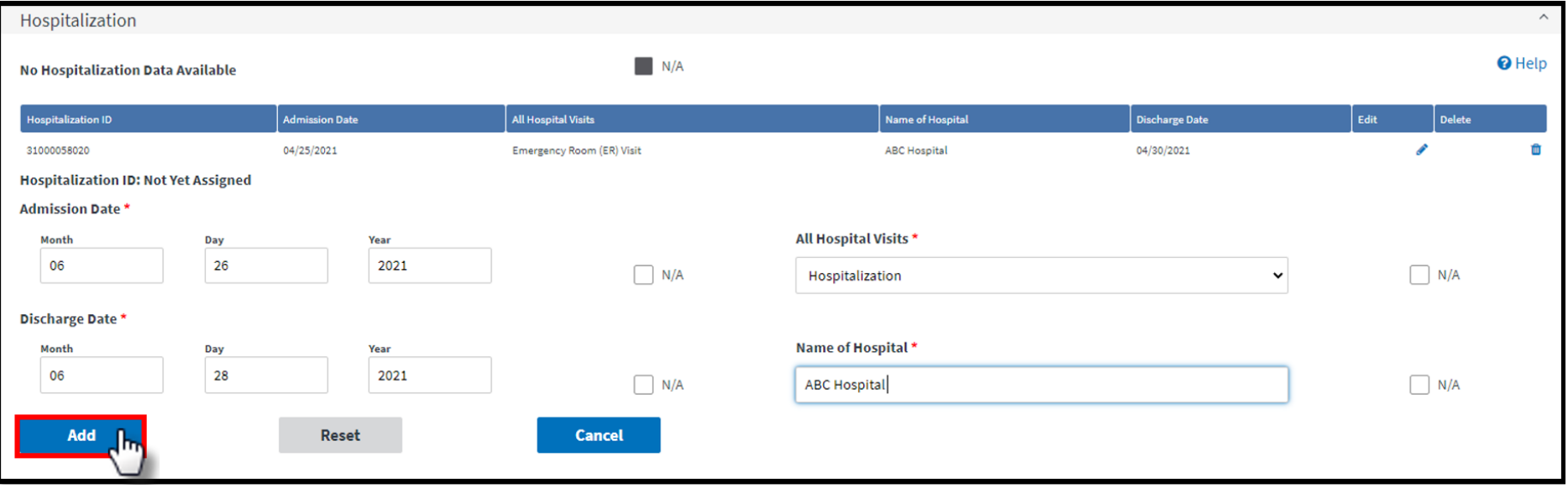

## **Enter Vaccination**

#### Review and enter Vaccination data, as needed.

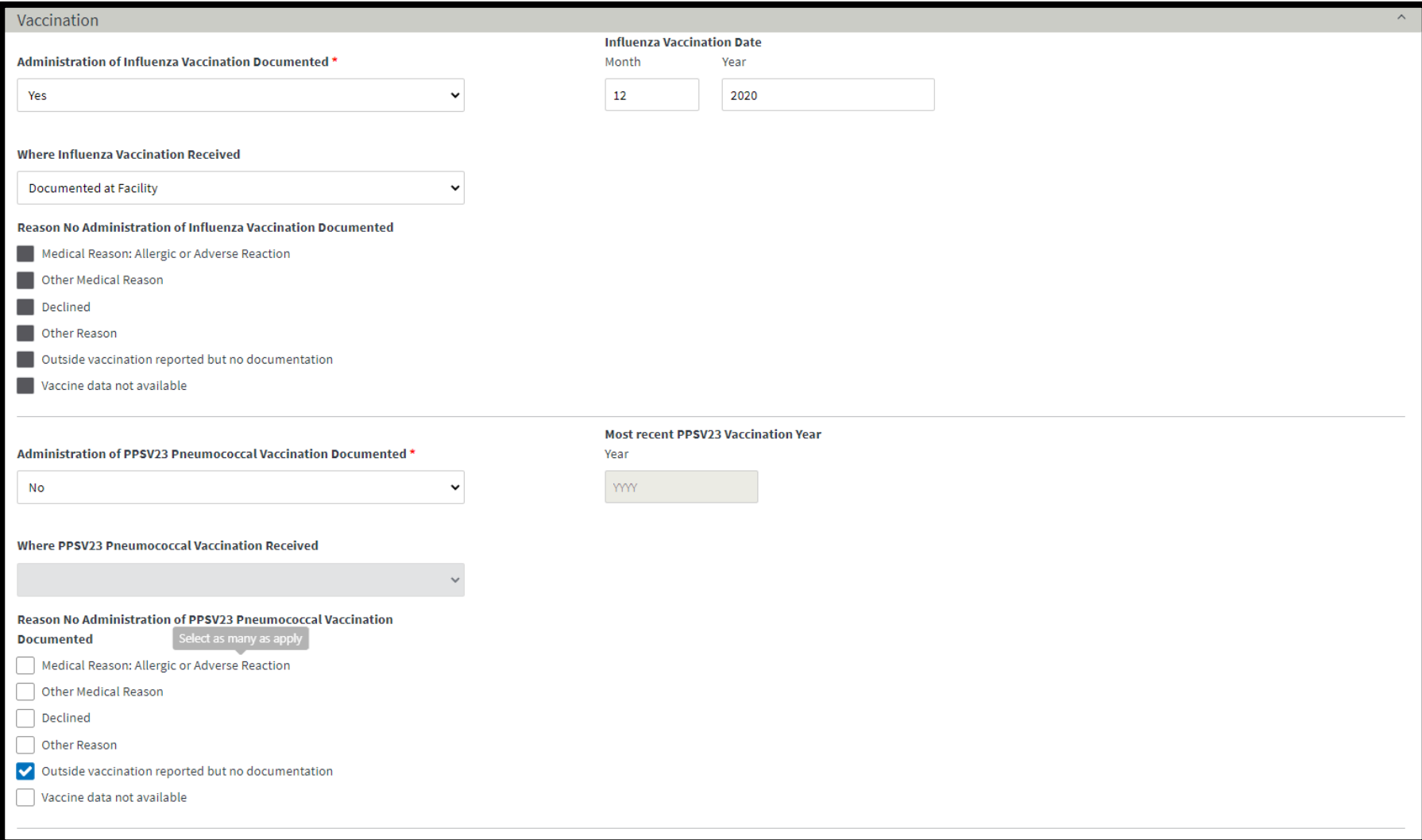

## **Enter Vaccination (continued)**

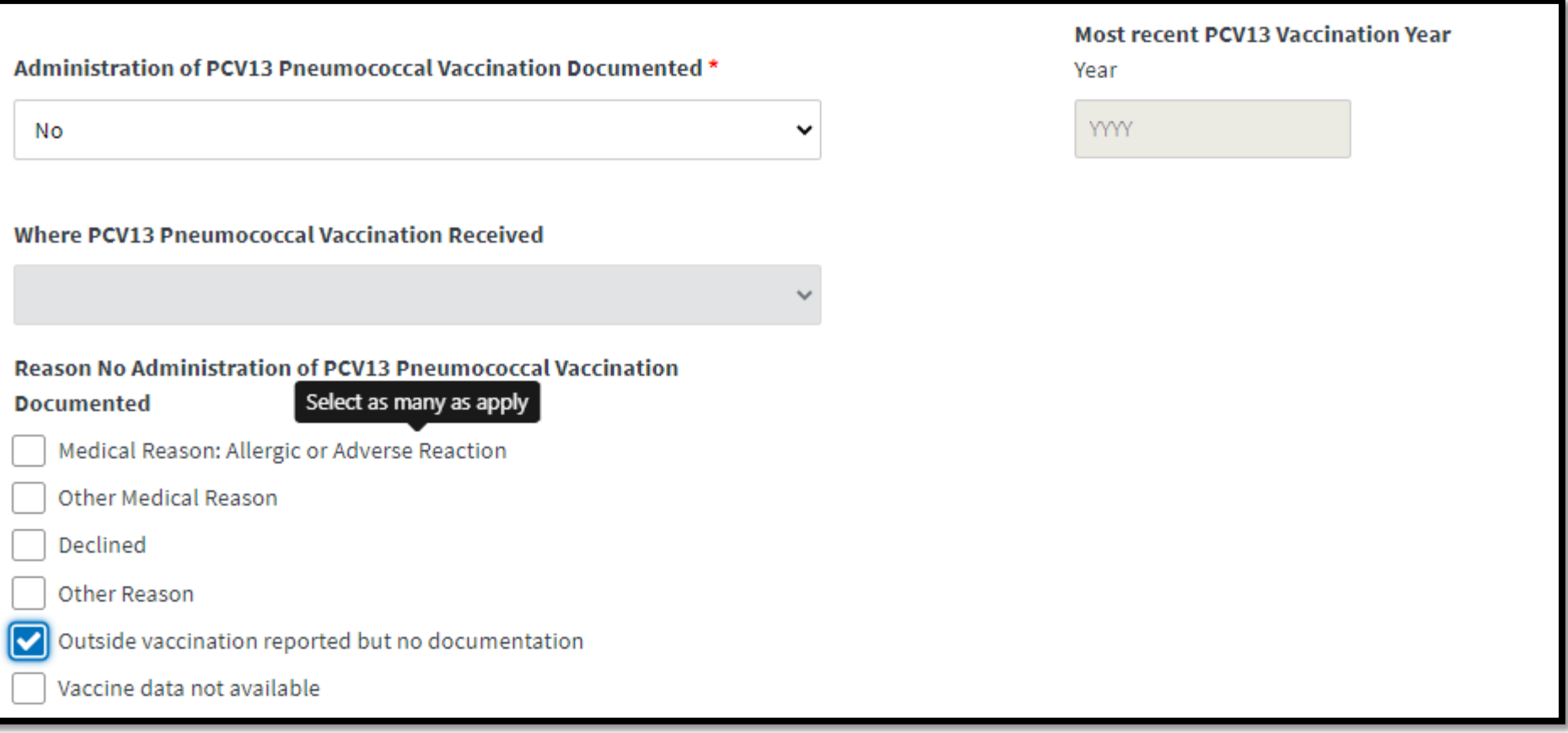

### **Enter Vaccination (continued)**

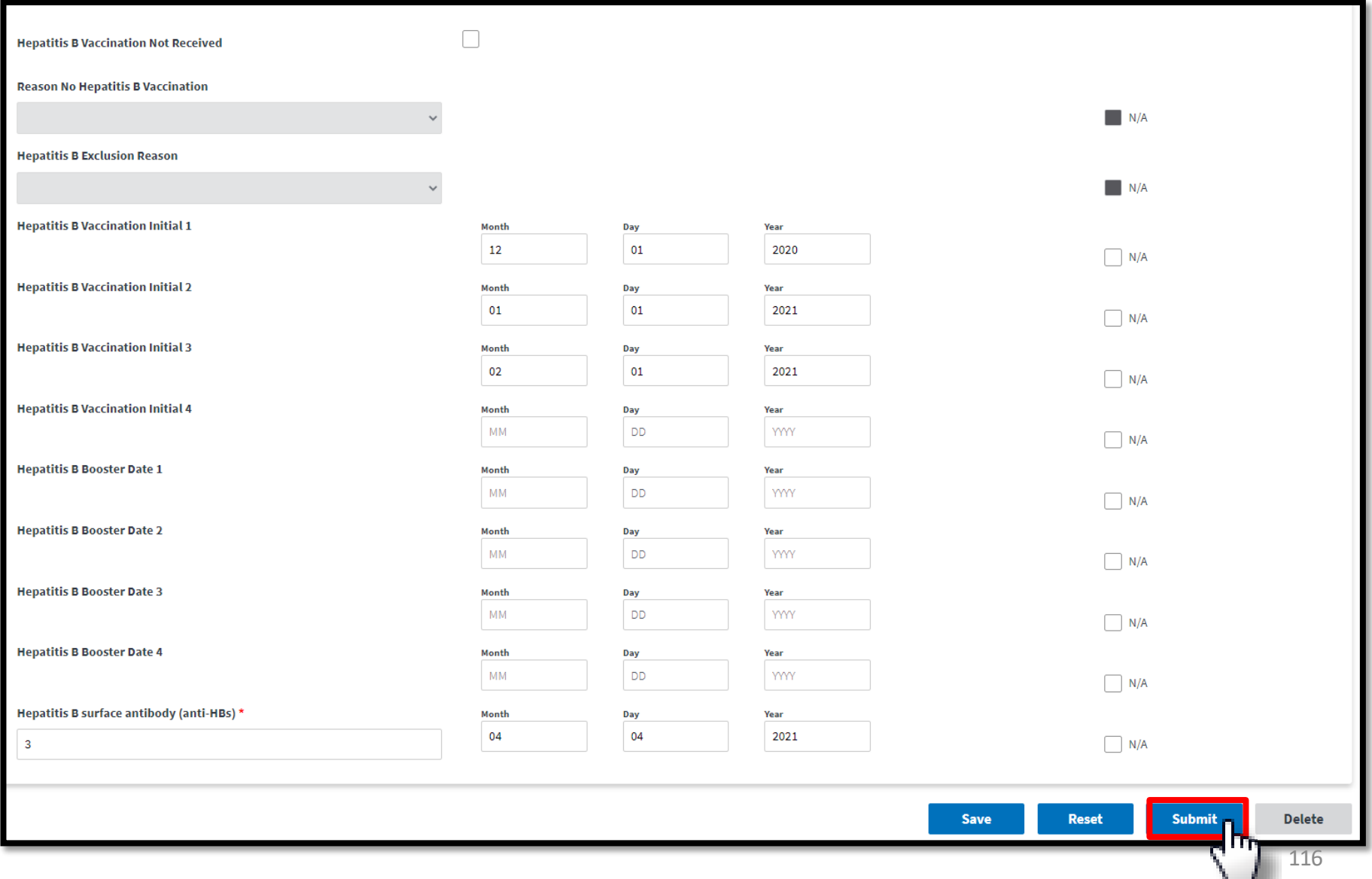

## **Successful Submission**

### EQRS displays the "**Successfully submitted clinical data**" message.

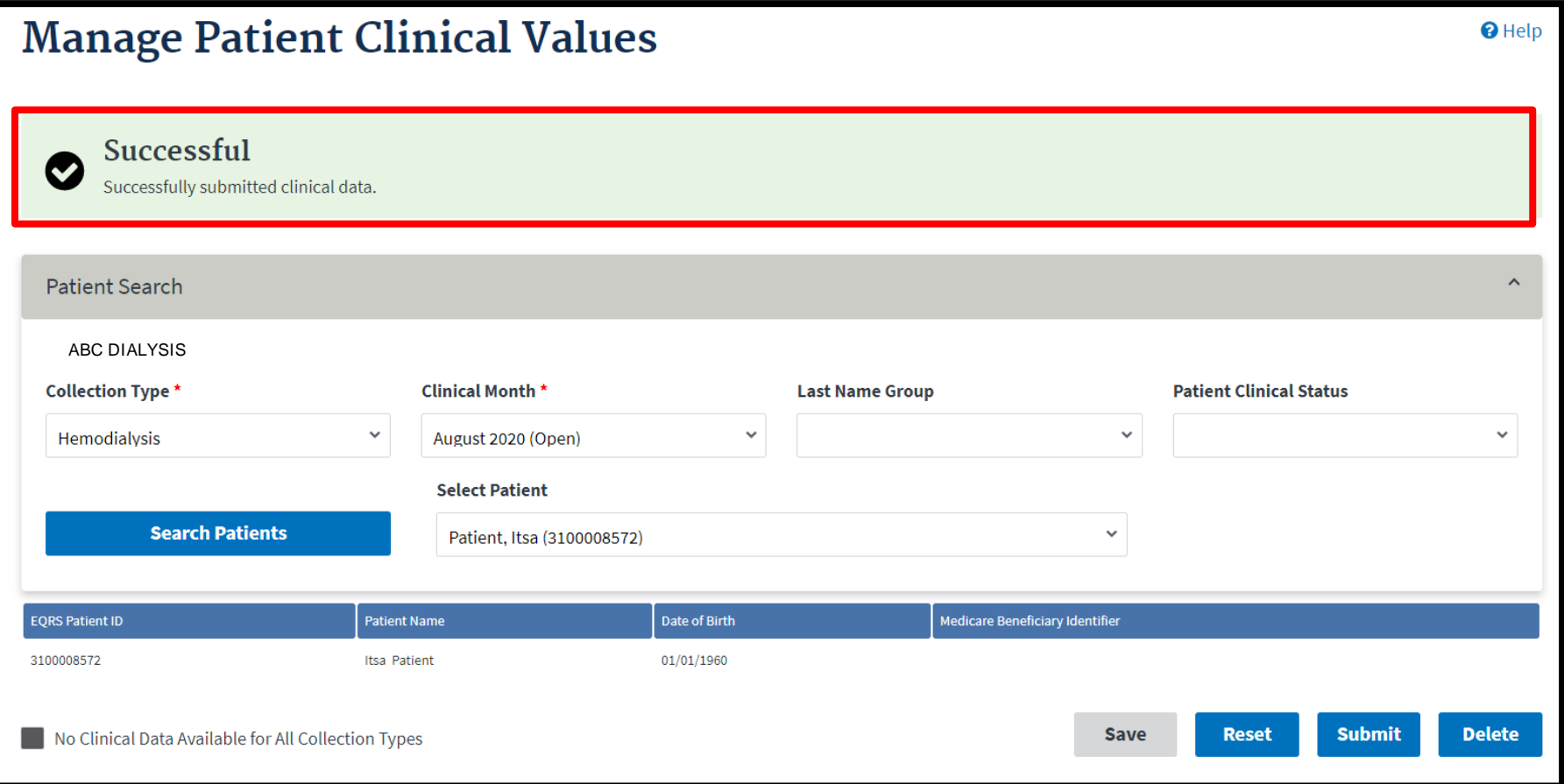

### **Vascular Access: Patient Search**

#### Search for the desired patient by clicking **Search Patients**.

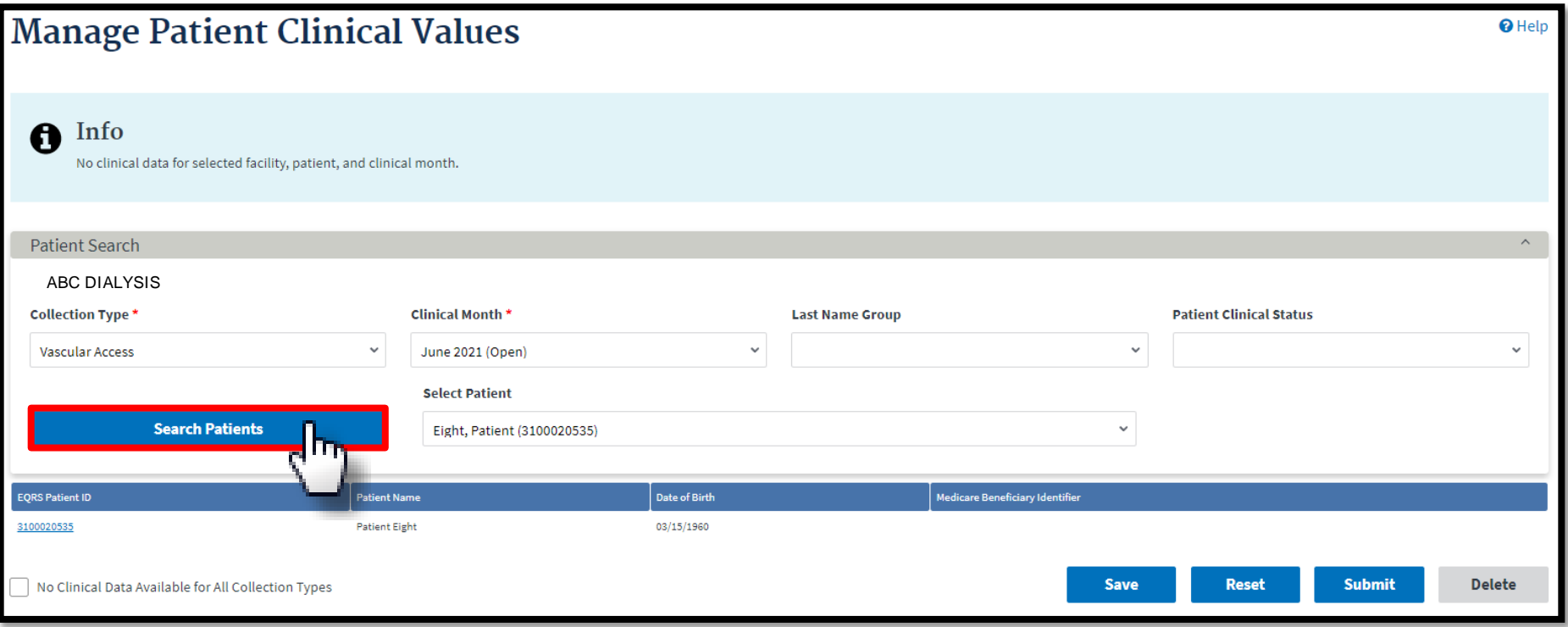

### **Vascular Access: Indicate Access**

### Review and enter Vascular Access data, if applicable and then click **Submit**.

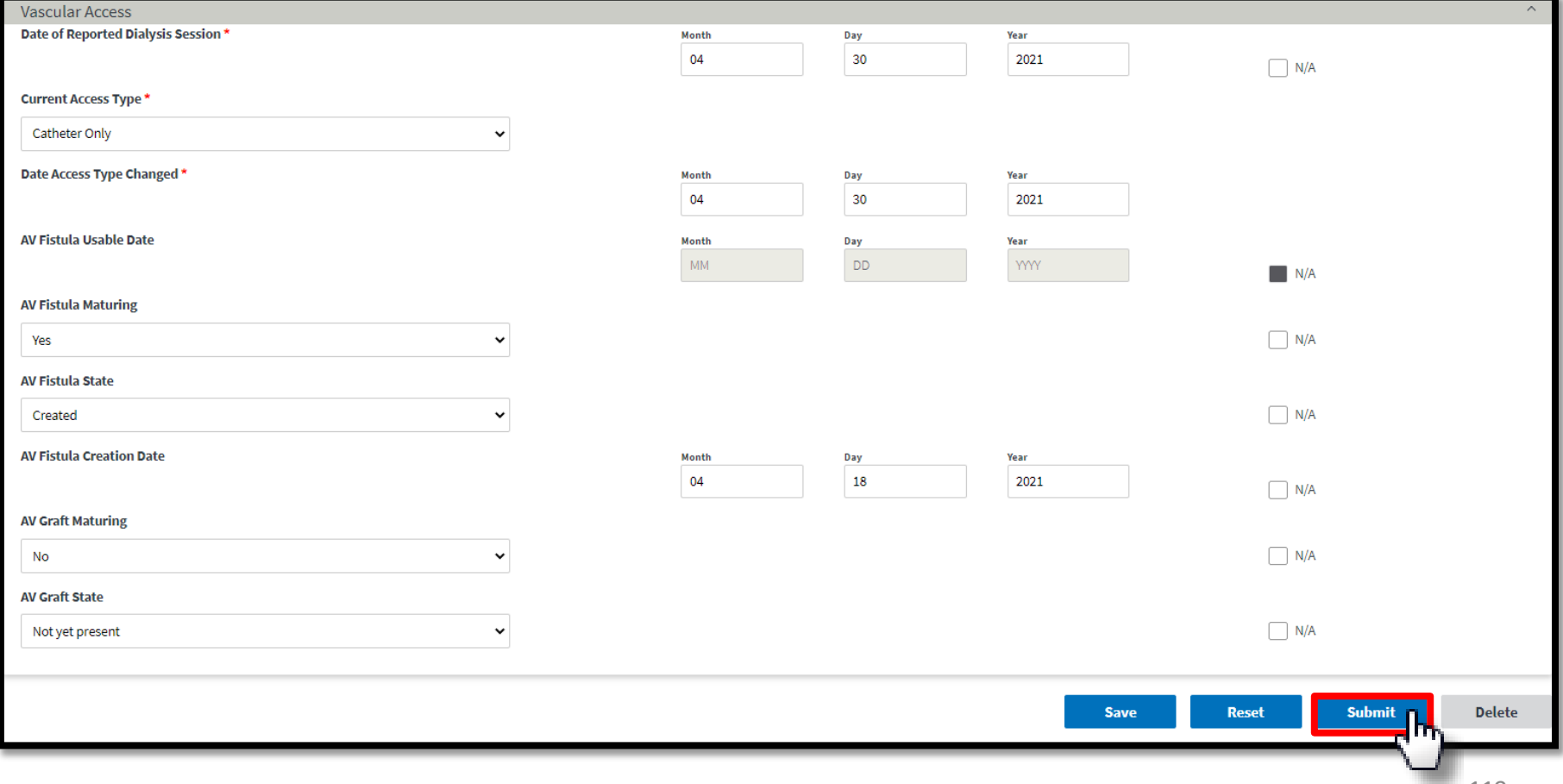

### **Vascular Access: Submission**

EQRS displays the "**Successfully submitted clinical data**" message.

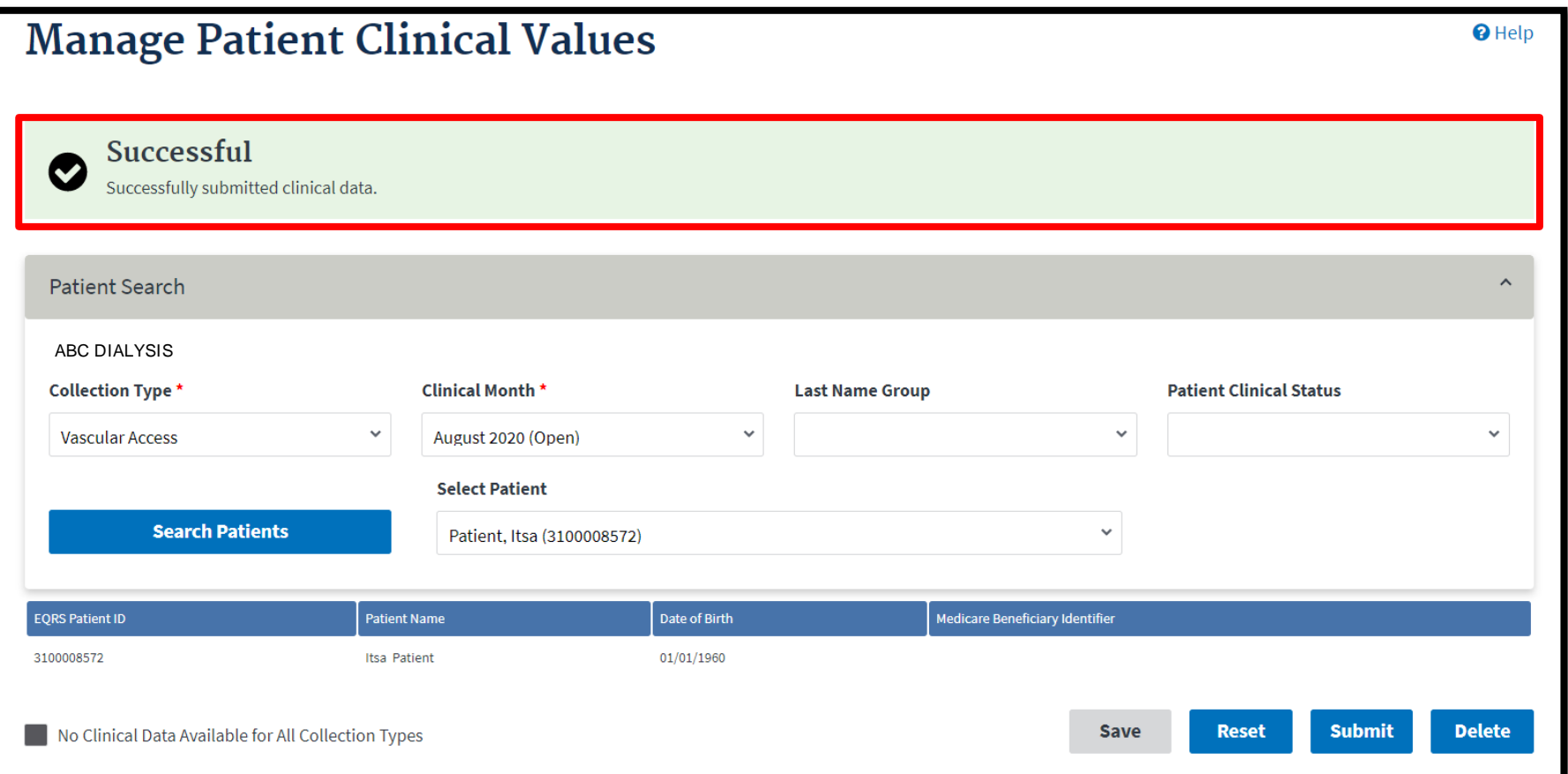

### **Pop Quiz**

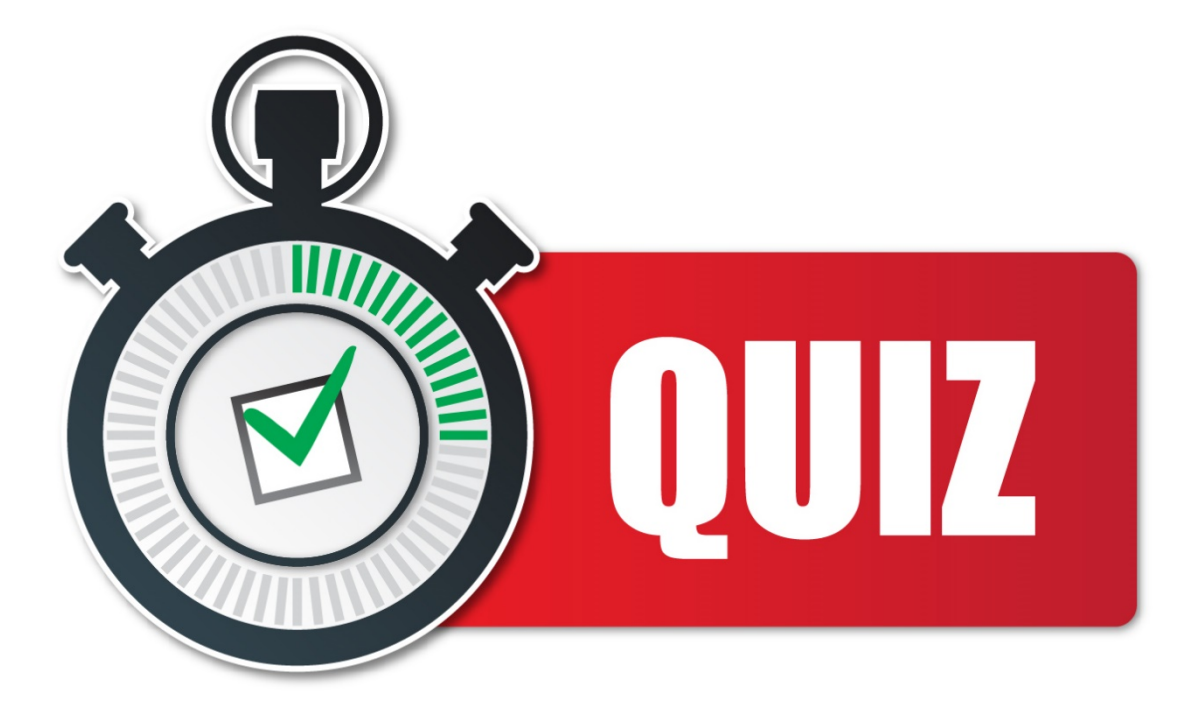

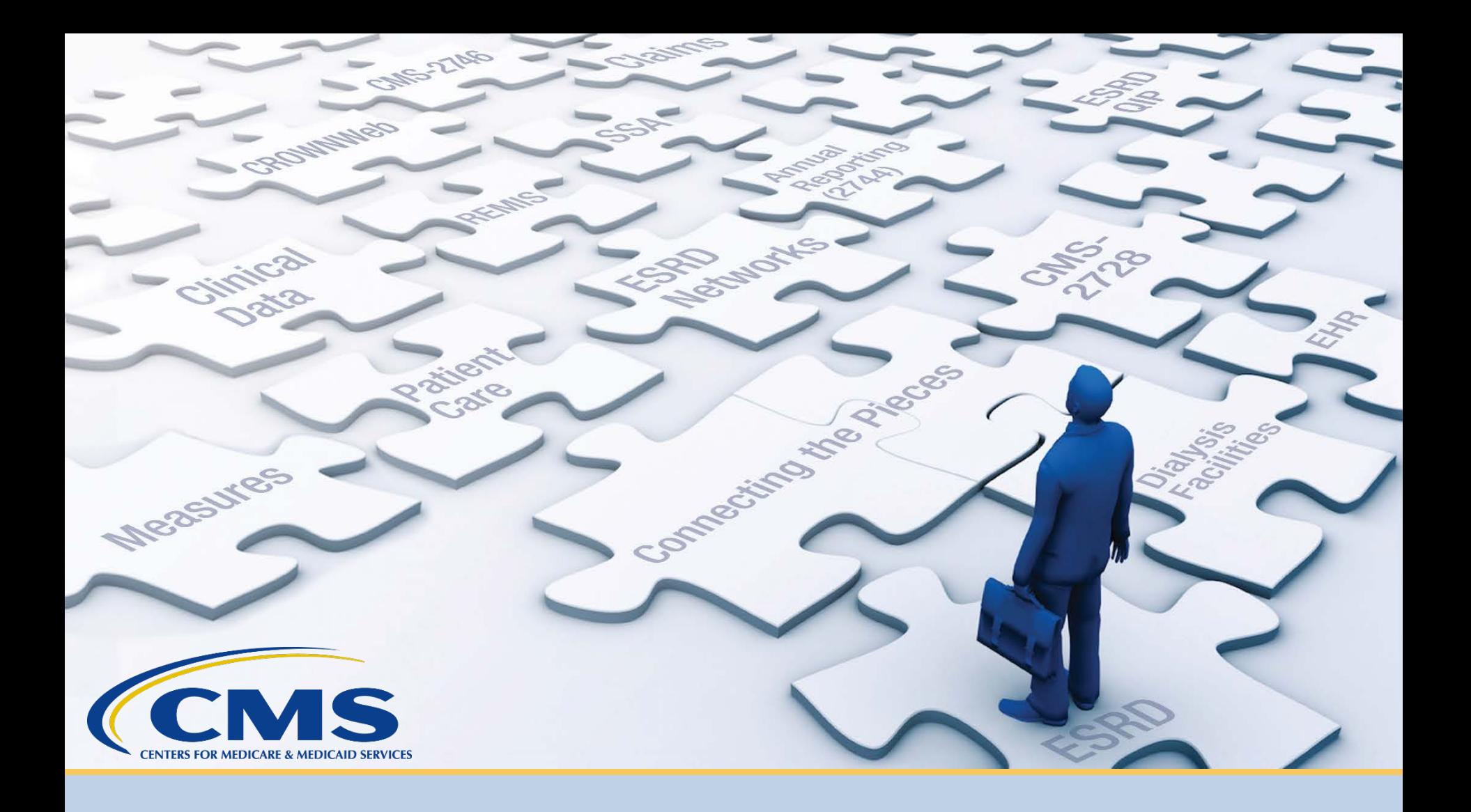

# **Enter Clinical Depression Data**

# **Form Signed: Click Patients**

#### Click **Patients** in the navigation menu.

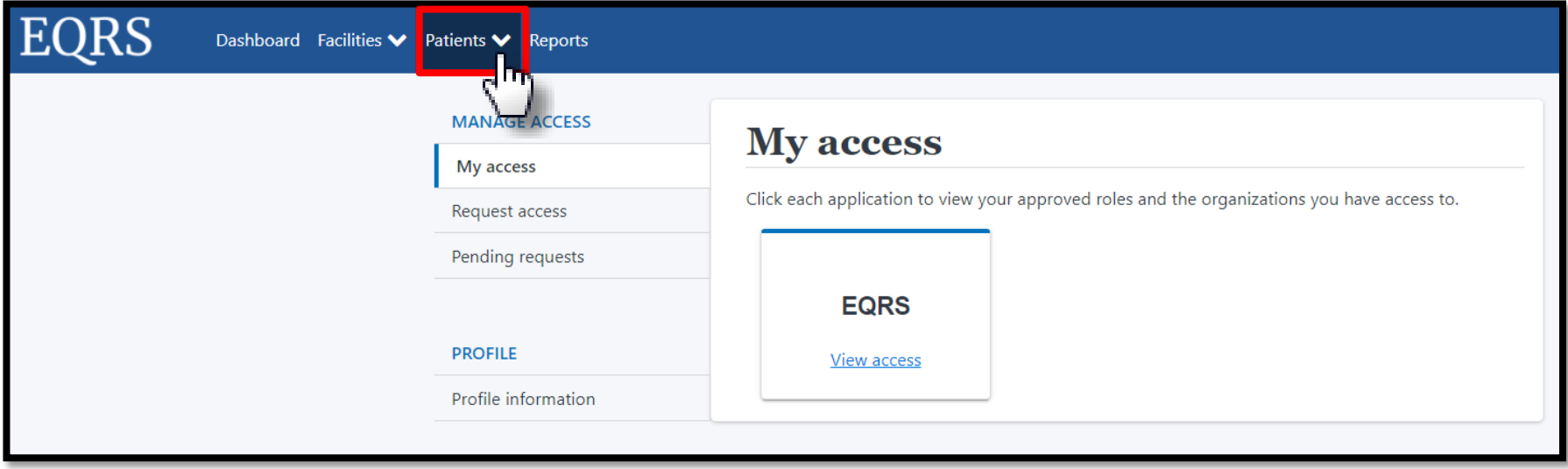

## **Click Clinical Depression**

#### Click **Clinical Depression** in the Patients sub-menu.

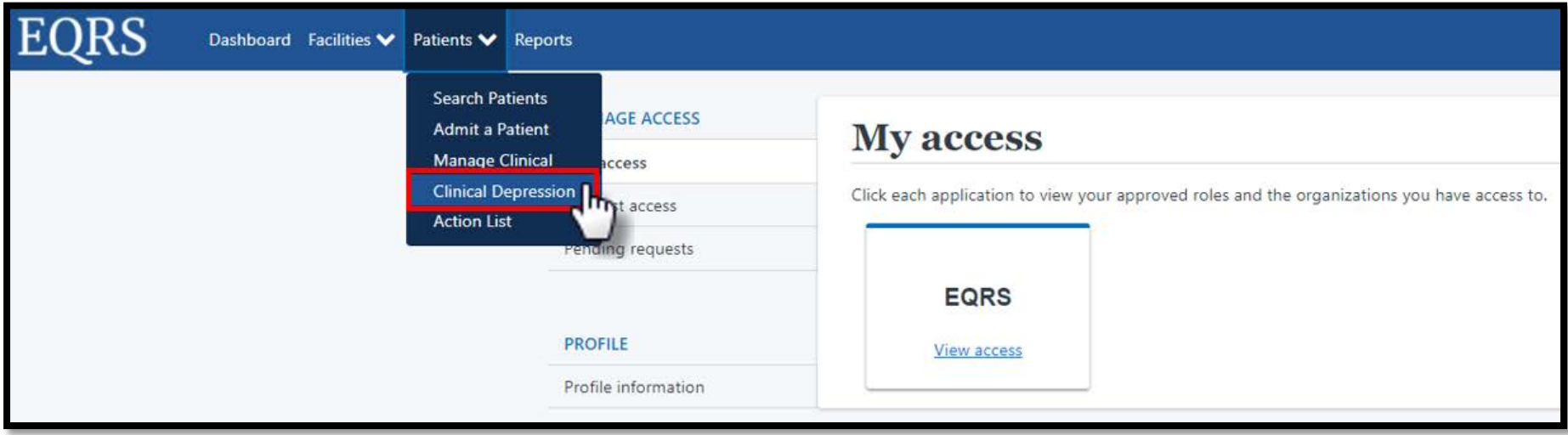

## **Depression Screening: Select Status**

### Select the **Depression screening status** options:

- All
- Required
- Submitted

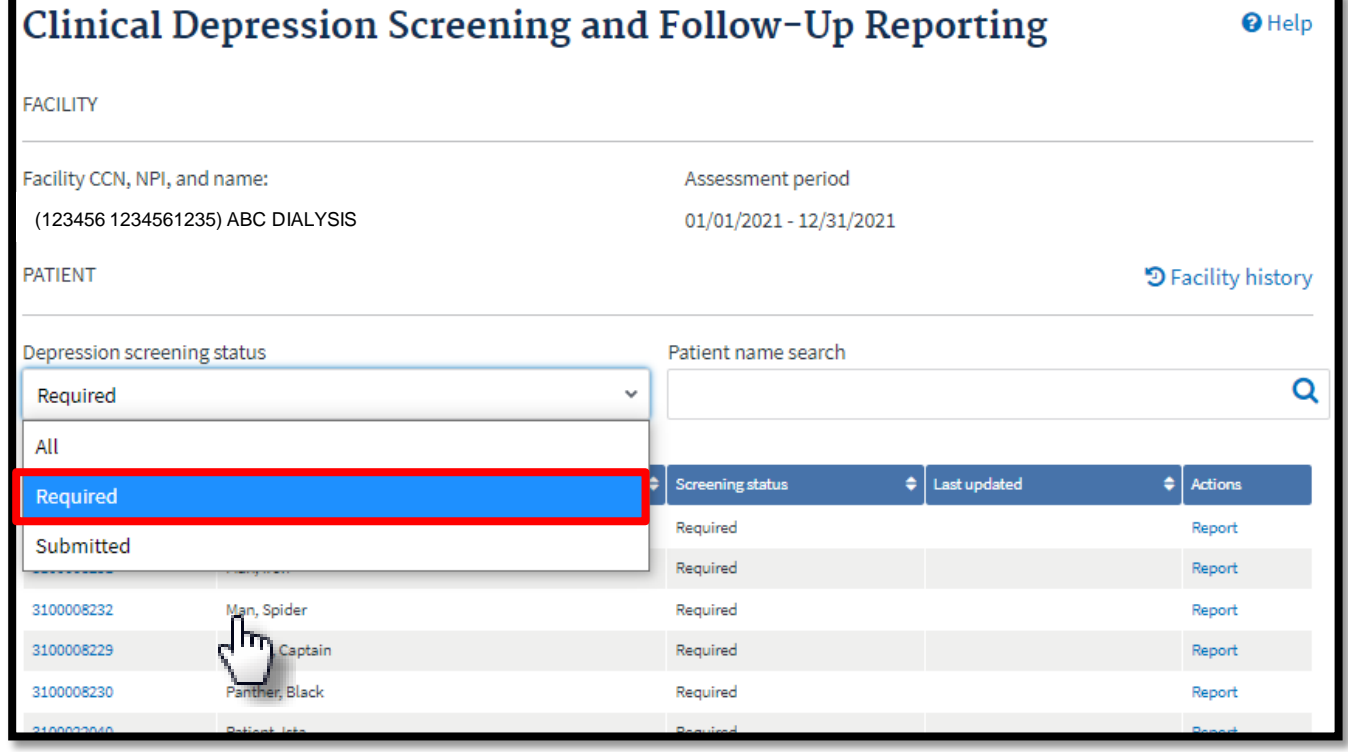

## **Click Report**

#### Review the list and click **Report** for the desired patient.

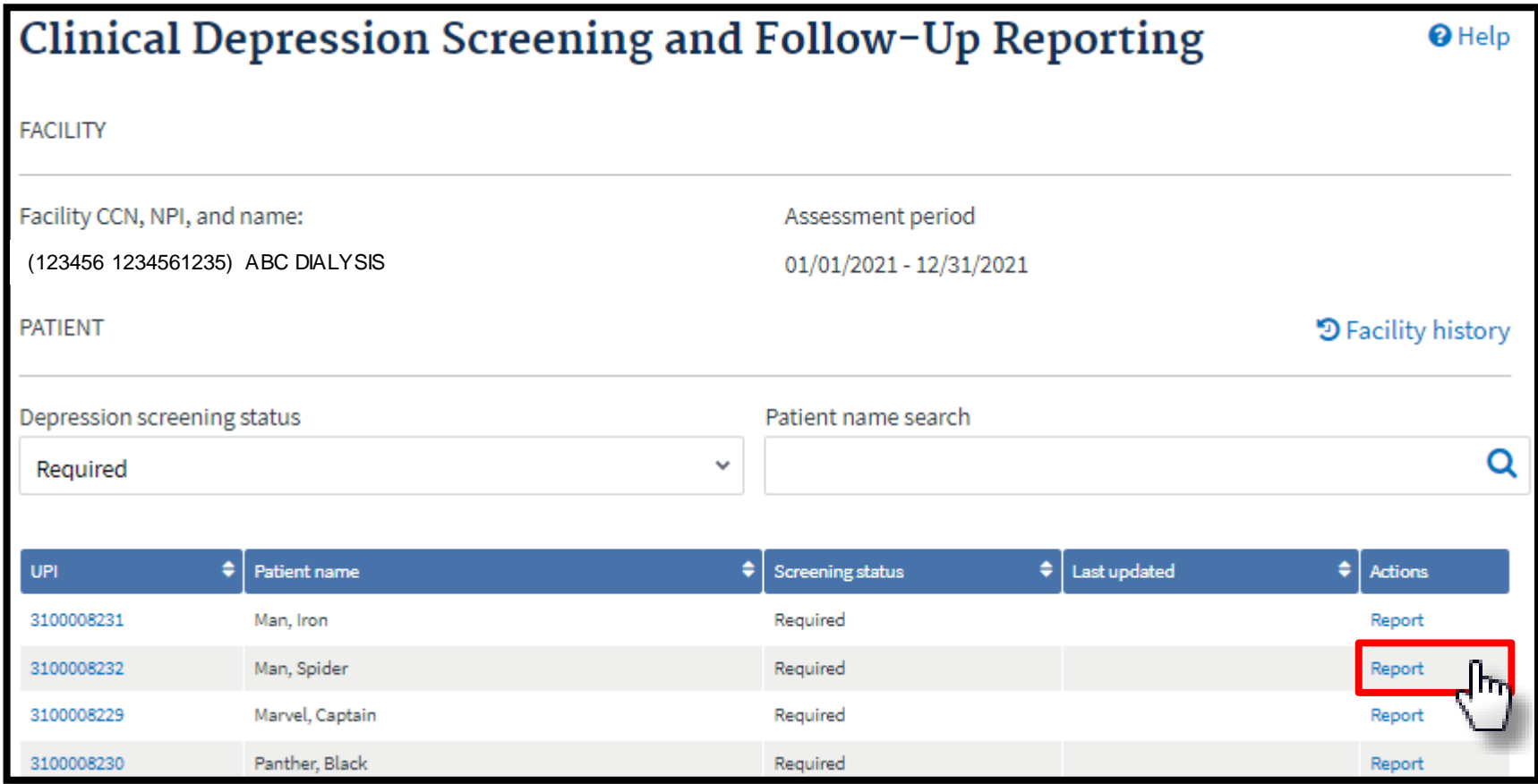

## **Submit Clinical Depression**

### Review the Clinical Depression options, make the necessary selection, and click **Submit**.

Clinical Depression Screening and Follow-Up Reporting for Man, Spider

In order to comply with OIP requirements, you must submit Clinical Depression Screening and Follow-Up Plan information for each eligible patient at least once during the calendar year.

The assessment periods are from 1/1 to 12/31 of each calendar year. Users can enter data during the entire assessment period and are given two months past the end of the assessment period 2/28 to complete their reporting. On 3/1 the previous year's assessment period closes and the reported values become read-only.

- . Only required to be submitted for patients age 12 or older
- . Only required to be submitted for patients treated at the facility for 90 days or longer
- . Only required of facilities with at least 11 eligible patients during the assessment period selected
- . Only required of facilities with a CCN open date prior to April 1 of the assessment year selected

Please select one of the following options describing the clinical depression screening and (when necessary) the follow up plan documented for the patient.

- Screening for clinical depression is documented as being positive, and a follow-up plan is documented
- Screening for clinical depression documented as positive, and a follow-up plan not documented, and the facility possess documentation stating the patient is not eligible<sup>0</sup>
- $\bigcap$  Screening for clinical depression documented as positive, the facility possesses no documentation of a follow-up plan, and no reason is given $\bm{\Theta}$
- Screening for clinical depression is documented as negative, and a follow-up plan is not required
- Screening for clinical depression not documented, but the facility possesses documentation stating the patient is not eligible  $\Theta$
- $\bigcap$  Clinical depression screening not documented, and no reason is given

Cancel

**Submit** 

## **Successful Submission**

EQRS displays a time stamp of the Clinical Depression Screening that was submitted and displays the "**Clinical depression assessment reported successfully**" message.

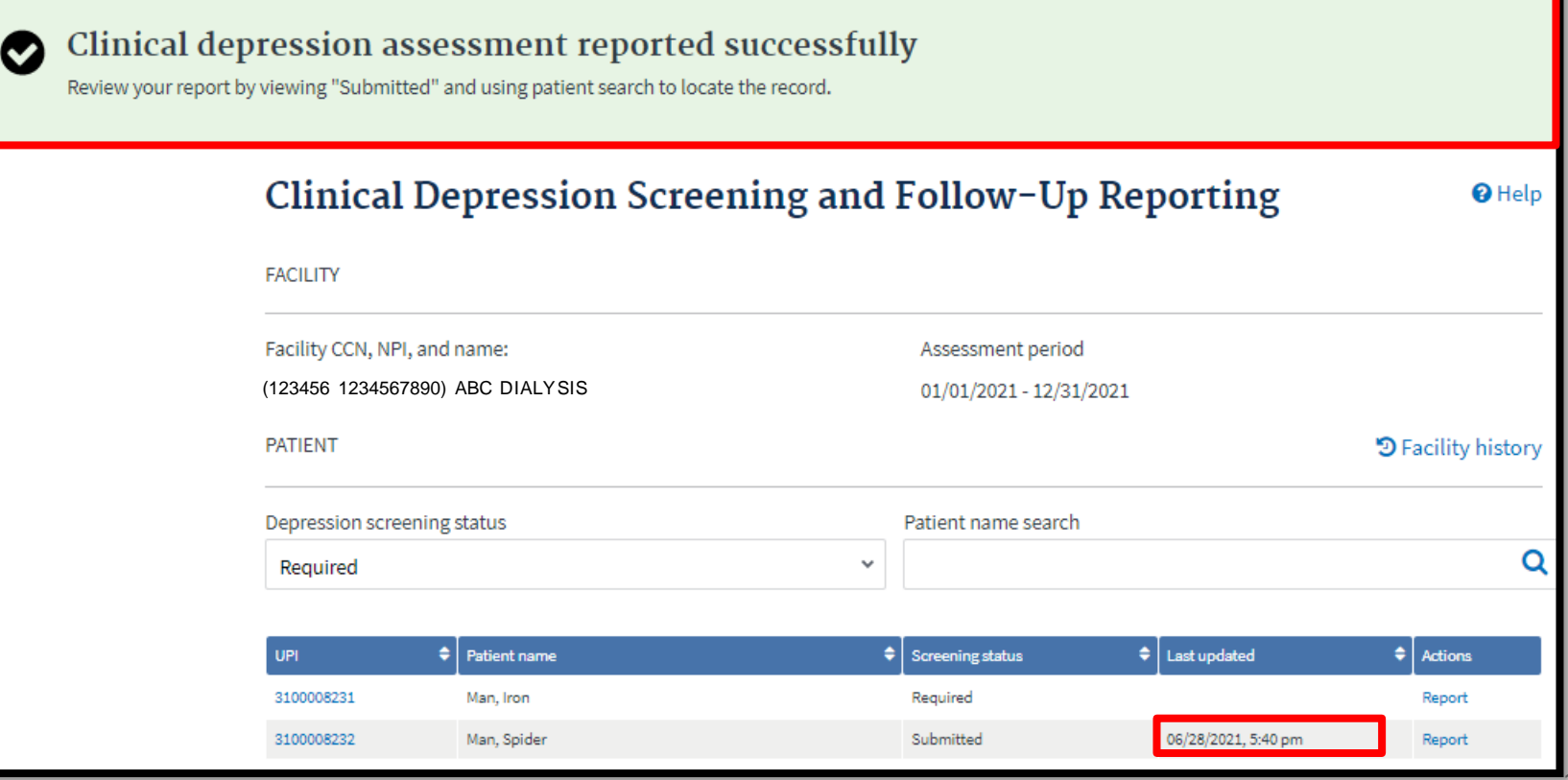

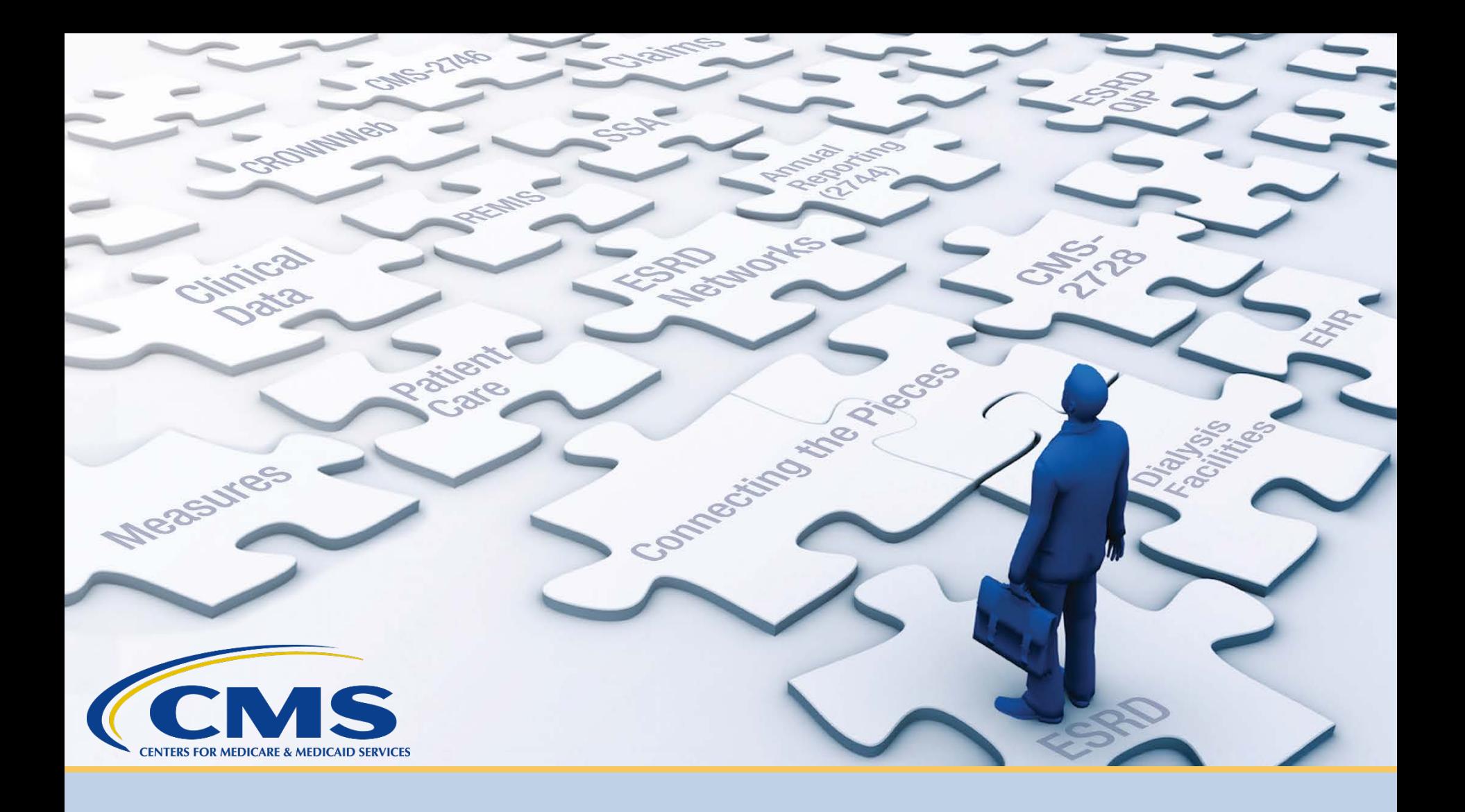

# **Discharge a Patient**

## **Click Patients**

#### Click **Patients** in the navigation menu.

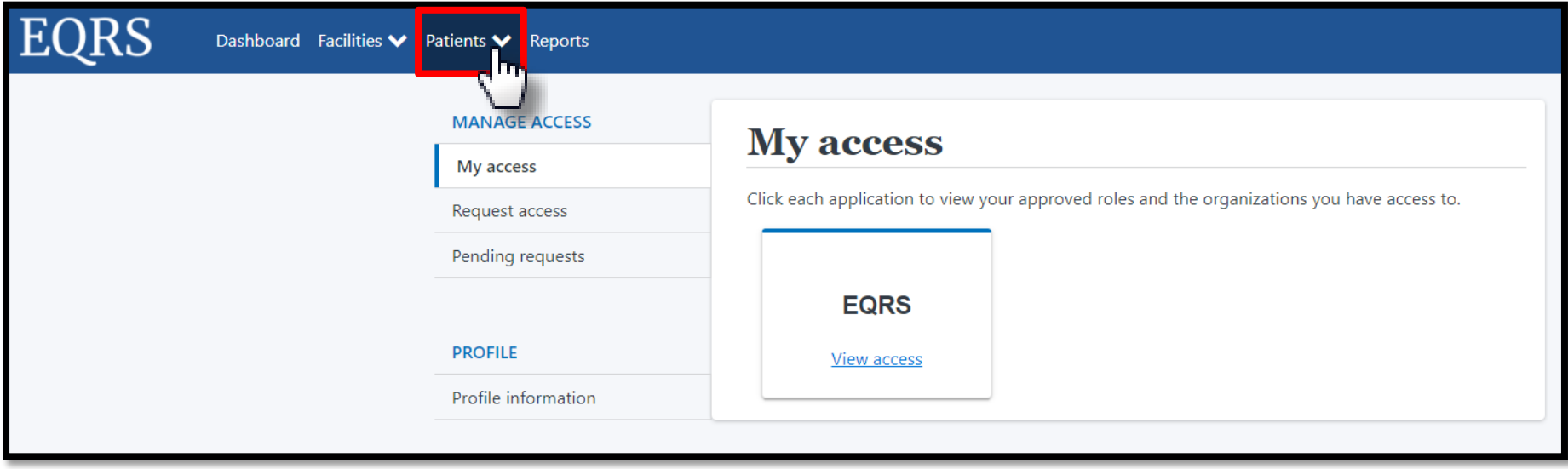

## **Click Search Patients**

#### Click **Search Patients** in the Patients sub-menu.

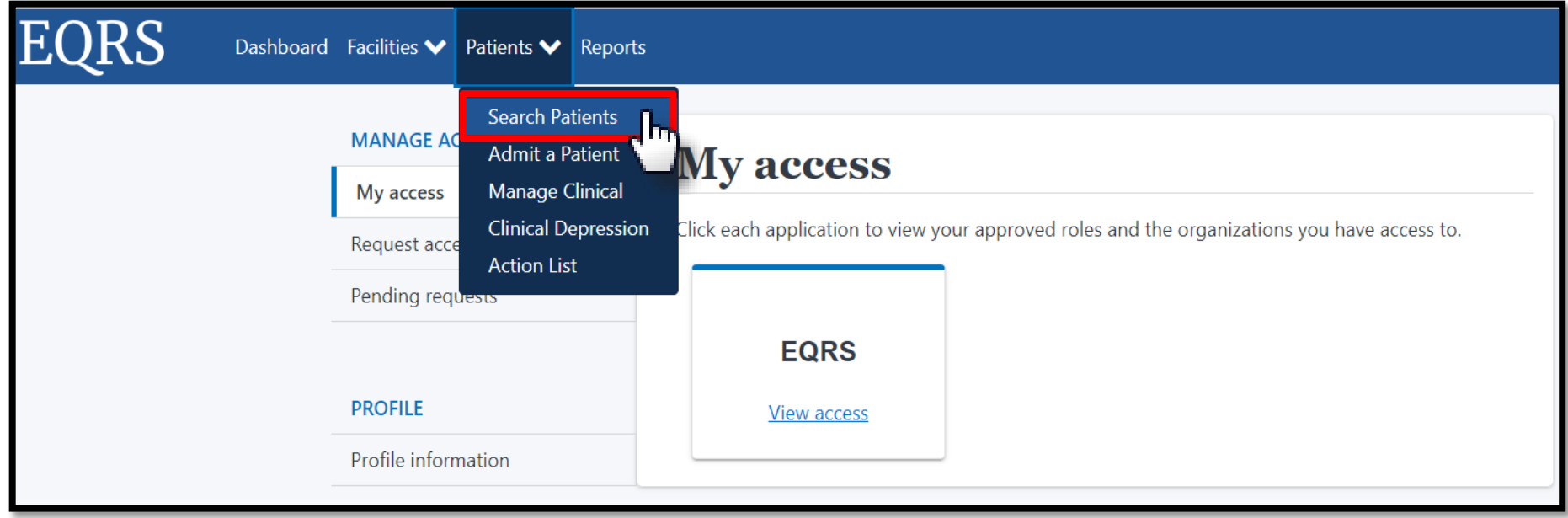

## **Enter Search Criteria**

#### Enter search criteria to locate patient. Click Submit.

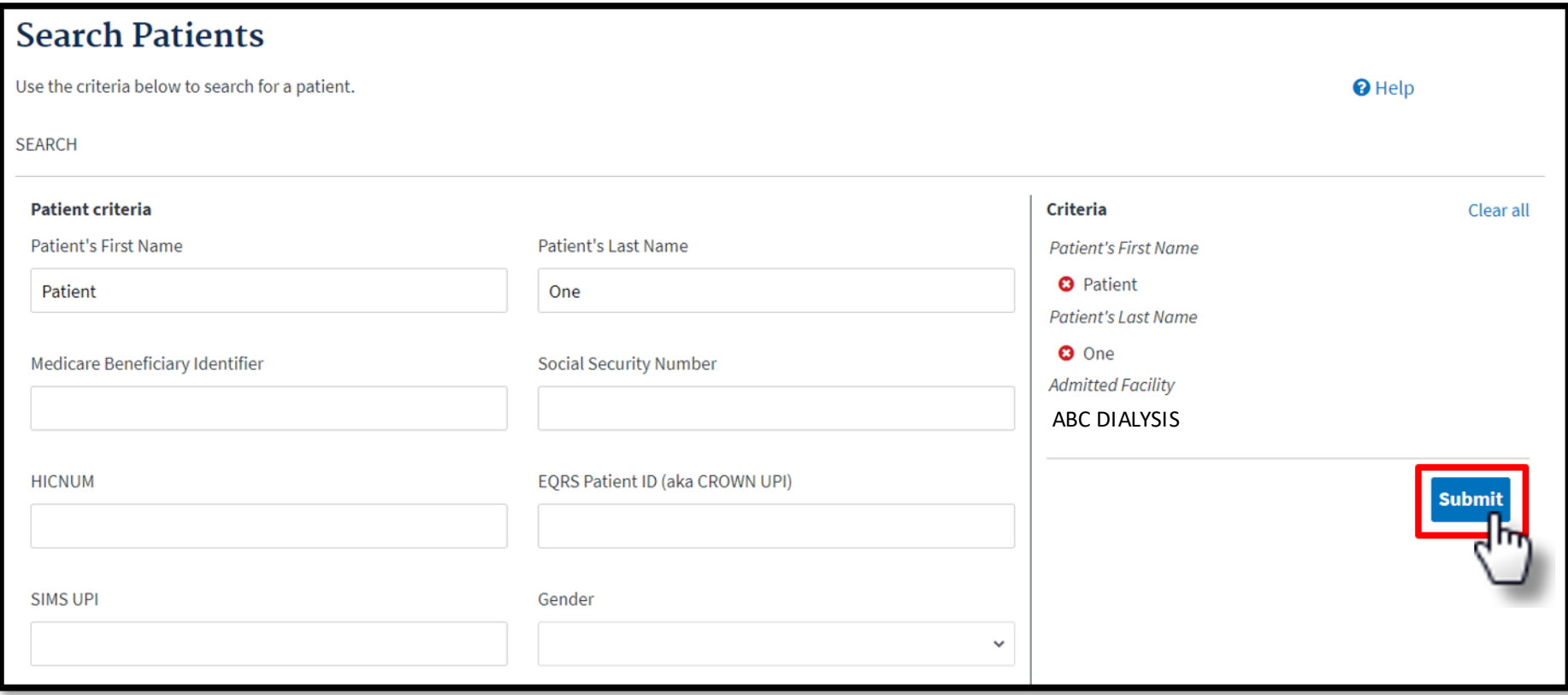

# **Click EQRS Patient ID**

### Click the **EQRS Patient ID (aka CROWN UPI)**.

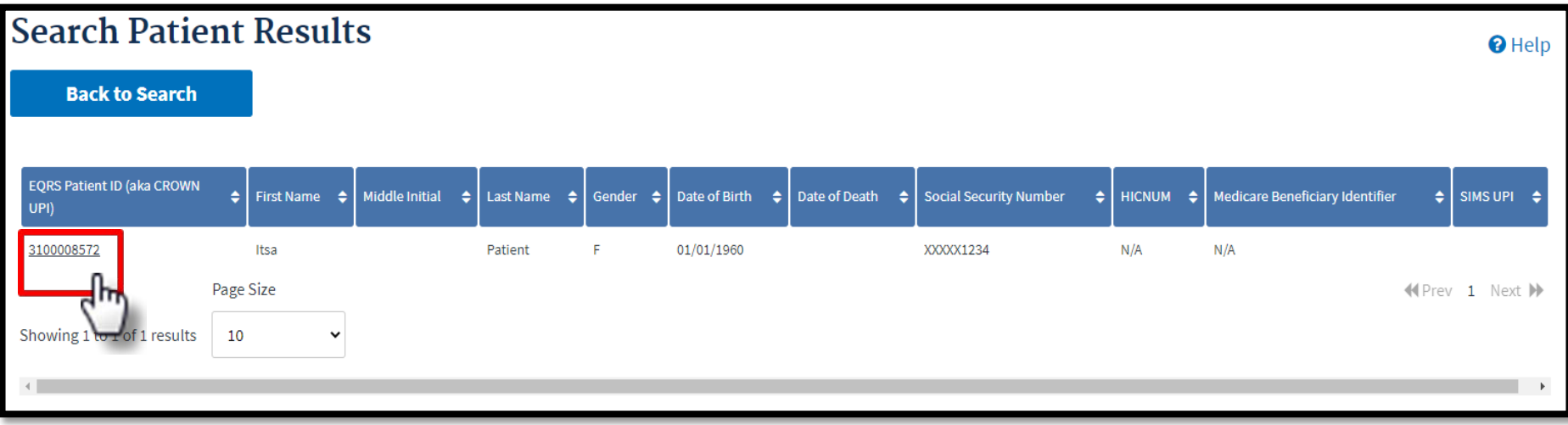

# **Click Admission**

### View the patient's demographics and click the Admissions link.

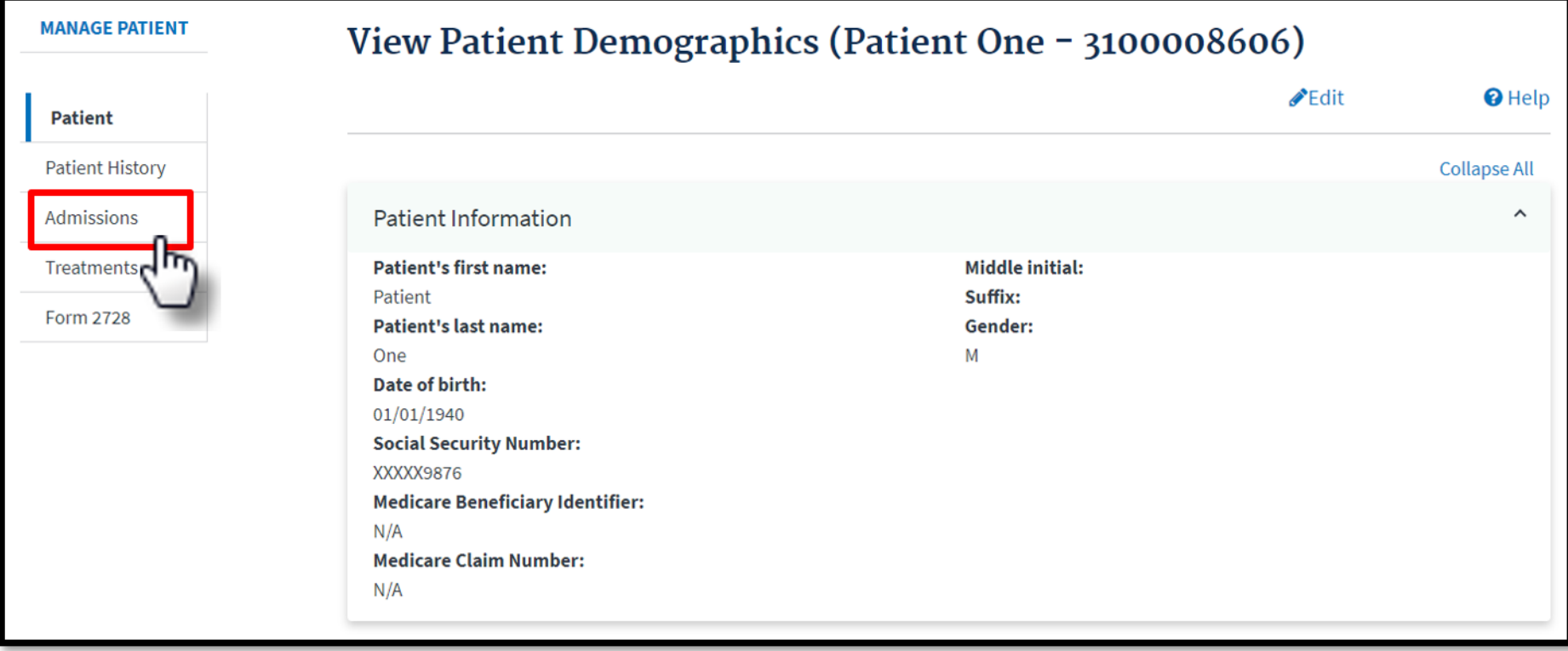

# **Click Admit Date**

#### Click the **Admit Date** link.

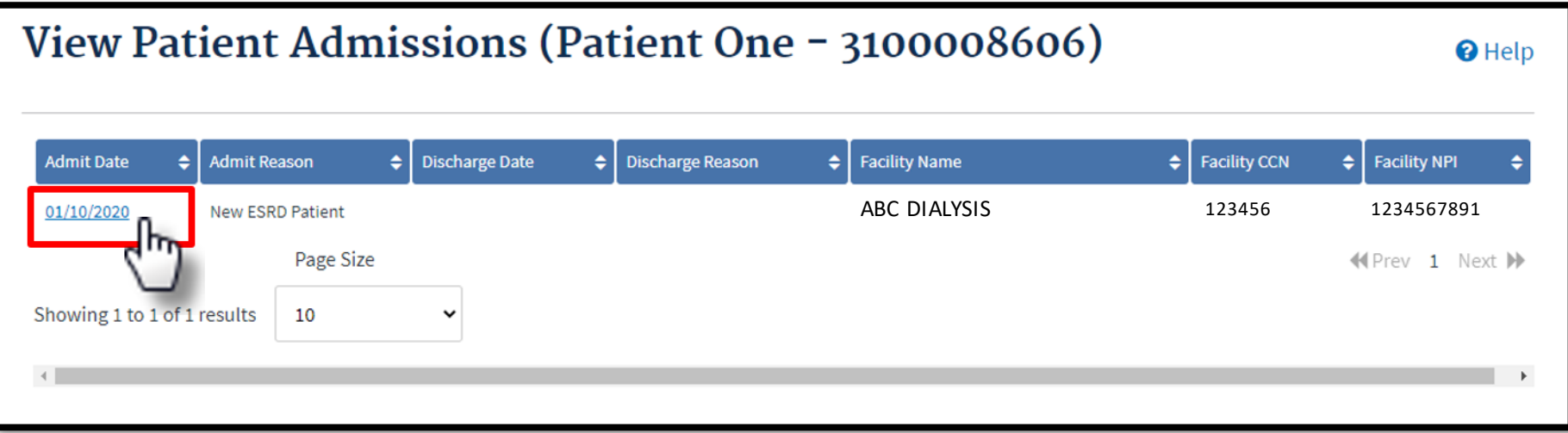

# **Click Edit**

### Review the Admission Information and click the **Edit** link.

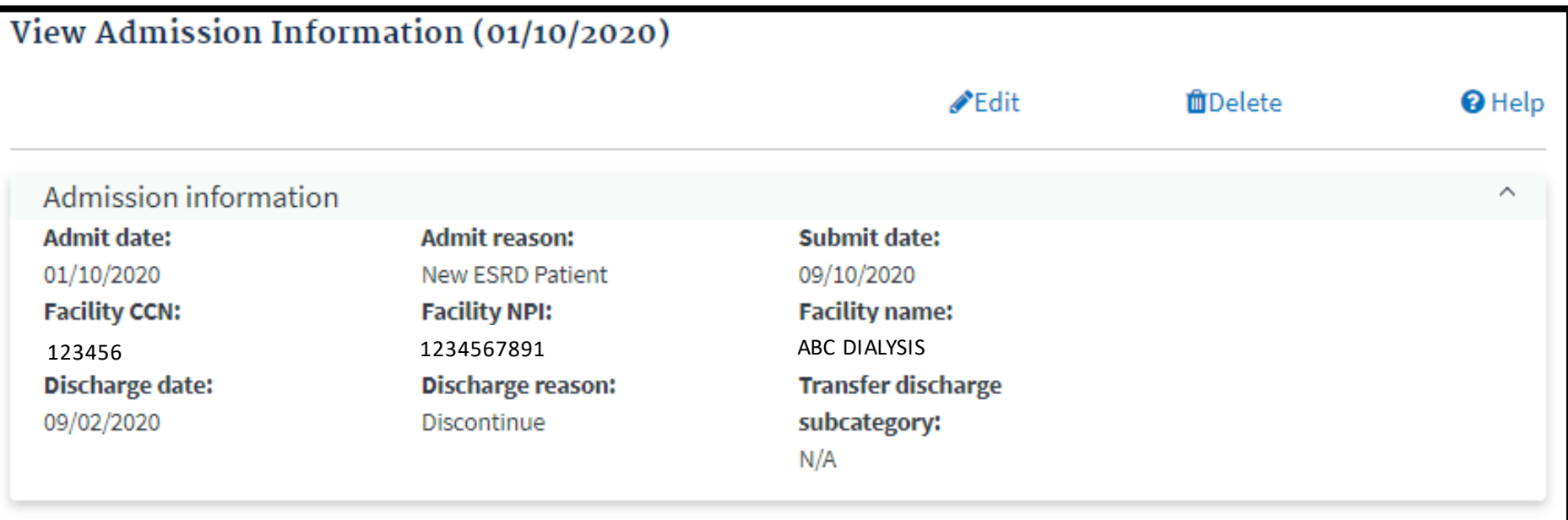

# **Click Submit**

#### Enter the discharge information and click **Submit**.

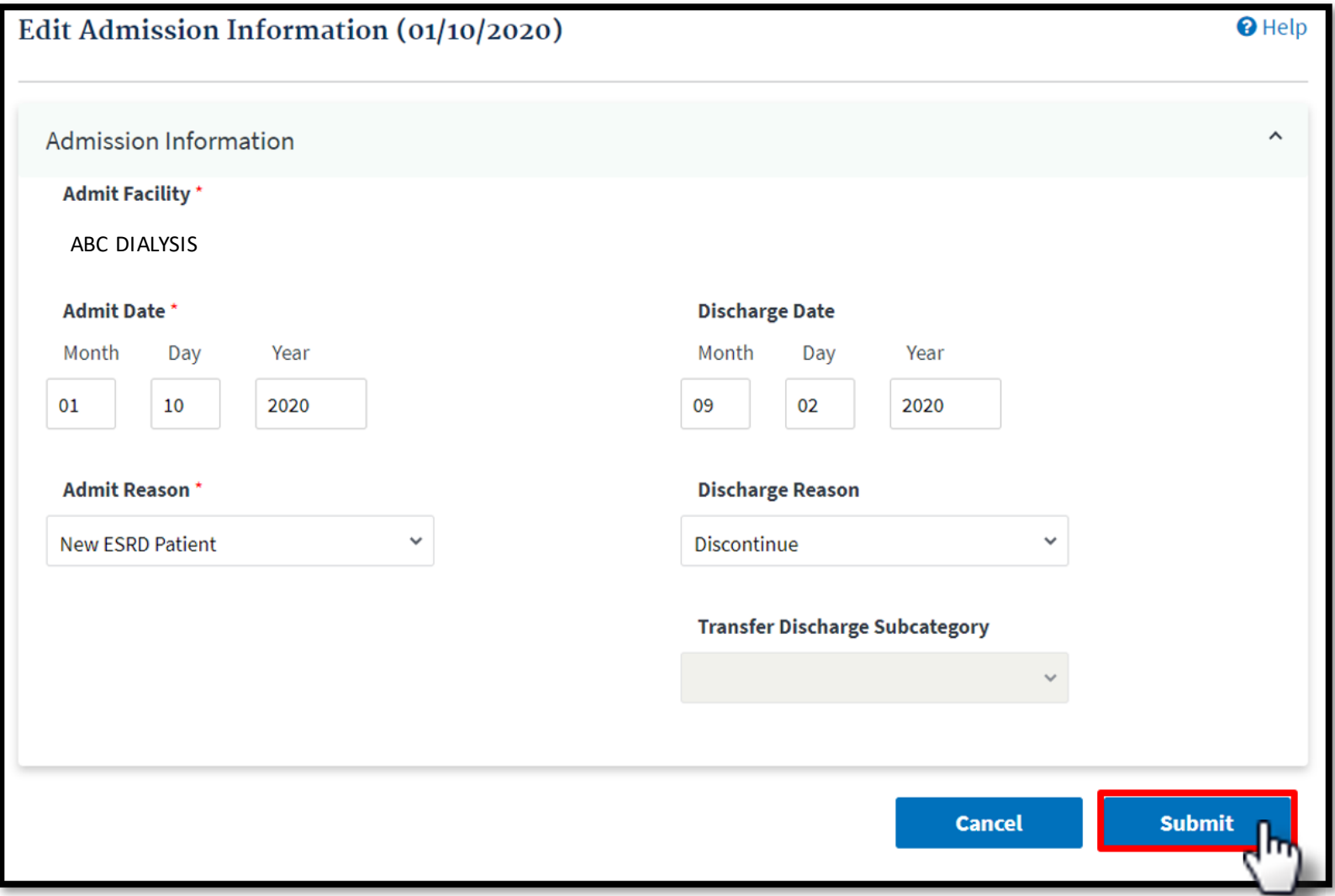

137

### **Successful Submission**

### EQRS displays the "**Admission record update successful**" message.

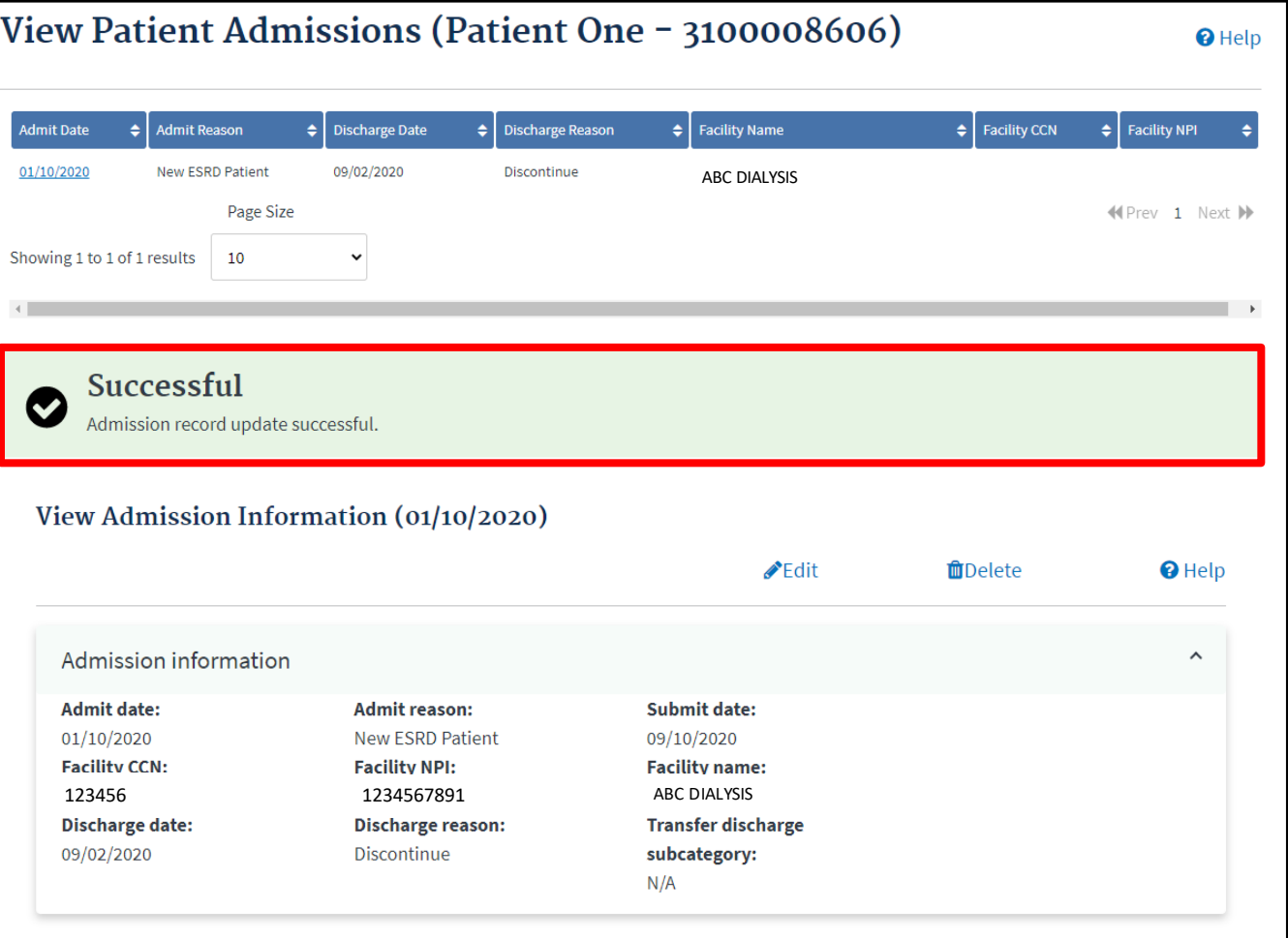

138

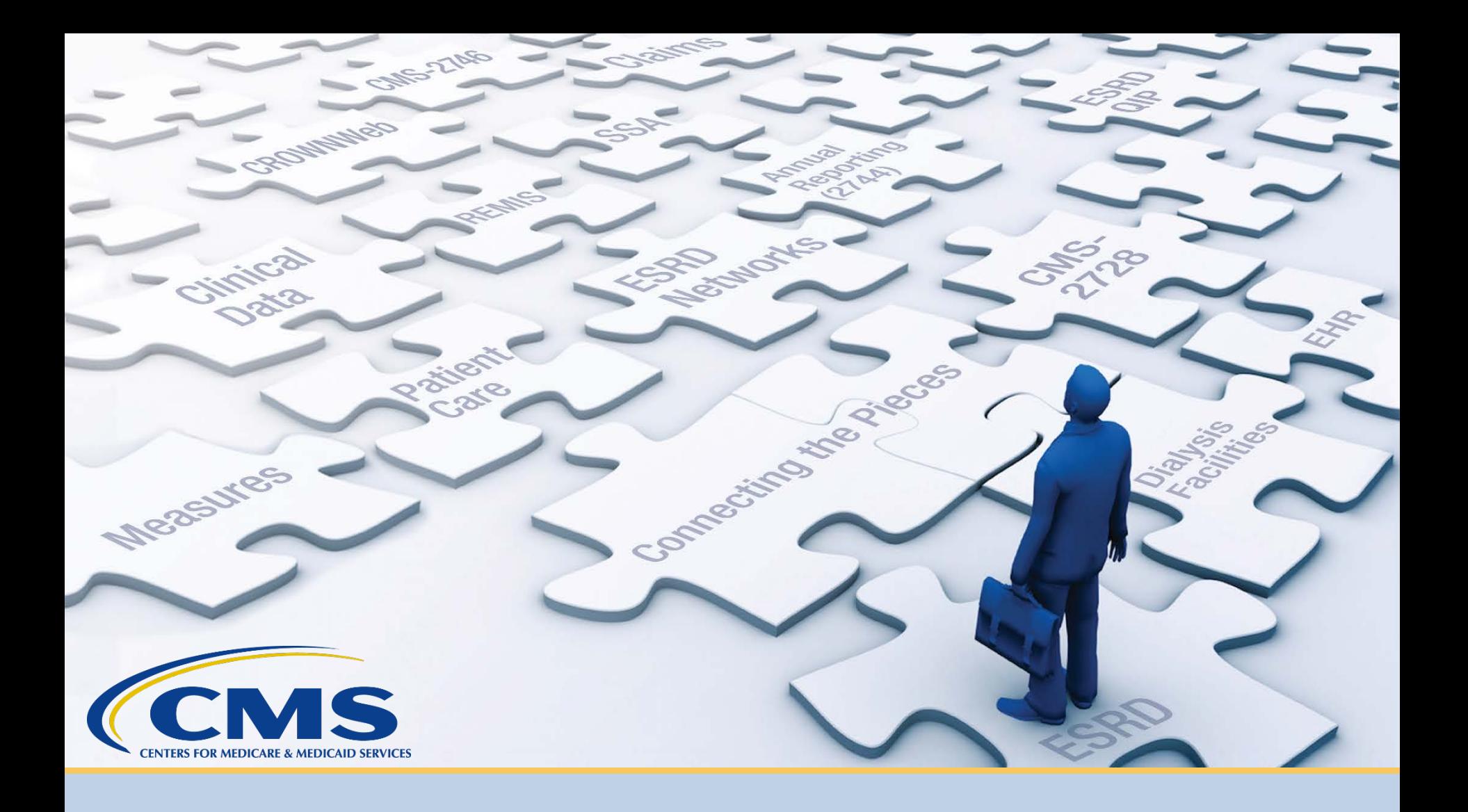

## **Complete a CMS-2746 Form**

## **Click Patients**

#### Click **Patients** in the navigation menu.

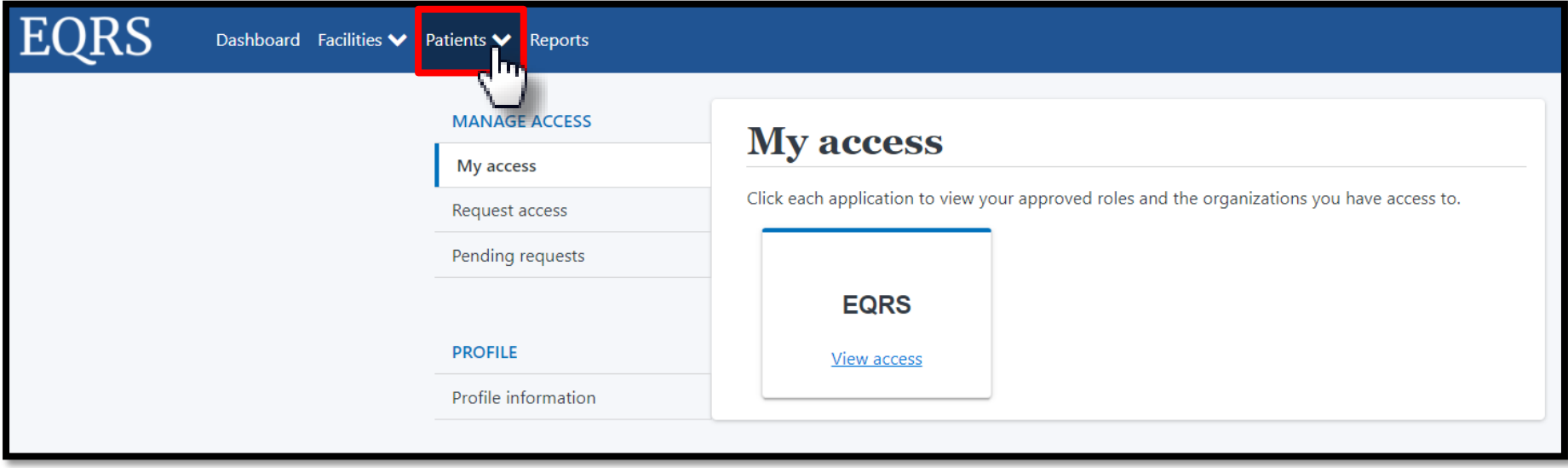

# **Click Search Patients**

#### Click **Search Patients** in the Patients sub-menu.

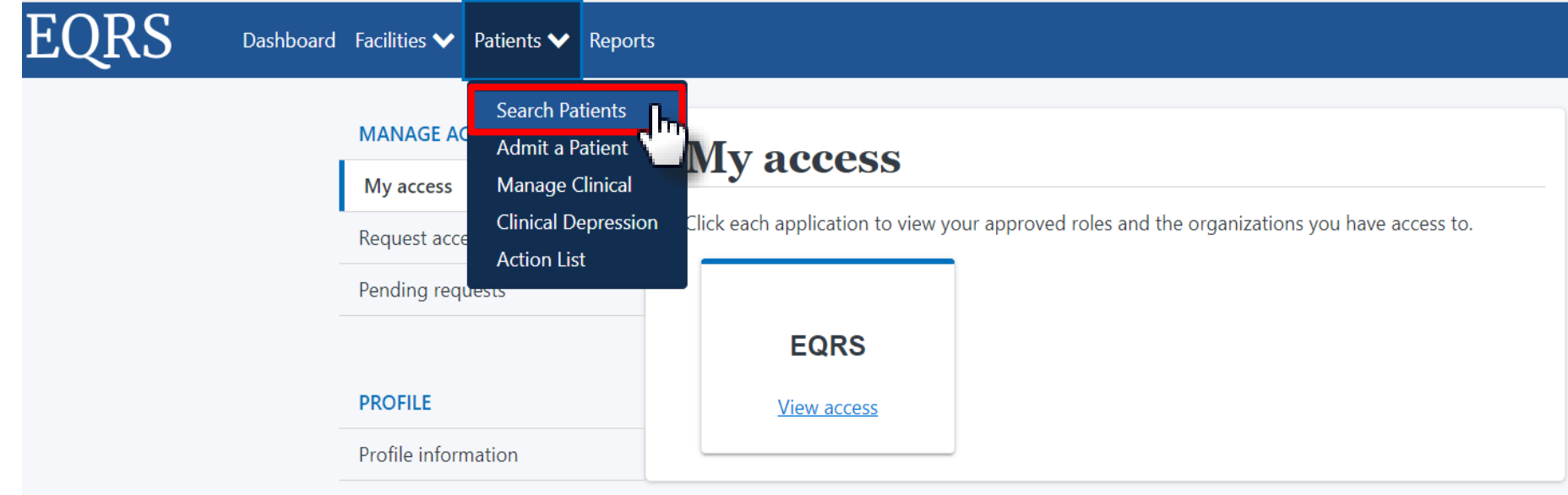

## **Enter Search Criteria**

#### Enter search criteria to locate patient. Click Submit.

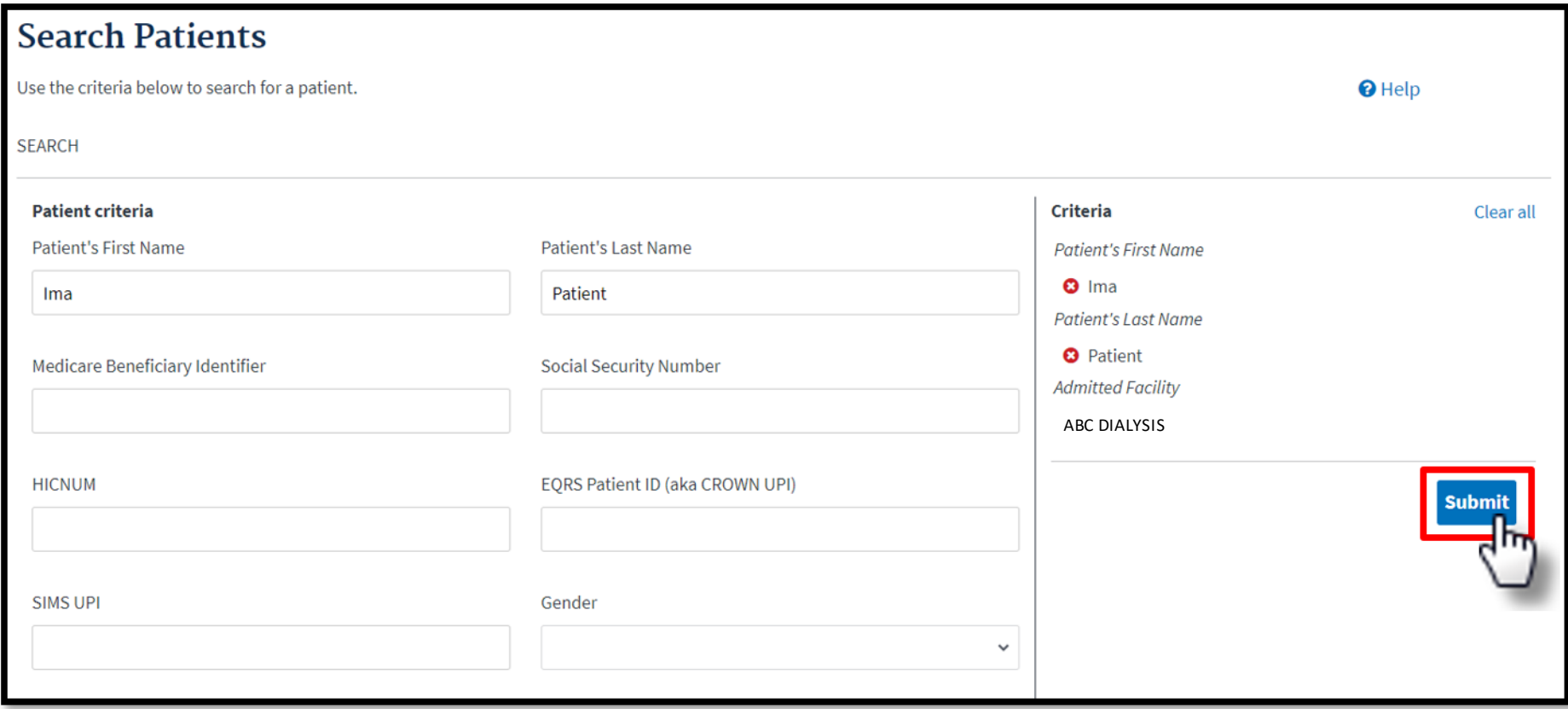

# **Click EQRS Patient ID**

### Click the **EQRS Patient ID (aka CROWN UPI)**.

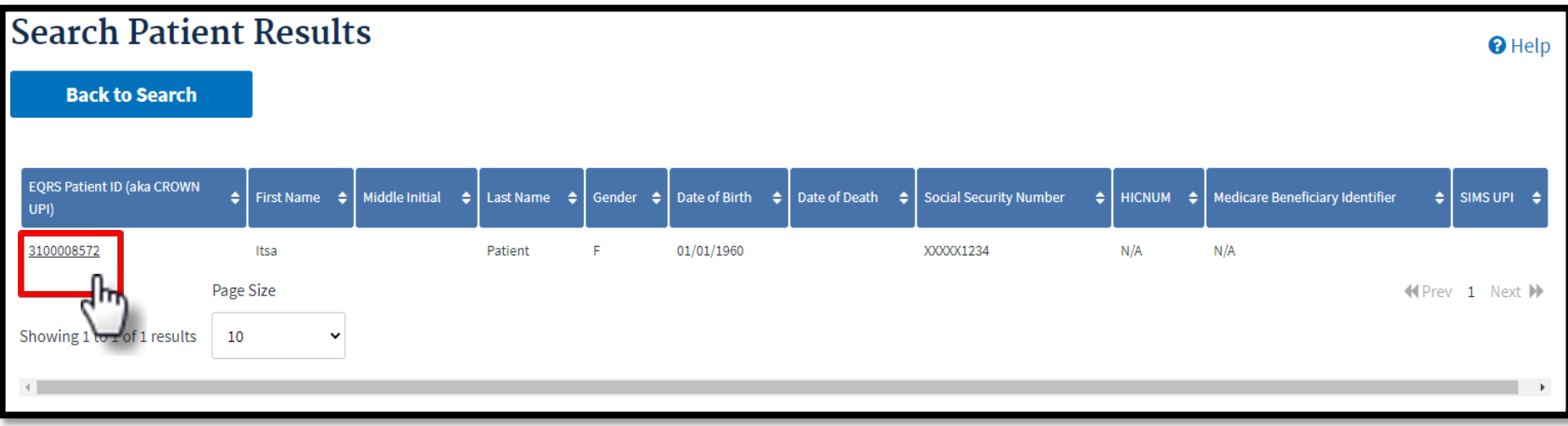

## **Click Edit**

#### View the patient's demographics and click the **Edit** link.

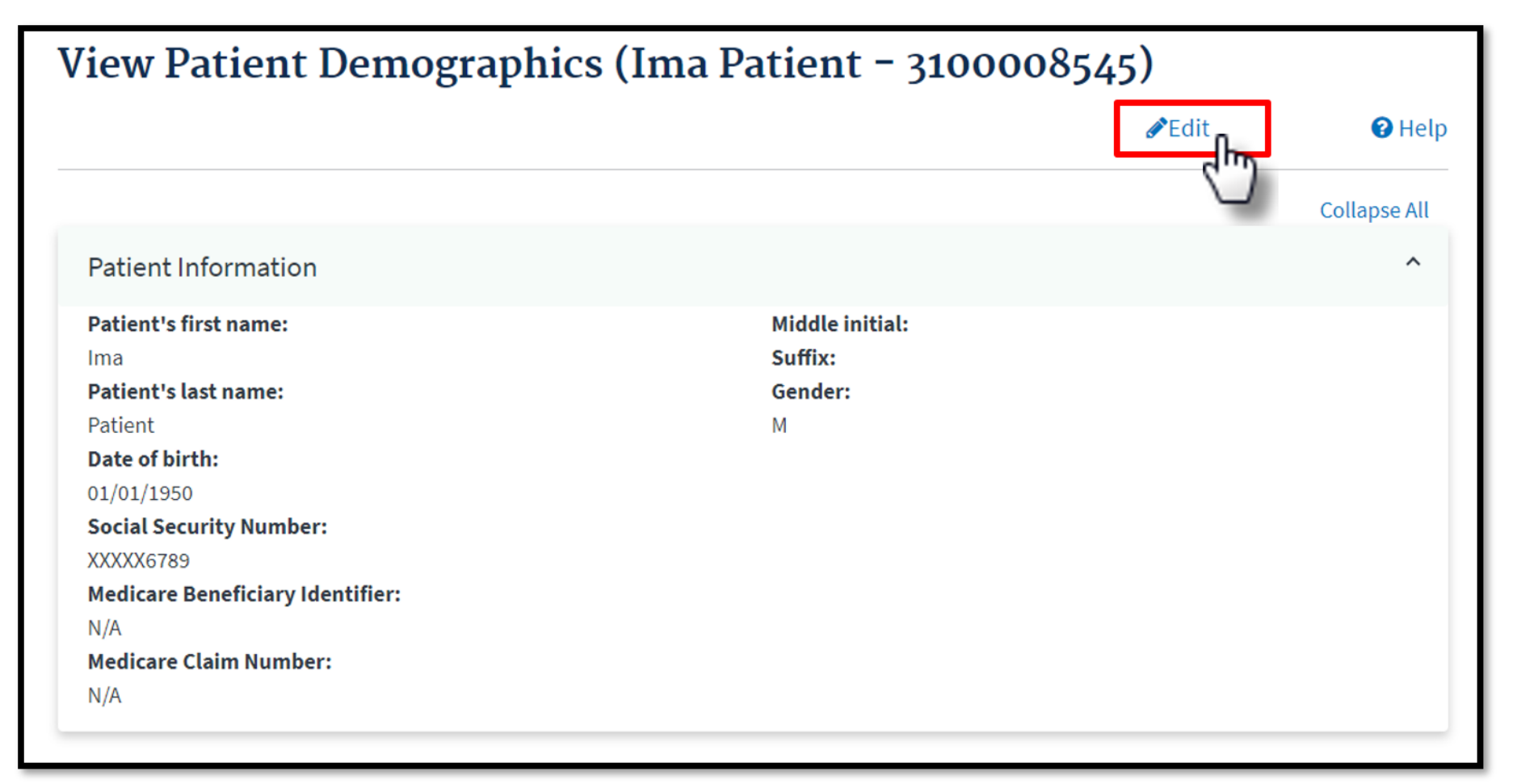
# **Click Medical Information**

#### Expand the Medical Information section to enter the death information.

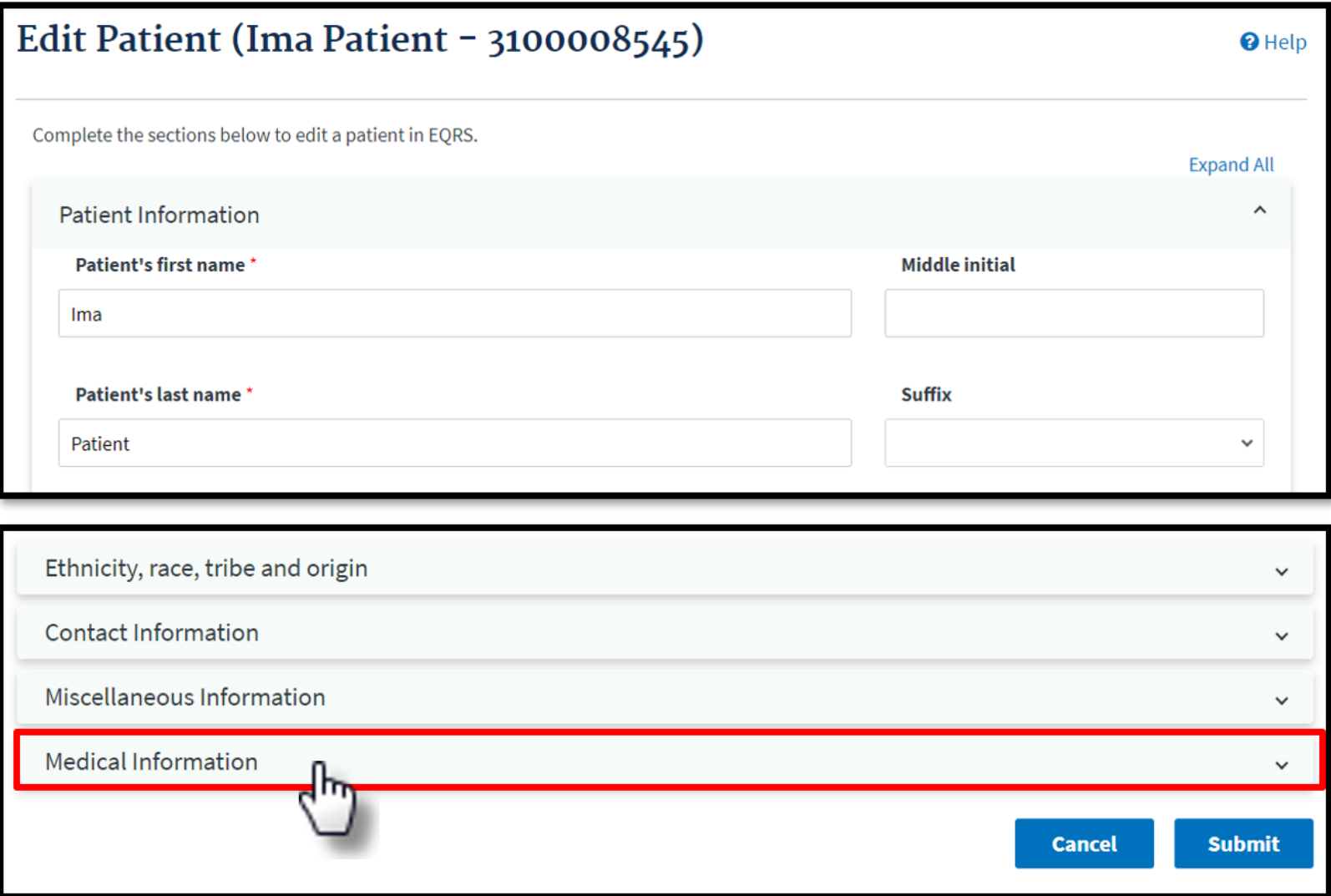

# **Click Submit**

### Indicate the date and cause of death. Click **Submit**.

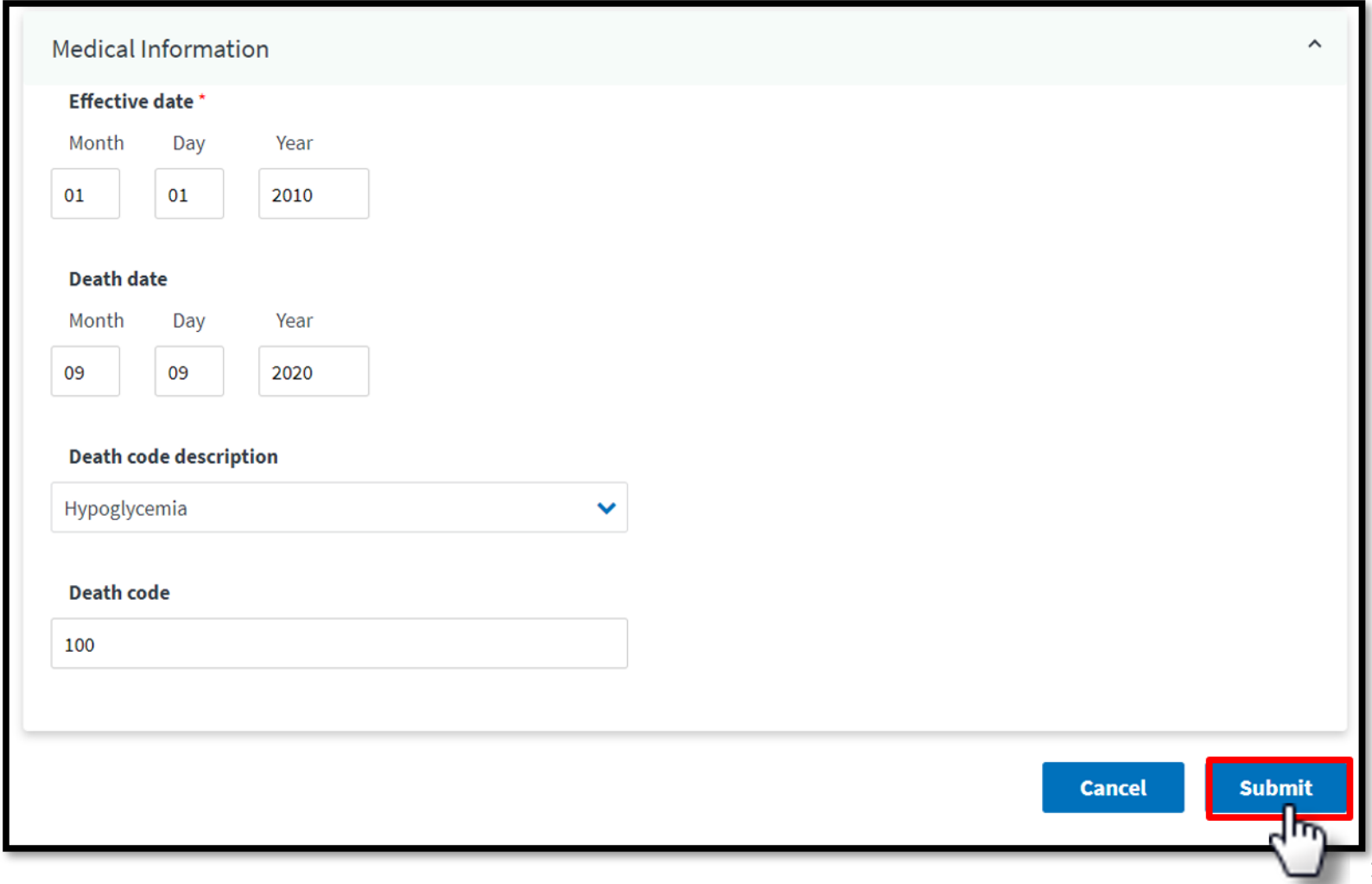

# **Click Form 2746**

### EQRS displays **Successfully edited patient** message. Next click the **Form 2746** link.

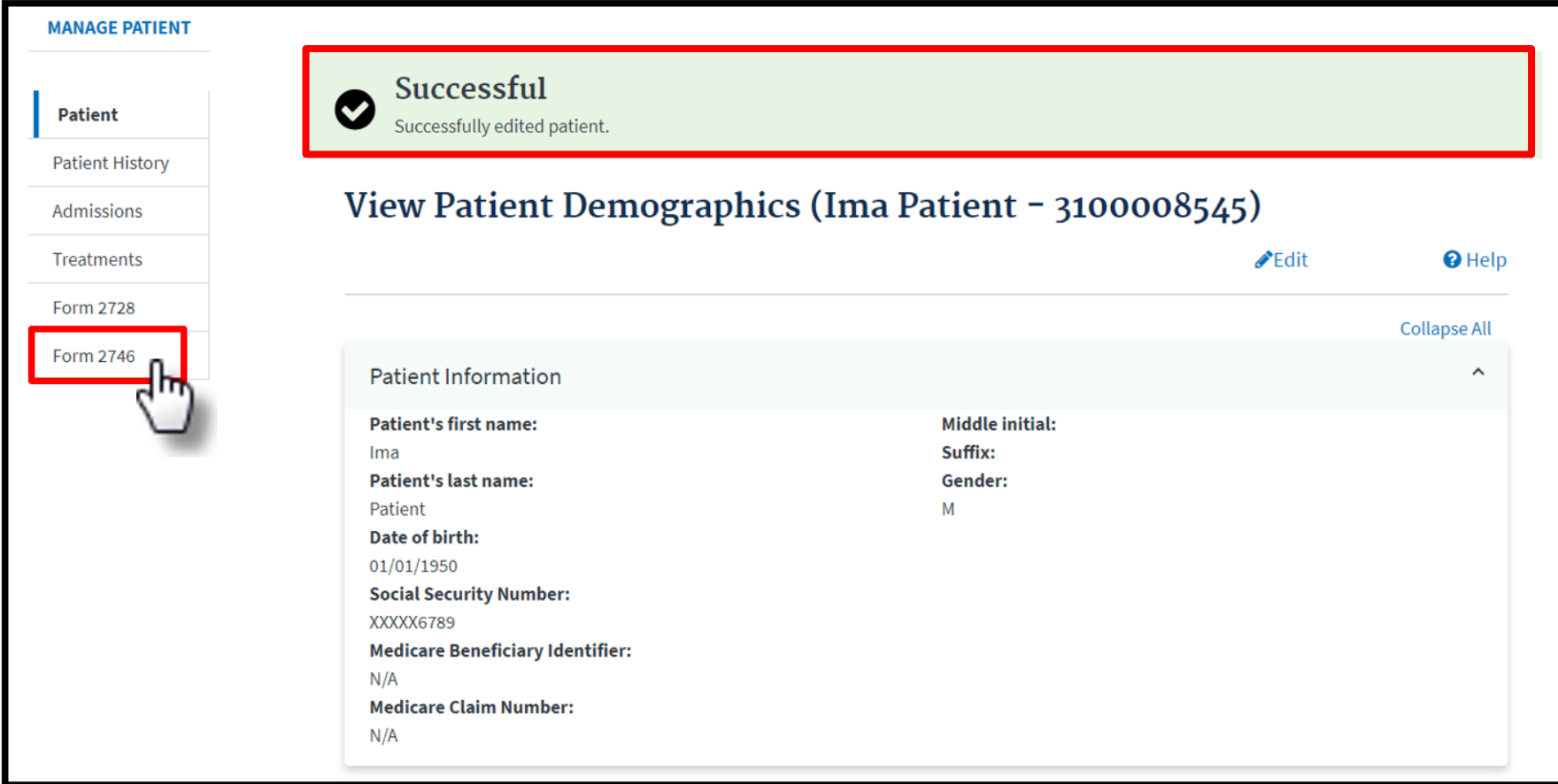

# **Indicate Key Patient Info**

### Review the form and indicate Key Patient Info, as needed.

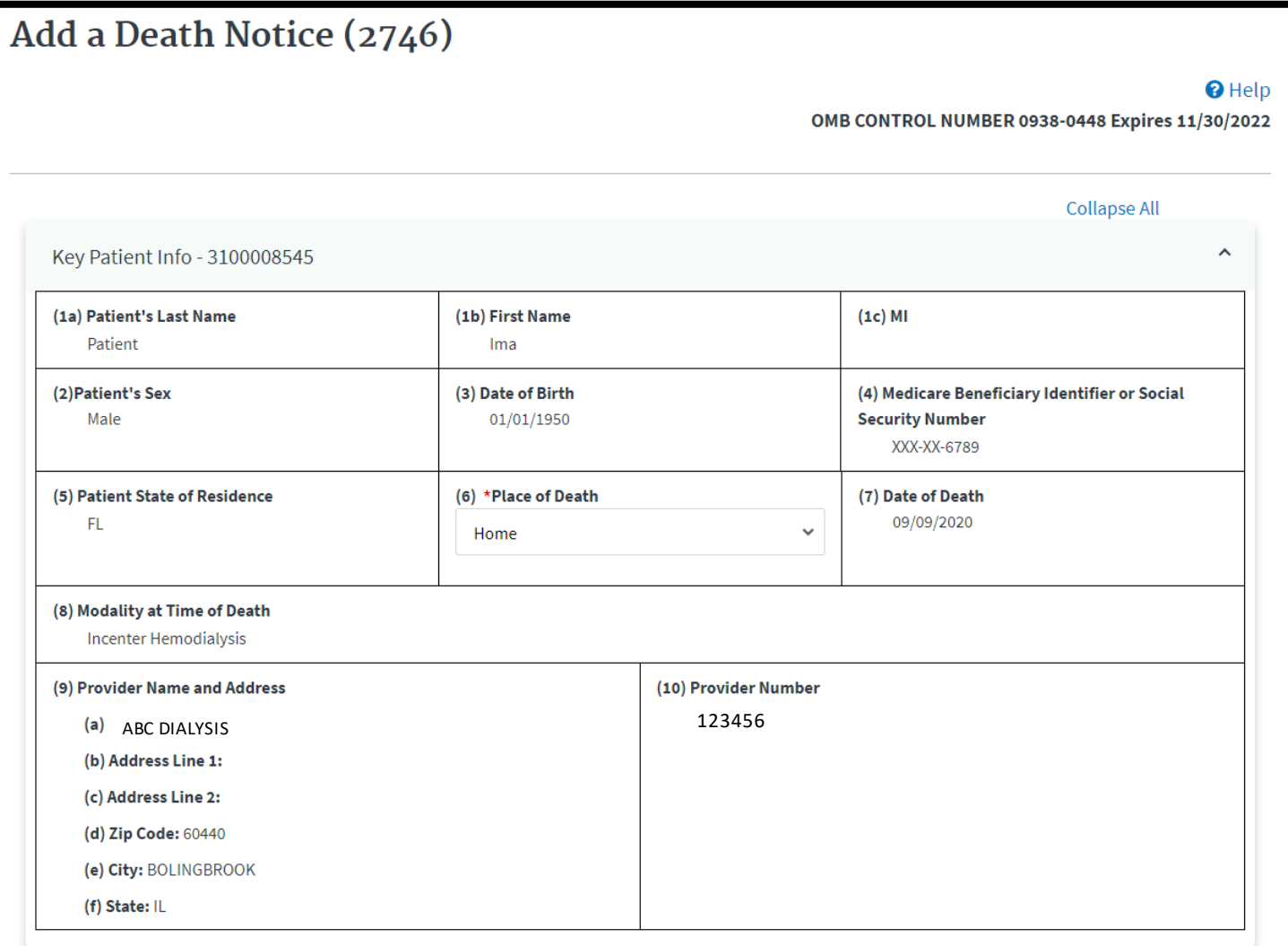

148

# **Review Cause of Death**

### Review the Cause of Death and indicate any Secondary Causes, as needed.

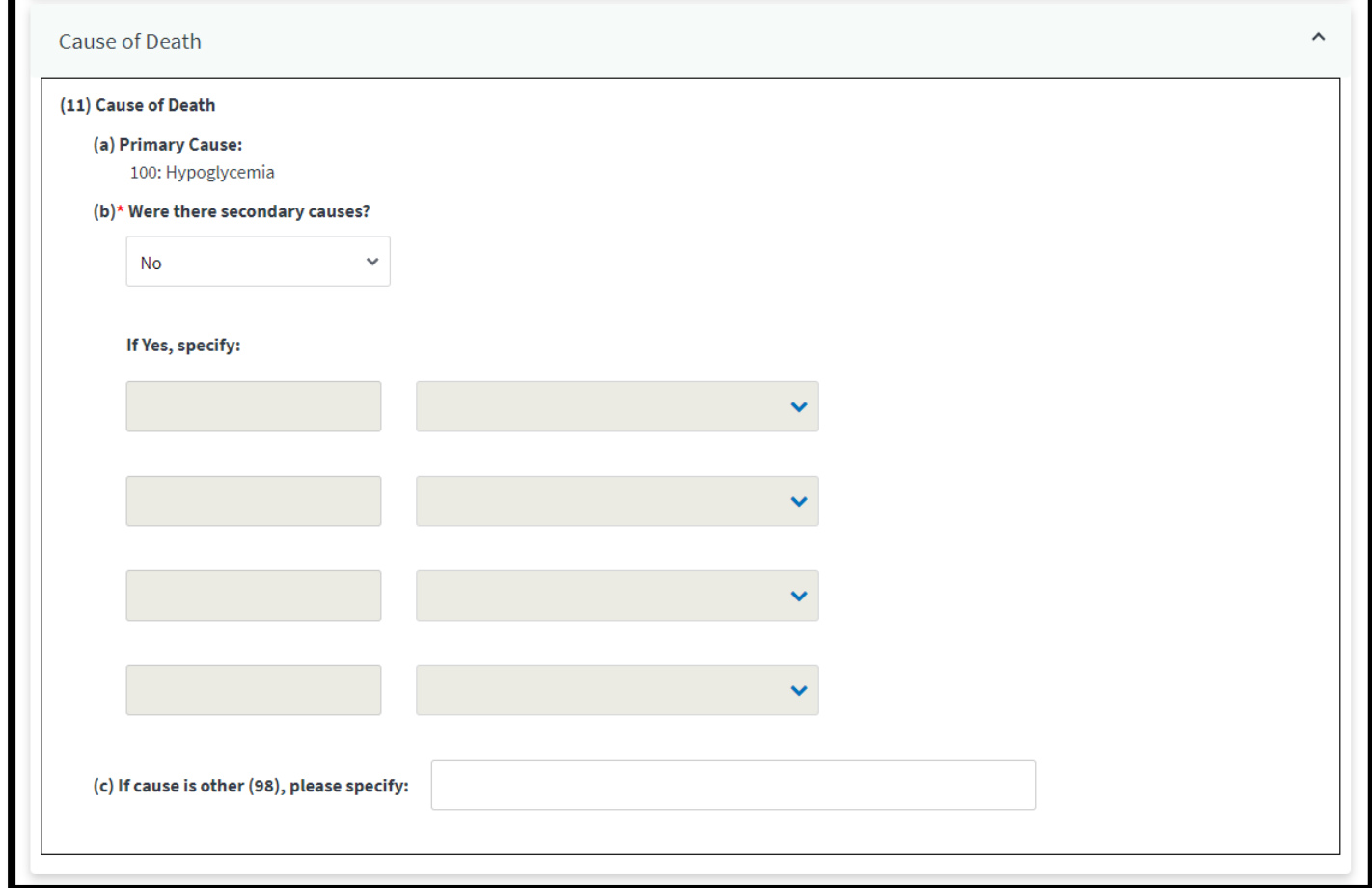

# **Indicate Renal Replacement Therapy**

Review and complete the Renal Replacement Therapy section, as needed.

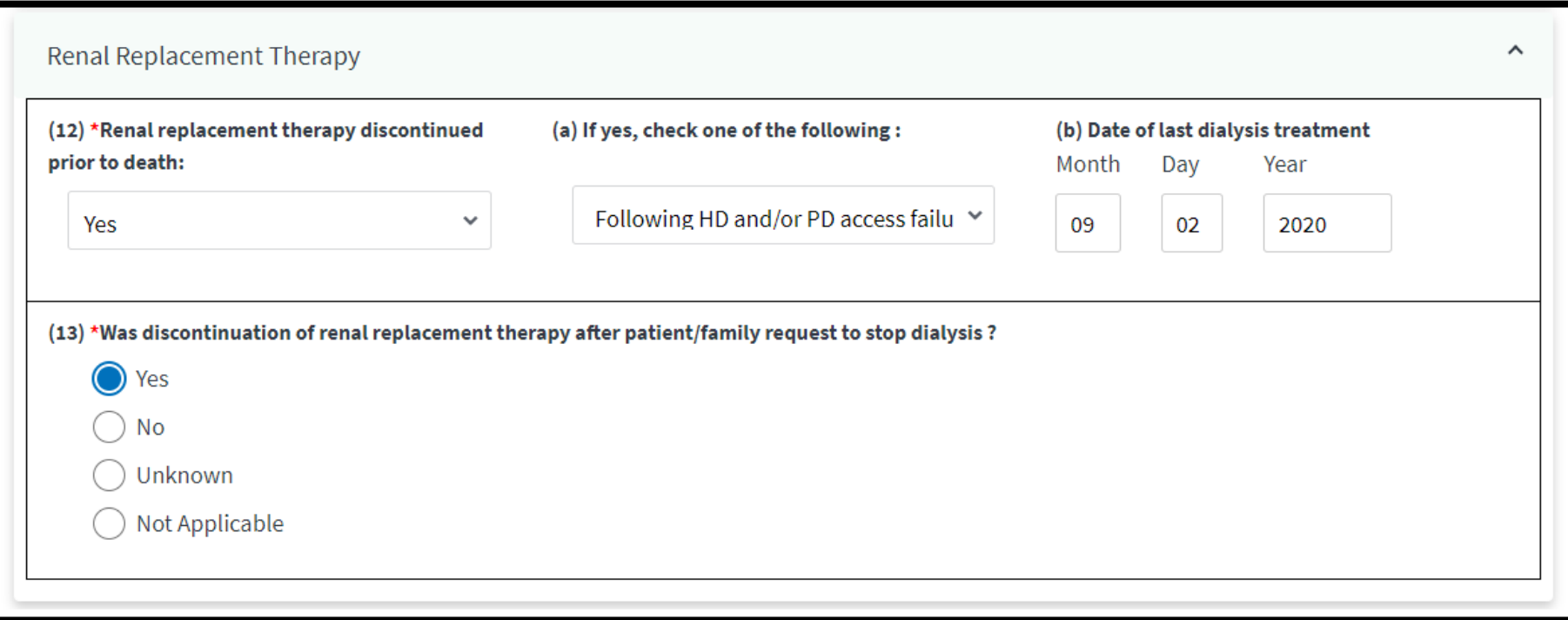

# **Indicate Transplant and Hospice Care**

### Review and complete the Transplant and Hospice section, as needed.

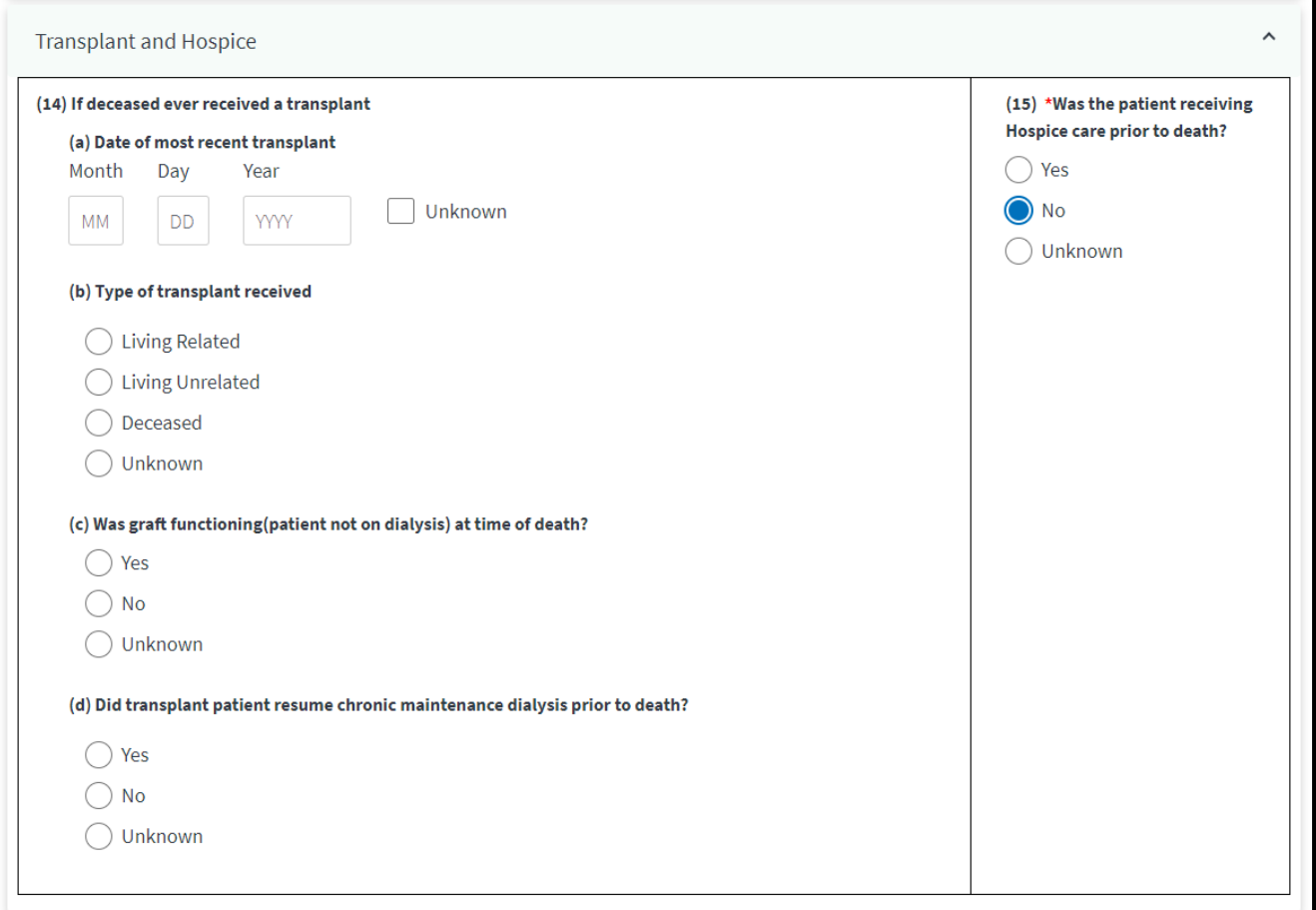

# **Click Submit**

### Complete the Physician section and click **Submit**.

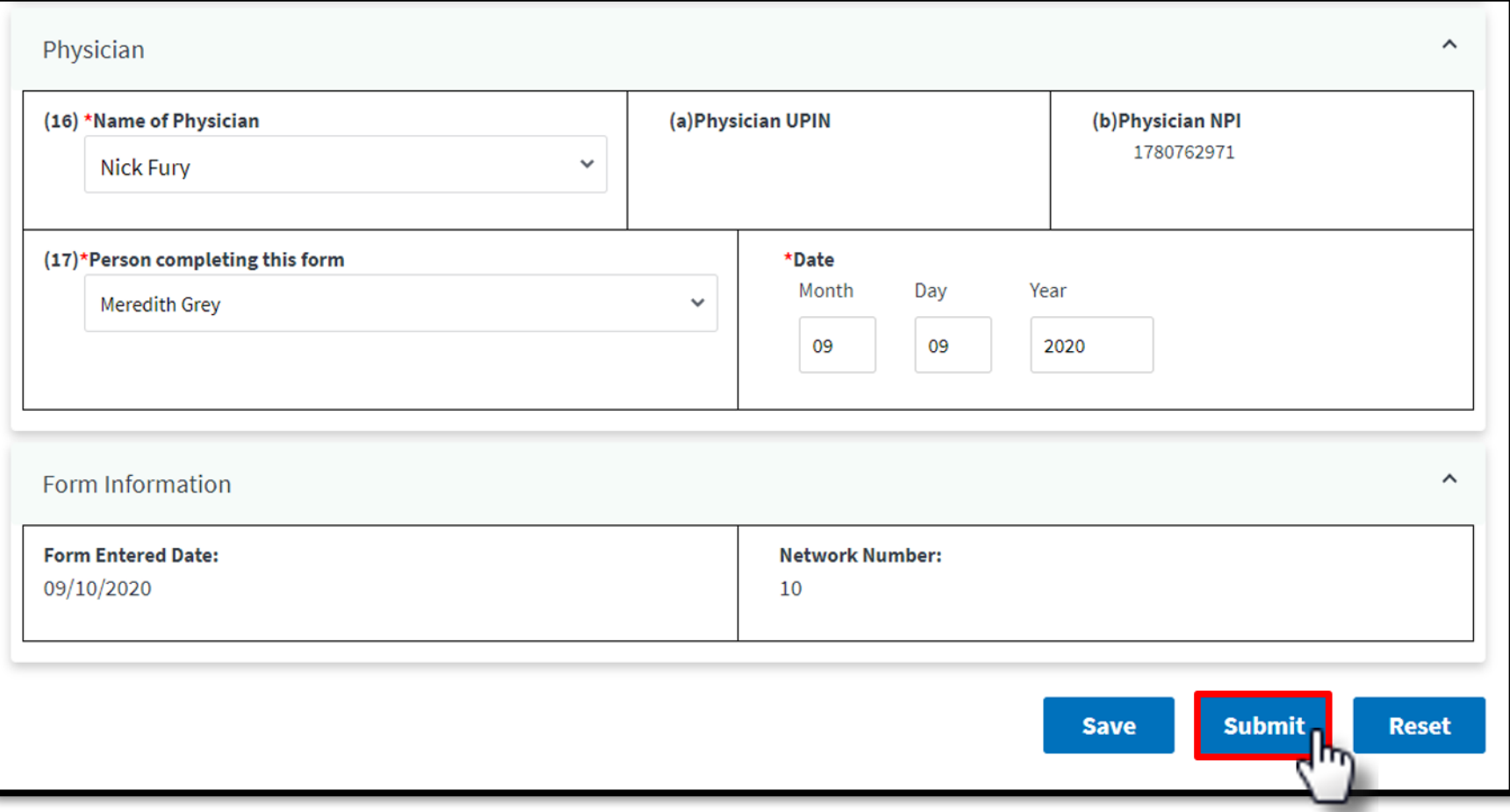

# **Successful Submission**

### EQRS displays "**Successfully submitted form 2746**" message.

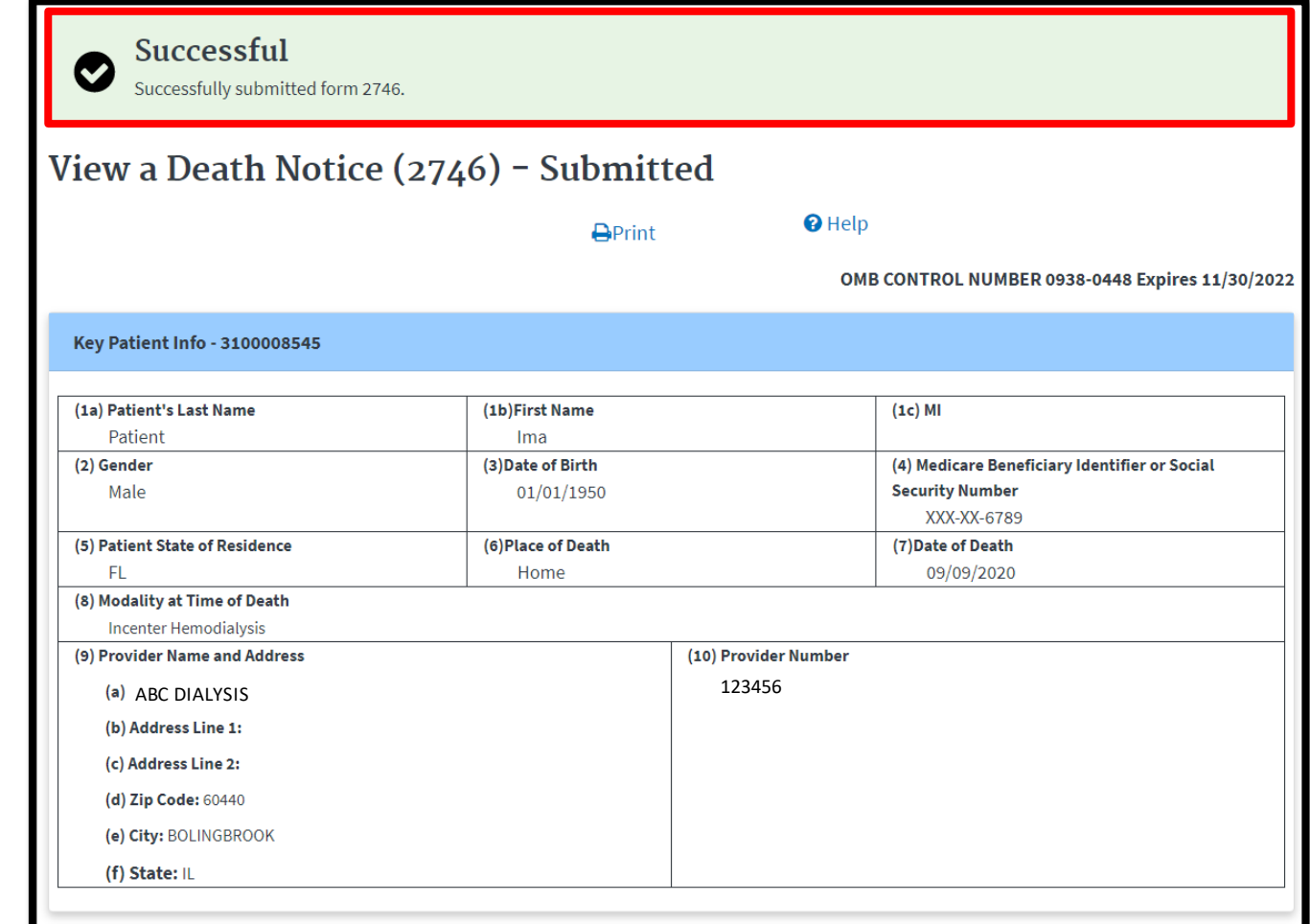

# **Pop Quiz**

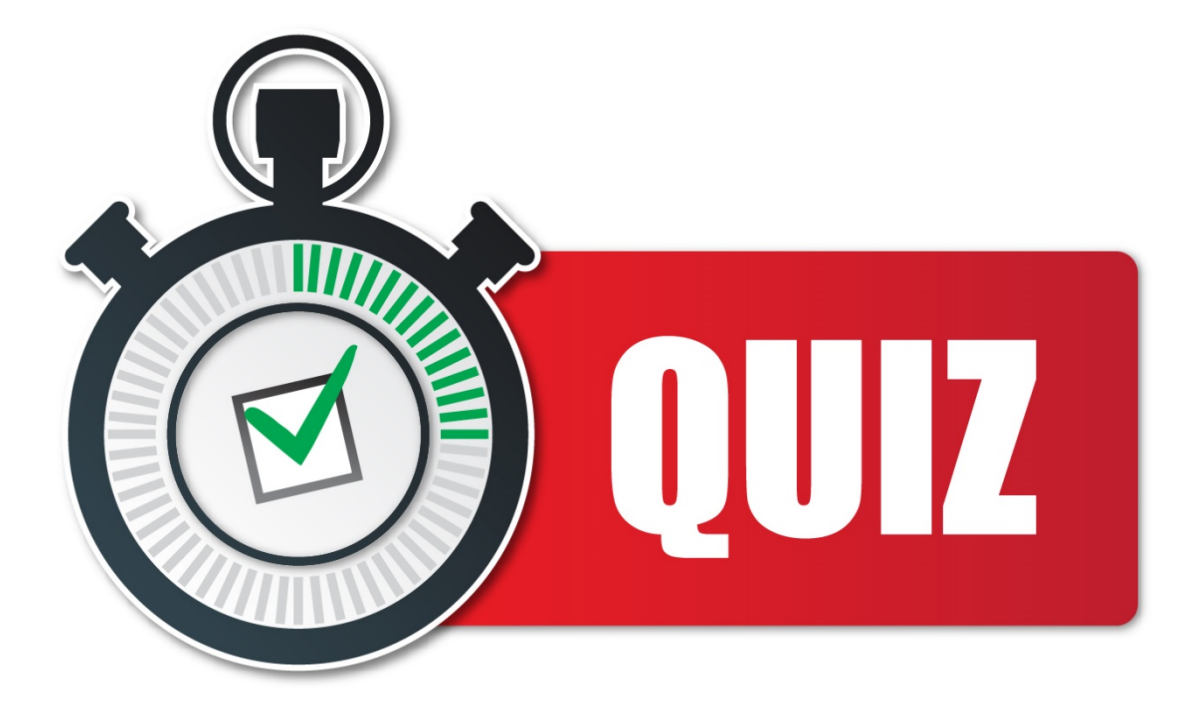

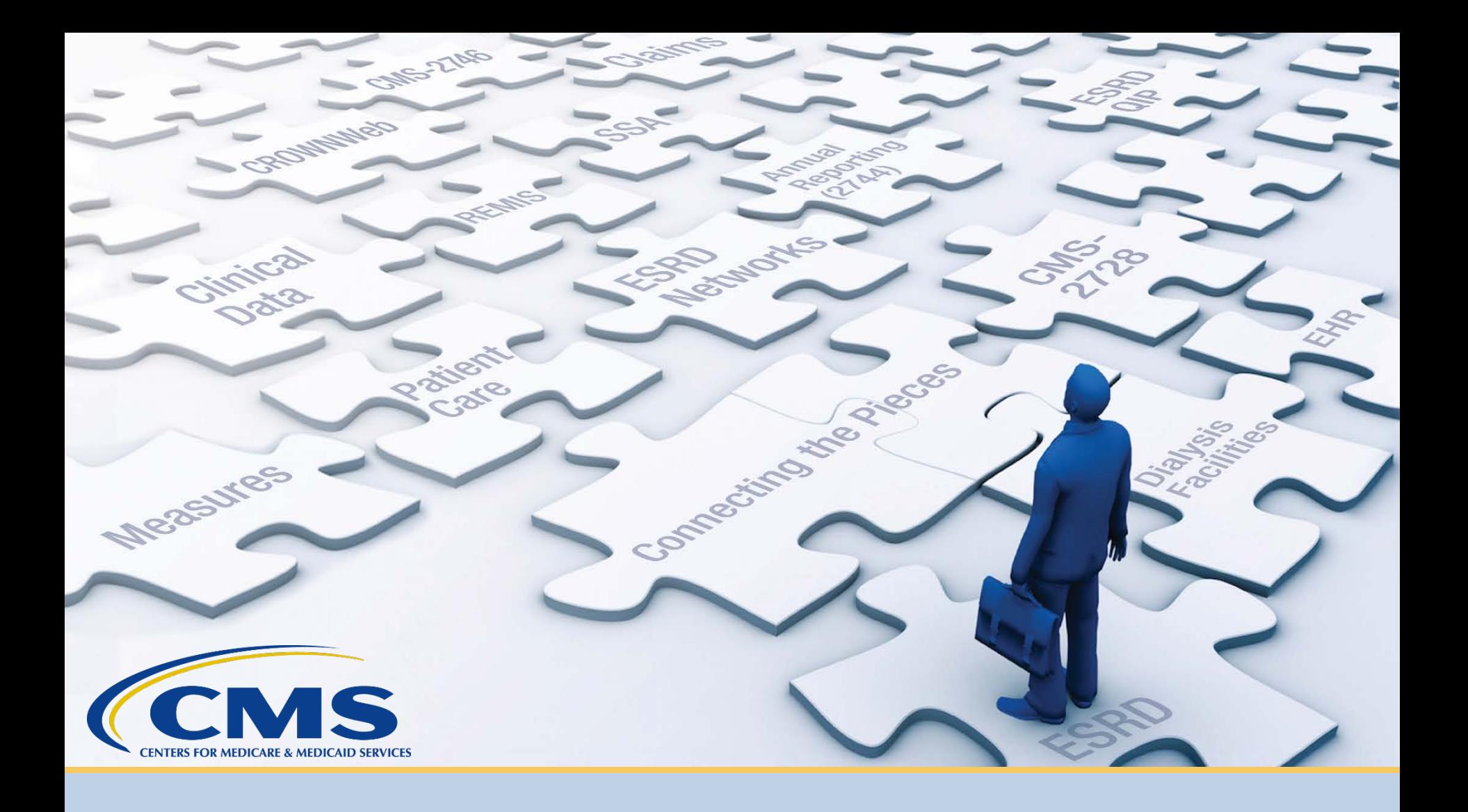

## **Resolve Accretions**

## **What is an Accretion?**

## **Accretion:**

An ESRD patient identified in another CMS database that appears to be associated with your facility in the CMS database but is not currently admitted to your facility in EQRS.

Accepting an accretion walks you through admitting the patient to your facility in EQRS.

## **What Does Each Action Do?**

You can take the following actions on accretions:

**ACCEPT**– You agree with the external source and will admit the patient to your facility in EQRS.

**INVESTIGATE** – This informs other users that the accretion is "under investigation" by you.

**ESCALATE TO NETWORK** – The patient is not in your facility. This option escalates the accretion to your network so they can reassign it to the correct facility.

# **Click Patients**

### Click **Patients** in the navigation menu.

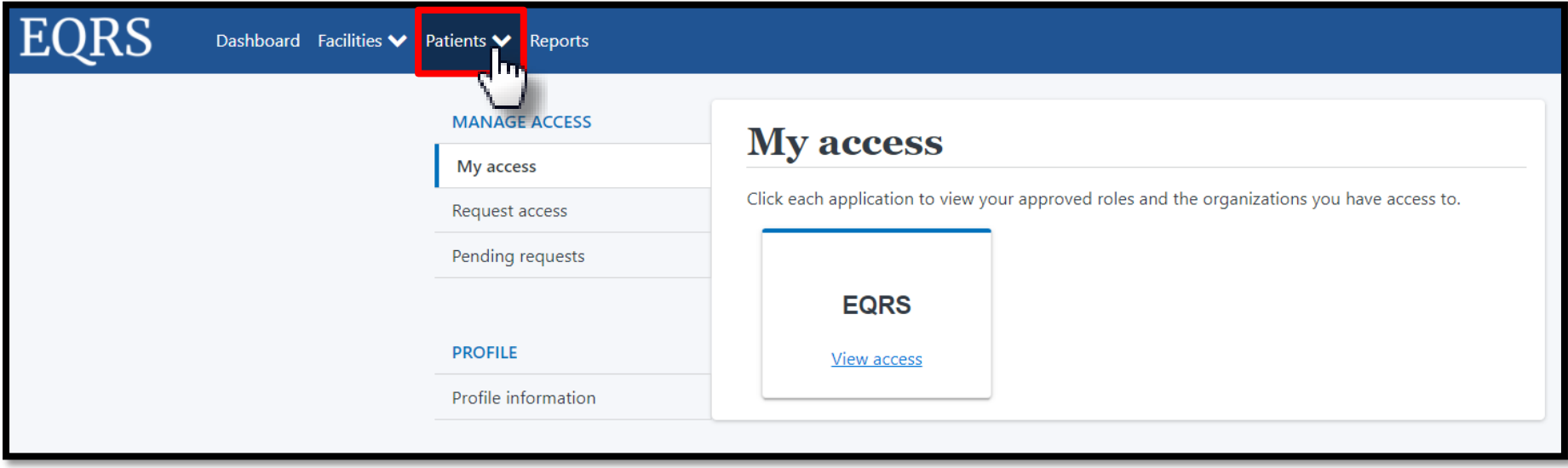

## **Click Action List**

### Click **Action List** in the Patients sub-menu.

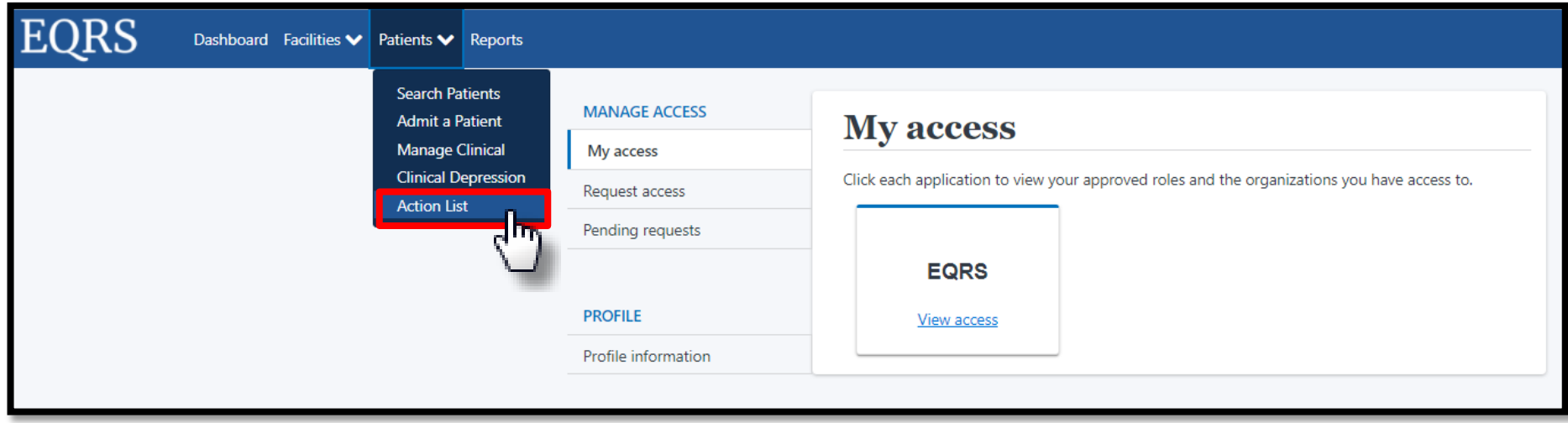

## **Enter Filter Actions**

### Enter Action Status and click **Filter**.

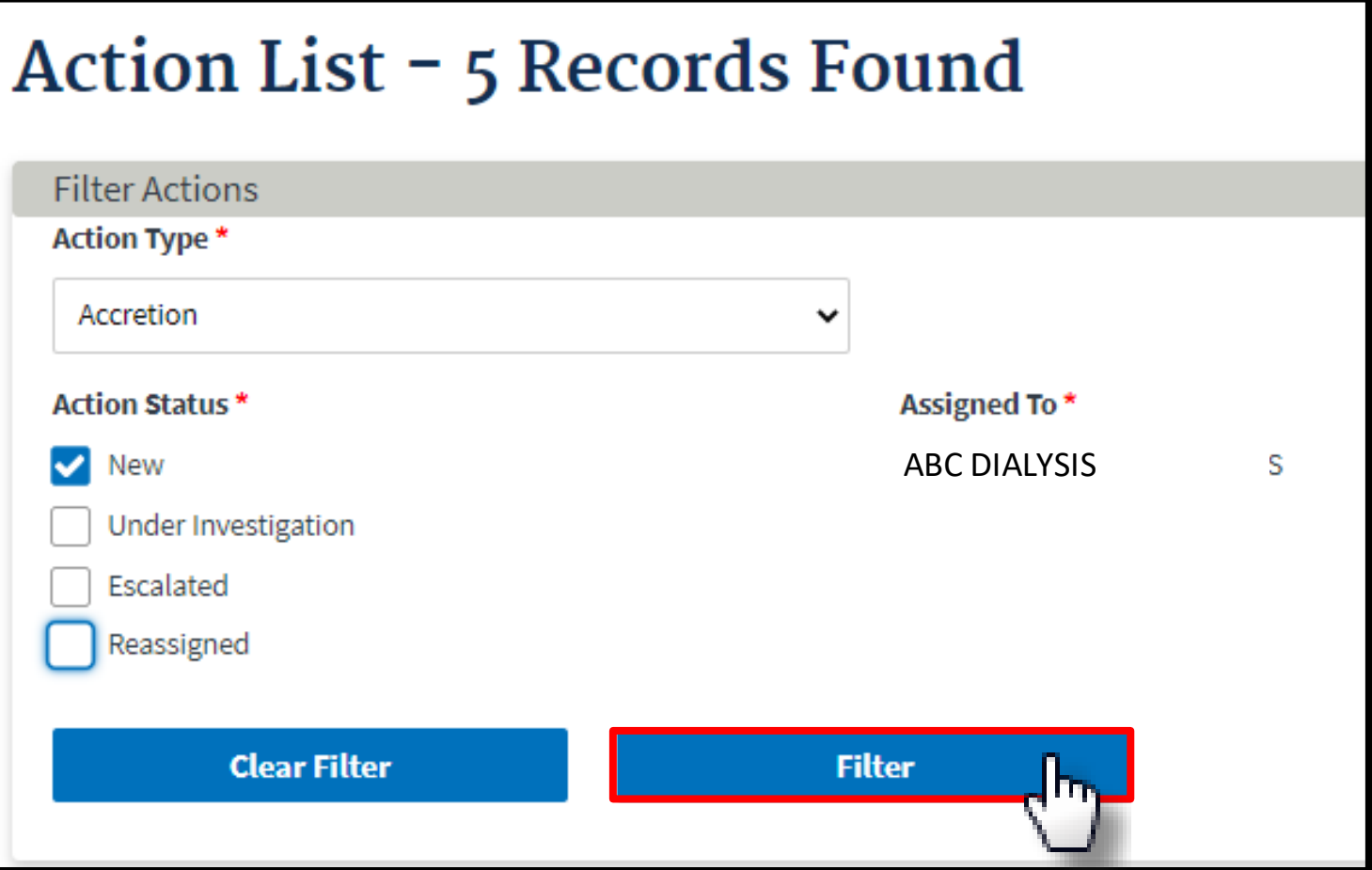

# **Click Accretion Link**

### Click the **Accretion link** in the Action Type section.

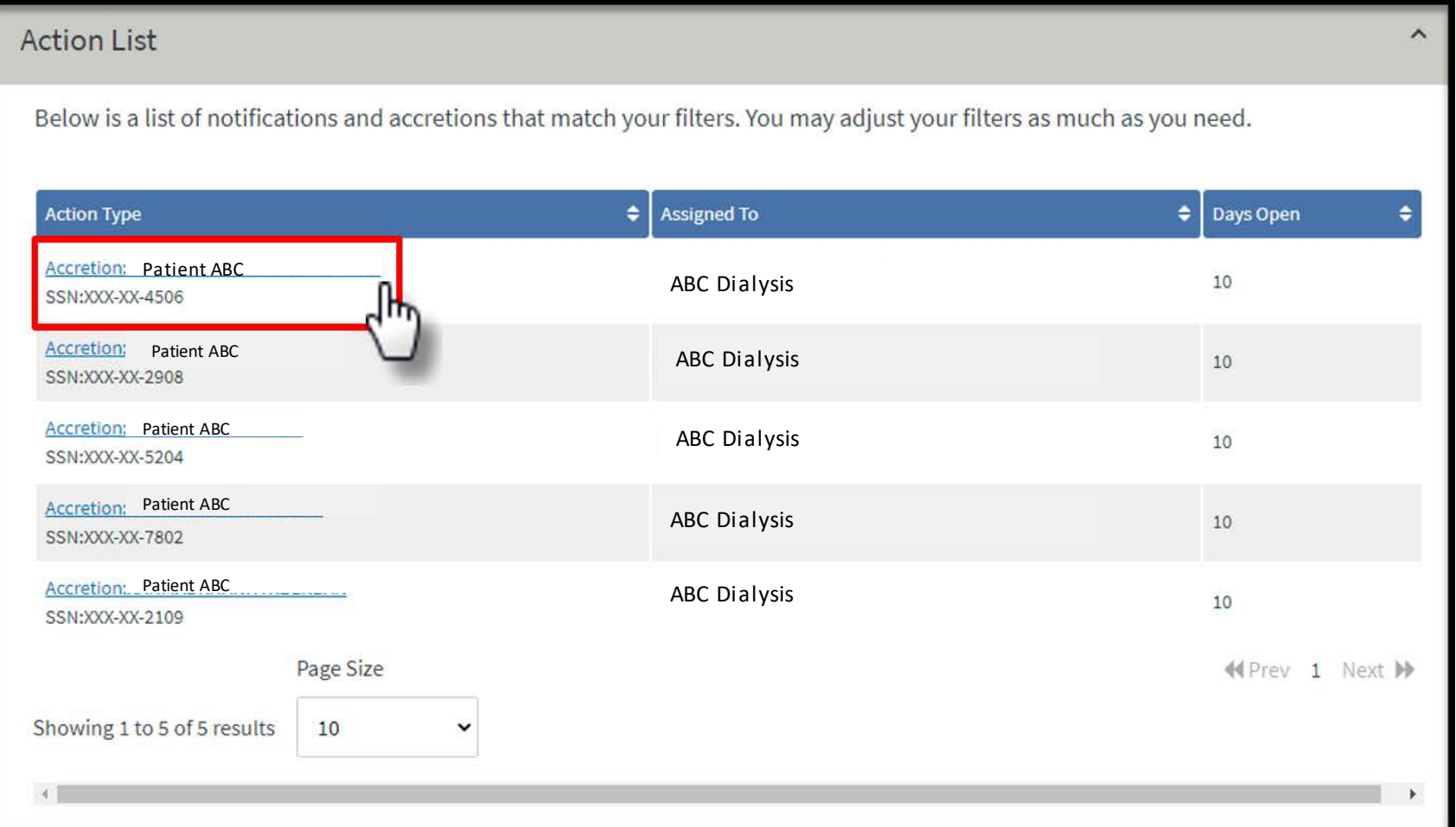

# **View Accretion**

### Click the accordion to view accretion information.

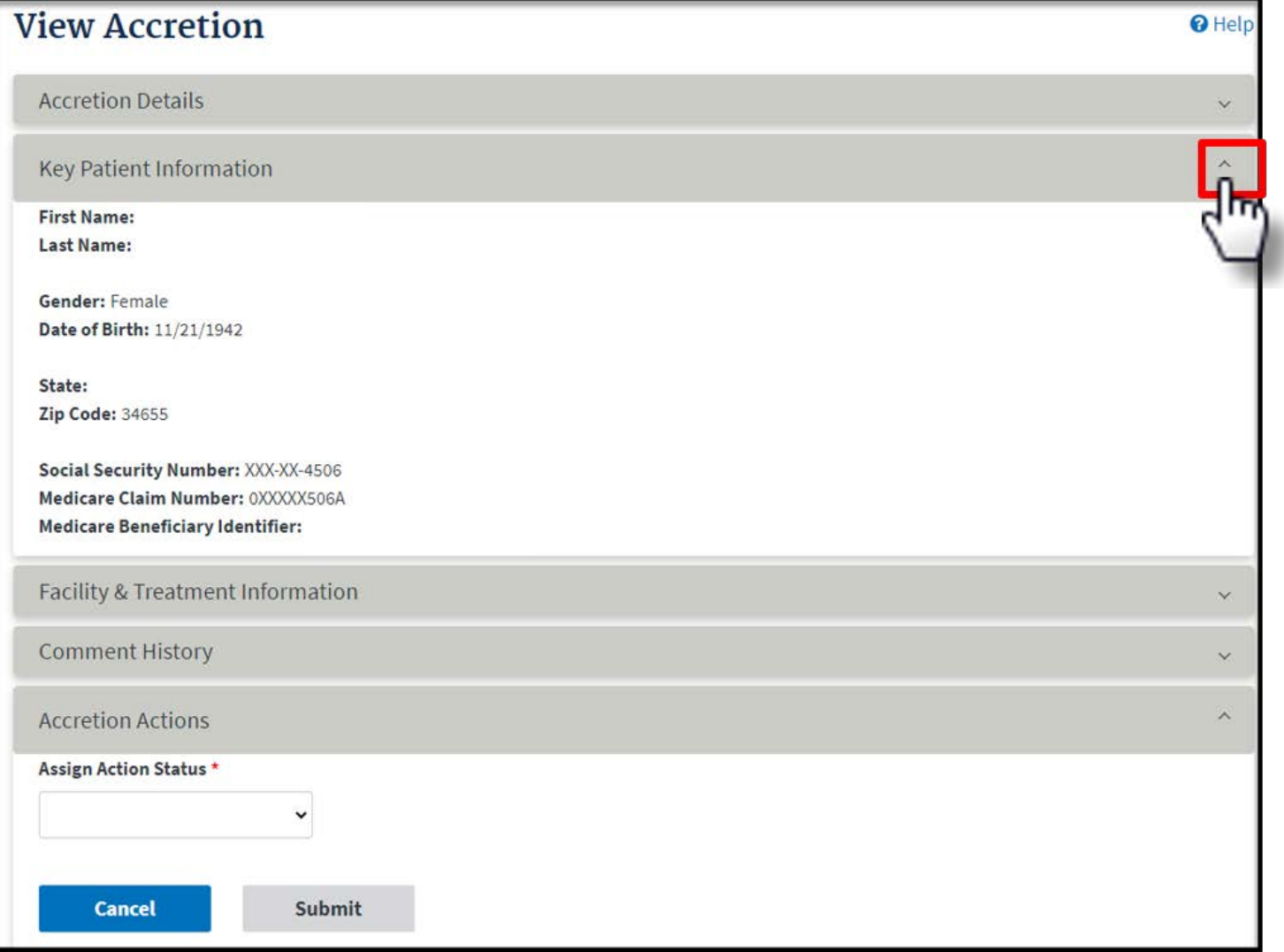

## **Accretion Accepted**

#### Select **Accept** under the Assign Action Status to accept accretion.

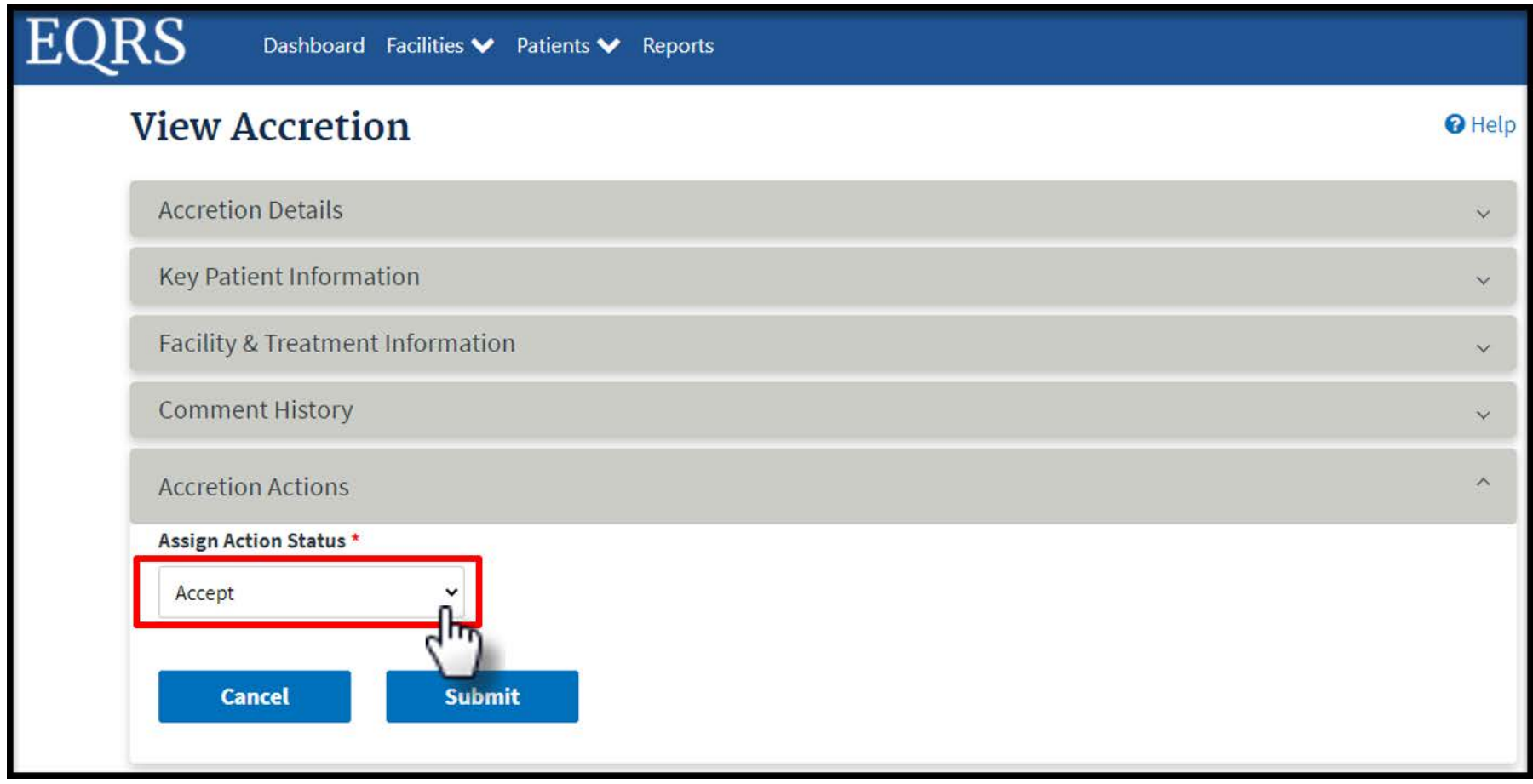

# **Submit Accretion**

### Click the **Submit** button to submit accretion.

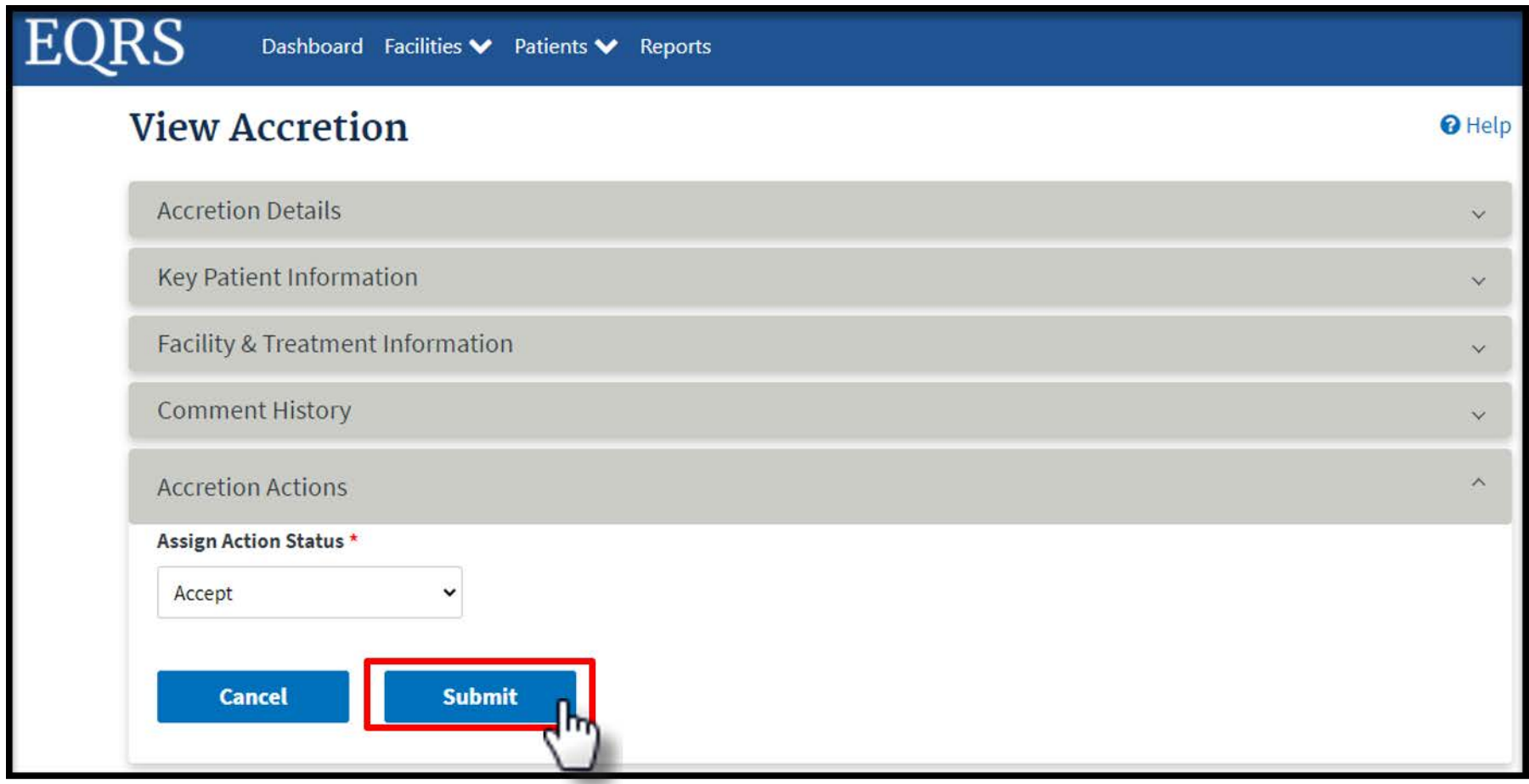

## **Accretion: Admit Patient**

### Complete the patient admission process.

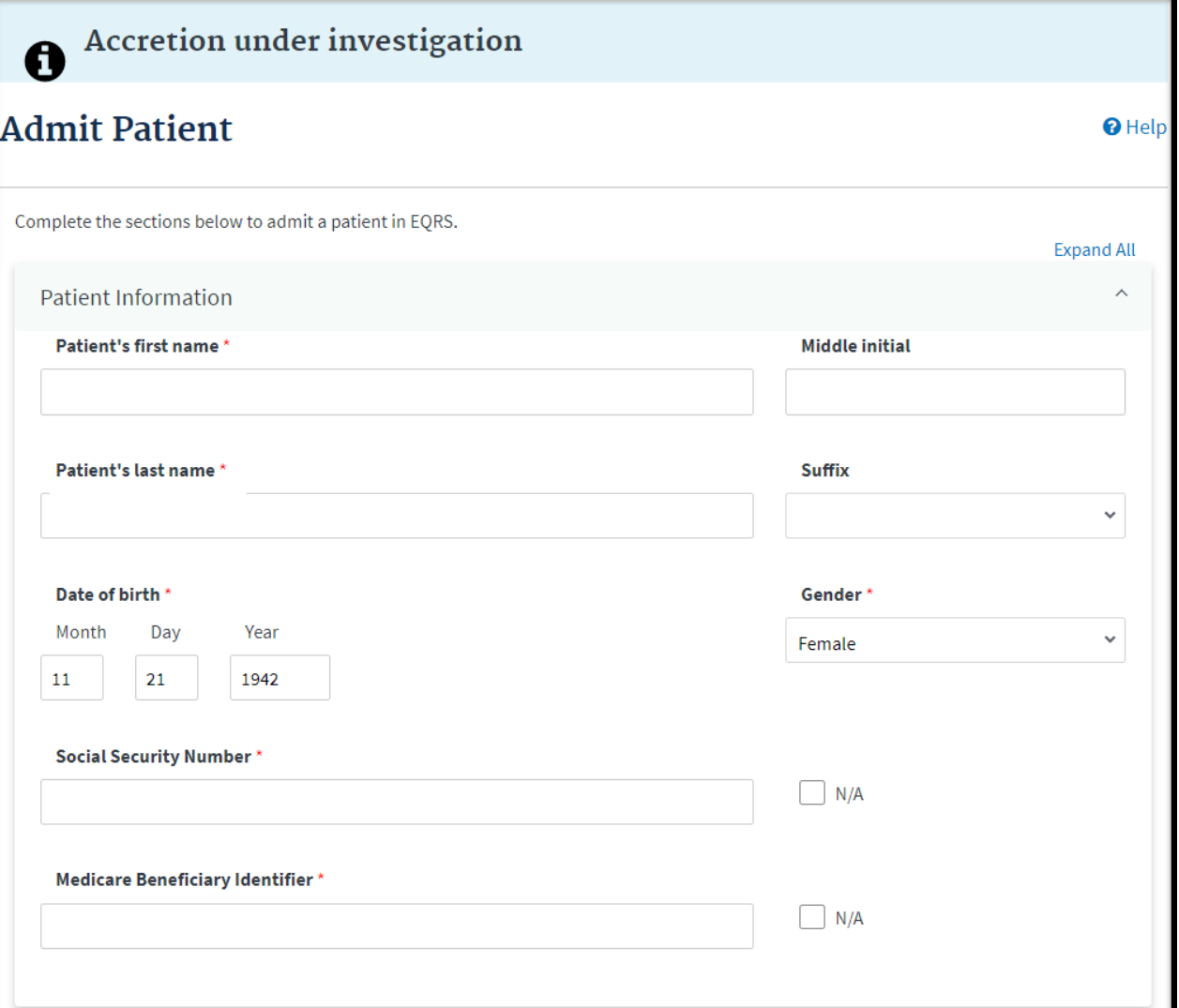

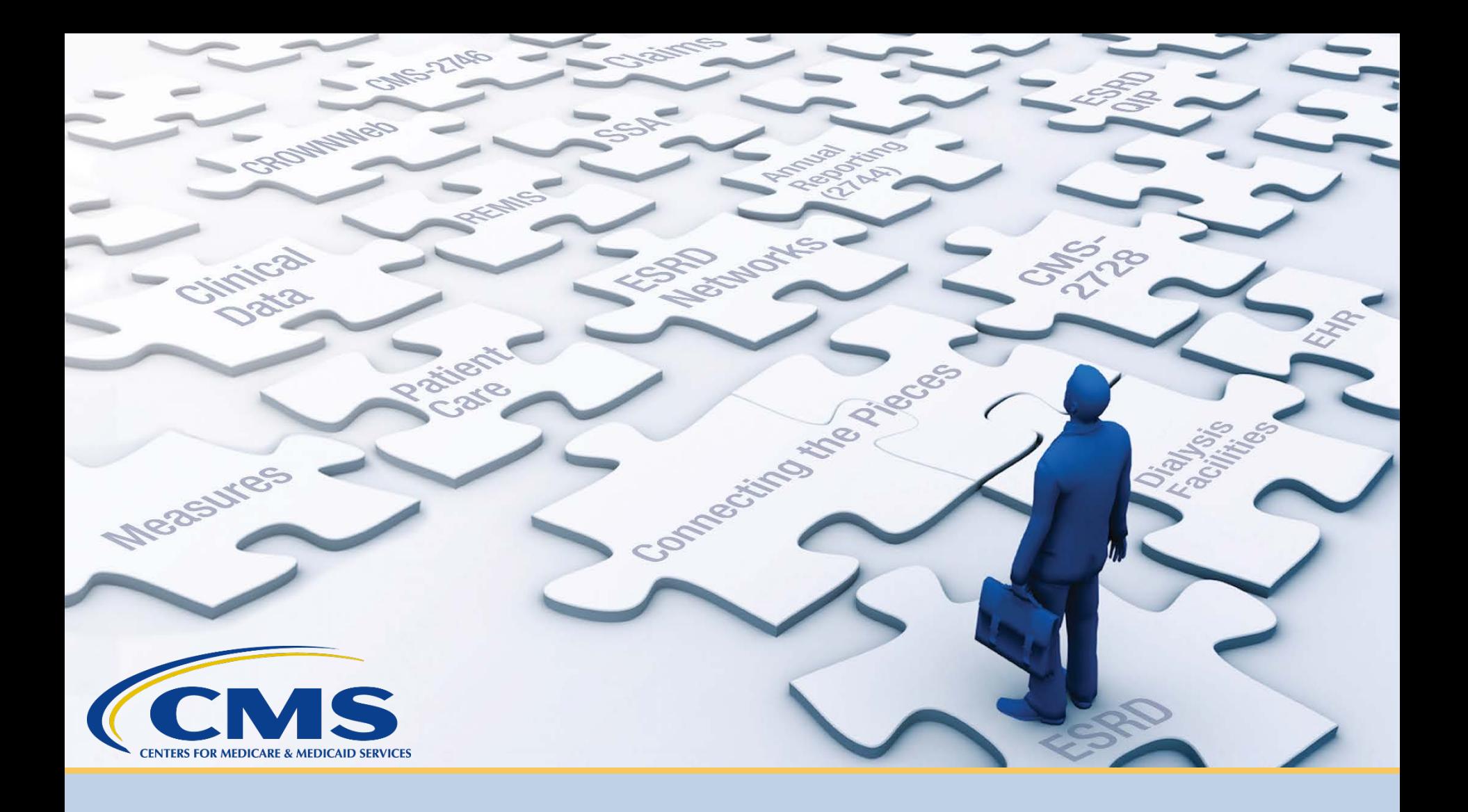

## **Resources and Evaluation**

## www.MyCROWNWeb.org

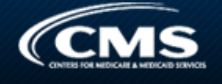

#### Font size: A A A

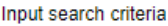

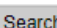

#### Sign Up for Mailing List

Enter your information below to receive updates on system trainings, project information, and monthly newsletters!

Enter your email

First name

Last name

Company

Subscribe

powered by MailMunch

#### **ESRD Systems Data Management Guidelines**

ESRD Systems Data Management Guidelines PDF.

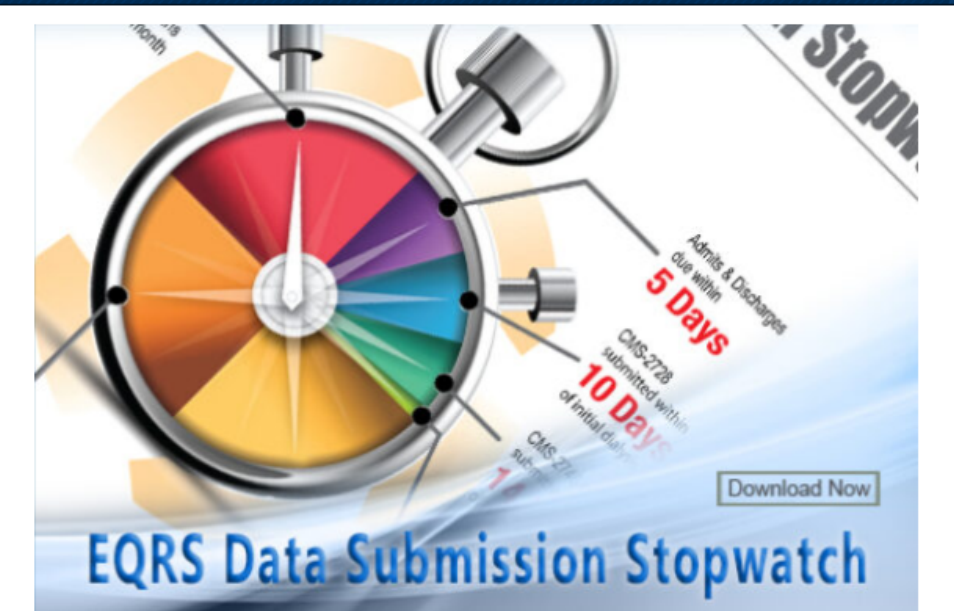

#### **Learn About EQRS**

MyCROWNWeb.org provides a number of tools to help the ESRD community become better users of the EQRS system. Please visit the pages and quick links on the website for more information on the End Stage Renal Disease (ESRD) Quality Reporting System (EQRS). Please check out the Latest Official News from CMS and Event Announcements for more latest news.

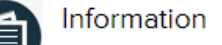

MyCROWNWeb.org features extensive information on EQRS. Events provides recorded presentations from recent Town Halls, describing the evolution of EQRS: News provides the latest news from CMS on ESRD and EQRS, and provides links to monthly

Home **Events Education News** 

### Important Links □ HARP Training Materials

ESRD QIP UI Quick Start Guide h

□ ESRD Systems Data Management Guidelines

## **Education tab**

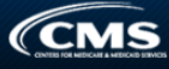

#### Font size:  $\underline{A} \underline{A} \underline{A}$

#### **Educational Resources**

#### Input search criteria

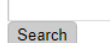

#### **Educational Resources** Navigation

#### **EQRS Minimum Computer** Specifications Virtual Training Calendar

#### **ESRD Systems Data Management Guidelines**

**ESRD Systems Data Management Guidelines PDF.** 

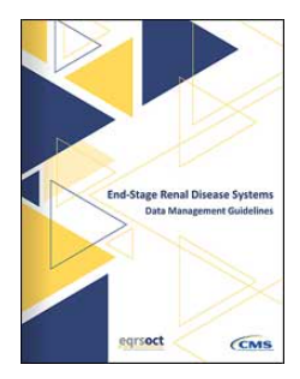

#### **Online Help Portal**

Visit the EQRS Help Portal to ask your questions directly to the Help Desk or the EOCT staff.

#### HOW CAN WE HELP YOU TODAY? **Technical Support**

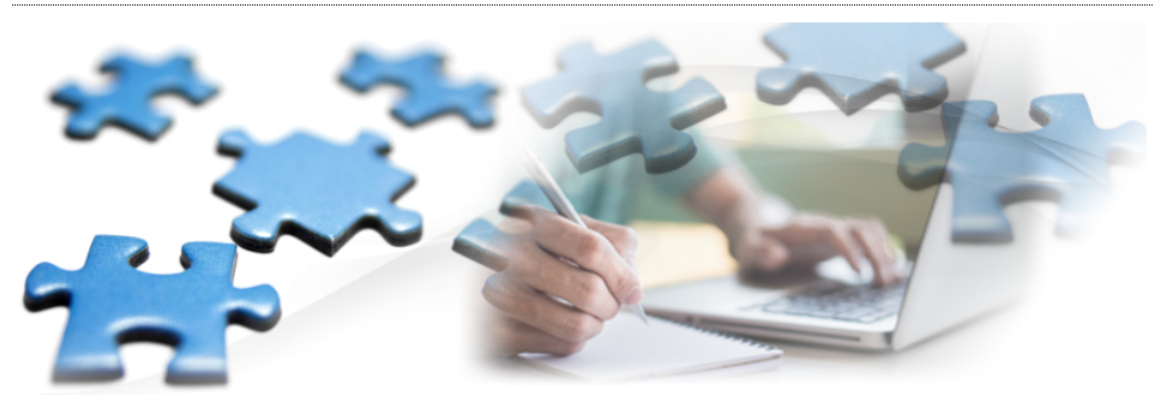

#### **EQRS Educational Resources**

MyCROWNWeb offers many different training and educational tools to help new and experienced users of EQRS. Please visit the pages listed below to find the best educational resources for you:

Virtual Training Calendar 闓

**ESRD Quality Incentive** 

Program:

#### **EQRS Resources:**

- **EQRS Data Submission Stopwatch**
- **EQRS Quick Start Guide**
- Form (2728, 2746) Modifications **Process Update**
- ★ EQRS: Patient Admit/Discharge Guidance
- ★ EQRS Minimum Computer Specifications
- ★ CMS-2744 Annual Facility Survey Training

#### **HARP Training**

- $\bigstar$  HARP Training
	- ★ HARP Training Recording Revised on: 04/02/2020
	- ★ HARP Training PDF Revised on: 04/02/2020
	- HARP Quick Start Guide Revised on: 04/02/2020

#### The new End-**Stage Renal Disease Quality Incentive Program** (ESRD) Facility **User Quick Start** Guide is now available in PDF.

• ESRD QIP Training Slides

06/01/2019

• ESRD QIP System Preview Period **Training Video**